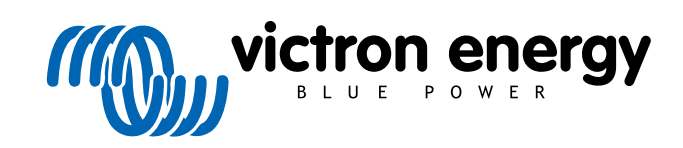

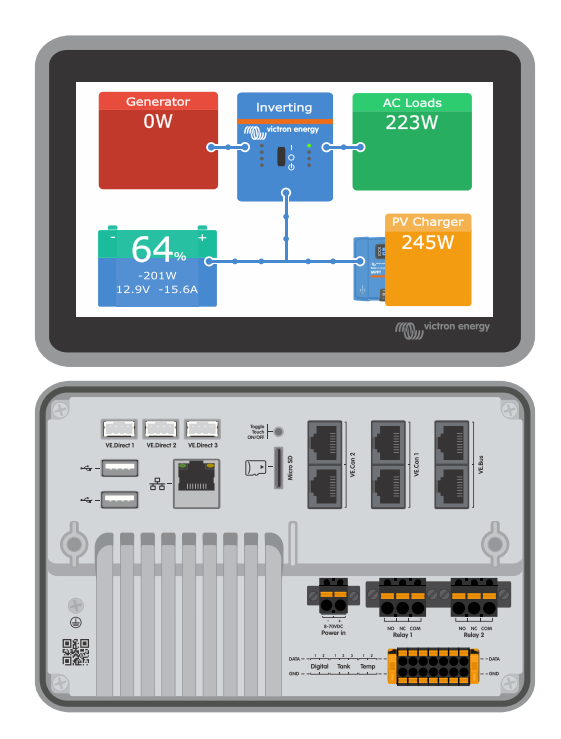

# **Ekrano GX Manuel**

Rev 04 - 10/2023 Ce manuel est également disponible au format [HTML5](https://www.victronenergy.com/media/pg/Ekrano_GX/fr/index-fr.html?_ga=2.203703190.784101638.1694418910-1468887778.1617717896).

# Table des matières

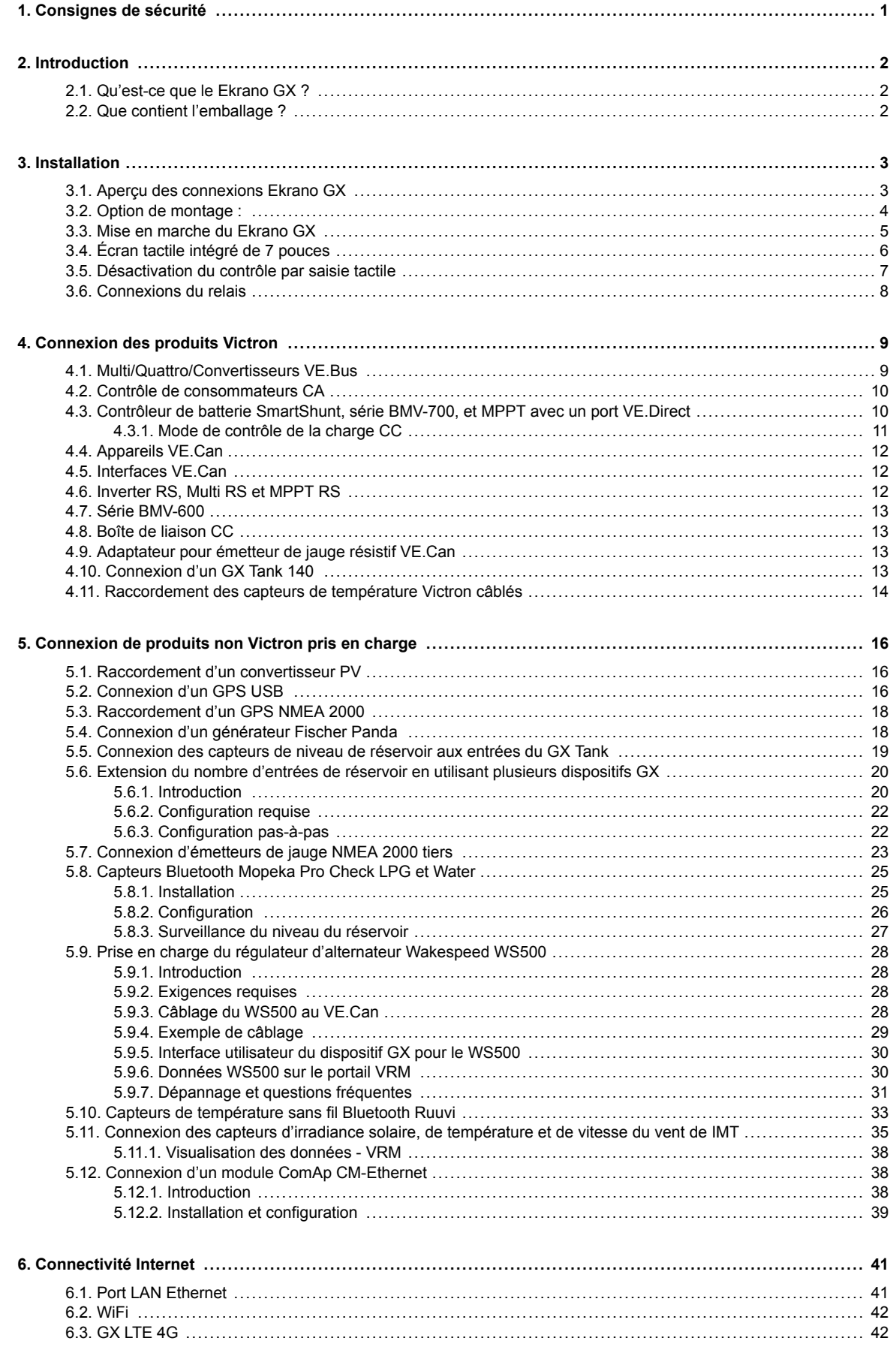

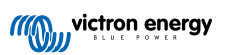

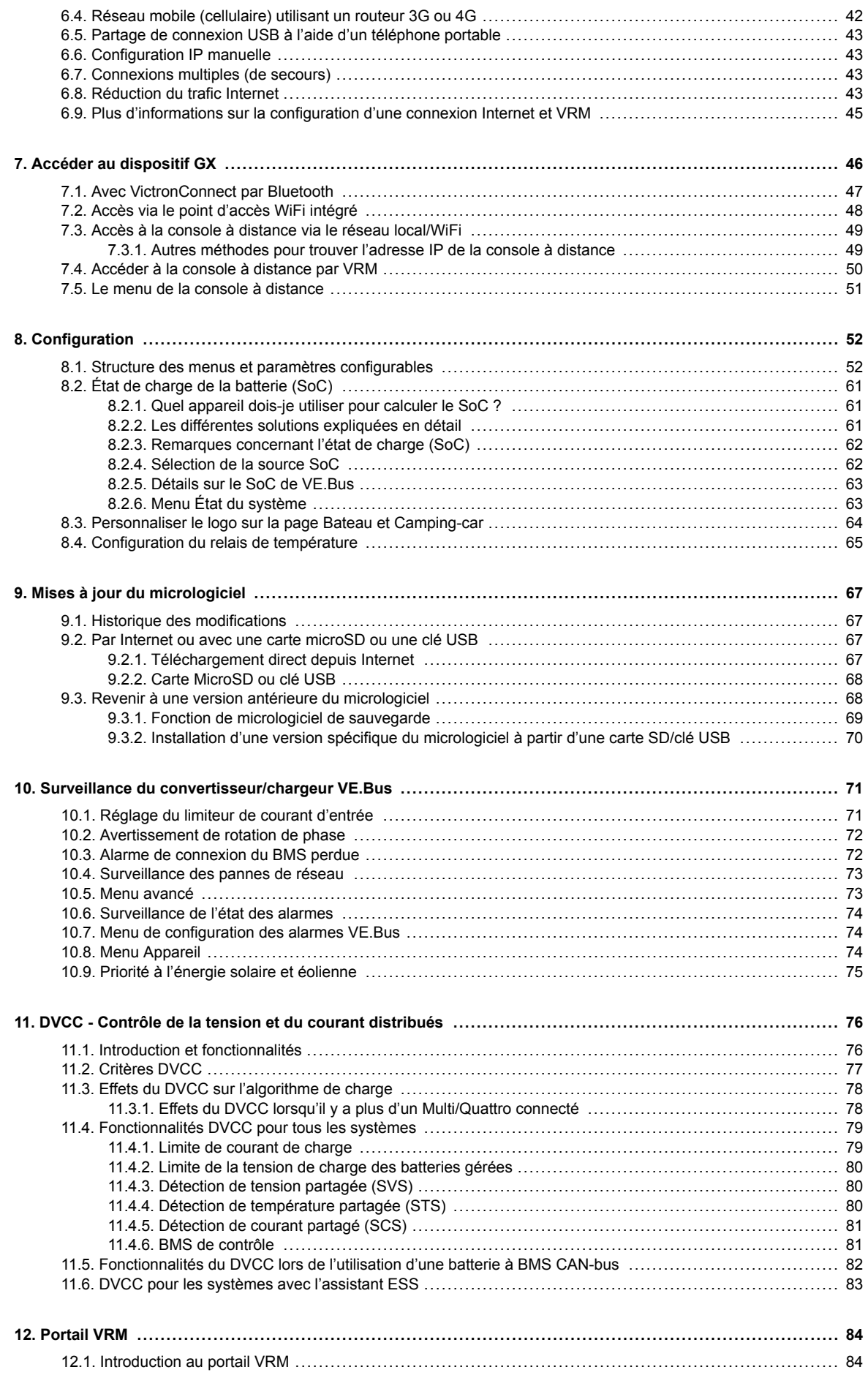

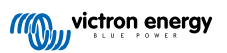

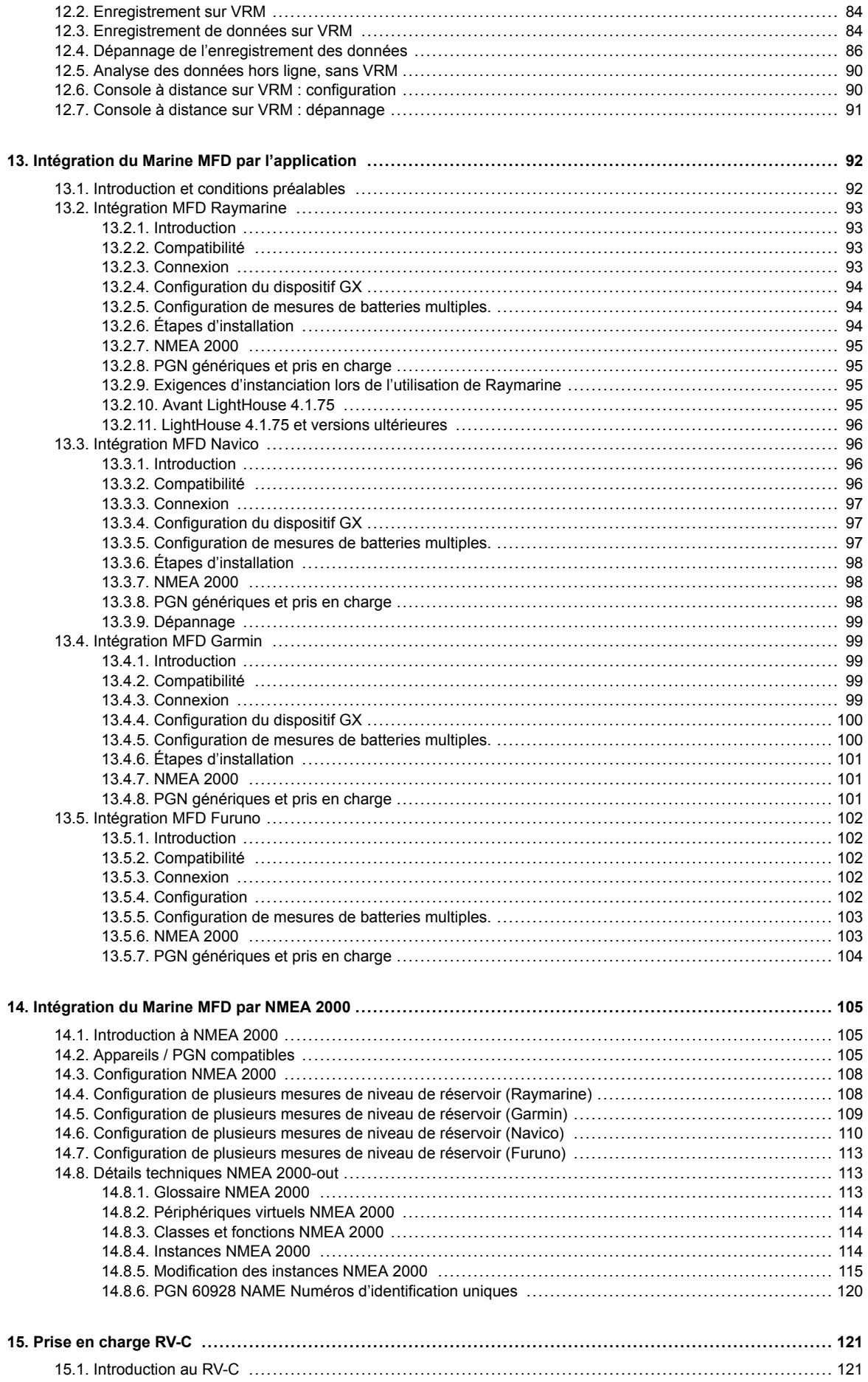

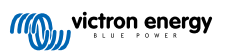

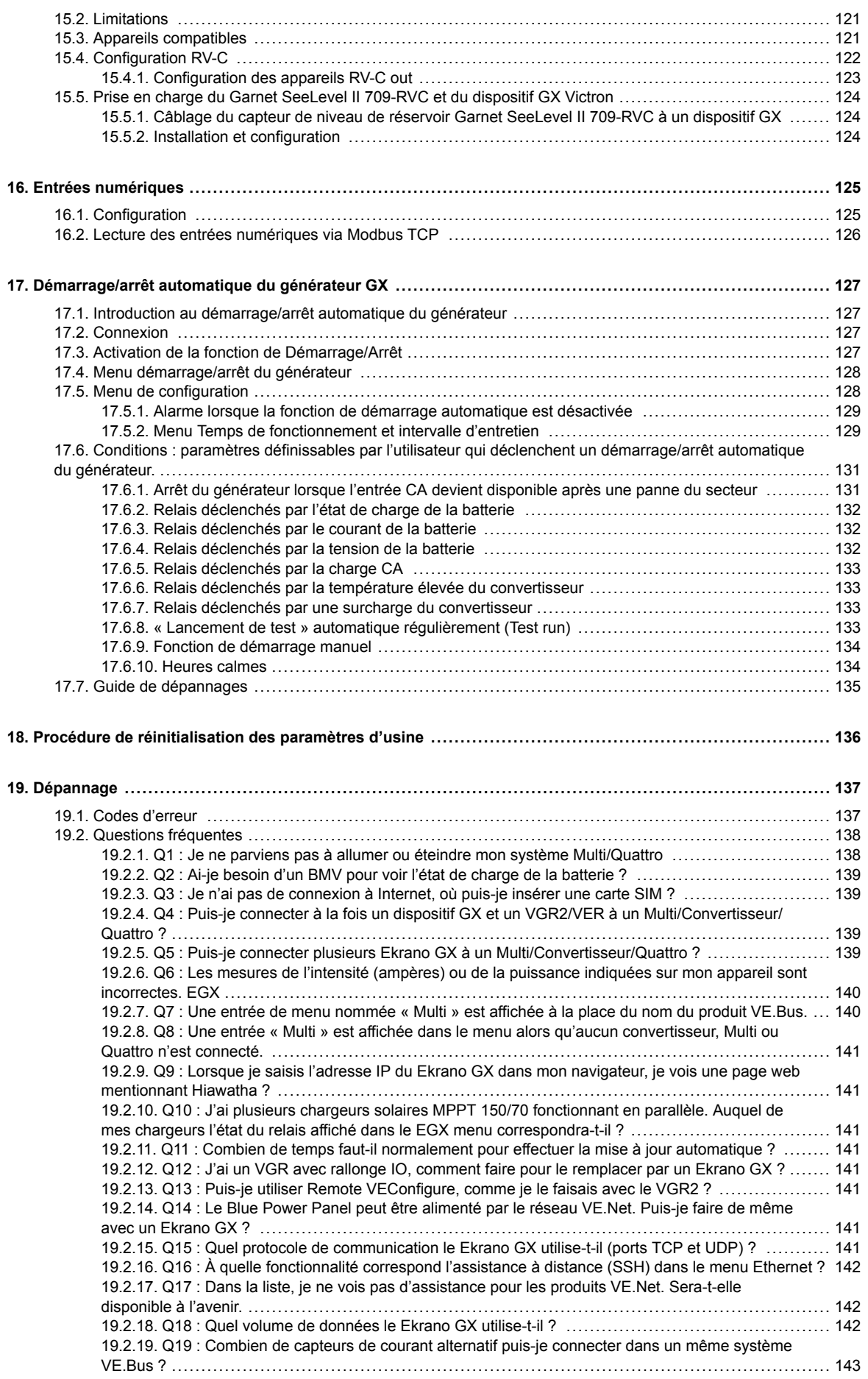

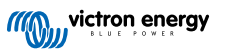

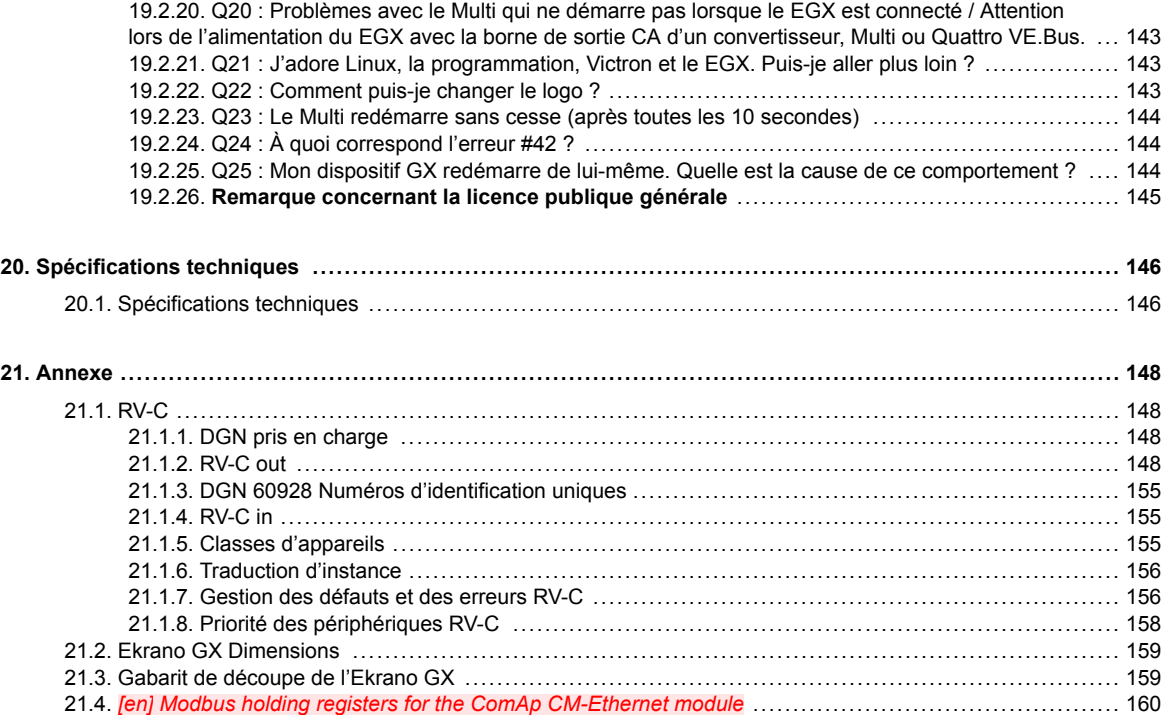

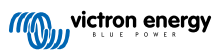

# <span id="page-6-0"></span>**1. Consignes de sécurité**

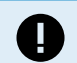

**CONSERVER CES INSTRUCTIONS - Ce manuel contient des instructions importantes qui doivent être suivies lors de l'installation, de la configuration, du fonctionnement et de la maintenance.**

- Veuillez lire attentivement ce manuel avec d'installer et d'utiliser le produit.
- Assurez-vous de disposer de la dernière version du manuel. La version la plus récente peut être téléchargée à partir de la [page](https://www.victronenergy.fr/panel-systems-remote-monitoring) [produit](https://www.victronenergy.fr/panel-systems-remote-monitoring).
- Installez le produit dans un environnement résistant à la chaleur. Vous devez donc vous s'assurer qu'aucun produit chimique, élément en plastique, rideau ou autre textile ne se trouve à proximité de l'appareil.
- S'assurer que l'appareil est utilisé dans des conditions d'exploitation appropriées. Ne jamais l'utiliser dans un environnement humide.
- Ne jamais utiliser l'appareil dans un endroit présentant un risque d'explosion de gaz ou de poussière.
- Cet appareil n'est pas prévu pour être utilisé par des personnes (dont des enfants) ayant un handicap physique, sensoriel ou mental, ou un manque d'expérience et de connaissances, à moins qu'elles ne soient supervisées ou qu'elles n'aient reçu les instructions correspondantes.

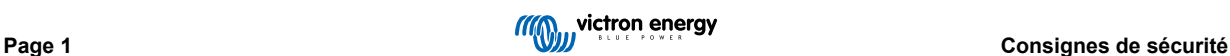

# <span id="page-7-0"></span>**2. Introduction**

# **2.1. Qu'est-ce que le Ekrano GX ?**

Le Ekrano GX (EGX) est le nouvel ajout à la [famille des produits GX](https://www.victronenergy.com/live/venus-os:start). Il s'agit d'un appareil tout-en-un doté d'un écran tactile intégré de 7 pouces et d'une connectivité étendue. L'Ekrano GX est le successeur du Color Control GX.

Les produits GX sont la solution de pointe de Victron en matière de surveillance et de contrôle. Ils fonctionnent avec notre système d'exploitation Venus OS. Ils sont au cœur de votre installation énergétique. Tous les autres composants du système, tels que les convertisseurs/chargeurs, les chargeurs solaires et les batteries, y sont connectés. Le EGX assure un fonctionnement harmonieux de tous ces composants.

Pour surveiller et contrôler votre système, vous pouvez simplement y accéder à distance via notre [portail Victron Remote](https://www.victronenergy.fr/panel-systems-remote-monitoring/vrm) [Management \(VRM\)](https://www.victronenergy.fr/panel-systems-remote-monitoring/vrm) depuis n'importe où dans le monde avec une simple connexion à Internet. Vous pouvez également y accéder directement en utilisant l'écran tactile intégré, un navigateur Web, un [écran multifonctions \(MFD\) \[92\]](#page-97-0) ou notre [application VictronConnect](https://www.victronenergy.fr/panel-systems-remote-monitoring/victronconnect).

La [console à distance \[46\]](#page-51-0) sert de centre de contrôle principal pour la surveillance, le contrôle et la gestion de votre système.

Le EGX offre aussi une fonction [VRM : mise à jour à distance](https://www.victronenergy.com/live/vrm_portal:remote-firmware-update) et permet de modifier les paramètres à distance.

Notez que toutes les informations contenues dans ce manuel font référence à la dernière version du logiciel. Vous pouvez vérifier que la dernière version est installée sur votre appareil dans le menu du micrologiciel (voir le chapitre [Mises à jour du](#page-72-0) [micrologiciel \[67\]\)](#page-72-0) lorsque le dispositif GX est connecté à Internet. Pour les installations sans Internet, vous trouverez la version la plus récente dans [Victron Professional.](http://professional.victronenergy.com)

# **2.2. Que contient l'emballage ?**

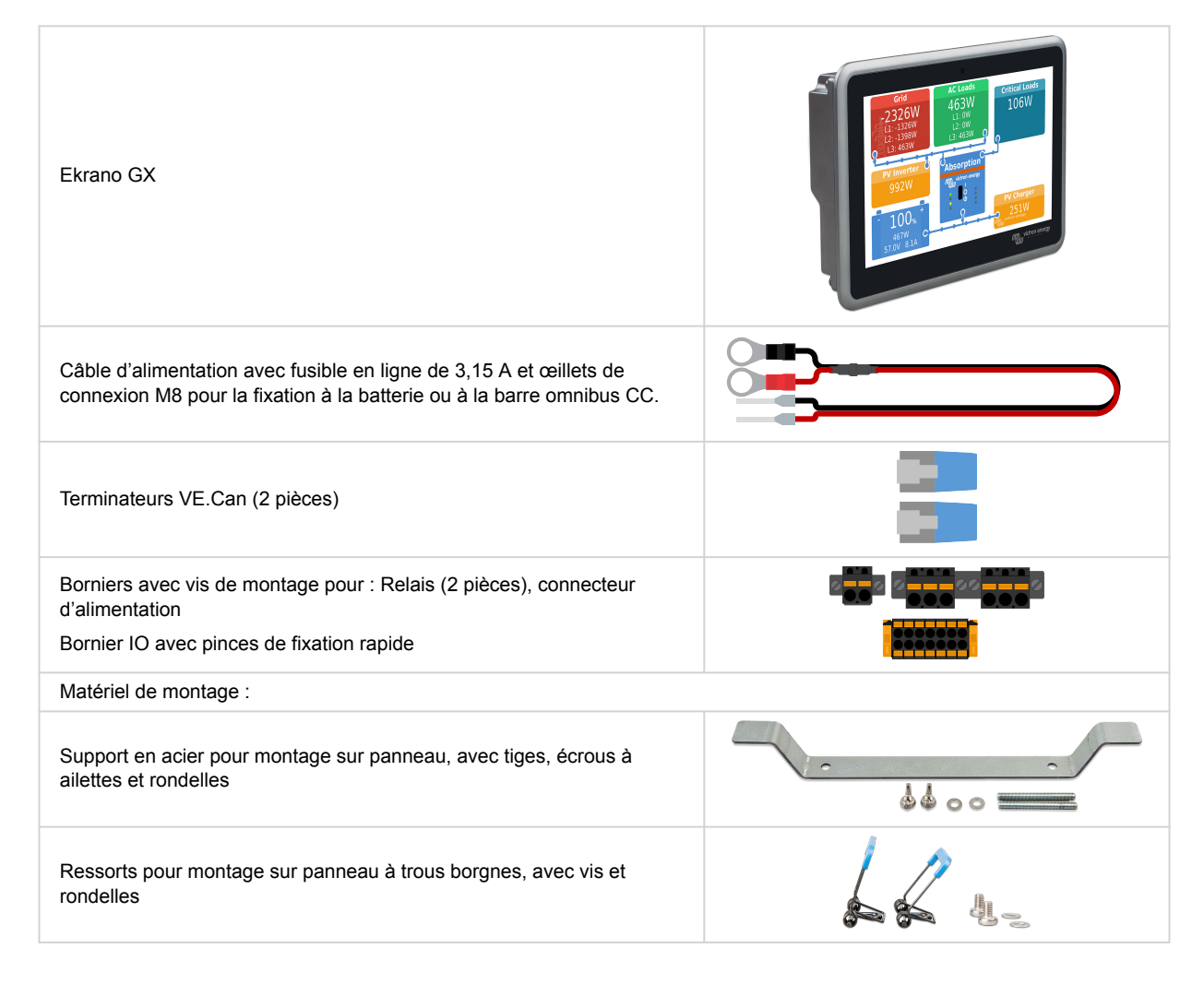

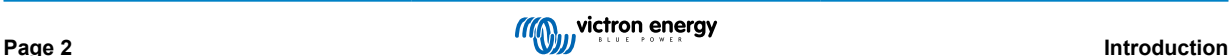

# <span id="page-8-0"></span>**3. Installation**

# i**n Products**<br>RS, Multi RS, I rect Product:  $\blacksquare$  $\begin{picture}(130,10) \put(0,0){\line(1,0){15}} \put(15,0){\line(1,0){15}} \put(15,0){\line(1,0){15}} \put(15,0){\line(1,0){15}} \put(15,0){\line(1,0){15}} \put(15,0){\line(1,0){15}} \put(15,0){\line(1,0){15}} \put(15,0){\line(1,0){15}} \put(15,0){\line(1,0){15}} \put(15,0){\line(1,0){15}} \put(15,0){\line(1,0){15}} \put(15,0){\line($ ∰ 第6章  $\begin{picture}(40,40) \put(0,0){\line(1,0){155}} \put(15,0){\line(1,0){155}} \put(15,0){\line(1,0){155}} \put(15,0){\line(1,0){155}} \put(15,0){\line(1,0){155}} \put(15,0){\line(1,0){155}} \put(15,0){\line(1,0){155}} \put(15,0){\line(1,0){155}} \put(15,0){\line(1,0){155}} \put(15,0){\line(1,0){155}} \put(15,0){\line(1,0){155}} \$ **WiFi Products:**<br>Remote Console<br>VictronConnect<br><sup>EV</sup> Charging Statio **I/O Ports:**<br>Resistive Tan<br>Temperature<br>Digital Innuts  $\overline{\bullet}$ \$ **MFD**  $\frac{10000}{124}$   $\frac{134}{124}$

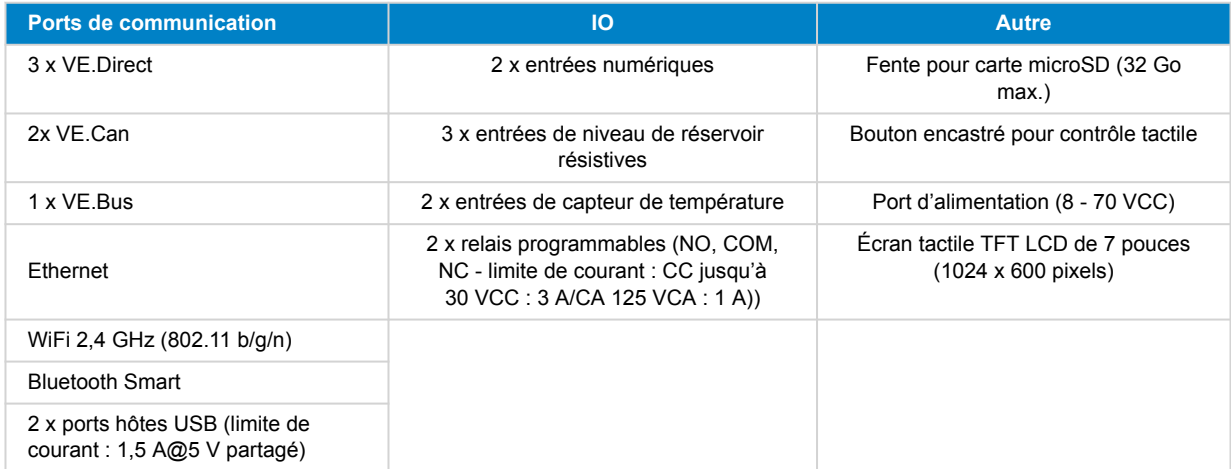

# **3.1. Aperçu des connexions Ekrano GX**

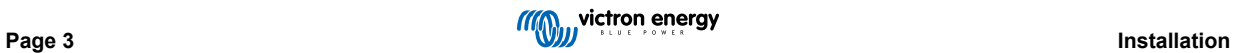

# <span id="page-9-0"></span>**3.2. Option de montage :**

L'Ekrano GX est livré avec un support en acier massif, deux tiges et des écrous à ailettes pour le montage par l'arrière et une option pour le montage par l'avant uniquement, à l'aide des ressorts inclus.

#### **Montage par l'arrière**

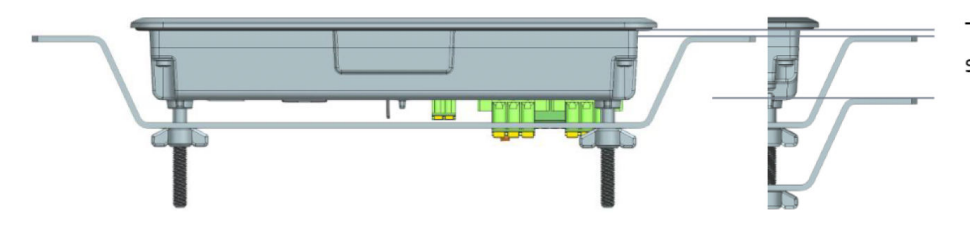

Thickness mounting surface  $\pm$  2 - 25mm

Montez l'Ekrano GX par l'arrière lorsqu'il est facilement accessible.

- **1.** Préparez la découpe selon le gabarit de découpe fourni en annexe.
- **2.** Vissez les goujons M5 fournis avec l'extrémité filetée courte dans les filetages arrière.
- **3.** Placez l'EGX dans la découpe et montez le support en acier à l'aide des écrous à ailettes fournis.
- **4.** Serrous les écrous à ailettes. Si le montage est effectué correctement, le joint est comprimé sur la surface autour de la découpe, ce qui le rend étanche.

#### **Montage par l'avant**

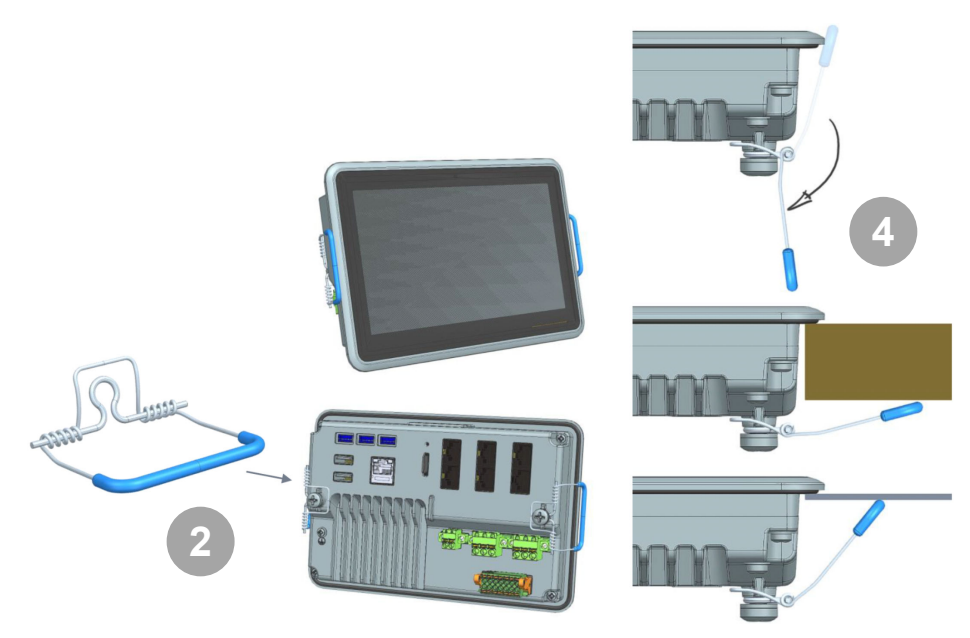

Si l'Ekrano GX n'est pas accessible par l'arrière, il peut être monté par l'avant.

- **1.** Préparez la découpe selon le gabarit de découpe fourni en annexe.
- **2.** Monter les ressorts fournis à l'aide des deux vis et des rondelles.
- **3.** Effectuez tous les raccordements de câbles nécessaires.
- **4.** Poussez délicatement les ressorts vers l'arrière et maintenez-les avec vos doigts tout en insérant l'EGX dans la découpe. Relâchez ensuite les ressorts. Ils s'enclencheront une fois que l'EGX sera complètement inséré et maintiendront l'appareil en place. Faites attention, car ces ressorts sont puissants et font très mal lorsqu'ils s'enclenchent accidentellement sur vos doigts.

#### **Position de montage**

Bien que l'Ekrano GX soit étanche par l'avant (en utilisant le support en acier) et qu'il soit doté d'un rétroéclairage lumineux, ne le montez pas en plein soleil pour éviter qu'il surchauffe et pour qu'il soit mieux lisible. Montez-le à l'horizontale. Le mode portrait ou la rotation automatique ne sont pas pris en charge.

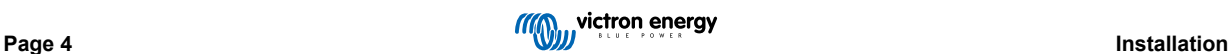

# <span id="page-10-0"></span>**3.3. Mise en marche du Ekrano GX**

L'appareil est alimenté à l'aide du connecteur *Power in V+*. Il fonctionne avec une tension comprise entre 8 et 70 VCC. L'appareil ne sera pas alimenté par les autres connexions (le réseau, par exemple). Le câble d'alimentation CC fourni est équipé d'un fusible en ligne à fusion lente de 3,15 A.

Si vous utilisez le EGX dans une installation équipée d'un BMS VE.Bus, connectez le *Power in V+* du EGX au port appelé « *Load disconnect* » du BMS VE.Bus. Connectez les deux fils négatifs au pôle négatif d'une batterie ordinaire.

#### **Avertissement concernant l'alimentation à partir de la borne de sortie CA d'un VE.Bus (convertisseur, Multi ou Quattro) :**

Si vous alimentez le EGX avec un adaptateur secteur connecté au port de sortie CA d'un produit VE.Bus (convertisseur, Multi ou Quattro), un blocage se produira en cas de coupure de l'alimentation des produits VE.Bus. pour une raison quelconque (comme un défaut de fonctionnement ou un démarrage sans couplage au réseau). Les appareils VE.Bus inhibent leur démarrage jusqu'à ce que le EGX soit sous tension, mais le EGX ne démarre pas tant *qu'il* n'est pas alimenté. Vous pouvez résoudre ce blocage en débranchant brièvement le câble VE.Bus du EGX. Vous constaterez alors que les produits VE.Bus s'amorcent immédiatement.

Vous pouvez aussi apporter une modification au câblage RJ45. Pour plus d'informations à ce sujet, voir la [Q20 de la FAQ \[143\]](#page-148-0).

Notez qu'avec ou sans la modification ci-dessus, l'alimentation de l'équipement de surveillance par la sortie CA d'un convertisseur/chargeur (bien sûr) présente un inconvénient : toute surveillance est interrompue en cas de problème entraînant l'arrêt du convertisseur/chargeur. Il peut s'agir par exemple d'une surcharge du convertisseur, d'une température élevée ou d'une tension de batterie faible. Il est donc recommandé d'alimenter le dispositif GX à partir de la batterie.

#### **Isolation**

Étant donné que le EGX est connecté à de nombreux produits différents, vous devez veiller à une bonne isolation pour éviter les boucles de masse. Pour 99 % des installations, ce problème ne se posera pas.

- Les ports VE.Bus sont isolés
- Les ports VE.Direct sont isolés
- Le port 1 de VE.Can est isolé galvaniquement, le port 2 de VE.Can est non isolé
- Les ports USB ne sont pas isolés. La connexion d'un dongle WiFi ou GPS ne créera pas de problème car il n'est pas connecté à une autre source d'alimentation. Bien qu'il y ait une boucle de masse lorsque vous montez un concentrateur USB alimenté séparément, nous avons mené des tests approfondis sans constater de problèmes.
- Le port Ethernet est isolé, à l'exception du blindage : utilisez des câbles UTP non blindés pour le réseau Ethernet.

#### **Extension des ports USB à l'aide d'un concentrateur USB auto-alimenté**

Bien que le nombre de ports USB puisse être augmenté à l'aide d'un concentrateur, la quantité d'énergie que le *port USB intégré* peut fournir est limitée. Si vous augmentez le nombre de ports USB, nous vous recommandons d'utiliser systématiquement des concentrateurs USB *alimentés*. Et pour réduire les risques, utilisez uniquement des concentrateurs USB de bonne qualité. Victron propose également un adaptateur VE.Direct vers USB. Vous pouvez l'utiliser pour augmenter le nombre d'appareils VE.Direct connectés à votre système. [Consultez ce document](https://www.victronenergy.com/live/venus-os:start#notes) pour connaître le nombre maximal d'appareils pouvant être connectés aux différents périphériques GX.

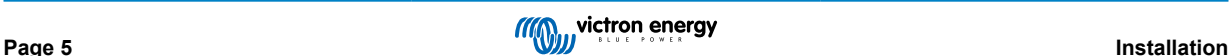

# <span id="page-11-0"></span>**3.4. Écran tactile intégré de 7 pouces**

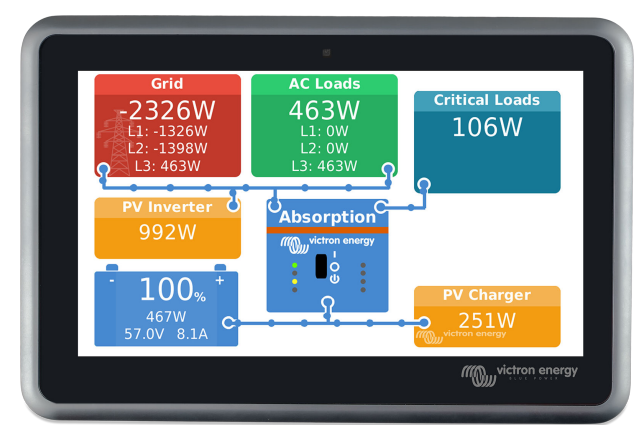

L'écran tactile intégré de 7 pouces offre une vue d'ensemble instantanée de votre système et vous permet d'ajuster les paramètres à la volée. Sa conception super fine et étanche ainsi que sa facilité d'installation offrent une grande flexibilité dans la création d'un tableau de bord clair et net.

Aucune configuration n'est nécessaire. Lorsque l'écran est branché, l'appareil affiche automatiquement le tableau de bord du GX et son menu de commandes.

Les options d'affichage sont disponibles dans le menu Paramètres→ Affichage et langue. Vous pouvez définir un délai pour l'extinction de l'écran ou activer la luminosité adaptative.

L'écran tactile se commande avec un seul doigt. Balayez l'écran pour faire défiler les menus vers le haut ou vers le bas, et appuyez sur un menu pour le sélectionner. Un clavier apparaît sur l'écran pour saisir du texte et des chiffres.

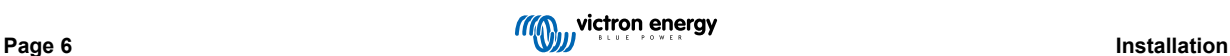

### <span id="page-12-0"></span>**3.5. Désactivation du contrôle par saisie tactile**

Afin de restreindre l'accès au système GX, il est possible de désactiver le contrôle par saisie tactile de l'écran tactile. Cela permet d'installer le Ekrano GX à un endroit où il est visible par l'opérateur du système, tout en l'empêchant de l'utiliser pour élever son niveau d'accès.

Notez que cette fonction désactive uniquement le contrôle tactile/par souris. Sur la console à distance, vous pouvez toujours contrôler l'appareil à l'aide du clavier.

Il existe trois façons de désactiver la fonction tactile de l'écran :

- 1. En utilisant le bouton encastré à l'arrière
- 2. En utilisant un bouton-poussoir momentané raccordé à l'une des entrées numériques
- 3. En utilisant un clavier USB externe raccordé au Ekrano GX. La fonction tactile peut alors être activée ou désactivée en appuyant sur la touche [Pause/Break](https://en.wikipedia.org/wiki/Break_key).

Si vous souhaitez utiliser cette fonction, assurez-vous que les ports USB et le clavier USB ne sont pas accessibles.

#### **Désactivation du contrôle par saisie tactile à l'aide du bouton encastré à l'arrière de l'Ekrano GX**

- **1.** Prenez un objet pointu (par exemple un stylo ou un trombone) et appuyez une fois sur le bouton.
	- La saisie tactile est maintenant désactivée. La saisie n'est plus possible. L'écran s'éteint au bout du temps réglé sous Durée avant extinction de l'affichage (voir menu Affichage et langue). Une pression sur l'écran active la dernière page réglée.
- **2.** Une nouvelle pression sur la touche active la fonction tactile

#### **Désactivation du contrôle par saisie tactile à l'aide d'un bouton-poussoir momentané**

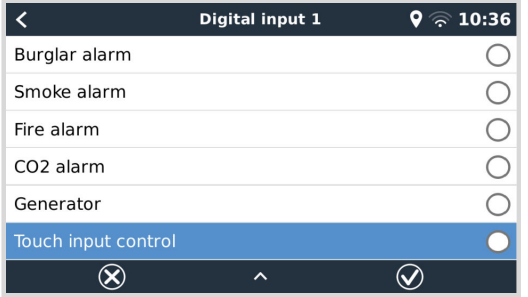

- **1.** Accédez à Paramètres → E/S → Entrées numériques → Entrée numérique [numéro de l'entrée numérique].
- **2.** Faites défiler le sous-menu jusqu'à ce que vous voyiez l'option Contrôle par saisie tactile.
- **3.** Appuyez sur la barre espace ou cliquez/appuyez pour activer le contrôle par saisie tactile.
- **4.** Raccordez un bouton-poussoir entre les broches supérieure et inférieure de l'entrée numérique associée.

Appuyez une fois sur le bouton pour activer (ou désactiver) le contrôle tactile. La saisie tactile n'est plus possible. L'écran s'éteint au bout du temps réglé sous Durée avant extinction de l'affichage (voir menu Affichage et langue). Une pression sur l'écran active la dernière page réglée. Appuyez à nouveau sur le bouton pour désactiver (ou activer) le contrôle tactile. Notez que cela met la broche gpio à la terre. N'appliquez pas de tension aux broches gpio.

#### **Désactivation du contrôle par saisie tactile à l'aide d'un clavier USB externe**

- **1.** Raccordez un clavier USB externe à l'un des ports USB du Ekrano GX
- **2.** Appuyez sur la touche Pause/Break pour activer/désactiver le contrôle par saisie tactile.

Pour les claviers sans touche Pause/Break, utilisez l'une des combinaisons de touches de remplacement mentionnées dans [cet article Wikipedia](https://en.wikipedia.org/wiki/Break_key).

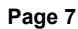

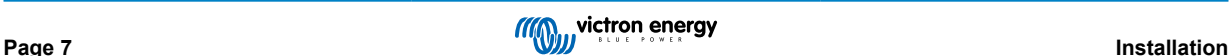

# <span id="page-13-0"></span>**3.6. Connexions du relais**

Le Ekrano GX dispose d'une fonctionnalité de relais sans potentiel normalement ouvert (NO) et normalement fermé (NC). Cette fonctionnalité peut être programmée via le menu GX, dans Paramètres → Relais → Fonction.

Le relais 1 est particulièrement important car, en plus du déclenchement manuel et du déclenchement lié à la [température \[65\]](#page-70-0) (s'applique également au relais 2), il peut également être utilisé comme relais d['alarme \[52\]](#page-57-0), de [démarrage/arrêt de](#page-132-0) [générateur \[127\]](#page-132-0) ou de [pompe de réservoir \[52\].](#page-57-0)

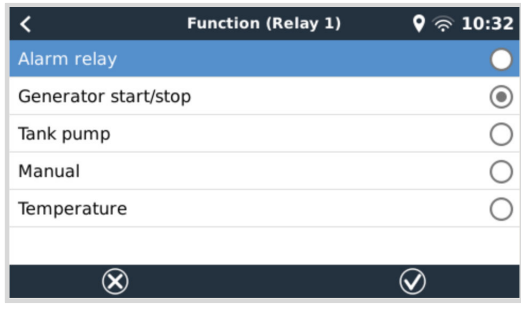

Si la fonction du relais est configurée comme relais d'alarme, il est possible d'inverser la polarité du relais via un menu supplémentaire. Le réglage par défaut est Normalement ouvert. Veuillez noter que l'inversion de la polarité en Normalement fermé entraînera une consommation de courant légèrement plus élevée du dispositif GX.

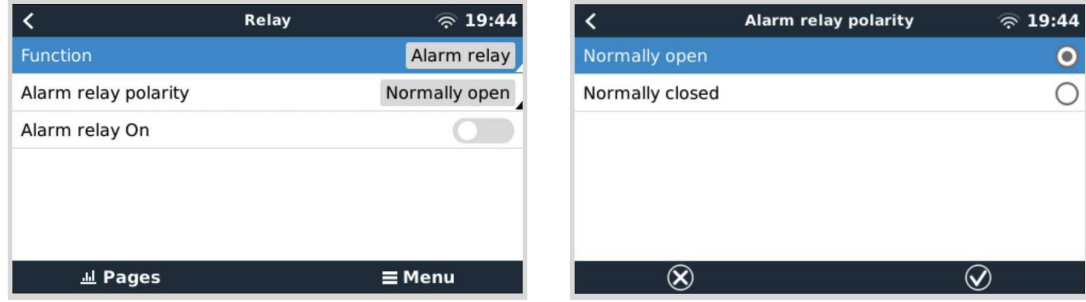

Respectez les limites de tension et de courant des relais, qui sont les suivantes : CC jusqu'à 30 VCC : 3 A - CA : 1 A, 125 VCA

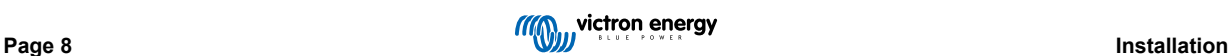

# <span id="page-14-0"></span>**4. Connexion des produits Victron**

### **4.1. Multi/Quattro/Convertisseurs VE.Bus**

À des fins de concision, nous désignerons tous les Multi, Quattro et convertisseurs par le terme générique de produits *VE-Bus*.

La version la plus ancienne des appareils VE.Bus pouvant être connectés à l'aide des produits : Product\_Acronym est la 19xx111, où les 2 premiers chiffres représentent le microprocesseur et les 3 derniers chiffres représentent la version du micrologiciel du VE.Bus.

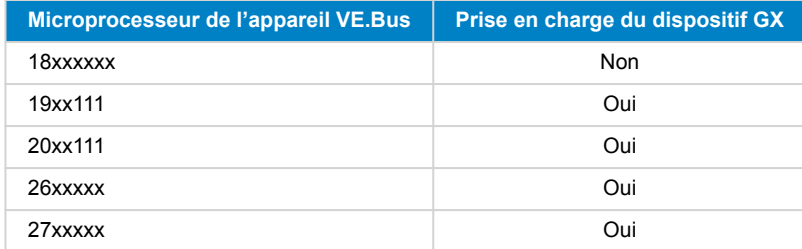

Notez que pour les Multi, Quattro et EasySolar, il n'est pas possible d'utiliser l'allumage/arrêt à distance (en-tête sur le circuit imprimé du VE.Bus) en association avec un EGX. Il doit y avoir un fil entre les bornes de gauche et du milieu, comme c'est le cas à la sortie de l'usine. Si un commutateur filaire qui désactive le système est requis, utilisez plutôt l['assistant commutateur de](https://www.victronenergy.com/live/assistants:overview_of_available_assistants#safety_switch) [sécurité](https://www.victronenergy.com/live/assistants:overview_of_available_assistants#safety_switch).

Cette limitation ne s'applique pas à la nouvelle génération de convertisseurs/chargeurs VE.Bus : si vous utilisez un MultiPlus-II, un Quattro-II ou un EasySolar-II, le programme des bornes d'allumage/arrêt à distance \*peut\* être utilisé en combinaison avec Ekrano GX.

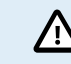

**Avant de connecter un produit VE.Bus, veillez à ne pas confondre les ports VE.Bus du dispositif GX avec le port Ethernet ou VE.Can/BMS-Can !**

#### *Produits VE.Bus unique*

Pour connecter un seul produit VE.Bus, connectez-le à l'une des prises VE.Bus à l'arrière du EGX. Les deux prises sont identiques, vous pouvez les utiliser indifféremment. Utilisez un câble UTP RJ45 standard. Consultez notre [liste de prix.](https://www.victronenergy.fr/information/pricelist)

#### *Systèmes VE.Bus parallèles, en phase divisée et triphasés*

Pour connecter plusieurs produits VE.Bus, configurés comme un système VE.Bus en parallèle, biphasé ou triphasé, connectez le premier ou le dernier produit VE.Bus de la chaîne à l'une des prises VE.Bus situées à l'arrière du EGX. Utilisez un câble UTP RJ45 standard. Consultez notre [liste de prix](https://www.victronenergy.fr/information/pricelist).

#### *Systèmes VE.Bus avec batteries au lithium et un contrôleur de batterie VE.Bus*

- Ce qui suit ne s'applique qu'au BMS VE.Bus v1, à ne pas confondre avec son successeur le BMS VE.Bus v2.
- Branchez le EGX à la prise marquée « MultiPlus/Quattro » ou à l'un des Multi/Quattro du système. Ne le branchez pas à la prise du Remote panel du contrôleur de batterie VE.Bus.
- Notez qu'il ne sera pas possible de contrôler le commutateur Marche/Arrêt/Chargeur uniquement. Cette option est automatiquement désactivée dans le menu EGX lorsqu'un contrôleur de batterie VE.Bus est utilisé. La seule façon de contrôler un Multi ou un Quattro lorsqu'il est utilisé avec un contrôleur de batterie VE.Bus consiste à ajouter un Tableau de commande numérique Multi Control au système. Le réglage de la limite de courant d'entrée est possible dans les systèmes comprenant un contrôleur de batterie VE.Bus.
- Vous pouvez combiner un MultiPlus/Quattro avec un contrôleur de batterie VE.Bus et un Tableau de commande numérique Multi Control. Connectez simplement le Tableau de commande numérique Multi Control à la prise RJ-45 « *Remote panel » du contrôleur de batterie VE.Bus*.
- Pour permettre la mise hors tension automatique du EGX en cas de batterie faible, assurez-vous que le EGX est alimenté par le contrôleur de batterie VE.Bus : connectez *Power in V+* sur le EGX à la *prise « Load Disconnect »* du contrôleur de batterie VE.Bus. Et connectez les deux fils négatifs au pôle négatif d'une batterie ordinaire.

*Combiner le EGX à un Tableau de commande numérique Multi Control*

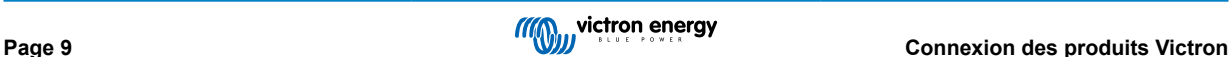

<span id="page-15-0"></span>Il est possible de connecter à la fois un EGX et un tableau de commande Digital Multi Control à un système VE.Bus. La possibilité de mettre le produit sous tension ou hors tension, ou de le régler sur Chargeur uniquement depuis le EGX sera désactivée. Il en va de même pour la limite de courant d'entrée : si le système comprend un tableau de commande Digital Multi Control, la limite de courant d'entrée définie sur ce tableau de commande sera le réglage principal, et il sera impossible de la modifier sur le EGX.

#### *Connecter plusieurs systèmes VE.Bus à un seul CCGX EGX*

Un seul système VE.Bus peut être connecté aux ports VE.Bus situés à l'arrière du EGX. La solution professionnelle pour surveiller plusieurs systèmes consiste à ajouter un deuxième CCGX. EGX

Si vous avez besoin de connecter plusieurs systèmes au même EGX, utilisez un MK3-USB. La fonctionnalité sera limitée :

- Seul le système connecté aux ports VE.Bus intégrés sera utilisé pour générer les données sur les pages du tableau de bord.
- Tous les systèmes connectés seront visibles dans la liste des appareils.
- Tous les systèmes connectés seront pris en compte pour les calculs de consommation d'énergie et de distribution (graphiques en kWh sur le portail VRM).
- Seul le système connecté aux ports VE.Bus intégrés sera utilisé pour la logique de démarrage/arrêt du générateur.
- Seul le Multi/Quattro (qui peut être un seul appareil ou plusieurs configurés ensemble en triphasé/biphasé et en parallèle) connecté au port VE.Bus sera contrôlé par le DVCC. Les systèmes supplémentaires, connectés au dispositif GX à l'aide d'un MK3-USB, ne sont pas contrôlés par le DVCC et se chargeront et se déchargeront en fonction de la configuration effectuée dans ces unités.
- Dans le cas d'un système ESS, seul le système connecté aux ports VE.Bus intégrés est utilisé dans les mécanismes ESS. L'autre est affiché dans la liste des appareils uniquement.

Vous pouvez également utiliser l'interface VE.Bus vers VE.Can (ASS030520105). Ajoutez-en un pour chaque système supplémentaire. Notez que nous vous le déconseillons car cette interface est un produit obsolète. Assurez-vous que le réseau VE.Can est embouté et alimenté. Pour alimenter le réseau VE.Can, voir la Q17 dans notre document sur la [communication de](https://www.victronenergy.com/upload/documents/Whitepaper-Data-communication-with-Victron-Energy-products_EN.pdf) [données.](https://www.victronenergy.com/upload/documents/Whitepaper-Data-communication-with-Victron-Energy-products_EN.pdf)

#### **Fonctions supplémentaires fournies par un dispositif GX aux produits VE.Bus**

Un dispositif GX connecté à Internet permet une configuration à distance via le portail VRM. Veuillez lire le [Manuel VE.Configure](https://www.victronenergy.com/media/pg/VEConfigure_Manual/en/remote-veconfigure.html) [à distance](https://www.victronenergy.com/media/pg/VEConfigure_Manual/en/remote-veconfigure.html) pour plus d'informations, pour connaître la configuration requise et les étapes spécifiques pour accéder à cette fonction.

Le dispositif GX connecté à Internet permet également de mettre à jour à distance le micrologiciel des produits VE.Bus. Pour plus de détails, voir le manuel [Mise à jour à distance du micrologiciel VE.Bus.](https://www.victronenergy.com/live/venus-os:remote_ve.bus_firmware_updates)

### **4.2. Contrôle de consommateurs CA**

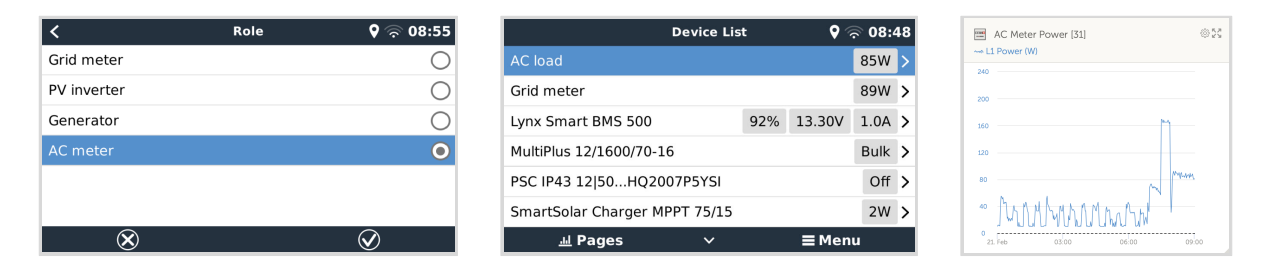

Tous les [types de compteurs d'énergie](https://www.victronenergy.fr/accessories/energy-meter) peuvent se voir attribuer le rôle de compteur CA. Cette opération s'effectue dans le menu Paramètres → Compteurs d'énergie → [votre\_compteur\_d'énergie] → Rôle, où vous pouvez également choisir entre Réseau, Convertisseur PV, Générateur et Compteur CA. Si l'option Compteur CA est sélectionnée, le consommateur s'affichera dans la liste des appareils et sur le portail VRM dans les widgets avancés.

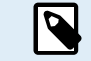

Veuillez noter que ces consommateurs mesurés ne sont pas utilisés dans les calculs, mais uniquement pour le contrôle.

# **4.3. Contrôleur de batterie SmartShunt, série BMV-700, et MPPT avec un port VE.Direct**

La connexion directe via un [câble VE.Direct](https://www.victronenergy.fr/cables/ve.direct.cable) est limitée au nombre de ports VE.Direct sur l'appareil (voir [Aperçu des](#page-8-0) [connexions \[3\]\)](#page-8-0). Il existe deux types de câbles VE.Direct :

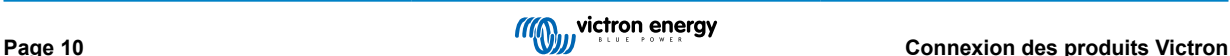

- <span id="page-16-0"></span>1. Câbles VE.Direct droits : ASS030530xxx
- 2. Câbles VE.Direct avec connecteur coudé à une extrémité. Ils sont conçus pour réduire la profondeur requise derrière un panneau, ASS030531xxx

Les câbles VE.Direct ont une longueur maximale de 10 mètres. Il n'est pas possible de les prolonger. Si des longueurs plus importantes sont requises, utilisez une [interface VE.Direct vers USB](https://www.victronenergy.fr/accessories/ve-direct-to-usb-interface) avec un câble de rallonge USB actif.

Vous pouvez aussi utiliser l'interface VE.Direct vers VE.Can, mais elle fonctionne uniquement avec les BMV-700 et BMV-702. Elle ne fonctionne pas pour le BMV-712, les chargeurs solaires MPPT et les convertisseurs avec un port VE.Direct. Pour plus d'informations sur cette interface VE.Can, voir le paragraphe suivant.

#### **Connecter à votre Ekrano GX un nombre de périphériques VE.Direct supérieur au nombre de ports VE.Direct**

Tout d'abord, notez que le nombre maximal d'appareils VE.Direct qui peuvent être connectés est spécifique au dispositif GX et est limité par la puissance du processeur. Ce nombre peut également être réduit pour des systèmes très complexes, ayant par exemple de nombreux convertisseurs PV CA ou des chargeurs/convertisseurs synchronisés, etc. Prévoyez donc toujours une marge de manœuvre dans la conception de votre système. La façon dont ils sont connectés, que ce soit via VE.Direct, via USB ou hub USB, ne change pas ce nombre maximal. Voir la [gamme de produits Victron GX](https://www.victronenergy.com/live/venus-os:start) pour connaître la limite maximale de tous les dispositifs GX.

Pour l'Ekrano GX, cette limite est de 25.

#### **Options pour connecter plus de produits VE.Direct qu'il n'y a de ports VE.Direct disponibles :**

- 1. Utilisez l'[interface VE.Direct vers USB](https://www.victronenergy.fr/accessories/ve-direct-to-usb-interface). Le EGX possède des ports USB intégrés. Si vous avez besoin de ports USB supplémentaires, utilisez un concentrateur USB.
- 2. (Seuls !) le BMV-700 et le BMV-702 peuvent également être connectés à l'aide de l'interface VE.Direct vers VE.Can (obsolète). Notez que le BMV-712, les MPPT et les convertisseurs VE.Direct ne peuvent pas être connectés via cette interface CAN-bus, car elle ne convertit pas leurs données en messages CAN-bus. Lorsque vous utilisez l'interface VE.Direct vers VE.Can, assurez-vous que le réseau VE.Can est terminé et alimenté. Pour alimenter le réseau VE.Can, voir la Q17 dans notre [document sur la communication de données](https://www.victronenergy.com/upload/documents/Whitepaper-Data-communication-with-Victron-Energy-products_EN.pdf). Enfin, notez que cette interface CAN-bus est obsolète.

#### **Remarques concernant les versions anciennes des MPPT VE.Direct**

• Un MPPT 70/15 doit avoir été produit l'année/semaine 1308 ou à une date ultérieure. Les versions précédant la 70/15 ne sont pas compatibles avec le EGX. Malheureusement, la mise à niveau du micrologiciel du MPPT ne suffira pas. Pour trouver le numéro d'année/semaine de votre modèle, recherchez le numéro de série imprimé sur l'étiquette au verso de l'appareil. Par exemple, le nombre HQ**1309** DER4F signifie année 2013, semaine 9.

#### **4.3.1. Mode de contrôle de la charge CC**

Si vous souhaitez utiliser un SmartShunt ou un BMV-712 pour surveiller des circuits CC individuels, plutôt que comme contrôleur de batterie pour l'ensemble du système, vous pouvez changer le paramètre du mode de surveillance de Contrôleur de batterie à Compteur d'énergie CC dans VictronConnect.

Si le compteur CC est sélectionné, vous pouvez choisir les types suivants (également dans VictronConnect) :

Chargeur solaire, Chargeur éolien, Générateur à arbre, Alternateur, Pile à combustible, Générateur d'eau, Chargeur CC-CC, Chargeur CA, Source générique, Consommateur générique, Entraînement électrique, Réfrigérateur, Pompe à eau, Pompe de cale, Système CC, Convertisseur, Chauffe-eau

Une fois connecté au Ekrano GX, le type, les ampères et la puissance de la charge CC sont affichés dans les interfaces utilisateur et disponibles sur le portail VRM.

Lorsqu'il est configuré comme type « Système CC », le EGX fait plus que simplement enregistrer et visualiser :

- 1. La puissance indiquée dans la case du système CC est la somme des puissances rapportées par tous les SmartShunts configurés comme tels. La possibilité d'avoir plusieurs compteurs a pour but de s'adapter, par exemple, à un catamaran, de sorte que vous puissiez mesurer les systèmes CC sur la coque bâbord et sur la coque tribord.
- 2. Le courant du système CC est compensé lors du réglage des limites de courant de charge DVCC pour les Multi, Quattro et chargeurs solaires. Par exemple lorsqu'une charge de 50 A est mesurée, et que la limite de courant CCL pour la batterie est de 25 A, la limite donnée aux Multi et aux chargeurs solaires est de 75 A. Une amélioration pour les systèmes avec des consommateurs CC importants tels que les yachts, les autocars et les camping-cars.

#### **Remarques et limitations :**

- cette fonction est disponible pour les SmartShunts et le BMV-712. Pas pour le BMV-700 ou le BMV-702.
- Le réglage du mode compteur se fait avec VictronConnect, dans le BMV/SmartShunt lui-même. Pour plus de détails, voir le manuel du produit BMV-712 ou SmartShunt sur la [page du produit Contrôleur de batterie](https://www.victronenergy.fr/battery-monitors).

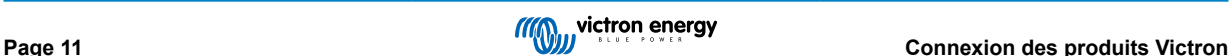

<span id="page-17-0"></span>• La fonction de sortie NMEA 2000 ne prend pas en charge ces nouveaux types ; par exemple, lorsque vous utilisez un SmartShunt pour mesurer la sortie d'un alternateur, ces données ne sont pas disponibles sur NMEA 2000.

# **4.4. Appareils VE.Can**

Pour connecter un produit avec un port VE.Can, utilisez un [câble RJ45 UTP standard](https://www.victronenergy.fr/cables/rj45-utp-cable) (disponible avec des connecteurs droits et coudés).

N'oubliez pas d'embouter le réseau VE.Can aux deux extrémités à l'aide d'un [terminateur VE.Can](https://www.victronenergy.fr/accessories/ve-can-rj45-terminator). Un sac contenant deux terminateurs est fourni avec chaque produit VE.Can. Ils sont égalemen[t disponibles séparément.](https://www.victronenergy.fr/accessories/ve-can-rj45-terminator)

#### **Autres remarques :**

- 1. Pour fonctionner avec le EGX, le micrologiciel v2.00 (ou une version plus récente) doit être installé sur le MPPT 150/70.
- 2. Vous pouvez combiner un panneau de commande Skylla-i avec un EGX.
- 3. Vous pouvez combiner un panneau de commande Ion avec un EGX.
- 4. Tous les appareils VE.Can alimentent le réseau VE.Can, il n'est donc pas nécessaire d'alimenter le réseau VE.Can séparément. Tous les convertisseurs de protocole, par exemple l'interface VE.Bus vers VE.Can et l'interface BMV vers VE.Can, n'alimentent pas le réseau VE.Can.

Les produits VE.Can suivants prennent également en charge la configuration et la surveillance VictronConnect-Remote (VC-R) via le portail VRM. Veuillez lire le [manuel VictronConnect](https://www.victronenergy.fr/panel-systems-remote-monitoring/victronconnect#manuals) pour plus de détails.

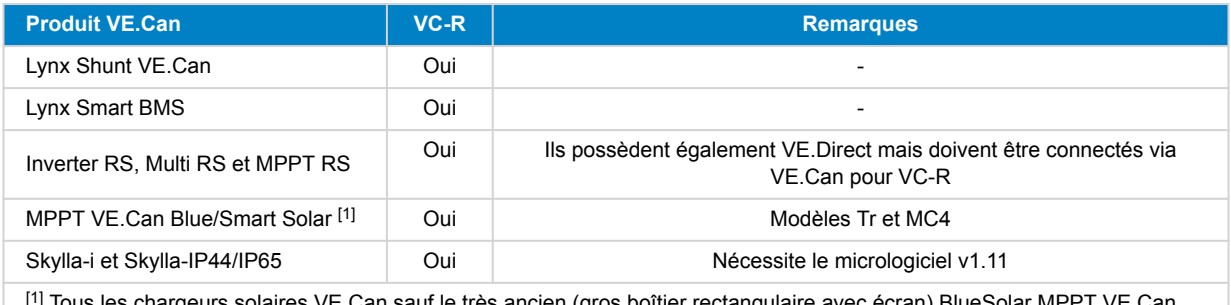

an sauf le très ancien (gros boîtier rectangulaire avec écran) BlueSolar MPPT VE.Can 150/70 et 150/85

# **4.5. Interfaces VE.Can**

L'Ekrano GX possède deux ports VE.Can entièrement fonctionnels. Ceux-ci sont **indépendants** du point de vue des données et de l'appareil connecté. L'un est étiqueté VE.Can 1 et est isolé galvaniquement, l'autre est étiqueté VE.Can 2 et n'est pas isolé. Ils correspondent chacun aux ports VE.Can répertoriés dans le menu Services (Paramètres → Services) de la console à distance.

Le VE.Can est destiné à être utilisé avec les produits VE.Can de Victron (ou compatibles avec les produits Victron), tels que les MPPT VE.Can, Skylla-IP65, Lynx Shunt VE.Can et Lynx Smart BMS. Vous pouvez enchaîner ces appareils VE.Can 250 kbit/s le long de ce bus. Les deux extrémités doivent être emboutées avec les terminateurs VE.Can inclus.

Vous pouvez configurer le port VE.Can sur une vitesse de 250 kbit/s à 500 kbit/s (ou l'une des nombreuses autres vitesses CAN-bus pour d'autres applications CAN-bus).

Par défaut, le VE.Can est configuré sur 250 kbit/s.

D'autres types de batteries et de BMS peuvent prétendre être compatibles avec BMS-Can ou VE.Can, mais s'ils ne figurent pas sur [liste de compatibilité des batteries](https://www.victronenergy.com/live/battery_compatibility:start), c'est qu'ils n'ont pas été testés et confirmés comme pouvant fonctionner avec les produits **Victron** 

Un élément supplémentaire pouvant entraîner une confusion est la présence de certains produits BMS sur le marché qui utilisent un profil CAN-bus-BMS à 250 kbit/s. Ces produits BMS ne peuvent être connectés qu'au port VE.Can, et il est également nécessaire de le configurer en conséquence (VE.Can et CAN-bus BMS (250 kbit/s)) dans le menu Services du port VE.Can. Ils peuvent être utilisés dans la même chaîne de câbles que d'autres appareils VE.Can de Victron.

# **4.6. Inverter RS, Multi RS et MPPT RS**

Les contrôleurs Inverter RS, Inverter RS Solar et Multi RS ont à la fois des interfaces VE.Direct et VE.Can. Pour ces produits spécifiques, il n'est possible de connecter un dispositif GX que via l'interface VE.Can. Il n'est pas possible de connecter un dispositif GX via l'interface VE.Direct.

L'interface VE.Direct de ces produits spécifiques est uniquement utilisée pour la connexion d'un adaptateur VE.Direct vers USB pour la programmation.

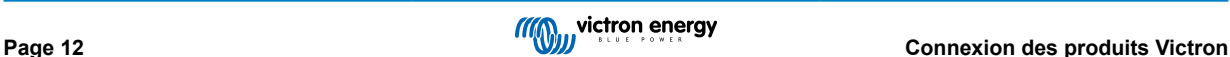

<span id="page-18-0"></span>Cette restriction ne s'applique pas au MPPT RS, qui peut être connecté à un dispositif GX via l'interface VE.Direct ou VE.Can.

# **4.7. Série BMV-600**

• Connectez le BMV-600 à l'aide du câble VE.Direct vers BMV-60xS. (ASS0305322xx).

# **4.8. Boîte de liaison CC**

• Connectez le boîtier DC Link à l'aide du câble RJ12 fourni. Connectez ensuite le BMV-700 au EGX.

# **4.9. Adaptateur pour émetteur de jauge résistif VE.Can**

Pour plus d'informations sur l'adaptateur de capteur de réservoir résistif VE.Can, voir la [page produit correspondante](https://www.victronenergy.fr/accessories/ve-can-resistive-tank-sender-adapter).

- Pour connecter un produit avec un port VE.Can, utilisez un câble UTP [RJ45 standard](https://www.victronenergy.fr/cables/rj45-utp-cable)
- N'oubliez pas d'embouter le réseau VE.Can aux deux extrémités à l'aide d'un [terminateur VE.Can](https://www.victronenergy.fr/accessories/ve-can-rj45-terminator). Un sac contenant deux terminateurs est fourni avec chaque produit VE.Can. Ils sont également [disponibles séparément](https://www.victronenergy.fr/accessories/ve-can-rj45-terminator) (ASS030700000). (Disponible avec des connecteurs droits ou coudés.)
- Assurez-vous que le CAN-bus est alimenté. Pour plus de détails, voir le [chapitre Alimentation dans le manuel de l'adaptateur](https://www.victronenergy.com/live/ve.can:ve.can_resistive_tank_sender_adapter#power) [pour émetteur de jauge.](https://www.victronenergy.com/live/ve.can:ve.can_resistive_tank_sender_adapter#power)

# **4.10. Connexion d'un GX Tank 140**

Le GX Tank 140 est un accessoire destiné à notre gamme de produits de surveillance du système GX.

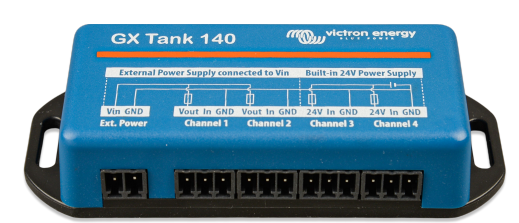

Il prend des mesures à partir de quatre capteurs de niveau de réservoir au maximum.

Les niveaux de réservoir peuvent être lus localement dans le système, ainsi qu'à distance via notre portail VRM.

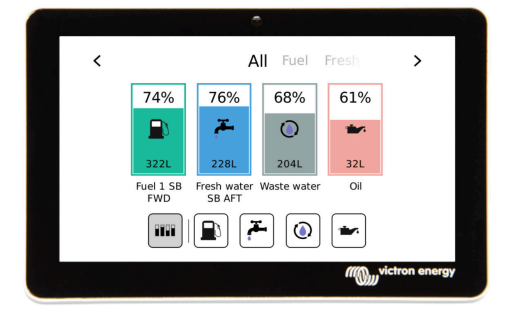

Le GX Tank 140 est compatible avec les émetteurs de courant (4 à 20 mA) ainsi que les émetteurs de tension (0 à 10 V). La connexion au dispositif GX se fait via USB, ce qui est également la façon dont le GX Tank est alimenté : aucun fil d'alimentation supplémentaire n'est nécessaire.

Pour simplifier au maximum le câblage de l'émetteur du réservoir, deux des quatre entrées fournissent une alimentation de 24 V pour alimenter l'émetteur. L'utilisation des deux autres canaux nécessite une alimentation externe, et une borne d'entrée d'alimentation ainsi que des sorties à fusible sont prévues à cet effet.

Les limites supérieures et inférieures sont configurables pour permettre l'utilisation d'émetteurs qui ne fournissent qu'une partie de l'échelle, par exemple 0 à 5 V.

Pour les applications maritimes, le dispositif GX peut transmettre ces niveaux de réservoir sur le réseau NMEA 2000 afin d'être capté par d'autres affichages tels qu'un MFD.

La [page produit du GX Tank 140 renvoie vers la documentation complète](https://www.victronenergy.fr/panel-systems-remote-monitoring/gx-tank-140#manuals) de ce produit.

# <span id="page-19-0"></span>**4.11. Raccordement des capteurs de température Victron câblés**

Pour connaître l'emplacement et le nombre d'entrées de capteurs de température, consultez le [Schéma de raccordement \[3\]](#page-8-0).

Ils peuvent être utilisés pour mesurer et contrôler toutes sortes d'entrées de température. La plage de température de mesure des entrées de température est comprise entre -40 °C et 70 °C.

Les émetteurs de température ne sont pas inclus. Le capteur requis est le ASS000001000 - Capteur de température Quattro. [MultiPlus et dispositif GX.](https://www.victronenergy.com/accessories/temperature sensor qua pmp venus gx) Notez que ce capteur est différent de l'accessoire de température BMV. L'accessoire de capteur de température BMV ne peut pas être utilisé sur les entrées de température.

Il n'est pas nécessaire de les raccorder à la batterie (même si on dirait des cosses de batterie).

Pour fixer physiquement les capteurs de température, il faut insérer une virole ou une extrémité en cuivre exposée d'au moins 10 mm+ dans le connecteur du bornier amovible. Une fois qu'ils sont correctement fixés, vous devez pousser la languette orange si vous souhaitez retirer le fil sécurisé. Les capteurs sont connectées avec le fil rouge en haut du connecteur et le fil noir en bas.

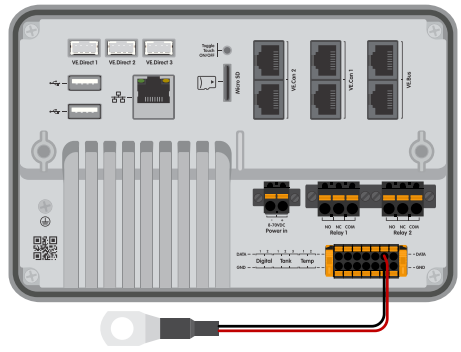

ASS000001000 - Temperature sensor Quattro, MultiPlus and GX Device

Les capteurs sont activés (et désactivés) dans le menu Paramètres -> E/S -> Entrées analogiques de la configuration du dispositif GX.

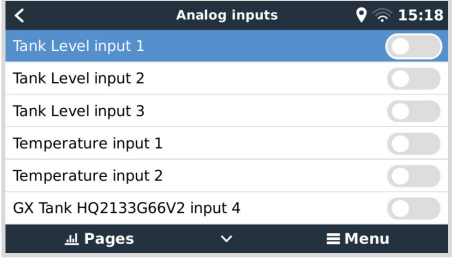

Une fois activées, la valeur du capteur de température est visible dans la liste des appareils, et elle est également enregistrée dans le VRM.

La sélection du capteur de température dans le menu de la liste des appareils permet ensuite de régler le type de température sur Batterie, Réfrigérateur ou Générique. Il est également possible de définir un nom personnalisé dans le menu Appareil.

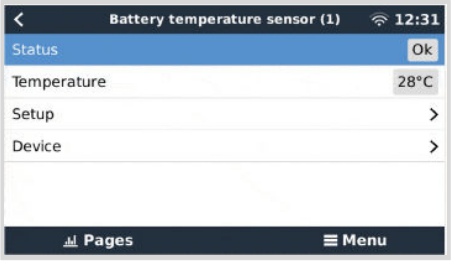

Vous pouvez régler le décalage et l'échelle de température, cependant, pour l'instant, cette fonction est limitée aux utilisateurs disposant d'un niveau d'autorisation de « Super-utilisateur ».

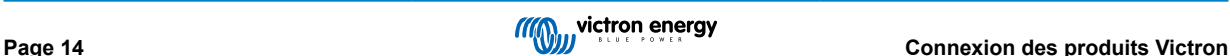

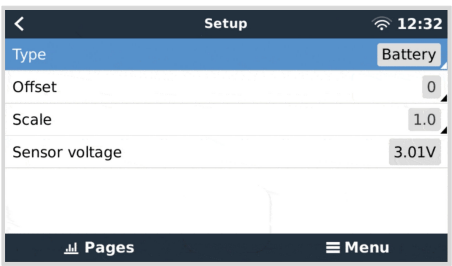

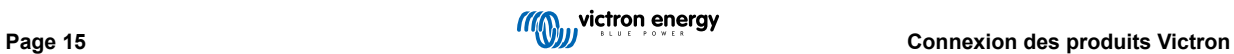

# <span id="page-21-0"></span>**5. Connexion de produits non Victron pris en charge**

### **5.1. Raccordement d'un convertisseur PV**

La mesure de la sortie d'un convertisseur PV permettra à l'utilisateur de connaître le bilan de puissance réel et la distribution de l'énergie. Notez que ces mesures sont utilisées uniquement pour afficher des informations. Elles ne sont ni nécessaires aux performances de l'installation, ni utilisées par l'installation. En plus des fonctions de contrôle, le dispositif GX peut aussi restreindre certains types et marques de convertisseur PV, c'est-à-dire réduire leur puissance de sortie. Cette fonction est utilisée et requise pour la [fonction d'alimentation zéro ou limitée de l'ESS.](https://www.victronenergy.com/media/pg/Energy_Storage_System/fr/configuration.html#UUID-634c2829-76e8-4e0a-522b-32bbe2cd1c92)

#### **Connexions directes :**

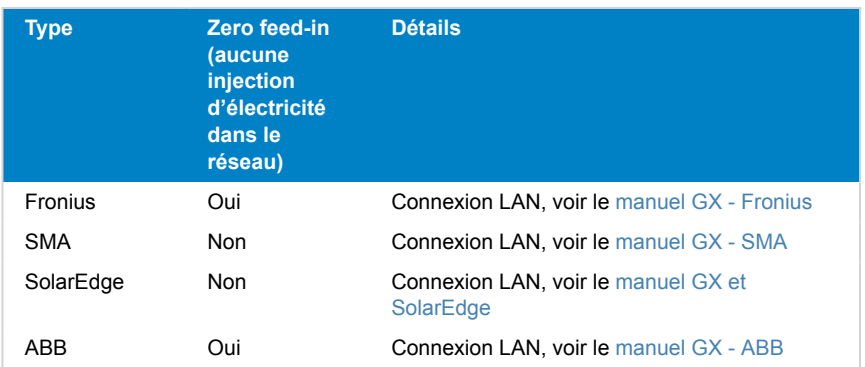

#### **Utilisation d'un compteur**

Pour les convertisseurs PV qui ne peuvent pas être interfacés numériquement, un compteur peut être utilisé :

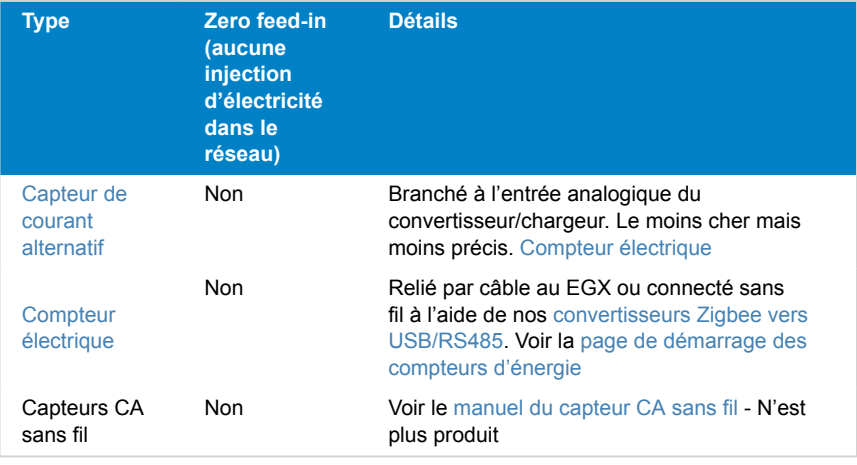

# **5.2. Connexion d'un GPS USB**

Utilisez un GPS pour superviser à distance depuis le portail VRM des véhicules ou des bateaux. Vous pouvez également configurer un géorepérage qui enverra automatiquement une alarme si le système quitte une zone délimitée. Vous pouvez aussi importer un fichier gps-tracks.kml qui peut être ouvert avec Navlink et Google Earth, par exemple.

Victron ne vend pas de GPS USB, mais le EGX prend en charge les modules GPS tiers qui utilisent le jeu de commandes NMEA 0183 (presque tous le font). Il peut communiquer à la fois à 4800 et 38400 bauds. Branchez l'appareil à l'une des prises USB. La connexion peut prendre quelques minutes, mais le EGX reconnaîtra le GPS automatiquement. L'emplacement de l'appareil sera automatiquement envoyé au portail en ligne VRM et sa position sera indiquée sur la carte.

Le EGX a été testé et approuvé pour sa compatibilité avec :

- Globalsat BU353-W SiRF STAR III 4800 bauds
- Globalsat ND100 SiRF STAR III 38400 bauds
- Globalsat BU353S4 SiRF STAR IV 4800 bauds

• Globalsat MR350 + BR305US SiRF STAR III 4 800 bauds

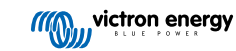

### <span id="page-23-0"></span>**5.3. Raccordement d'un GPS NMEA 2000**

Au lieu d'un GPS USB, un GPS NMEA 2000 peut être utilisé pour le suivi à distance d'un véhicule ou d'un bateau dans le portail VRM.

L'émetteur tiers GPS NMEA 2000 doit répondre aux exigences suivantes :

- La classe du dispositif NMEA 2000 doit être de 60, Navigation.
- La fonction du dispositif NMEA 2000 doit être de 145, Propre position du navire (GNSS).
- La position (latitude, longitude) doit être transmise au format PGN 129025.
- La hauteur (paramètre en option) doit être transmise dans le PGN 129029.
- Le cap et la vitesse (tous deux optionnels) doivent être transmis au format PGN 129026.

La plupart des GPS NMEA 2000 devraient fonctionner. La compatibilité a été testée avec le :

• GPS Garmin 19X NMEA 2000

Pour connecter un réseau NMEA 2000 au port VE.Can du dispositif GX, les deux ayant des connecteurs de types différents, il existe deux solutions :

- 1. Le câble [VE.Can vers NMEA 2000.](https://www.victronenergy.fr/accessories/ve-can-to-nmea2000-micro-c-male) Celui-ci permet d'alimenter le réseau NMEA 2000 avec des équipements Victron ou non, selon que le fusible soit inséré ou retiré. Prenez en considération l'avertissement ci-dessous.
- 2.L'[adaptateur VE.Can 3802 d'OSUKL](https://www.victronenergy.fr/accessories/ve-can-resistive-tank-sender-adapter). Son avantage est qu'il se prête bien à la connexion à un réseau VE.Can d'un seul appareil NMEA 2000, tel qu'un émetteur de jauge. Il est également capable d'alimenter un réseau NMEA 2000 à basse tension directement depuis un système Victron 48 V.

#### **Avertissement et solution pour les systèmes de 24 V et 48 V**

Bien que tous les composants Victron acceptent une entrée allant jusqu'à 70 V sur leurs connexions CAN-bus, certains équipements NMEA 2000 ne le font pas. Ils ont besoin d'une connexion NMEA 2000 alimentée en 12 V, et ils fonctionnent parfois avec 30 ou 36 V. Vérifiez avec attention les fiches techniques de tous les équipements NMEA 2000. Si le système contient un équipement NMEA 2000 qui requiert une tension de réseau inférieure à la tension de la batterie, vous pouvez soit utiliser l'adaptateur VE.Can 3802 d'OSUKL décrit ci-dessus, soit installer le câble VE.Can vers NMEA 2000 sans son fusible, et fournir une alimentation adaptée au réseau NMEA 2000 en utilisant par exemple un adaptateur pour câble d'alimentation NMEA 2000 (non fourni par Victron). Le port VE.Can du dispositif GX n'a pas besoin d'alimentation externe pour fonctionner.

# **5.4. Connexion d'un générateur Fischer Panda**

Voir [GX - Générateurs Fischer Panda.](https://www.victronenergy.com/live/ccgx:fischer_panda)

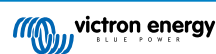

### <span id="page-24-0"></span>**5.5. Connexion des capteurs de niveau de réservoir aux entrées du GX Tank**

Les entrées du niveau du réservoir sont résistives et elles devront être connectées à un émetteur de jauge résistif. Victron ne fournit pas d'émetteurs de jauge. Les connexions de la sonde du réservoir intégrée ne sont pas compatibles avec des sondes de type mA ou 0-5 V. Ce genre de sonde requiert des accessoires supplémentaires ou elles doivent être remplacées par une sonde de type résistive.

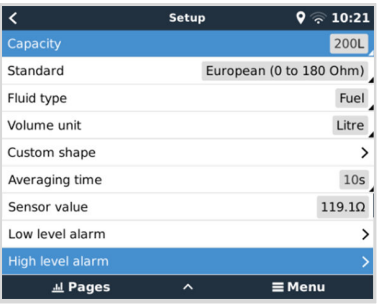

Les capteurs sont activés (et désactivés) dans le menu E/S (Paramètres → E/S → Entrées analogiques) de la configuration du dispositif GX. Une fois activé, le réservoir apparaîtra dans la Liste des appareils avec les options permettant de personnaliser la configuration s'adaptant à votre installation spécifique.

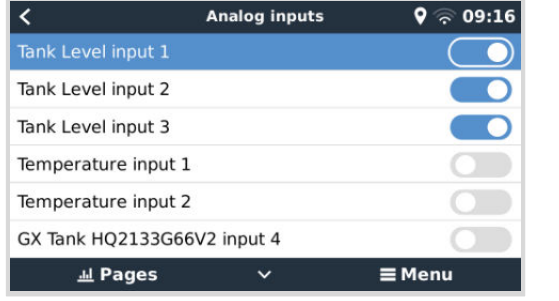

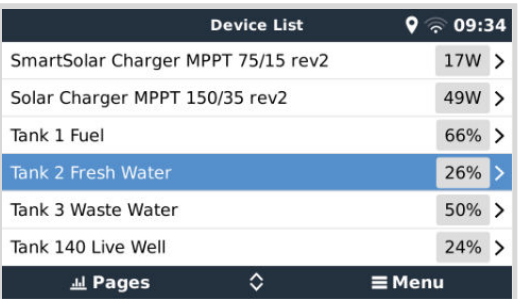

Déterminez l'unité volumétrique du réservoir (mètre cube, litre, gallon impérial ou US) et sa capacité. Vous pouvez également configurer des formes personnalisées pour des réservoirs non linéaires, avec jusqu'à 10 variations : par ex. 50 % du capteur est égal à 25 % du volume, et 75 % du capteur est égal à 90 % du volume.

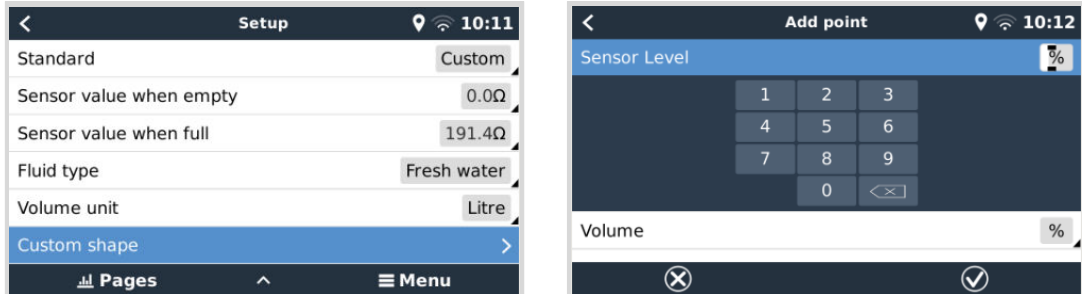

Chaque port du niveau du réservoir peut être configuré pour fonctionner soit avec les normes d'émetteurs de jauge européennes (0-180 ohms) ou américaines (240 - 30 ohms) ; ou être configuré de manière personnalisée sur une plage de résistance en ohms allant de 0 à 300 ohms (nécessite le micrologiciel v2.80 ou supérieur).

Vous pouvez définir le type de fluide du réservoir comme suit : carburant, eau douce, eaux usées, vivier, huile, eaux noires (eaux d'égout), essence, diesel, GPL, GNL, huile hydraulique et eau brute. Vous pouvez également définir un nom personnalisé.

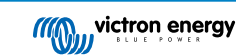

<span id="page-25-0"></span>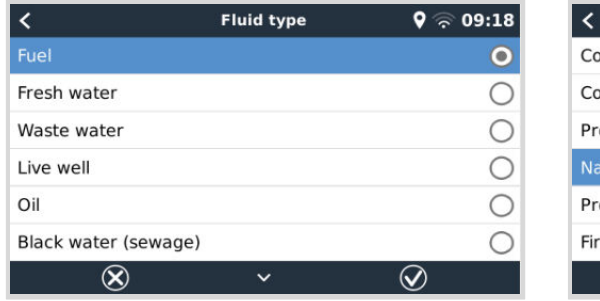

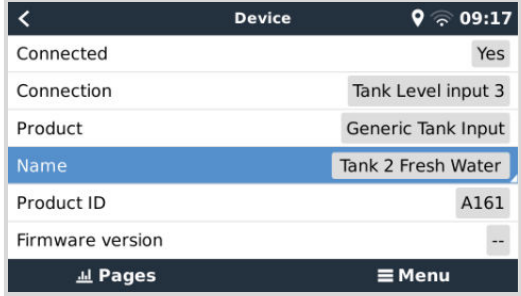

ື 10:19

10% 15%  $30s$ 

 $\equiv$  Menu

Une alarme de niveau bas ou haut distincte peut être définie et activée pour chaque capteur de réservoir.

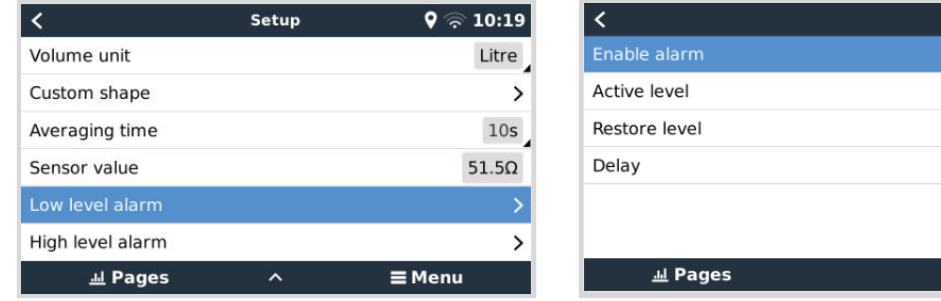

Les données relatives aux niveaux des réservoirs sont envoyées au [portail VRM](https://www.victronenergy.fr/panel-systems-remote-monitoring/vrm), affichées sur l'écran de la vue d'ensemble du bateau et du camping-car (s'il est connecté et activé), et elles peuvent être utilisées pour déclencher le relais s'il est défini sur « Pompe de réservoir ». Les niveaux des réservoirs peuvent également être surveillés à divers autres emplacements dans l'environnement GX :

- Liste des appareils du dispositif GX
- Menu d'aperçu des capteurs du dispositif GX
- Aperçu graphique du dispositif GX
- Tableau de bord VRM
- Widgets du menu avancé VRM
- Widgets de l'application VRM

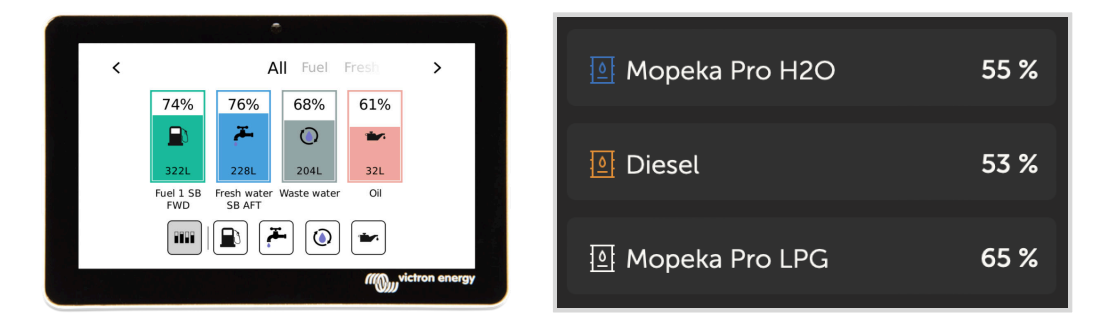

Pour fixer physiquement les sondes du réservoir, il faut une férule ou un embout en cuivre non protégé d'au moins 10 mm+ devant être inséré dans le connecteur du bornier amovible. Une fois qu'elles sont correctement fixées, vous devez utiliser la languette orange si vous souhaitez retirer le fil sécurisé.

# **5.6. Extension du nombre d'entrées de réservoir en utilisant plusieurs dispositifs GX**

#### **5.6.1. Introduction**

Le nombre d'entrées de réservoir sur un dispositif GX, tel que le Cerbo GX ou le Venus GX, peut être augmenté en connectant plusieurs dispositifs GX ensemble dans un réseau VE.Can. Pour ce faire, un dispositif GX doit être désigné comme « principal » et les autres comme « secondaires ». La façon de procéder en pratique est expliquée ci-dessous.

Il n'y a pas de limite pratique au nombre de dispositifs GX pouvant être utilisés - à l'exception du nombre d'adresses source disponibles dans un réseau VE.Can, qui est de 252 adresses. Par exemple, un Cerbo GX avec 4 entrées de réservoir utilise jusqu'à 5 adresses : une pour lui-même et une pour chaque entrée de réservoir.

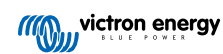

#### <span id="page-27-0"></span>**5.6.2. Configuration requise**

- 1. Activez les paramètres MQTT (dans le cadre de l'[intégration de l'application MFD \[92\]](#page-97-0)) uniquement sur l'un des dispositifs GX, et non sur plusieurs.
- 2. Connectez uniquement le dispositif GX principal au réseau Ethernet ne connectez pas les autres. L'application MFD sur les MFD maritimes n'est pas conçue pour fonctionner avec plusieurs dispositifs GX sur un réseau Ethernet.
- 3. Si vous utilisez le protocole Modbus TCP : Activez Modbus TCP sur un seul des dispositifs GX.
- 4. Ne connectez que le dispositif GX principal au VRM ; il transmettra également les niveaux de réservoir reçus des unités secondaires.
- 5. Nous recommandons de connecter tous les produits VE.Bus et VE.Direct au dispositif GX principal. Il est possible de se connecter par l'intermédiaire d'un dispositif secondaire, mais cela présente des limites. Par exemple, la configuration à distance ne fonctionnera pas, le contrôle DVCC ne fonctionnera pas et les mises à jour à distance du micrologiciel ne fonctionneront pas non plus. L'extension des ports VE.Direct via USB offre une fonctionnalité complète, et c'est donc la méthode recommandée. Vous trouverez plus d'informations à ce sujet au chapitre [Mise en marche du Ekrano GX \[5\]](#page-10-0).

#### **5.6.3. Configuration pas-à-pas**

**1.** Tout d'abord, sur tous les dispositifs GX, configurez toutes les entrées de réservoir dans Paramètres → E/S → Entrées analogiques, activez uniquement les entrées utilisées et désactivez les autres.

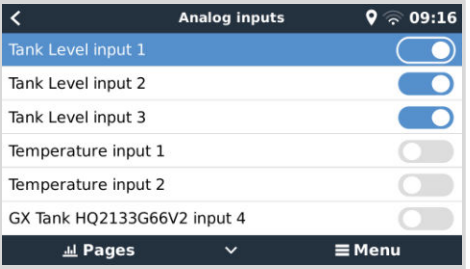

**2.** Dans Liste des appareils → Entrée de réservoir → Appareil → Nom, donnez à chaque entrée de réservoir un nom propre et unique, par exemple Eau douce 1, Eau grise SB, Port diesel, et ainsi de suite.

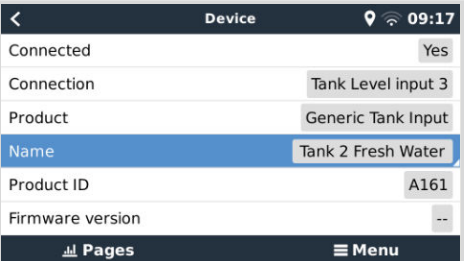

C'est la seule façon de s'assurer qu'ils sont identifiables une fois qu'ils sont tous connectés ensemble.

**3.** Connectez chaque dispositif GX sur son port VE.Can et assurez-vous de terminer les deux extrémités.

Il n'est pas nécessaire d'alimenter le réseau VE.Can de manière externe : bien que les dispositifs GX n'alimentent pas le réseau VE.Can, ils alimentent leur propre circuit CAN interne.

- **4.** Maintenant, sur chaque dispositif GX, accédez à Paramètres → Services → VE.Can, puis :
	- 1. Vérifiez que le profil choisi est VE.Can & Lynx Ion BMS (250 kbit/s) ou VE.Can & CAN-bus BMS (250 kbit/s).
	- 2. Activez la fonction NMEA 2000-out sur tous les dispositifs GX.
	- 3. Attribuez à chaque dispositif GX un numéro unique.
	- 4. Utilisez la fonction de test Vérifier les numéros d'identification uniques pour vous assurer que tout s'est bien passé.

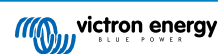

<span id="page-28-0"></span>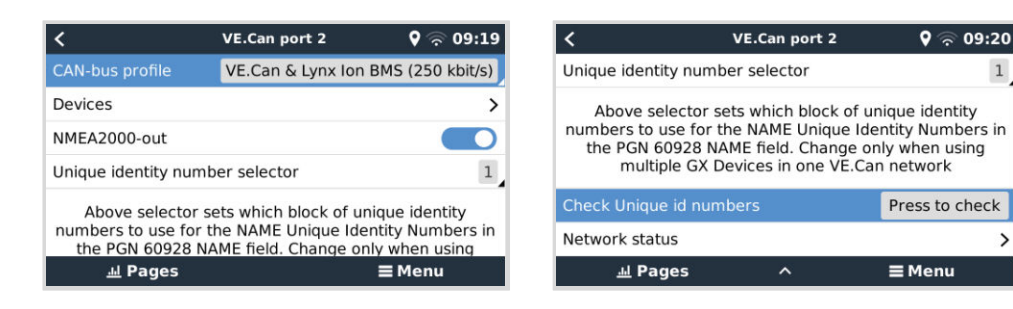

**5.** Enfin, sur le dispositif GX principal, vérifiez que tous les capteurs apparaissent dans la liste des appareils et qu'ils fonctionnent correctement.

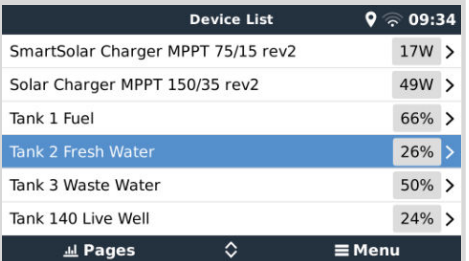

### **5.7. Connexion d'émetteurs de jauge NMEA 2000 tiers**

Un émetteur de jauge NMEA 2000 tiers doit répondre aux exigences suivantes pour être visible sur le dispositif GX :

- Il doit transmettre le niveau de liquide PGN NMEA 2000, 127505.
- La catégorie d'appareil NMEA 2000 doit être Générale (80) en combinaison avec un code de fonction Transducteur (190) ou Capteur (170). La catégorie d'appareil NMEA 2000 peut aussi être Capteurs (75), en combinaison avec la fonction Niveau de liquide (150).

Une seule fonction indiquant plusieurs niveaux de fluide n'est actuellement pas prise en charge.

Pour certains émetteurs de jauge, il est également possible de configurer la capacité et le type de liquide dans les menus du dispositif GX – par exemple le Maretron TLA100. Cette installation peut être disponible avec d'autres émetteurs fabriqués par d'autres fabricants, n'hésitez pas à faire un essai.

Émetteurs de jauge NMEA 2000 compatibles testés :

- Maretron TLA100
- Maretron TLM100
- Capteur de niveau de liquide Navico Fuel-0 PK, référence 000-11518-001. Notez qu'il vous faut un écran Navico pour configurer la capacité, le type de liquide et d'autres paramètres du capteur. **Voir l'avertissement de tension ci-dessous.**
- Oceanic Systems (UK) Ltd (OSUKL) émetteur de jauge volumétrique 3271. S'il ne fonctionne pas, mettez à jour le micrologiciel. Contactez OSUKL pour ça. **Voir l'avertissement de tension ci-dessous.**
- Oceanic Systems UK Ltd (OSUKL) émetteur de niveau d'eau 3281. **Voir l'avertissement de tension ci-dessous**

Il est fort probable que d'autres modèles fonctionnent également. Si vous en connaissez un qui fonctionne bien, contactez-nous via [Communautés -> Modifications.](https://community.victronenergy.com/spaces/31/index.html)

Pour connecter un réseau NMEA 2000 au port VE.Can du dispositif GX, les deux ayant des types de connecteurs différents, il existe deux solutions :

- 1. Le câble [VE.Can vers NMEA 2000.](https://www.victronenergy.fr/accessories/ve-can-to-nmea2000-micro-c-male) Celui-ci permet d'alimenter le réseau NMEA 2000 avec des équipements Victron ou non, selon qu'on insère le fusible ou qu'on le retire. Prenez en considération l'avertissement ci-dessous.
- 2.L'[adaptateur VE.Can 3802 d'OSUKL](https://www.victronenergy.fr/accessories/ve-can-resistive-tank-sender-adapter). Son avantage est qu'il se prête bien à la connexion à un réseau VE.Can d'un seul appareil NMEA 2000, tel qu'un émetteur de jauge. Il est également capable d'alimenter un réseau NMEA 2000 à basse tension directement depuis un système Victron 48 V.

#### **Avertissement et solution pour les systèmes de 24 V et 48 V**

Bien que tous les composants Victron acceptent une entrée allant jusqu'à 70 V sur leurs connexions CAN-bus, certains équipements NMEA 2000 ne le font pas. Ils ont besoin d'une connexion NMEA 2000 alimentée en 12 V, et ils fonctionnent parfois avec 30 ou 36 V. Vérifiez avec attention les fiches techniques de tous les équipements NMEA 2000. Si le système contient un équipement NMEA 2000 qui requiert une tension de réseau inférieure à la tension de la batterie, vous pouvez soit

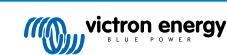

 $\rightarrow$ 

utiliser l'adaptateur VE.Can 3802 d'OSUKL décrit ci-dessus, soit installer le câble VE.Can vers NMEA 2000 sans son fusible, et fournir une alimentation adaptée au réseau NMEA 2000 en utilisant par exemple un adaptateur pour câble d'alimentation NMEA 2000 (non fourni par Victron). Le port VE.Can du dispositif GX n'a pas besoin d'alimentation externe pour fonctionner.

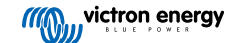

# <span id="page-30-0"></span>**5.8. Capteurs Bluetooth Mopeka Pro Check LPG et Water**

La prise en charge des capteurs Mopeka Pro Check-Water et Pro Check-Sensor LPG a été ajoutée à VenusOS. Ces capteurs à ultrasons utilisent BLE (Bluetooth Low Energy), une technologie sans fil qui permet aux appareils d'être mis en réseau dans un rayon d'environ 10 mètres, tout en consommant beaucoup moins d'énergie que la technologie Bluetooth ordinaire.

Les capteurs Mopeka Pro sont équipés d'une détection à ultrasons pour les réservoirs d'eau et de GPL dans des cylindres horizontaux ou verticaux et montés sur le bas de ces réservoirs avec des aimants. Le niveau de liquide, la température et la tension de la batterie du capteur sont acheminés sans fil vers le dispositif GX.

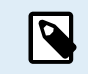

Seuls les capteurs Mopeka Pro Check-Water et Pro Check-Sensor LPG sont pris en charge. Les autres capteurs Mopeka, même s'ils sont équipés de Bluetooth, ne sont pas pris en charge.

Pour connecter les capteurs Mopeka Pro au dispositif GX via Bluetooth, le dispositif GX a besoin de la fonctionnalité Bluetooth. Certains produits GX sont déjà dotés d'une fonction Bluetooth intégrée, tous les autres peuvent être facilement adaptés à l'aide d'un adaptateur Bluetooth USB standard (voir l['aperçu de la gamme de produits GX de Victron](https://www.victronenergy.com/live/venus-os:start) pour les produits GX dotés d'une fonction Bluetooth intégrée).

Cependant, un adaptateur Bluetooth USB supplémentaire, également pour les dispositifs GX avec Bluetooth intégré, permet un déplacement limité de la radio Bluetooth (via une extension de câble USB) à proximité d'autres dispositifs Bluetooth pris en charge qui ne seraient pas accessibles autrement.

Adaptateurs Bluetooth USB qui ont été testés et fonctionnent correctement :

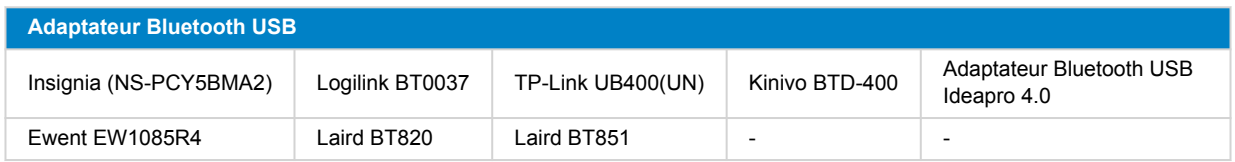

Une liste d'adaptateurs supplémentaires qui sont également en cours de test, ainsi que des adaptateurs qui ont été testés et dont on sait qu'ils ne fonctionnent pas, est disponible ici : [Communauté Victron.](https://community.victronenergy.com/questions/112834/connect-ruuvi-to-ccgx.html)

#### **5.8.1. Installation**

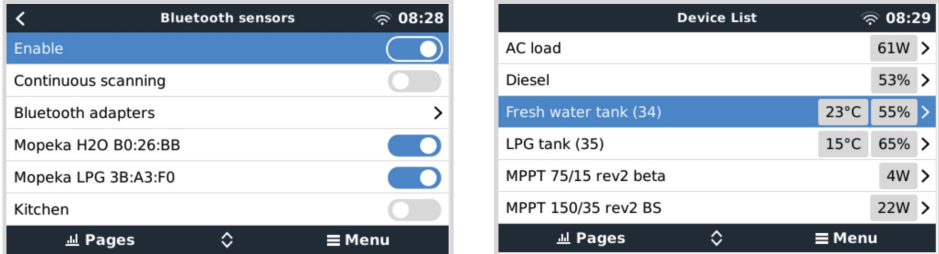

L'installation du capteur Mopeka Pro est très simple. Cependant, en premier lieu, le capteur doit être installé conformément aux d'instructions d'installation de Mopeka et configuré via l'application du Réservoir Mopeka (disponible dans Google Play et l'App Store d'Apple). L'installation et la configuration sont ensuite effectuées dans le dispositif GX comme décrit ci-dessous.

- **1.** Assurez-vous que le Bluetooth est activé dans le menu des capteurs Bluetooth (activé par défaut).
- **2.** Accédez au menu Paramètres → E/S → Capteurs Bluetooth.
- **3.** Déplacez le curseur Activer vers la droite pour activer les capteurs Bluetooth.
- **4.** Pour trouver votre capteur Mopeka pro, faites défiler vers le bas jusqu'à ce que vous les voyiez.
- **5.** Pour activer le capteur, déplacez le curseur vers la droite. Il doit maintenant apparaître dans la Liste des appareils.
- **6.** Répétez les étapes 1 à 5 pour activer d'autres capteurs.

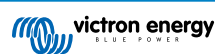

#### <span id="page-31-0"></span>**5.8.2. Configuration**

- **1.** Accédez au menu Liste des appareils.
- **2.** Faites défiler vers le haut ou le bas et sélectionnez le capteur approprié.
- **3.** Appuyez sur la touche fléchée droite ou la barre d'espace pour ouvrir le menu Configuration du capteur.
- **4.** Faites défiler vers le bas sur Configuration et appuyez à nouveau sur la touche fléchée droite ou la barre d'espace pour ouvrir le menu Configuration du capteur.
- **5.** Dans le menu Configuration vous pouvez modifier la capacité du réservoir, sélectionner le type de liquide et l'unité de volume, configurer les valeurs d'étalonnage pour des niveaux de réservoirs vides ou pleins et lire la valeur du capteur.
- **6.** Une fois configurés, retournez au menu Aperçu du capteur.
- **7.** Faites défiler vers le bas, sélectionnez Appareil et appuyez à nouveau sur la touche fléchée droite ou la barre d'espace pour ouvrir le menu Configuration des appareils.
- **8.** Dans le menu Appareil, vous pouvez attribuer un nom personnalisé au capteur et lire certaines informations d'appareils supplémentaires.
- **9.** Répétez les étapes 1 à 8 si vous souhaitez configurer des capteurs supplémentaires.

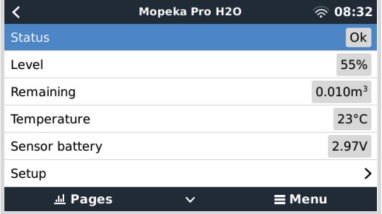

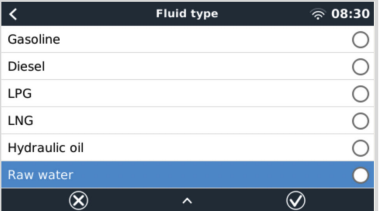

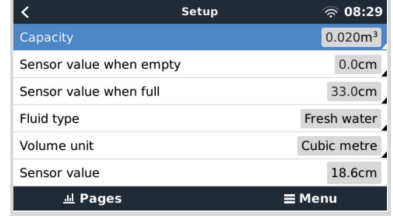

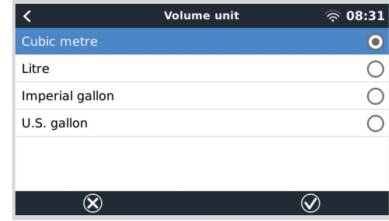

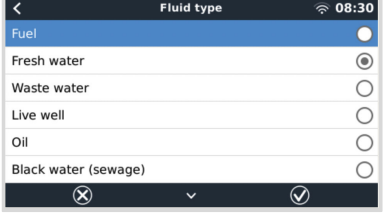

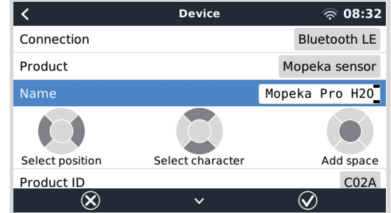

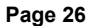

<span id="page-32-0"></span>**5.8.3. Surveillance du niveau du réservoir**

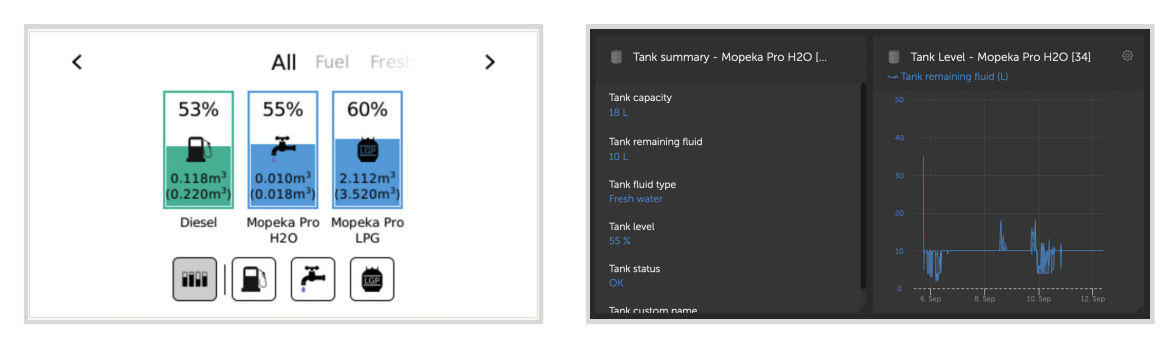

Les niveaux des réservoirs peuvent être surveillés à différents emplacements dans l'environnement GX :

- Liste des appareils du dispositif GX
- Menu d'aperçu des capteurs du dispositif GX
- Aperçu graphique du dispositif GX
- Tableau de bord VRM
- Widgets du menu avancé VRM
- Widgets de l'application VRM

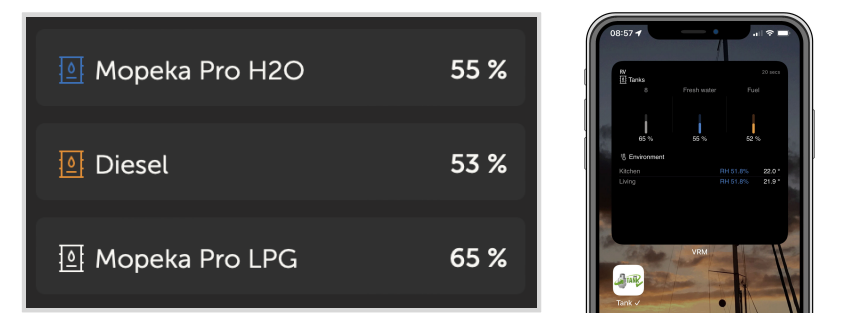

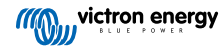

# <span id="page-33-0"></span>**5.9. Prise en charge du régulateur d'alternateur Wakespeed WS500**

#### **5.9.1. Introduction**

Le WS500 est un régulateur d'alternateur externe intelligent avec communication CAN-bus et NMEA 2000, qui est particulièrement applicable dans les applications maritimes et de véhicules de loisirs. Le Wakespeed WS500 est pris en charge par Venus OS et offre la possibilité de surveiller les performances de vos alternateurs via un dispositif GX.

#### **5.9.2. Exigences requises**

Les conditions nécessaires pour l'intégration du WS500 sont les suivantes :

- 1. Micrologiciel VenusOS v2.90 ou ultérieur installé sur votre dispositif GX
- 2. Micrologiciel Wakespeed WS500 2.5.0 ou ultérieur installé sur le contrôleur WS500
- 3. Le WS500 doit être connecté au port VE.Can du dispositif GX. Il n'est pas possible de contrôler le WS500 lorsqu'il est connecté au port BMS-Can d'un Cerbo GX.

#### **5.9.3. Câblage du WS500 au VE.Can**

Le WS500 et le VE.Can utilisent tous deux des connecteurs RJ45 pour leurs ports CAN.

Cependant, ils utilisent des brochages différents. Cela signifie qu'un câble réseau normal (câble UTP droit) ne peut pas être utilisé. Un câble croisé est nécessaire. Ce câble croisé doit être fabriqué par vos soins. Le schéma suivant indique le brochage des deux appareils.

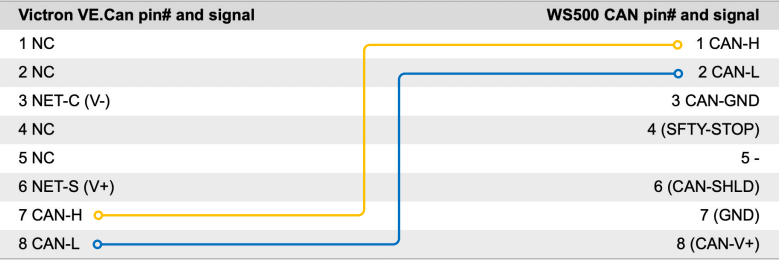

Les broches importantes à prendre en compte sont les broches 7 et 8 pour CAN-H et CAN-L du côté VE.Can, et les broches 1 et 2 pour Can-H et CAN-L du côté WS500.

Il faut donc un câble où les broches 1 et 2 d'un côté sont connectées aux broches 7 et 8 de l'autre côté. La broche 7 va à la broche 1 et la broche 8 à la broche 2.

Le connecteur RJ45 avec les 7 et 8 à une extrémité se connecte au port VE.Can du dispositif GX. L'autre extrémité du câble avec les broches 1 et 2 se connecte au contrôleur WS500. Les deux extrémités doivent être terminées.

Les couleurs du câble n'ont aucune importance si le câble est fabriqué par vos soins. Wakespeed propose également un câble prêt à l'emploi avec un connecteur RJ45 bleu à une extrémité qui doit être connecté au port VE.Can.

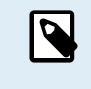

Veuillez noter que les terminaisons noires fournies par Wakespeed et les terminaisons bleues fournies par Victron ne sont pas interchangeables. Par conséquent, insérez la terminaison Victron du côté Victron du réseau, et la terminaison Wakespeed dans le Wakespeed.

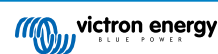

#### <span id="page-34-0"></span>**5.9.4. Exemple de câblage**

L'exemple ci-dessous présente un aperçu du câblage recommandé sur la base d'une installation avec un Lynx Smart BMS, des distributeurs Lynx et un Ekrano GX.

Un placement adéquat du shunt de l'alternateur (à ne pas confondre avec le shunt du BMV ou le SmartShunt) est important ici pour le bon raccordement du fil de détection de courant.

Pour le câblage complet entre le WS500 et l'alternateur, voir le manuel du WS500 et de l'alternateur.

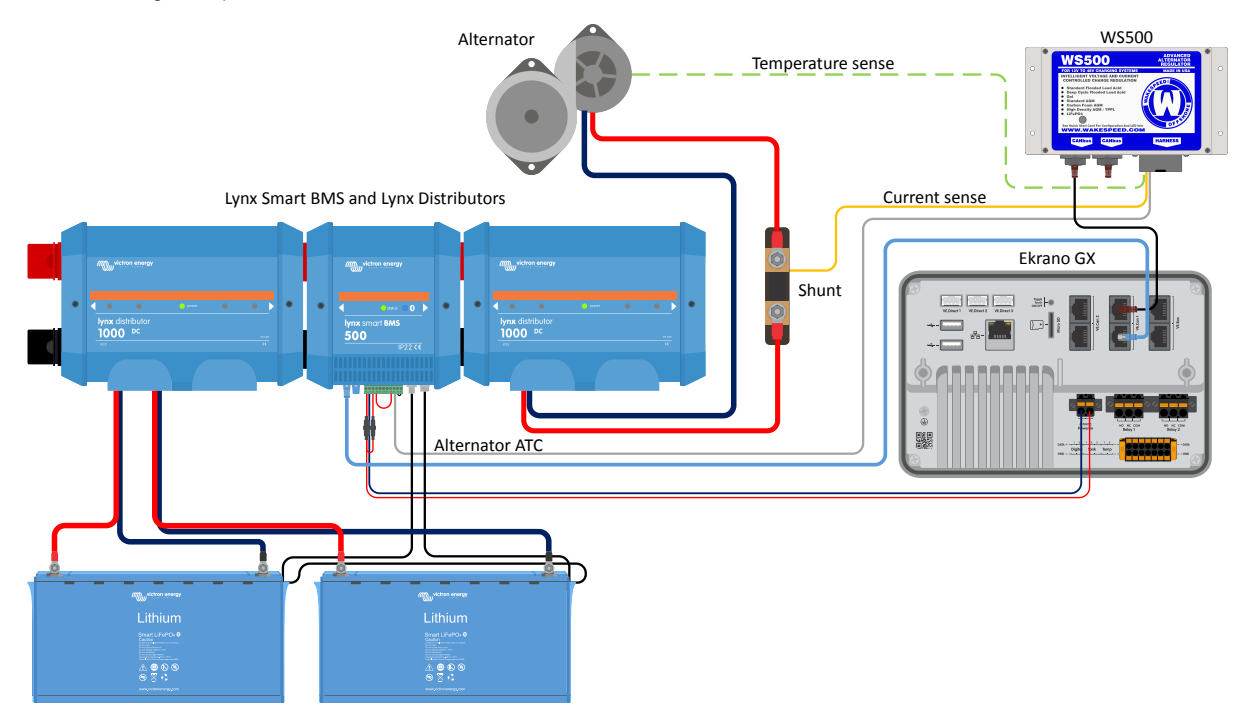

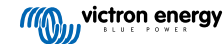

#### <span id="page-35-0"></span>**5.9.5. Interface utilisateur du dispositif GX pour le WS500**

Une fois le WS500 connecté au dispositif GX, la liste des appareils contient une entrée pour le régulateur.

Le menu du WS500 fournit alors les informations et données suivantes :

- **Sortie** : tension, courant et puissance tels qu'indiqués par le régulateur d'alternateur
- **Température** : température de l'alternateur telle que mesurée par le capteur de température du WS500.
- **État** : état de charge du WS500
	- Éteint quand il n'est pas en charge
	- Bulk, Absorption ou Float lorsque le WS500 utilise son propre algorithme de charge
	- Contrôle externe lorsqu'il est contrôlé par un BMS tel que le Lynx Smart BMS
- **État du réseau** :
	- Autonome, si le régulateur fonctionne de manière autonome
	- Maître de groupe, lorsqu'il fournit des cibles de charge à un autre appareil WS500
	- Esclave, lorsqu'il reçoit des instructions de charge d'un autre appareil tel qu'un WS500 ou un BMS
- **Erreur** : indique tout état d'erreur dans lequel le WS500 peut se trouver. Les détails de tous les codes et messages d'erreur se trouvent dans le guide de configuration et de communication de Wakespeed. Voir aussi l'annexe pour les erreurs #91 et #92.
- **Variateur de champ** : rapport sur le pourcentage du variateur de champ envoyé par le WS500 à l'alternateur sur la connexion de champ
- **Vitesse** : vitesse en tr/min à laquelle l'alternateur tourne. Celle-ci est indiquée par le flux du stator et si elle est incorrecte, elle peut être ajustée en réglant l'option Pôles alt dans la ligne de configuration de Wakespeed SCT
- **Régime moteur** : rapportée en tr/min. Celui-ci est indiqué soit par
	- un calcul basé sur la vitesse de l'alternateur et le rapport d'entraînement Moteur/Alternateur tel que défini par la ligne de configuration SCT
	- NMEA 2000, si le WS500 reçoit le régime moteur du PGN127488
	- J1939, si le WS500 reçoit le régime moteur du PGN61444

Il est également possible de créer un nom personnalisé pour le WS500 dans le menu Appareil. Cela déclenche la mise à jour par le WS500 de la ligne de configuration \$SCN du régulateur.

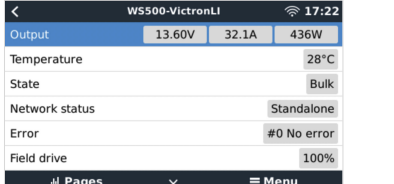

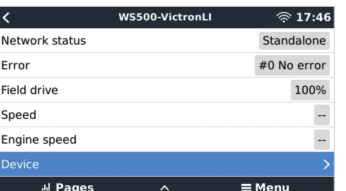

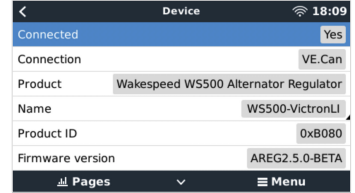

#### **5.9.6. Données WS500 sur le portail VRM**

Les données WS500 qui peuvent être affichées sur notre [portail VRM](https://www.victronenergy.fr/panel-systems-remote-monitoring/vrm) sont le courant, la tension et la température.

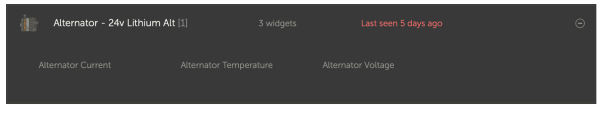

*Actuellement, 3 widgets sont disponibles sur le VRM*
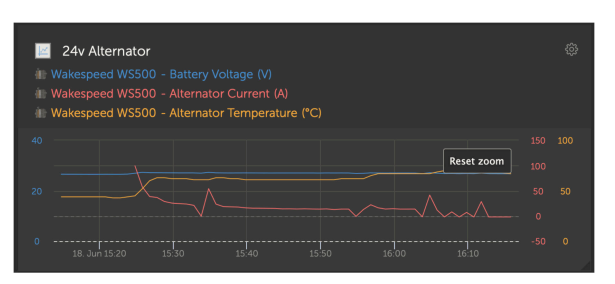

*Widget personnalisé du VRM affichant la tension, le courant et la température du WS500*

### **5.9.7. Dépannage et questions fréquentes**

Pour toute assistance et dépannage supplémentaires, veuillez contacter directement l'assistance Wakespeed.

#### **Codes d'erreur #91 et #92**

Venus OS signalera toutes les erreurs pouvant être générées par le WS500, comme défini dans le guide de communication et de configuration de Wakespeed. Dans les systèmes avec BMS intégré, les erreurs suivantes sont critiques tant que les événements sont actifs et nécessitent une attention particulière.

#### • **#91: Lost connection with BMS**

Le WS500 a perdu la communication avec le BMS et passe en mode de retour à domicile configuré. Dès que la communication avec le BMS est rétablie, il reprend les objectifs de charge définis par le BMS.

#### • **#92: ATC disabled through feature IN**

Le BMS a signalé un événement de déconnexion de charge via le fil de la fonction IN et le WS500 est donc revenu à l'état arrêté.

#### **Les données de courant et de puissance ne sont pas affichées dans le menu de l'appareil WS500**

Il ne s'agit pas d'un problème, mais simplement de la manière dont le système est installé et conçu.

- Pas de shunt d'alternateur<sup>[1]</sup> installé
- Shunt d'alternateur installé mais pas correctement configuré. Vérifiez le paramètre ShuntAtBat et le paramètre Ignore Sensor en utilisant les outils de configuration Wakespeed.

[1] Le shunt d'alternateur est un shunt qui peut être installé en série avec l'alternateur pour fournir une lecture du courant et de la puissance de sortie de l'alternateur. Son câblage de détection se connecte directement au WS500. Il s'agit d'une fonction optionnelle qui n'est utilisée qu'à des fins d'affichage. Si le shunt n'est pas installé, le dispositif GX affichera d'autres données relatives à l'alternateur, telles que le pourcentage de champ et la tension de sortie, mais pas le courant et la puissance de sortie de l'alternateur.

### **Questions fréquentes**

**Q1 :** Le courant de sortie de l'alternateur (s'il est effectivement mesuré) est-il utilisé à d'autres fins que l'affichage ?

**A1 :** Pour l'instant, il n'est utilisé qu'à des fins d'affichage. Il est possible qu'à l'avenir il y ait une intégration DVCC, où le dispositif GX contrôle la quantité de courant que vous voulez que le WS500 génère, puis le dispositif GX répartit le courant de charge désiré entre le WS500 et, par exemple, les MPPT.

**Q2 :** À quoi sert le courant de sortie de la batterie et peut-il être lu sur le CAN-bus par un Lynx Smart BMS, d'autres contrôleurs de batterie ou même un dispositif GX ?

**A2 :** Oui, le courant peut être lu via le CAN-bus et le Lynx Smart BMS.

Dans ce cas, le shunt WS500 peut être configuré pour l'alternateur et ainsi rapporter la quantité de courant que l'alternateur produit. Le courant du Lynx Smart BMS est utilisé par le WS500 pour s'assurer que la batterie ne reçoit pas plus que ce dont elle a besoin. Ainsi, si la batterie demande 100 A et que le WS500 signale 200 A à l'alternateur, 100 A seront utilisés pour prendre en charge les consommateurs. Cela permet d'améliorer considérablement le calcul de la charge CC.

**Q3 :** Si le système comprend un Lynx Smart BMS, y a-t-il des recommandations en matière de câblage ?

**A3 :** Oui. Nous avons créé de nombreux exemples de systèmes qui montrent le câblage complet et qui sont complétés par d'importantes informations supplémentaires. Par exemple, un système de catamaran avec deux WS500 ou un système équipé d'un alternateur supplémentaire commandé par un WS500. Ces exemples peuvent servir de base à votre propre système.

Ces exemples de systèmes peuvent être téléchargés à partir de la [page produit du Lynx Smart BMS.](https://www.victronenergy.fr/dc-distribution-systems/lynx-smart-bms#system-schematics)

**Q4 :** Si le système ne comprend pas de Lynx Smart BMS, quel câblage est recommandé ?

**A4 :** Wakespeed fournit un guide de démarrage rapide montrant comment configurer le régulateur via les commutateurs DIP et une vue d'ensemble des raccordements sur le harnais de câblage fourni avec l'unité.

Le [manuel du produit WS500](https://www.wakespeed.com/wp-content/uploads/WS500-Product-Manual-09-30-2022-V2.pdf) contient des schémas de câblage supplémentaires qui montrent en détail comment le faisceau de câbles est câblé.

Notez que le shunt doit être connecté à la batterie et que le WS500 doit être configuré avec le shunt sur la batterie.

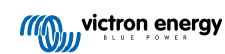

## **5.10. Capteurs de température sans fil Bluetooth Ruuvi**

Le capteur Ruuvi permet de mesurer la température, l'humidité et la pression atmosphérique et de les transmettre sans fil au dispositif GX via Bluetooth.

Pour connecter les capteurs Ruuvi au dispositif GX via Bluetooth, le dispositif GX doit disposer de la fonctionnalité Bluetooth. Certains produits GX sont déjà dotés d'une fonction Bluetooth intégrée, tous les autres peuvent être facilement adaptés à l'aide d'un adaptateur Bluetooth USB standard (voir l['aperçu de la gamme de produits GX de Victron](https://www.victronenergy.com/live/venus-os:start) pour les produits GX dotés d'une fonction Bluetooth intégrée).

Cependant, un adaptateur Bluetooth USB supplémentaire, également pour les dispositifs GX avec Bluetooth intégré, permet un déplacement limité de la radio Bluetooth (via une extension de câble USB) à proximité d'autres dispositifs Bluetooth pris en charge qui ne seraient pas accessibles autrement.

Adaptateurs USB Bluetooth externes qui ont été testés et fonctionnent correctement :

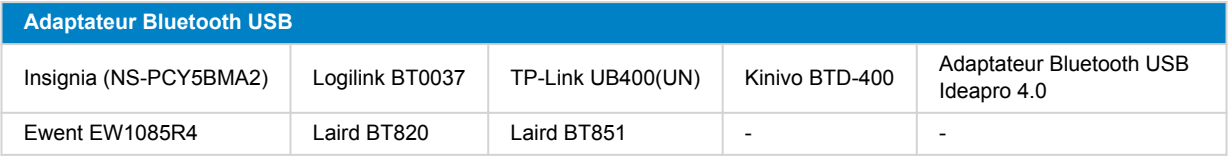

Une liste d'adaptateurs supplémentaires qui sont également en cours de test, ainsi que des adaptateurs qui ont été testés et dont on sait qu'ils ne fonctionnent pas, est disponible dans ce [fil de discussion de la communauté](https://community.victronenergy.com/questions/112834/connect-ruuvi-to-ccgx.html).

#### **Procédure d'installation**

Assurez-vous que le Bluetooth est activé dans le menu Bluetooth (activé par défaut).

Accédez au menu Paramètres → E/S → Capteurs Bluetooth, puis cliquez sur Activer pour activer les capteurs de température Bluetooth.

Les capteurs Ruuvi sont dotés d'une languette en plastique amovible. Cela les empêche de se décharger lorsqu'ils sont en rayon. Retirez la languette en plastique et l'unité commencera à transmettre ses informations de température.

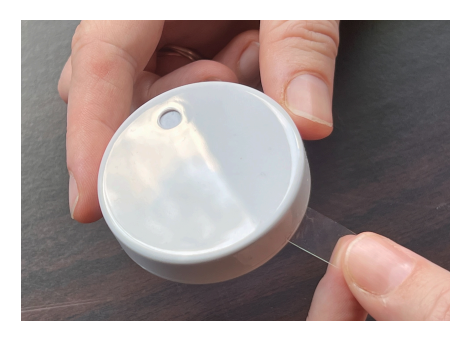

Le capteur devrait apparaître dans le menu sous le nom « Ruuvi #### » - avec un identifiant de dispositif hexadécimal à 4 caractères. Activez le capteur Ruuvi spécifique.

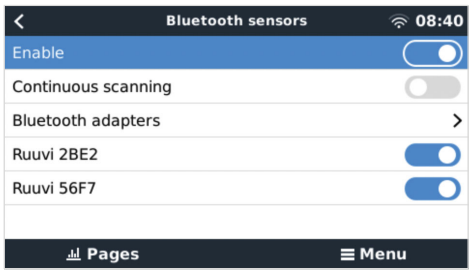

Le sous-menu Adaptateurs Bluetooth affiche une liste des adaptateurs Bluetooth disponibles. L'option de menu Recherche continue recherche en permanence de nouveaux capteurs Bluetooth. Notez que cette option affecte les performances WiFi du dispositif GX. N'activez cette option que si vous devez rechercher de nouveaux capteurs Bluetooth. Autrement, laissez-la désactivée.

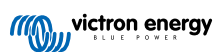

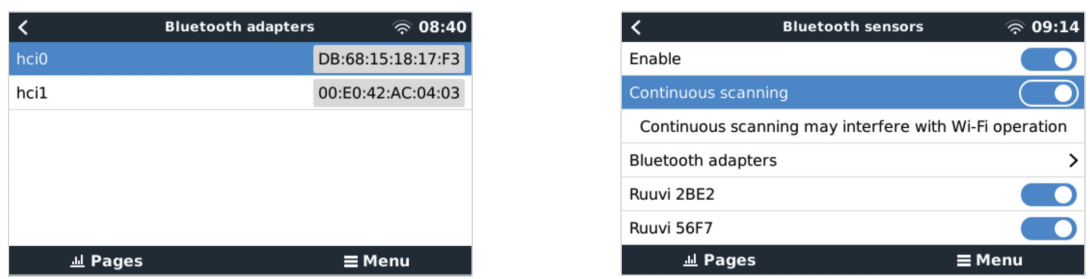

Si vous avez plusieurs capteurs, vous pouvez noter l'identifiant de l'appareil sur le boîtier du capteur lui-même pour en garder la trace.

Le capteur devrait maintenant être visible dans le menu principal - par défaut, il est étiqueté « Generic temperature sensor (##) »

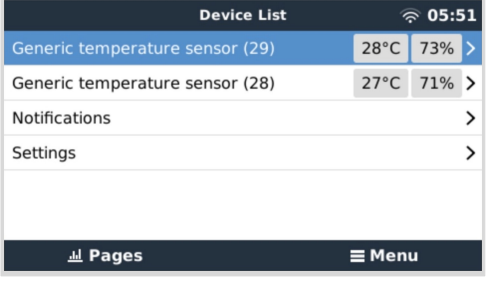

Il est possible, dans le menu des capteurs de température, de régler le type de capteur et de lui donner un nom personnalisé.

La durée de vie des capteurs Ruuvi est estimée à plus de 12 mois sur une seule pile bouton au lithium CR2477 3 V. La tension interne de la batterie et l'état de la batterie sont affichés dans le menu du capteur concerné. État « OK » = tension de la batterie ≤ 2,50 V. État « Sensor battery low » = tension de la batterie ≥ 2,50 V.

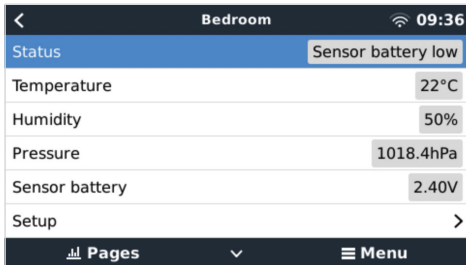

Il est possible de mettre à jour le micrologiciel des capteurs Ruuvi à l'aide de l'application téléphonique Ruuvi, mais cela n'est nécessaire que si vous rencontrez des problèmes.

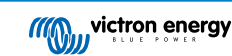

# **5.11. Connexion des capteurs d'irradiance solaire, de température et de vitesse du vent de IMT**

Ingenieurbüro Mencke & Tegtmeyer GmbH (IMT) propose différents modèles numériques de capteurs d'irradiance au silicium de la [série Si-RS485](https://www.imt-solar.com/fileadmin/docs/en/products/Si-RS485-Selection.pdf), qui sont tous compatibles avec un appareil Victron GX.

#### **Compatibilité**

Les capteurs de [température du module externe,](https://www.imt-solar.com/fileadmin/docs/en/products/Tmodul-Si_E.pdf) de [température ambiante](https://www.imt-solar.com/fileadmin/docs/en/products/Tamb-Si_E.pdf) et de [vitesse du vent](https://www.imt-solar.com/fileadmin/docs/en/products/vwind-Si_E.pdf) externes optionnels/ supplémentaires sont compatibles également.

Les capteurs externes optionnels/supplémentaires sont soit connectés au capteur d'irradiation solaire avec des fiches préinstallées, soit précâblés au capteur d'irradiance solaire (module externe et température ambiante uniquement). Lorsque des capteurs externes sont connectés via un capteur d'irradiance solaire approprié, toutes les données de mesure sont transmises au périphérique Victron GX avec le câble d'interface unique.

Chaque modèle de capteur d'irradiance solaire de la série Si-RS485 ayant une capacité différente en ce qui concerne les capteurs externes (ou étant fourni avec un capteur externe précâblé), vous devez anticiper vos souhaits et besoins futurs avant votre achat.

Il est également possible de connecter un [capteur de température du module IMT Tm-RS485-MB](https://www.imt-solar.com/fileadmin/docs/en/products/Tm-RS485_E.pdf) indépendant (affichant la « température de la cellule ») ou un [capteur de température ambiante IMT Ta-ext-RS485-MB](https://www.imt-solar.com/fileadmin/docs/en/products/Ta-ext-RS485_E.pdf) (affichant la « température externe ») directement au périphérique Victron GX, sans capteur d'irradiance solaire ou en plus d'un capteur d'irradiance solaire.

#### **Fonctionnement**

Les capteurs d'irradiance solaire IMT de la série Si-RS485 fonctionnent avec l'interface électrique RS485 et le protocole de communication Modbus RTU.

L'appareil Victron GX doit utiliser la version 2.40 ou une version ultérieure.

Le capteur IMT doit être équipé du micrologiciel de version 1.52 ou ultérieure - pour plus d'informations à ce sujet, veuillez contacter IMT.

La connexion physique à l'appareil Victron GX est réalisée via le port USB et nécessite un câble d'interface Victron RS485 vers USB.

Une source d'alimentation CC externe adaptée (12 à 28 VCC) est nécessaire également car le capteur N'EST PAS alimenté par USB.

#### **Câblage**

Le schéma du guide d'installation ci-dessous illustre la structure du câblage dans une installation typique.

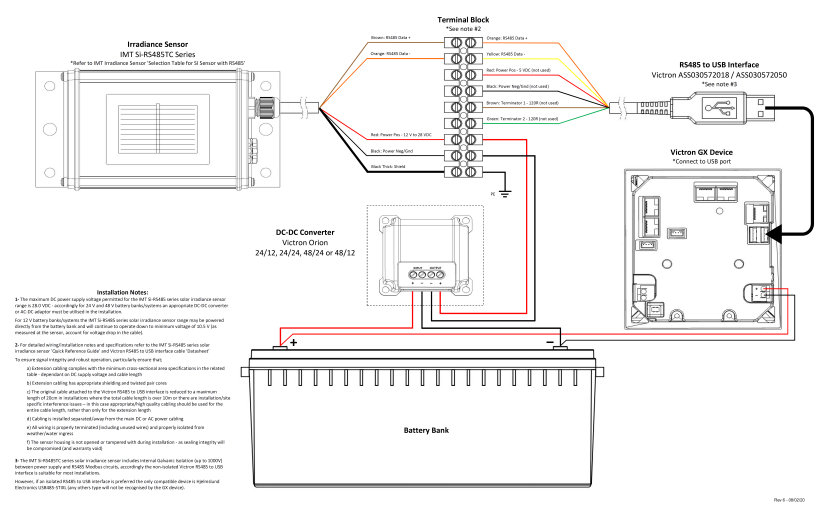

#### IMT Si-RS485TC Series Solar Irradiance Sensor - Victron Installation Guide

### **Connexions par câble**

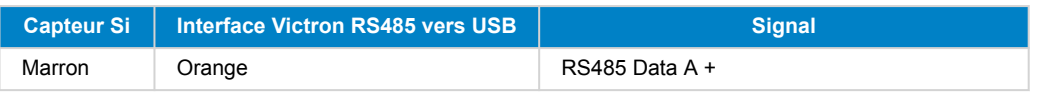

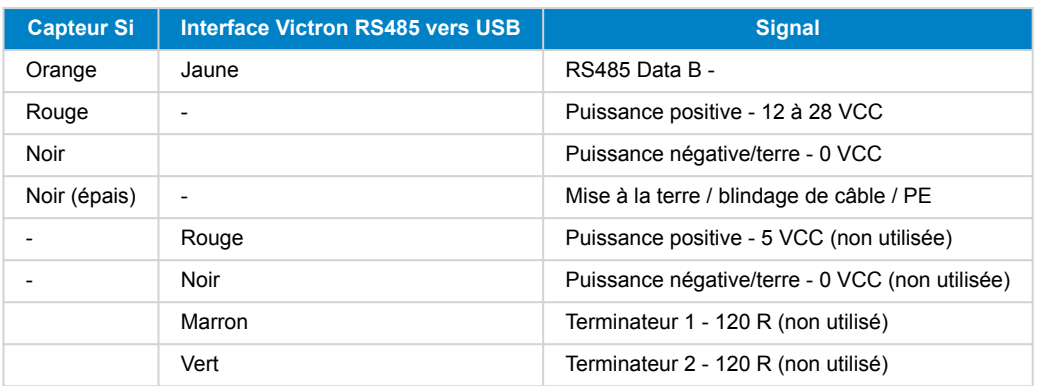

#### **Remarques concernant l'installation**

La tension d'alimentation CC maximale autorisée pour la gamme de capteurs d'irradiance solaire IMT de la série Si-RS485 est de 28,0 VCC. Par conséquent, pour les systèmes/parcs de batteries 24 V et 48 V, un [convertisseur CC-CC Victron](https://www.victronenergy.fr/dc-dc-converters) approprié (24/12, 24/24, 48/12 ou 48/24) ou un adaptateur CA-CC doit être utilisé dans l'installation.

Pour les parcs de batterie et systèmes 12 V, la gamme de capteurs d'irradiance solaire IMT de la série Si-RS485 peut être alimentée directement par le parc de batterie et continuera de fonctionner jusqu'à une tension minimale de 10,5 V (mesurée au niveau du capteur, compte tenu de la chute de tension dans le câble).

Pour des instructions détaillées sur le câblage et l'installation, reportez-vous au « [Guide de référence rapide » du capteur](https://www.imt-solar.com/fileadmin/docs/en/products/Si_Instruction_digital_2017_E.pdf) [d'irradiance solaire IMT de la série Si-RS485](https://www.imt-solar.com/fileadmin/docs/en/products/Si_Instruction_digital_2017_E.pdf) et à la [« Fiche technique » du câble d'interface Victron RS485 vers USB](https://www.ftdichip.com/Support/Documents/DataSheets/Cables/DS_USB_RS485_CABLES.pdf).

Pour garantir l'intégrité du signal et un fonctionnement sûr, soyez particulièrement attentif aux conditions décrites ci-dessous.

- Les câbles de rallonge doivent être conformes aux spécifications de la surface en coupe transversale minimale indiquées dans le tableau correspondant (en fonction de la tension d'alimentation CC et de la longueur du câble).
- Les câbles de rallonge doivent être à paire torsadée et dotés d'un blindage approprié.
- Le câble d'origine fixé à l'interface Victron RS485 vers USB est réduit à une longueur maximale de 20 cm dans les installations où la longueur totale du câble est supérieure à 10 m ou ayant des problèmes d'interférence spécifiques à l'installation ou au site. Dans ce cas, un câblage adapté ou de grande qualité doit être utilisé pour toute la longueur du câble, et pas seulement pour la rallonge.
- Les câbles doivent être séparés ou éloignés du câble d'alimentation CC ou CA principal.
- Tous les câbles doivent être correctement emboutés (y compris les fils inutilisés) et isolés des intempéries et des infiltrations d'eau.
- Le boîtier du capteur ne doit pas être ouvert ou altéré pendant l'installation, au risque d'altérer son étanchéité (ce qui annulerait la garantie).

Le capteur d'irradiance solaire IMT de la série Si-RS485TC comprend une isolation galvanique interne (jusqu'à 1000 V) entre l'alimentation électrique et les circuits Modbus RS485. De ce fait, l'interface Victron RS485 vers USB non isolée convient à la plupart des installations.

Cependant, si vous préférez une interface RS485 vers USB isolée, le seul périphérique compatible est l['USB485-STIXL de](https://hjelmslund.eu/Files/Product%20sheet%20-%20USB485-STIXL.pdf) [Hjelmslund Electronics](https://hjelmslund.eu/Files/Product%20sheet%20-%20USB485-STIXL.pdf) (tout autre type de périphérique ne sera pas reconnu par le dispositif GX).

#### **Capteurs multiples**

Il est possible de connecter plusieurs capteurs d'irradiance solaire IMT de la série Si-RS485 à un périphérique Victron GX ordinaire, mais une interface Victron RS485 vers USB dédiée est requise pour chacun d'entre eux.

Vous ne pouvez pas combiner plusieurs capteurs sur une seule interface (ce n'est pas prévu par le système d'exploitation Venus associé).

#### **Configuration**

Normalement, aucune configuration spéciale ou supplémentaire n'est nécessaire. La configuration par défaut telle que réglée en usine permet la communication avec un dispositif GX de Victron.

Toutefois, si le capteur d'irradiance solaire IMT de la série Si-RS485 a déjà été utilisé dans un autre système et/ou si les paramètres ont été modifiés pour quelque raison que ce soit, il est nécessaire de rétablir la configuration par défaut avant de continuer à l'utiliser.

Pour changer la configuration, téléchargez l['outil logiciel IMT « Si-Modbus-Configuration ».](https://www.imt-solar.com/fileadmin/docs/de/produkte/Si-MODBUS-Configurator_0.15.zip) Suivez les instructions dans la [documentation IMT « Si Modbus Configurator »](https://www.imt-solar.com/fileadmin/docs/en/products/Si-Modbus-Configurator.pdf), vérifiez les paramètres suivants et modifiez-les si nécessaire :

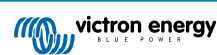

- Adresse Modbus : 1
- Débit en bauds : 9600
- Format des données : 8N1 (10 bits)

Pour obtenir de l'aide concernant la configuration des capteurs d'irradiance IMT de la série Si-RS485, contactez directement la société IMT Solar.

### **Interface utilisateur - Dispositif GX**

Lorsqu'il est connecté au dispositif Victron GX et mis sous tension, le capteur d'irradiance IMT de la série Si-RS485 est détecté automatiquement et apparaît après quelques minutes dans le menu « Liste des appareils ».

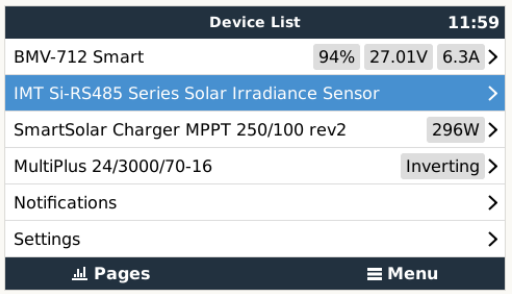

Dans le menu « Capteur d'irradiance solaire IMT de la série Si-RS485 », tous les paramètres disponibles s'afficheront automatiquement (en fonction des capteurs connectés) et seront mis à jour en temps réel.

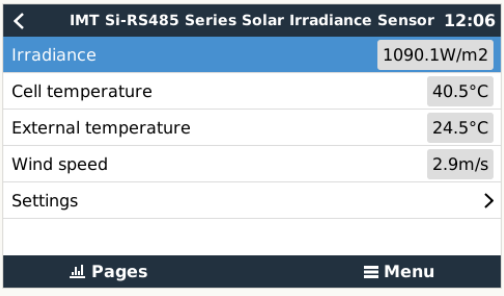

Dans le sous-menu « Paramètres », il est possible d'activer et de désactiver manuellement tous les capteurs externes optionnels/ supplémentaires qui seraient connectés au capteur d'irradiance IMT de la série Si-RS485.

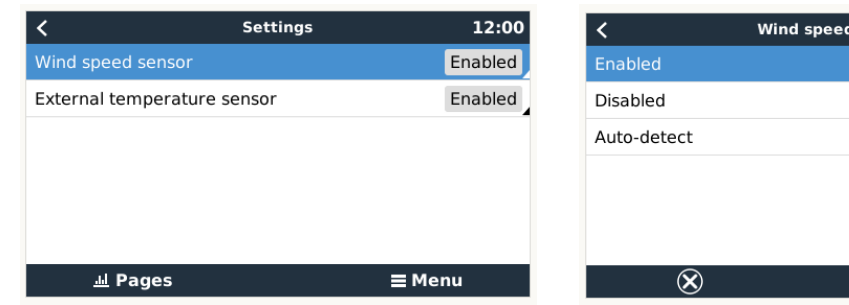

12:00

 $\odot$ 

 $\bullet$  $\circ$  $\bigcirc$ 

sensor

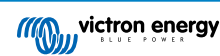

### **5.11.1. Visualisation des données - VRM**

Pour consulter les données d'historique enregistrées sur le portail VRM, développez la liste des widgets « Capteur météorologique » et sélectionnez le widget « Capteur météorologique ».

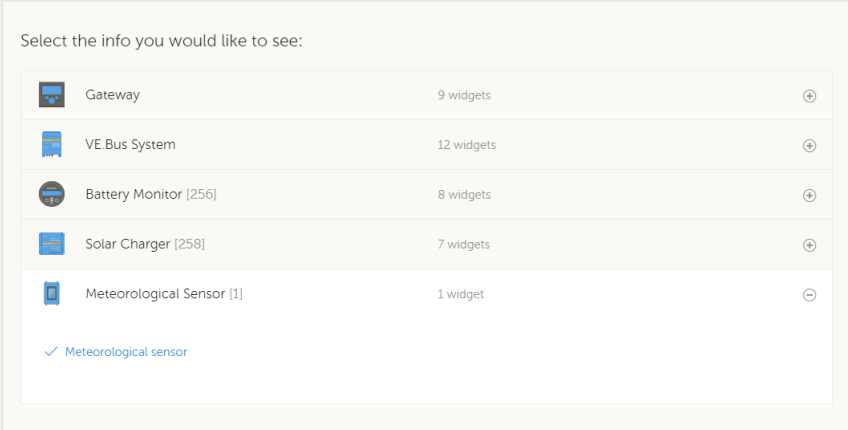

Les données de tous les types de capteurs disponibles s'afficheront automatiquement dans le graphique. Vous pouvez aussi activer ou désactiver les différents capteurs et paramètres individuellement en cliquant sur le nom ou la légende du capteur.

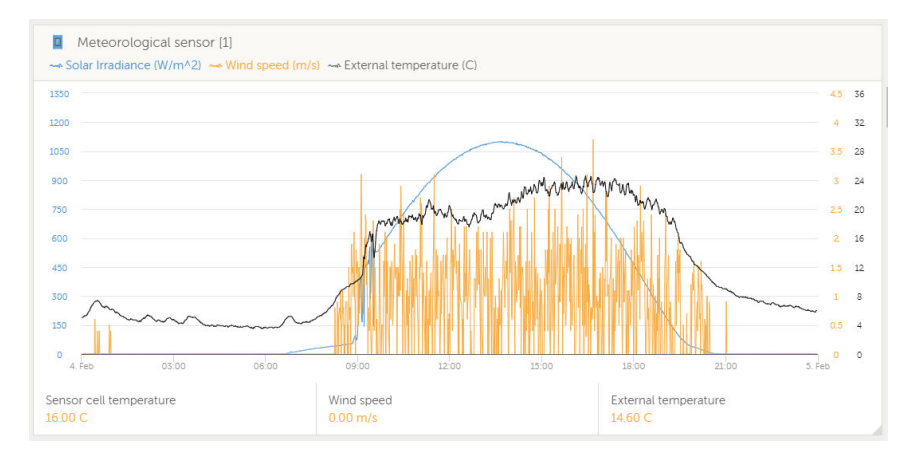

# **5.12. Connexion d'un module ComAp CM-Ethernet**

### **5.12.1. Introduction**

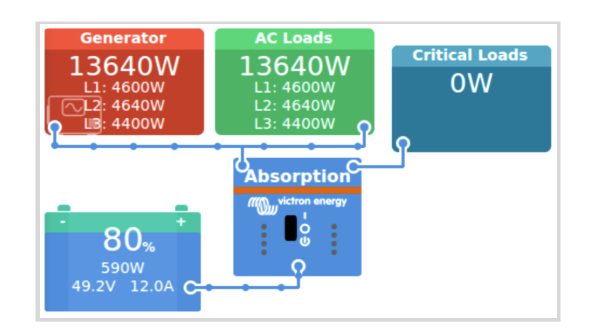

Le module de communication ComAp CM-Ethernet permet de surveiller et de contrôler à distance les contrôleurs de groupes électrogènes ComAp tels que l'InteliLite 4. Grâce à l'intégration à un dispositif GX, il est possible de lire les données CA, la pression d'huile, la température du liquide de refroidissement et d'autres relevés et données d'état, y compris la signalisation numérique de démarrage/arrêt à partir du dispositif GX.

Le dispositif GX et le portail VRM affichent des données telles que la tension, la puissance et les valeurs énergétiques du groupe électrogène.

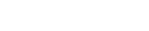

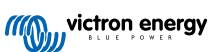

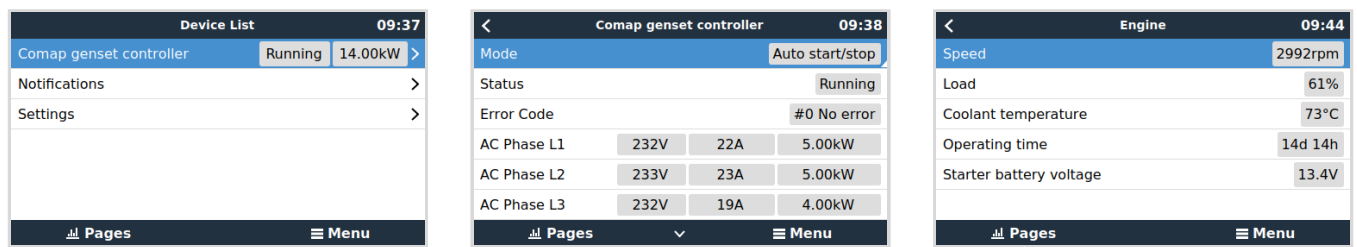

#### **Comment ça marche ?**

Le module CM-Ethernet contient des données provenant du panneau InteliLite 4 que le dispositif GX peut lire via Modbus. Le mappage Modbus par défaut du module CM-Ethernet est utilisé.

Dans l'annexe, vous trouverez un aperçu de tous les registres Modbus utilisés et de leurs mappages : *[\[en\] Modbus holding](#page-165-0) [registers for the ComAp CM-Ethernet module](#page-165-0)* [\[160\].](#page-165-0)

#### **5.12.2. Installation et configuration**

L'installation et la configuration se font en quelques étapes seulement. Il vous suffit d'activer le serveur Modbus dans votre module CM-Ethernet. Cette opération peut être effectuée à partir du panneau de commande ou à l'aide du logiciel du contrôleur, InteliConfig, qui peut être téléchargé sur le [site web de ComAp.](https://www.comap-control.com)

Aucune autre configuration du module CM-Ethernet ComAp n'est nécessaire, à condition que le mappage standard du module CM-Ethernet n'ait pas été modifié. Notez que le mappage des registres du dispositif GX est statique ; il ne peut pas être configuré.

#### **Configuration du module CM-Ethernet de ComAp**

Voici les étapes à suivre pour configurer le module à l'aide d'InteliConfig :

- **1.** Ouvrez l'application InteliConfig.
- **2.** Sélectionnez l'onglet Setpoint (Point de consigne).
- **3.** Dans le menu suivant, sélectionnez le module CM-Ethernet.
- **4.** Activez le serveur Modbus.

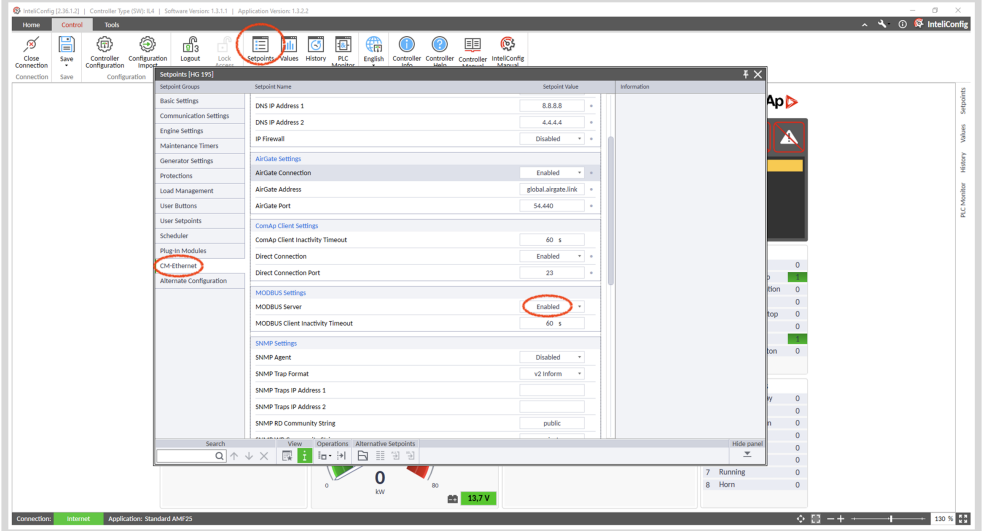

#### **Configuration du dispositif GX**

Une fois que le dispositif GX et le module CM-Ethernet sont connectés au même réseau, il apparaîtra automatiquement dans la Liste des appareils.

Autrement, vérifiez les paramètres Modbus sur le dispositif GX en accédant à Paramètres → Appareils Modbus TCP, et assurez-vous que la recherche automatique est activée (paramètre par défaut) ou recherchez-le manuellement ; il devrait être automatiquement détecté. Pour que le fonctionnement soit fiable, la recherche automatique doit rester activée. Le réseau est analysé toutes les dix minutes. Si l'adresse IP change, l'appareil sera à nouveau détecté.

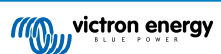

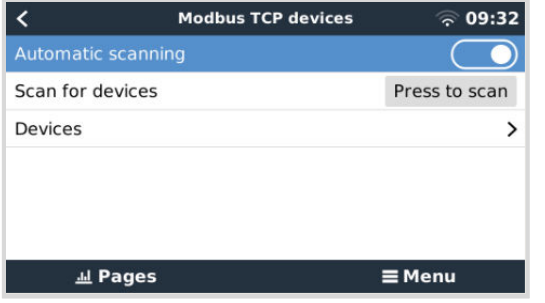

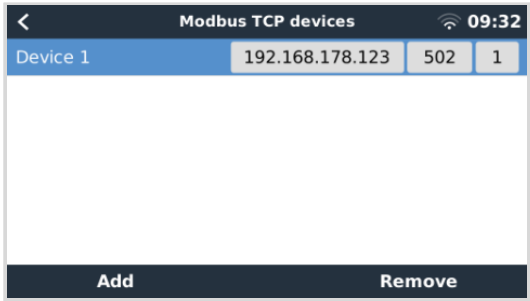

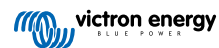

# <span id="page-46-0"></span>**6. Connectivité Internet**

Connectez le Ekrano GX à Internet pour bénéficier de tous les avantages du [portail VRM](https://www.victronenergy.fr/panel-systems-remote-monitoring/vrm). Le EGX envoie les données de tous les produits connectés au portail VRM, depuis lequel vous pouvez suivre la consommation d'énergie, afficher l'état actuel des produits connectés, configurer des [alertes par e-mail](https://www.victronenergy.com/live/vrm_portal:alarms) et télécharger les données aux formats CSV et Excel.

Pour surveiller ces données depuis votre smartphone ou tablette, téléchargez l['application VRM pour iOS ou Android](https://www.victronenergy.fr/support-and-downloads/software/).

En plus de la surveillance à distance, une connexion Internet active permet au EGX de vérifier régulièrement la présence d'une nouvelle version du micrologiciel, qui sera automatiquement téléchargée et installée (en fonction du réglage).

Il existe différentes façons de connecter un EGX à Internet :

- Branchez un câble réseau entre un routeur et le EGXport LAN Ethernet
- Connectez-vous au routeur avec le réseau WiFi
- Par le biais d'un réseau mobile (cellulaire), en utilisant le [GX LTE 4G \(un modem cellulaire USB\)](https://www.victronenergy.fr/accessories/gx-lte-4g) ou avec un routeur 3G ou 4G
- Partage de connexion USB via un téléphone portable

Cette vidéo explique comment connecter un réseau local, un WiFi et un GX GSM (s'applique également au GX LTE 4G) :

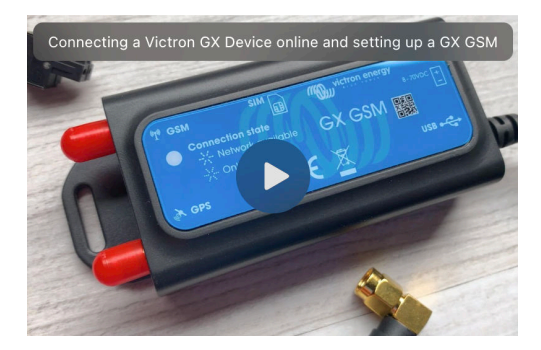

# **6.1. Port LAN Ethernet**

Lorsque vous connectez un câble Ethernet entre un routeur et le EGX, la page Paramètres→ Ethernet de votre EGX confirmera la connexion.

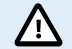

**Avant de connecter le câble Ethernet, veillez à ne pas confondre le port Ethernet du dispositif GX avec les ports VE.Bus ou VE.Can/BMS-Can !**

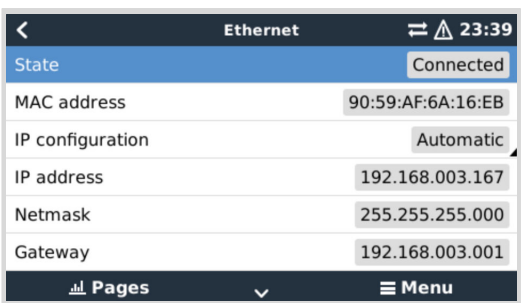

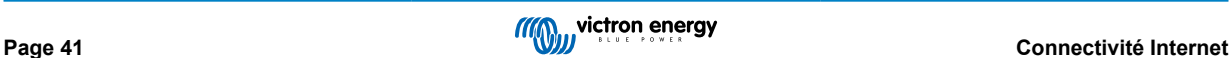

## <span id="page-47-0"></span>**6.2. WiFi**

Le Ekrano GX est doté d'une connexion WiFi intégrée. En utilisant le WiFi, il est possible de se connecter à des réseaux sécurisés WEP, WPA et WPA2. Il est également possible de connecter un dongle USB WiFi externe (pour augmenter la portée sans fil à l'extérieur d'une armoire par exemple).

Il existe plusieurs dongles USB WiFi compatibles. Deux d'entre eux sont également disponibles en stock chez Victron Energy :

- Pièce n° BPP900100200 Module WiFi CCGX simple (nano-USB), petit et bon marché.
- Pièce n° BPP900200300 - [Asus USB-N14](https://www.google.nl/search?q=Asus+USB-N14), prix un peu plus élevé et aussi meilleure réception que le Nano USB. Pris en charge à partir de la version 2.23 du logiciel.
- Pièce n° BPP900200400 - [Module WiFi longue portée \(Netgear AC1200\)](https://www.victronenergy.fr/accessories/gx-wifi-module-long-range-(netgear-ac1200)) coût plus élevé, mais meilleure réception que le nano-USB. Wireless AC, Wireless G et Wireless N; 2.4 GHz et 5 GHz.

Les modules WiFi qui ne sont plus disponibles mais toujours pris en charge, sont les suivants :

- Pièce n° BPP900200100 - [Startech USB300WN2X2D](https://www.google.com/search?q=Startech+USB300WN2X2D&rlz=1C1GCEU_nlNL835NL835&oq=Startech+USB300WN2X2D&aqs=chrome..69i57.1107j0j15&sourceid=chrome&ie=UTF-8)
- Pièce n° BPP900100100 - [Zyxel NWD2105](https://www.google.nl/search?q=zyxel+NWD2105)
- Pièce n° BPP900200200 - [Gembird WNP-UA-002,](https://www.google.nl/search?q=Gembird+WNP-UA-002) prix un peu plus élevé et meilleure réception.
- Pièce n° BPP900200400 - [Netgear A6210-100PES](https://www.google.com/search?q=netgear+a6210+adapter).

Bien que d'autres dongles WiFi puissent fonctionner, ils n'ont pas été testés et nous ne fournissons aucune assistance pour ces autres dongles.

Le menu WiFi indique les réseaux disponibles. Lorsqu'un réseau est sélectionné, vous pouvez saisir le mot de passe (s'il n'est pas déjà connu) pour vous connecter au réseau. La configuration via WPS (WiFi Protected Setup) n'est pas prise en charge.

Si le EGX trouve plusieurs réseaux WiFi dont le mot de passe est connu, il sélectionne automatiquement le réseau le plus puissant. Si le signal du réseau connecté devient trop faible, il bascule automatiquement vers un réseau plus puissant dont il connaît le mot de passe.

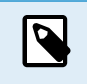

Le WiFi est une connexion intrinsèquement moins fiable qu'un câble Ethernet câblé. Dans la mesure du possible, il est préférable de se connecter via Ethernet. La puissance du signal doit toujours être d'au moins 50 %.

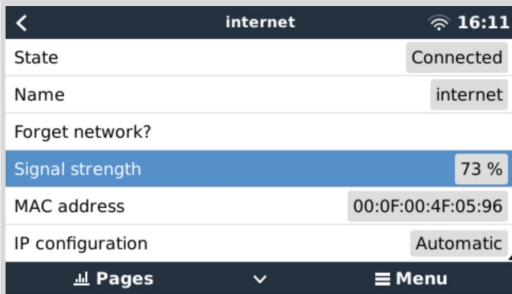

# **6.3. GX LTE 4G**

Le GX LTE 4G est un modem cellulaire pour notre gamme de produits de surveillance GX et fournit une connexion internet mobile pour le système et une connexion au portail VRM. Il fonctionne sur les réseaux 2G, 3G et 4G.

Veuillez consulter le [manuel du GX LTE 4G](https://www.victronenergy.fr/accessories/gx-lte-4g).

# **6.4. Réseau mobile (cellulaire) utilisant un routeur 3G ou 4G**

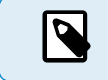

Le GX LTE 4G fournit une connexion Internet pour le dispositif GX uniquement. Il n'est pas possible de partager la connexion Internet avec des ordinateurs portables, des téléphones ou d'autres appareils.

Pour les installations où plus d'appareils ont besoin d'une connexion Internet, comme un yacht ou un camping-car, ou lorsqu'une solution de secours fiable est requise, envisagez d'installer un routeur mobile doté de cette fonctionnalité à la place.

Un routeur mobile peut partager des données cellulaires avec plusieurs appareils tels que des smartphones, des tablettes, des ordinateurs portables et d'autres appareils via son port Ethernet ou Wi-Fi et peut basculer sur une connexion Wi-Fi précédemment configurée en cas de panne de la connexion Ethernet ou vice versa.

Pour connecter le EGX à un réseau mobile (cellulaire), comme un réseau 3G ou 4G, utilisez un routeur mobile. Connectez le EGX à ce routeur avec un câble LAN ou avec le réseau WiFi du routeur.

Veillez à utiliser un routeur conçu pour des installations sans assistance. N'utilisez pas de routeurs grand public à bas prix, destinés aux voyages d'affaires ou de loisirs. Un routeur professionnel plus coûteux sera rapidement rentabilisé et vous n'aurez pas à faire des trajets inutiles pour une simple réinitialisation. Choisissez un routeur professionnel comme le [H685 4G LTE de](http://www.proroute.co.uk/proroute-4g-routers/proroute-h685-4g-lte-router/) [Proroute](http://www.proroute.co.uk/proroute-4g-routers/proroute-h685-4g-lte-router/) et un [routeur de la gamme Industrial 4G de Pepwave.](http://www.peplink.com/products/max-industrial-4g-router/)

Lisez [cet article de blog](https://www.victronenergy.com/blog/2014/03/09/off-grid-color-control-gx-to-vrm-portal-connectivity/) pour plus d'informations.

Notez que le EGX n'est pas compatible avec les dongles USB 3G/4G autres que les accessoires [GX GSM](https://www.victronenergy.fr/accessories/gx-gsm) et [GX LTE 4G](https://www.victronenergy.fr/accessories/gx-lte-4g) commercialisés par Victron.

### **6.5. Partage de connexion USB à l'aide d'un téléphone portable**

Cette solution est utile mais ne fonctionne pas toujours. Elle n'est pas très fiable. Vous trouverez sur Internet des instructions sur le partage de connexion de votre smartphone en fonction de son système d'exploitation. Nous savons qu'elle fonctionne avec :

- Samsung Galaxy S4
- … mais pas sur :
- iPhone 5s avec iOS 8.1.1

### **6.6. Configuration IP manuelle**

Pour l'immense majorité des installations, la configuration manuelle de l'adresse IP n'est pas nécessaire, car la plupart des systèmes prennent en charge la configuration IP automatique (DHCP). C'est aussi le EGX paramètre par défaut du CCGX. Si vous devez configurer l'adresse manuellement, suivez ce modèle :

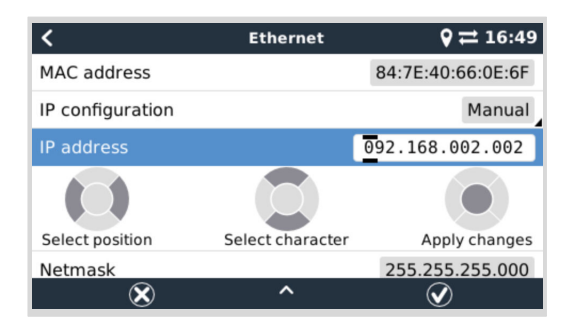

Les détails complets des exigences en matière d'IP, ainsi que les numéros de port utilisés, se trouvent dans la [FAQ VRM - ports](#page-146-0) [et connexions utilisés par le \[141\]](#page-146-0) EGX.

### **6.7. Connexions multiples (de secours)**

Il est possible de connecter le EGX à la fois à l'Ethernet, au WiFi et au réseau LTE (via un GX LTE 4G). Dans ce cas, le dispositif GX utilisera la connexion Ethernet ou WiFi quand elle sera disponible et se rabattra sur la connexion LTE si la connexion Ethernet est perdue et si l'accès WiFi n'est pas disponible.

La priorité de la connexion utilisée par le dispositif GX est basée sur l'ordre suivant :

- 1. Ethernet, qu'il y ait ou non une connexion WiFi ou LTE.
- 2. WiFi lorsqu'il n'y a pas de connexion Ethernet et indépendamment de la présence d'une connexion LTE.
- 3. LTE lorsqu'il n'y a pas de connexion Ethernet et WiFi.

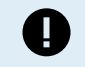

Veuillez noter que le dispositif GX ne vérifie pas si les dispositifs réseau mentionnés ont une connexion Internet active. Ce mécanisme ne prend en compte que la connexion réseau active.

### **6.8. Réduction du trafic Internet**

Dans les situations où le trafic Internet est coûteux, par exemple en cas de liaison satellite montante ou de frais d'itinérance sur le réseau GSM/mobile, il peut être intéressant de limiter le trafic Internet. Voici la marche à suivre :

- Désactiver les [mises à jour automatiques du micrologiciel \[67\]](#page-72-0)
- Ne pas activer l'[assistance à distance \[142\]](#page-147-0)

• Réduire l'intervalle de journalisation (Paramètres → Portail en ligne VRM → Intervalle de journalisation) à une fréquence très basse. Notez que les changements d'état (charge → conversion, ou bulk → float) et les alarmes entraînent l'envoi de messages supplémentaires.

Pour déterminer la quantité de données que vous devez autoriser pour trouver le meilleur compromis, laissez le système fonctionner pendant quelques jours et surveillez les compteurs réseau RX et TX Internet de votre routeur 3G ou 4G. Mieux encore, certains opérateurs de téléphonie mobile vous permettent de voir les quantités de données utilisées sur un site Internet.

La quantité de données utilisée dépend aussi fortement du système :

Au plus vous connecterez de produits au EGX, au plus les données générées seront importantes.

• Un changement d'état (du convertisseur au chargeur par exemple) déclenchera une transmission de données. Un système avec des changements d'état très fréquents générera donc davantage de données. Ce principe se vérifie particulièrement dans certains systèmes Hub-1 et Hub-2.

Nous vous recommandons de configurer votre forfait de données de manière à éviter des suppléments coûteux. Veillez à plafonner votre forfait de données ou utilisez un forfait prépayé.

Un client qui devait supporter des coûts compris entre vingt centimes et plusieurs euros par Mo de données a trouvé une solution intelligente : il a utilisé un VPN et modifié l'IP pour que TOUT le trafic vers et depuis le dispositif GX passe par son VPN. L'utilisation d'un pare-feu sur le serveur VPN lui permet de contrôler le trafic en fonction de l'heure, du type de connexion, du lieu et des destinations. Bien que cela dépasse le cadre de ce manuel, cette solution peut fonctionner pour vous. Demandez l'aide d'un expert Linux et réseau.

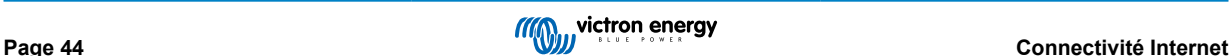

# **6.9. Plus d'informations sur la configuration d'une connexion Internet et VRM**

- [Configurer un compte VRM](https://www.victronenergy.com/live/vrm_portal:start)
- [Alarmes et surveillance avec le portail VRM](https://www.victronenergy.com/live/vrm_portal:alarms)
- [Portail VRM : questions fréquentes](https://www.victronenergy.com/live/vrm_portal:faq)

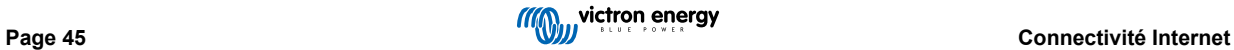

# <span id="page-51-0"></span>**7. Accéder au dispositif GX**

Il est possible d'accéder au dispositif GX via un smartphone, une tablette ou un ordinateur. Cet accès est appelé « console à distance ». La console à distance est l'élément central permettant d'effectuer ou de modifier des réglages sur le dispositif GX.

Sur les dispositifs GX dotés d'un écran, cette fonction de console à distance peut être désactivée par défaut et doit être activée. Sur les dispositifs GX sans écran, la console à distance est activée par défaut.

Il existe différentes façons d'y accéder :

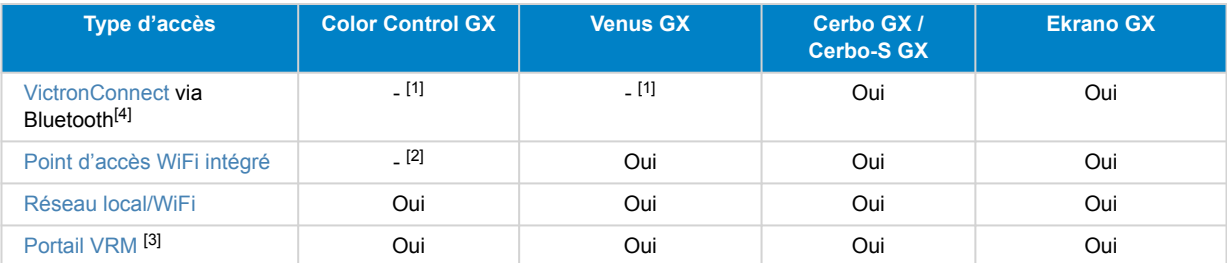

[1] Le CCGX et le VGX n'ont pas de fonction Bluetooth intégrée. Cette fonction peut être facilement ajoutée en connectant un dongle Bluetooth USB.

<sup>[2]</sup> Le CCGX n'a pas de fonction WiFi intégrée. Cette fonction peut être facilement ajoutée en connectant un dongle USB WiFi.

[3] Le dispositif GX doit être connecté à Internet.

[4] La fonctionnalité Bluetooth du dispositif GX est limitée à la connexion initiale et à la configuration du réseau. Vous ne pouvez pas utiliser Bluetooth pour vous connecter à la console à distance ou à d'autres produits Victron (par exemple, les contrôleurs de charge SmartSolar). Pour plus d'informations sur la manière de connecter d'autres produits Victron, veuillez consulter la section [Connexion des produits Victron \[9\]](#page-14-0).

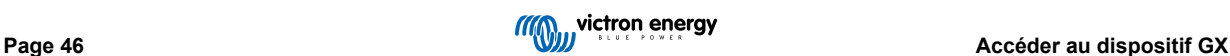

# **7.1. Avec VictronConnect par Bluetooth**

Si vous débutez avec VictronConnect, prenez d'abord connaissance du [manuel de VictronConnect .](https://www.victronenergy.com/media/pg/VictronConnect_Manual/fr/index-fr.html)

- **1.** Téléchargez la [dernière version de l'application VictronConnect](https://www.victronenergy.fr/support-and-downloads/software#victronconnect-app) sur votre [appareil compatible Bluetooth](https://www.victronenergy.com/media/pg/VictronConnect_Manual/fr/phone,-tablet-and-laptop-compatibility.html) (téléphone ou ordinateur portable) et assurez-vous que le Bluetooth est activé.
- **2.** Assurez-vous que le Ekrano GX est sous tension.
- **3.** Ouvrez l'application VictronConnect dans un rayon de 10 mètres autour du Ekrano GX et attendez que les appareils proches soient détectés.
- **4.** Une fois l'appareil détecté, cliquez ou appuyez sur Ekrano GX.
- **5.** Lors de la première connexion, il vous sera demandé de saisir un code PIN Bluetooth.

Le code PIN unique est imprimé sur un autocollant situé sur la face supérieure de l'Ekrano GX.

**6.** Pour les dispositifs GX qui utilisent le code PIN par défaut, il vous sera alors demandé de changer ce code PIN par défaut non sécurisé en un code unique plus sécurisé. Choisissez votre code unique et conservez-le en lieu sûr pour le cas où vous l'oublierez.

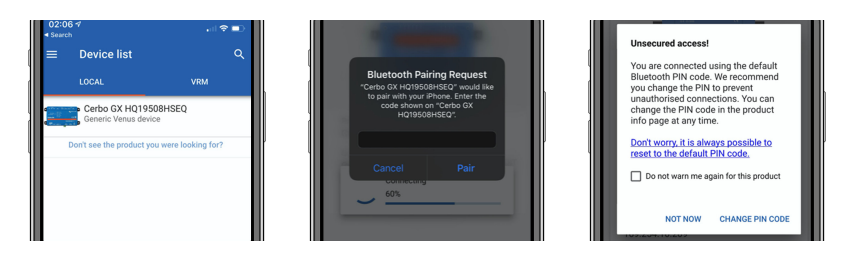

À partir de l'écran principal de l'appareil, il est possible de modifier les paramètres réseau et Ethernet, d'activer ou de désactiver le point d'accès WiFi intégré, de visualiser le système sur VRM ou d'ouvrir la console à distance (nécessite une connexion WiFi à un réseau local ou au point d'accès de votre dispositif GX).

Pour les paramètres réseau, appuyez ou cliquez sur l'icône d'engrenage.

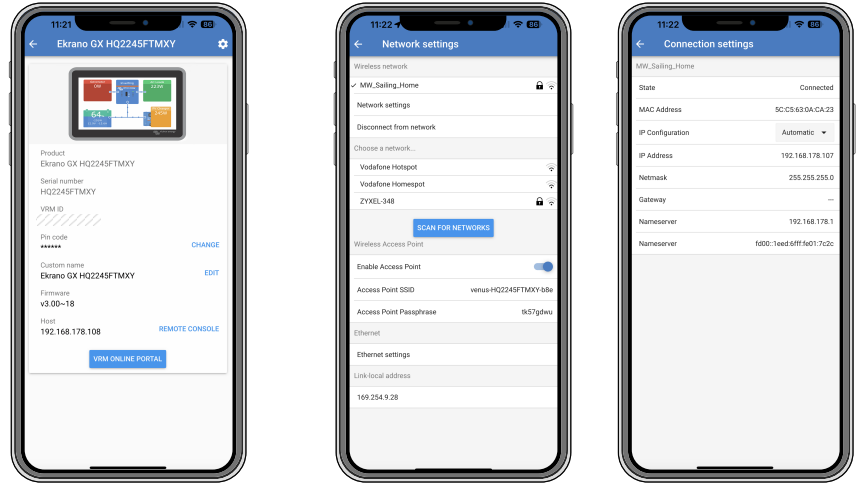

La fonction Bluetooth ne peut être utilisée que pour la connexion initiale et la configuration du réseau, et ne peut pas se connecter à d'autres produits Victron tels que les contrôleurs de charge SmartSolar. Si vous devez connecter d'autres produits Victron, reportez-vous au chapitre Connecter les produits Victron.

P

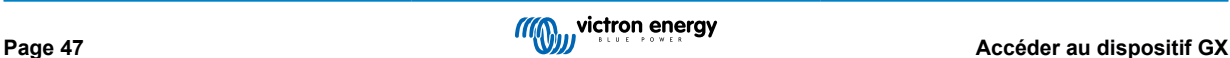

# **7.2. Accès via le point d'accès WiFi intégré**

Cette méthode nécessite que l'application VictronConnect soit installée sur votre smartphone, tablette ou ordinateur portable.

### **Marche à suivre pour se connecter automatiquement avec le code QR :**

- **1.** Repérez l'autocollant du code QR sur le côté du EGX
- **2.** Scannez le code QR à l'aide de l'appareil photo de votre smartphone ou d'une application de lecture de code QR.
- **3.** Si votre smartphone possède cette fonction, vous serez invité à vous connecter au point d'accès WiFi.
- **4.** Une fois la connexion établie, ouvrez VictronConnect
- **5.** Sélectionnez le dispositif GX dans la liste
- **6.** Ouvrez la console à distance

#### **Marche à suivre pour se connecter manuellement :**

- **1.** Tenez-vous aussi près que possible du Ekrano GX, à moins de quelques mètres de distance.
- **2.** Accédez aux paramètres WiFi de votre téléphone, tablette ou ordinateur portable.
- **3.** Recherchez les réseaux WiFi disponibles et repérez le Ekrano GX dans la liste. Il apparaîtra sous le nom de Venus-HQ1940DEFR4-3b6. Où HQ… correspond au numéro de série imprimé sur le côté de la boîte.
- **4.** Connectez-vous au WiFi à l'aide de la « clé WiFi » imprimée sur le côté de la boîte et sur une carte dans l'emballage en plastique. Conservez-la en lieu sûr.
- **5.** Ouvrez VictronConnect. Il se mettra à rechercher les appareils sur le réseau WiFi.
- **6.** Une fois le dispositif GX trouvé, sélectionnez-le dans la liste.
- **7.** Ouvrez la console à distance

#### **Remarques :**

- Si vous ne pouvez pas utiliser VictronConnect, vous pouvez passer par un navigateur web et accéder à l'adresse IP [http://](http://172.24.24.1) [172.24.24.1](http://172.24.24.1) ou <http://venus.local>
- Pour plus de sécurité, vous pouvez désactiver le point d'accès WiFi. Voir Paramètres → WiFi → Créer un point d'accès dans la console à distance.

#### **Instructions en vidéo**

Regardez la vidéo d'instructions pas-à-pas pour vous connecter à un dispositif GX à l'aide de l'application VictronConnect.

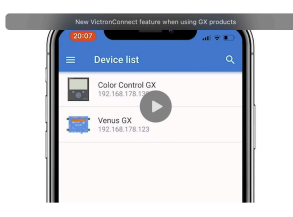

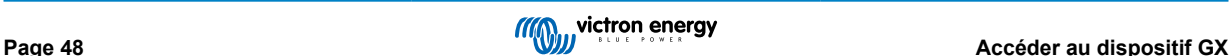

### **7.3. Accès à la console à distance via le réseau local/WiFi**

Cette section explique comment se connecter à la console à distance lorsque le Ekrano GX est connecté au réseau informatique local, soit avec un câble Ethernet, soit par un réseau WiFi local.

Cette méthode ne nécessite pas de connexion à Internet. Un simple réseau informatique local suffit.

Une fois la connexion établie, connectez-vous au dispositif GX en exécutant l'[application VictronConnect](https://www.victronenergy.fr/panel-systems-remote-monitoring/victronconnect) sur un téléphone, une tablette ou un ordinateur portable. Votre appareil doit être connecté au même réseau informatique local que le Ekrano GX.

Cette vidéo montre comment procéder.

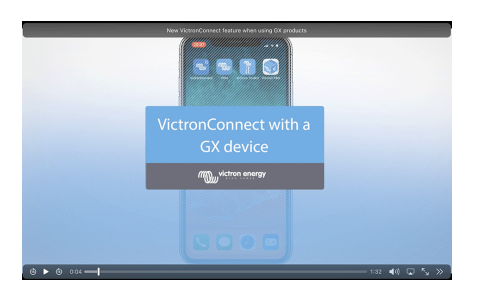

### **7.3.1. Autres méthodes pour trouver l'adresse IP de la console à distance**

Si vous ne pouvez pas utiliser VictronConnect, il existe d'autres méthodes pour trouver le Ekrano GX avec son adresse IP.

#### **Lier l'adresse locale - Venus.local**

Lorsque le paramètre Console à distance sur le réseau local est activé, une connexion directe est possible (via un câble réseau sans routeur ni serveur DHCP). Vous pouvez accéder au dispositif GX en saisissant venus.local ou http://venus.local dans un navigateur web, ou dans VictronConnect lorsque vous êtes connecté au même réseau. Activez cette fonction uniquement sur les réseaux sécurisés ou les connexions directes. Au préalable, désactivez la vérification du mot de passe ou définissez un mot de passe.

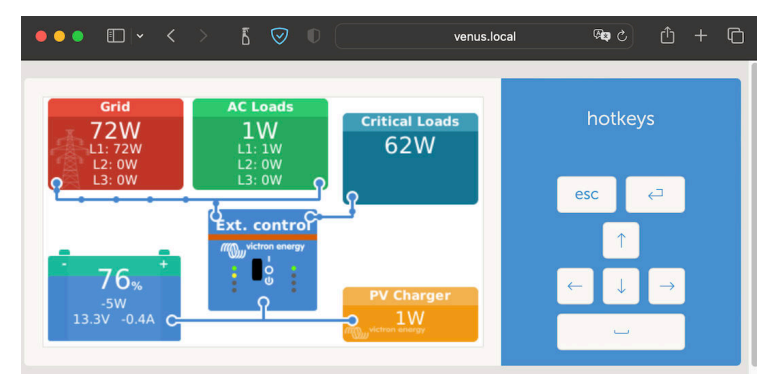

#### **Adresse IP sur VRM**

Sur le portail VRM, vous trouverez l'adresse IP sur la page Liste des appareils de l'installation. Cette méthode ne peut être employée que si le Ekrano GX est connecté à Internet.

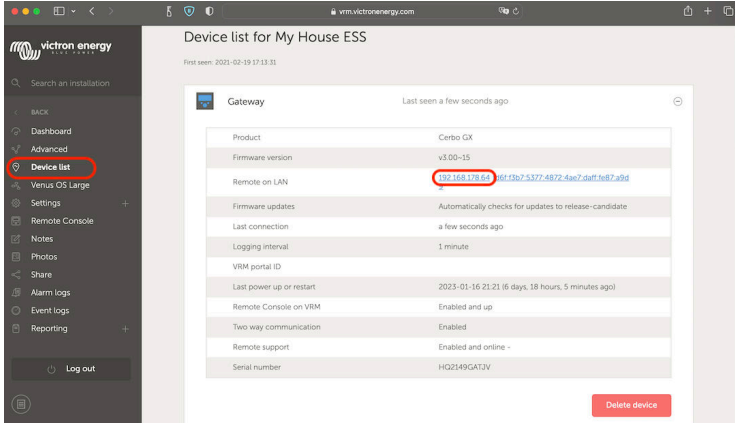

**Réseau (sous Microsoft Windows)**

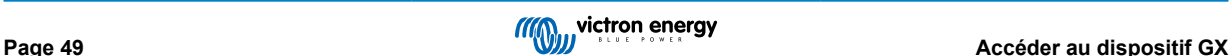

Sur un réseau local, par exemple à la maison, vous pouvez également trouver le Ekrano GX dans les paramètres « Réseau » de Windows (qui utilise la technologie de diffusion Universal Plug-and-Play [UPnP]) :

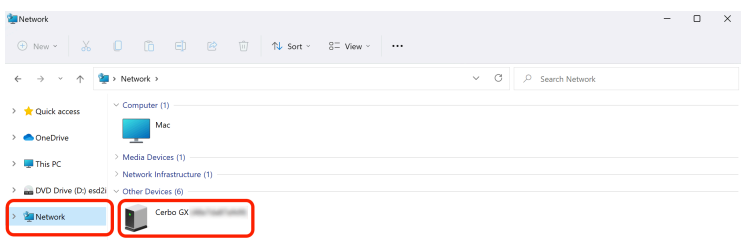

Double-cliquez sur l'icône pour ouvrir la console à distance sur le LAN (réseau local).

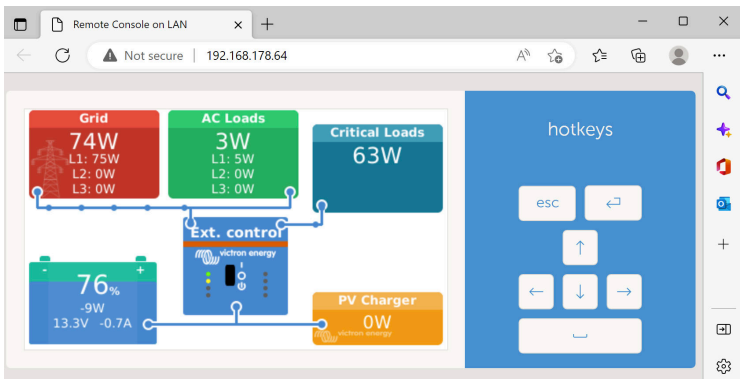

Ouvrez la fenêtre « Propriétés » en cliquant avec le bouton droit de la souris sur l'icône pour voir l'adresse IP.

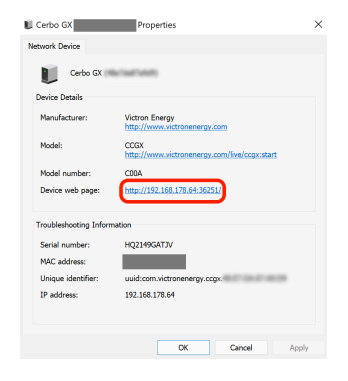

### **7.4. Accéder à la console à distance par VRM**

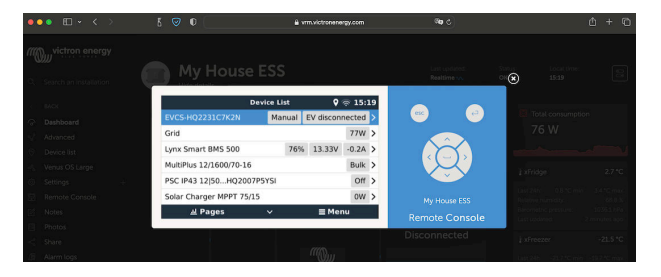

Cette méthode nécessite une connexion à Internet établie, à la fois sur votre téléphone, tablette ou ordinateur portable et sur le Ekrano GX. Pour une nouvelle installation, cela signifie que vous devez le connecter avec un câble Ethernet.

**Instructions pas-à-pas :**

**1.** Tout d'abord, connectez le Ekrano GX à Internet en le branchant sur un réseau Ethernet connecté à Internet, et disposant d'un serveur DHCP (comme c'est le cas pour la plupart des réseaux).

Le Ekrano GX se connectera immédiatement à VRM.

- **2.** Ensuite, accédez au portail VRM, <https://www.victronenergy.fr/panel-systems-remote-monitoring/vrm>, et suivez les instructions pour ajouter l'appareil.
- **3.** Ensuite, une fois visible sur le portail VRM, cliquez sur le lien « Console à distance » dans le menu de gauche.

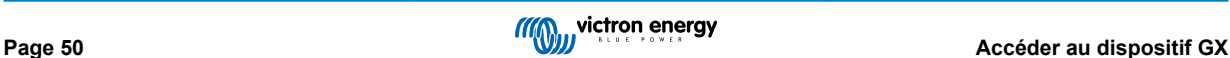

Le résultat ressemble à l'image ci-dessus.

Pour plus d'informations techniques, voir le chapitre de dépannage correspondant : Console à distance sur VRM : dépannage.

# **7.5. Le menu de la console à distance**

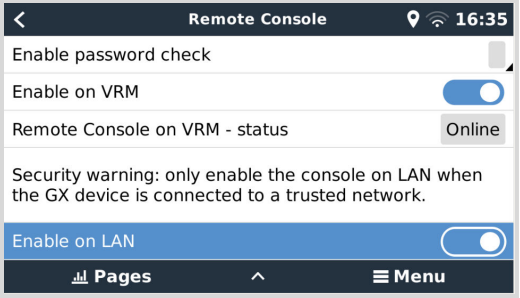

Le menu de la console à distance (Paramètres → Console à distance) contient des options permettant de contrôler l'accès à la console à distance via le réseau local/WiFi et le portail VRM et indique l'état en ligne de la console à distance sur le portail VRM.

Les options en détail :

#### 1. **Désactiver la vérification du mot de passe :**

Si cette option est désactivée, il n'y aura pas de vérification du mot de passe lors de l'accès à la console à distance.

#### 2. **Activer la vérification du mot de passe :**

Pour activer la vérification du mot de passe, un mot de passe doit d'abord être défini. Utilisez ce mot de passe pour accéder à la console à distance. Conservez-le en lieu sûr.

#### 3. **Activer sur VRM :**

Si cette option est activée, la console à distance peut être utilisée via le portail VRM depuis n'importe quel endroit du monde. La vérification du mot de passe (recommandée) s'applique également si elle est activée.

### 4. **Console à distance sur VRM : état :**

Affiche l'état en ligne de la console à distance sur le portail VRM.

### 5. **Activer sur LAN :**

Si cette option est activée, la console à distance peut être utilisée via le réseau local/WiFi. Tenez compte de l'avertissement de sécurité.

Notez que vous devrez redémarrer manuellement (Paramètres → Général → Redémarrer) le dispositif GX après avoir modifié l'un de ces paramètres.

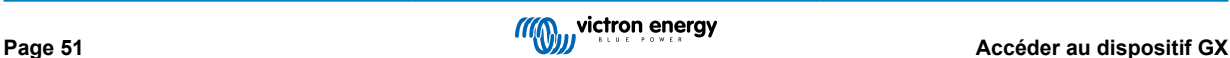

# **8. Configuration**

# **8.1. Structure des menus et paramètres configurables**

Une fois l'installation et la configuration de la connexion Internet (si nécessaire) terminées, parcourez le menu de haut en bas pour configurer le EGX :

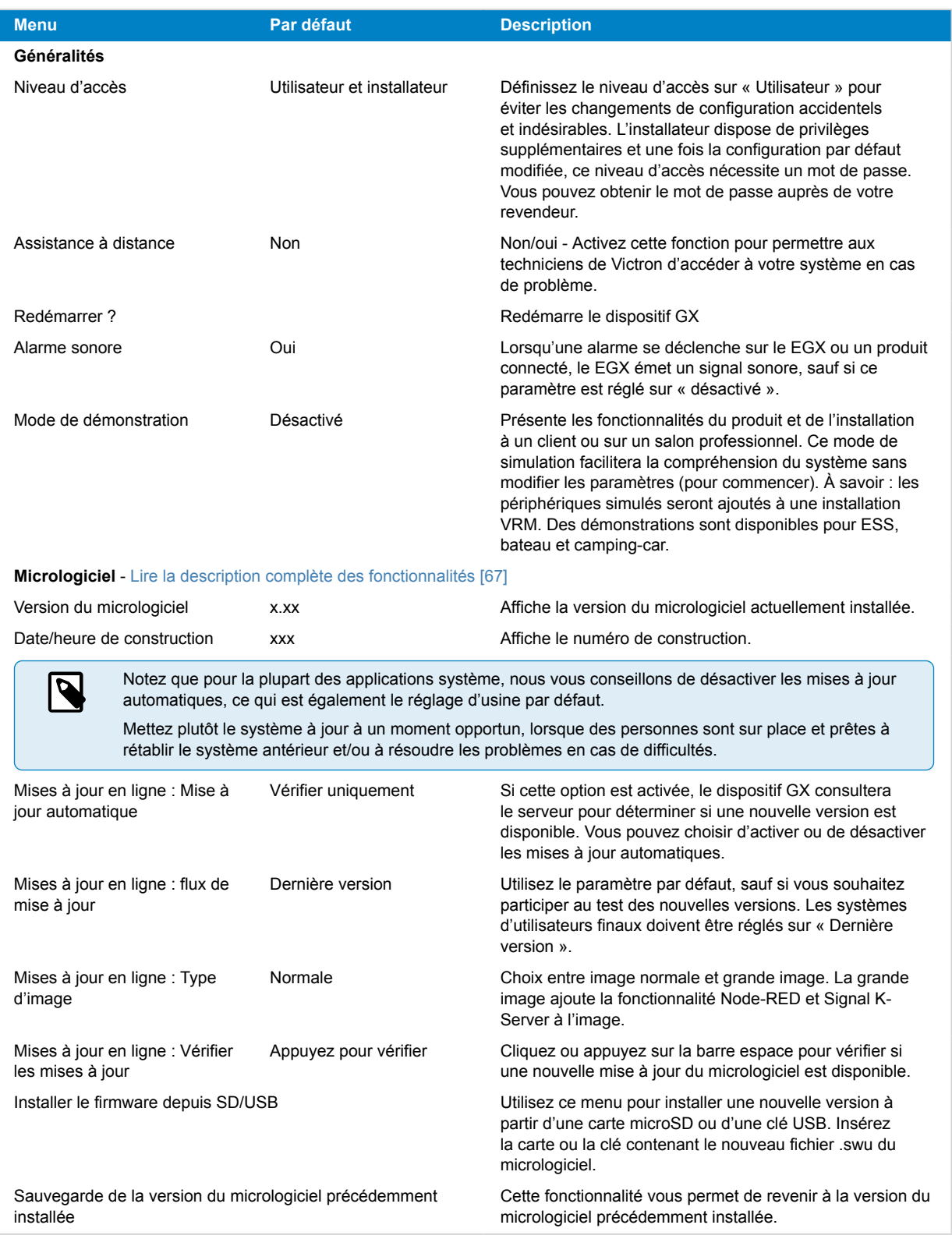

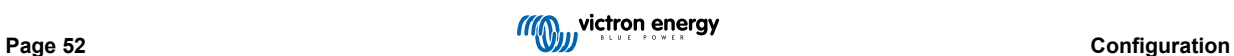

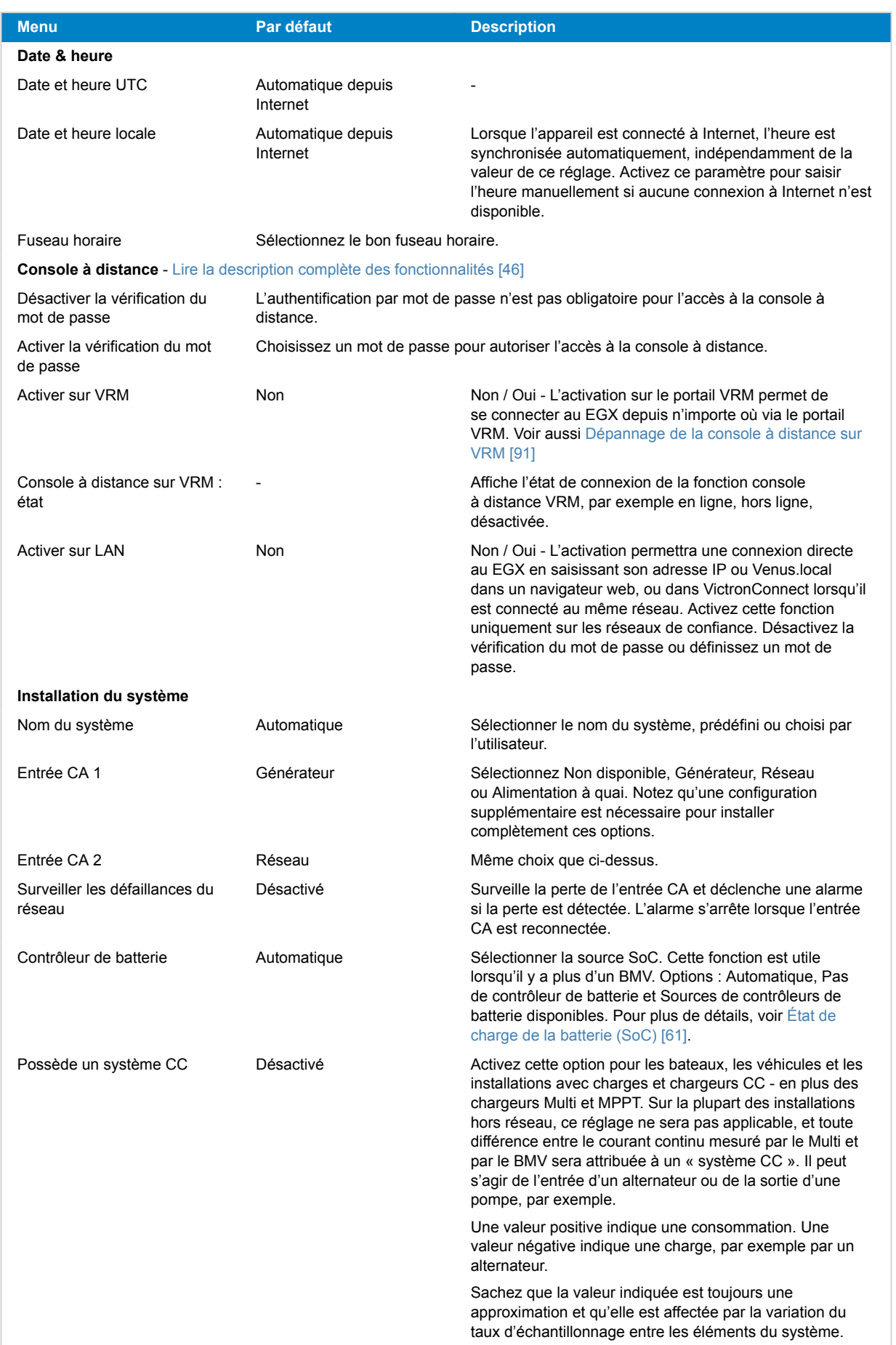

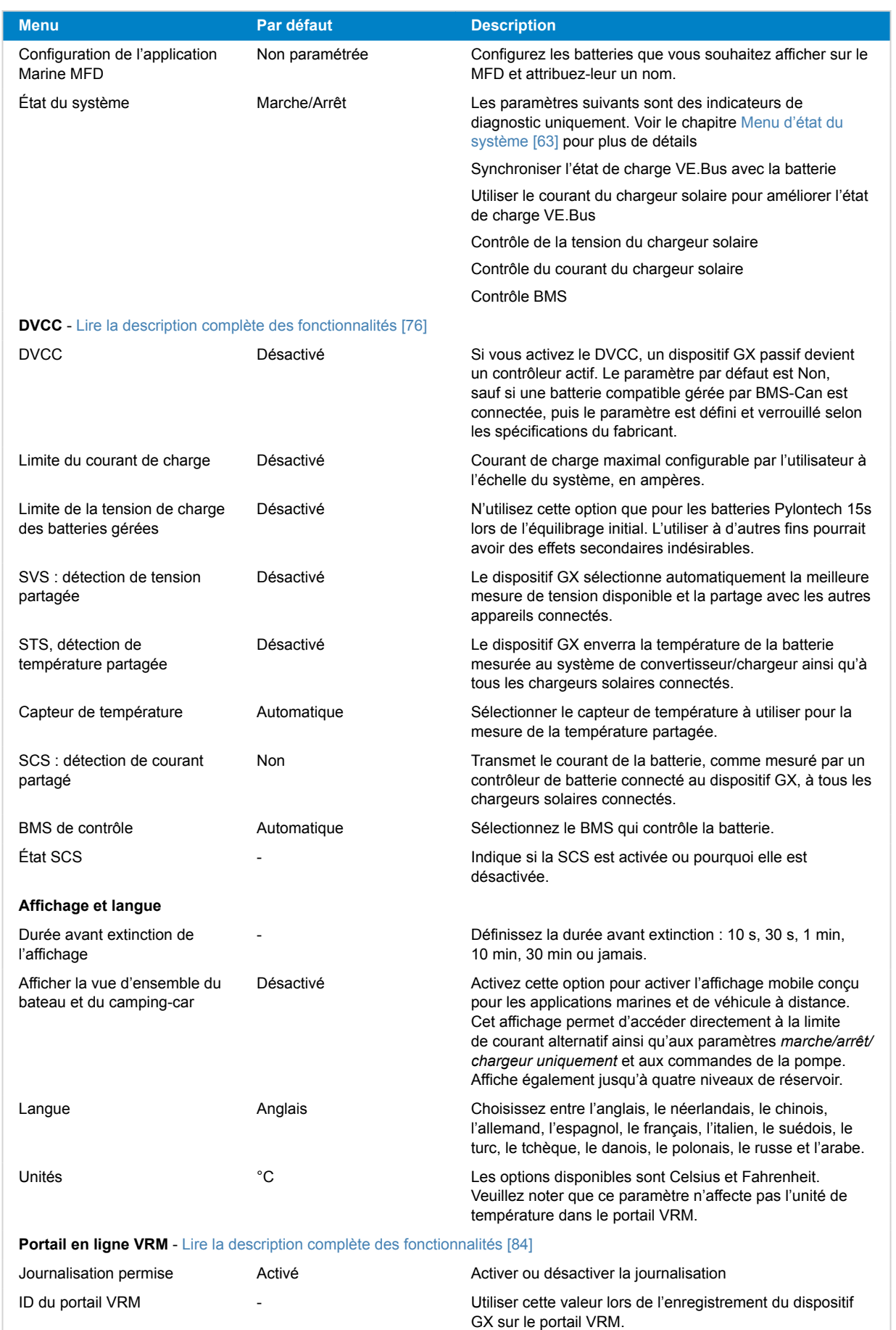

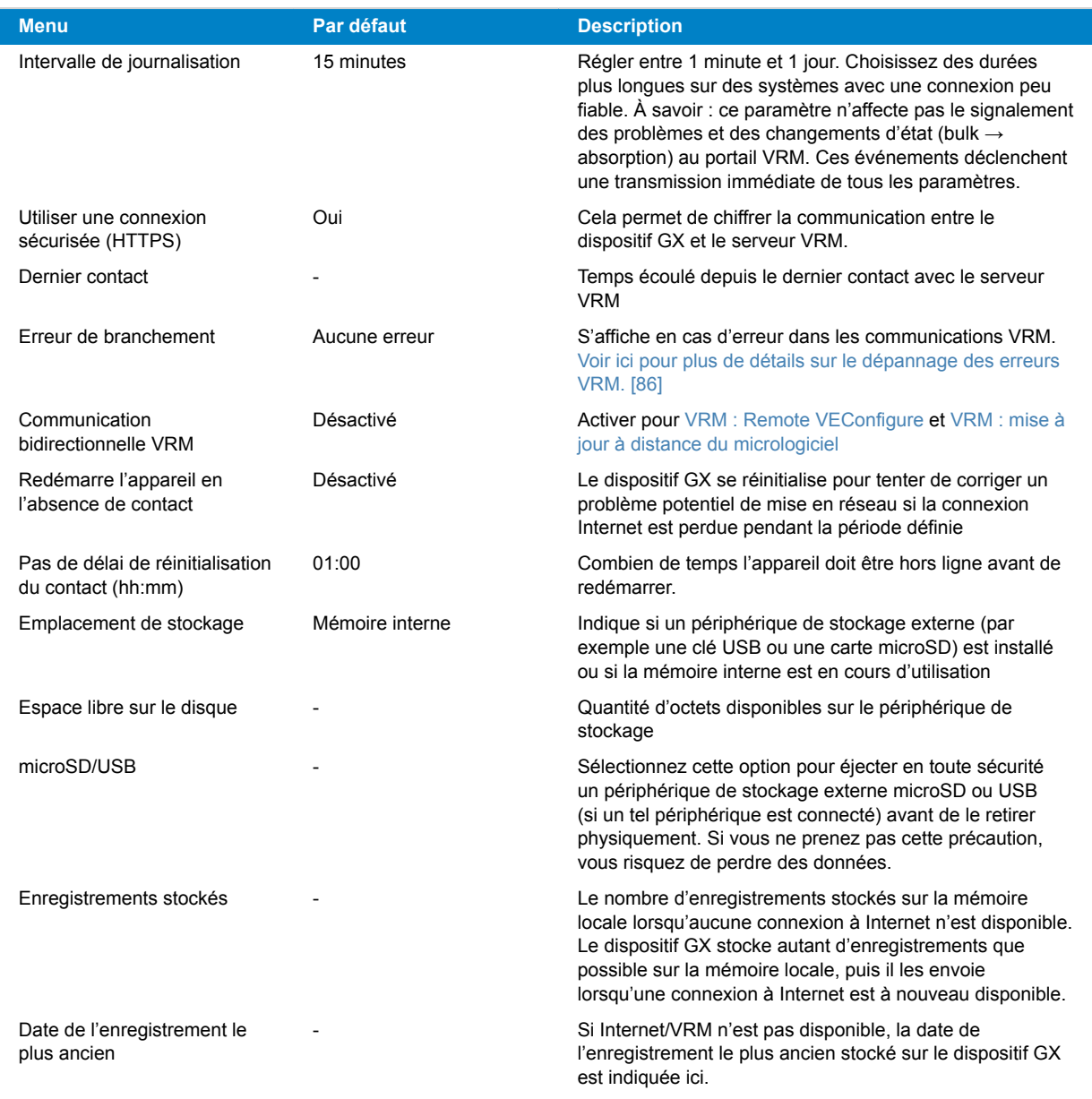

**ESS** - Un système de stockage d'énergie (ESS) est un type spécifique de système d'alimentation qui intègre une connexion au réseau électrique avec un convertisseur/chargeur Victron, un dispositif GX et un système de batterie. [Lire la description](https://www.victronenergy.com/media/pg/Energy_Storage_System/fr/index-fr.html) [complète des fonctionnalités](https://www.victronenergy.com/media/pg/Energy_Storage_System/fr/index-fr.html).

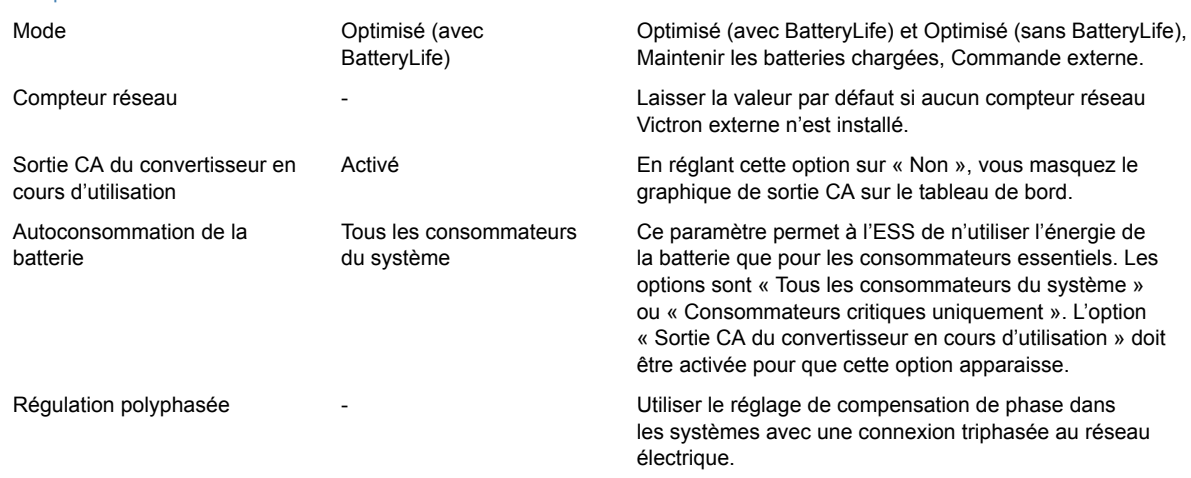

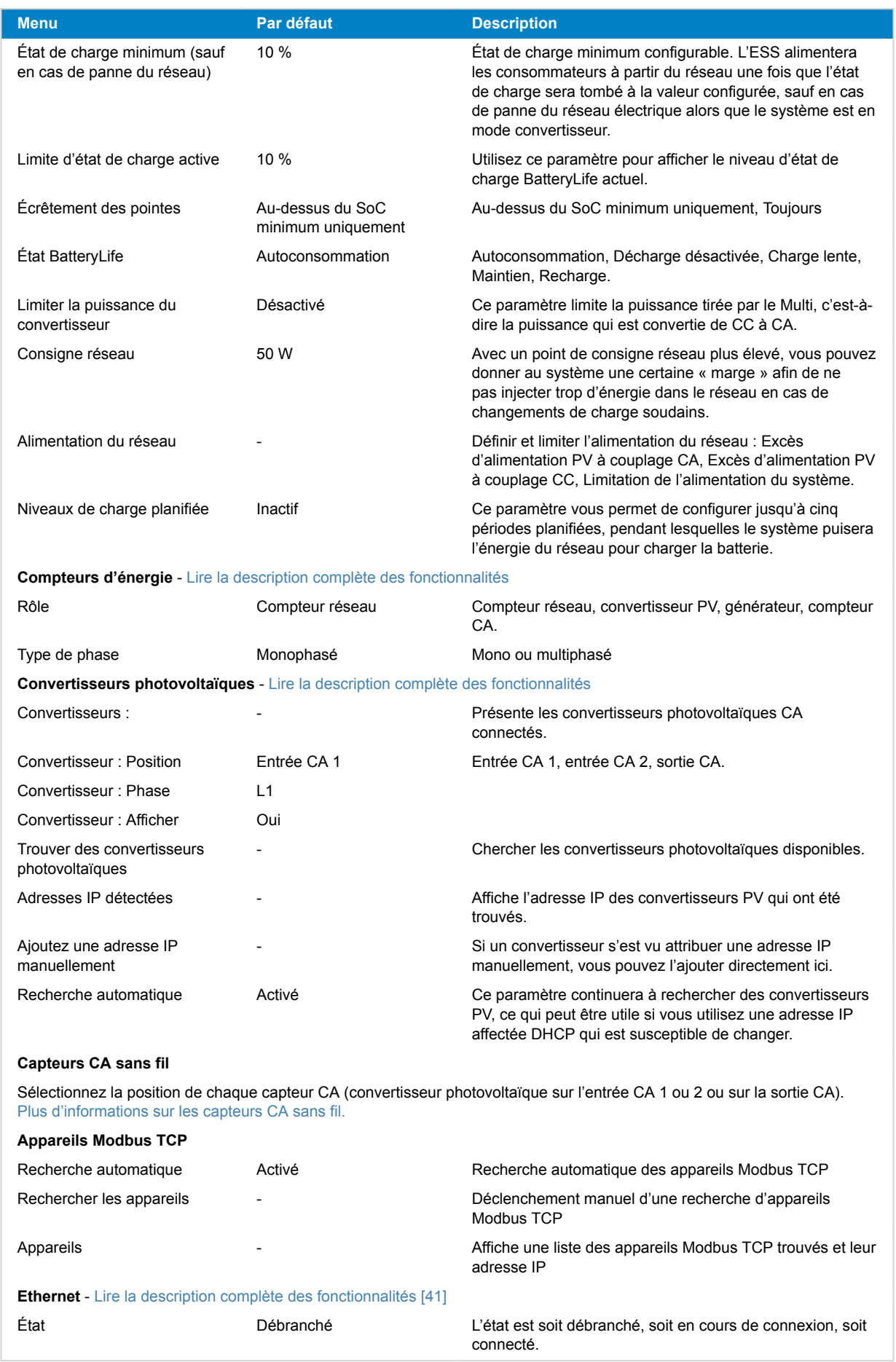

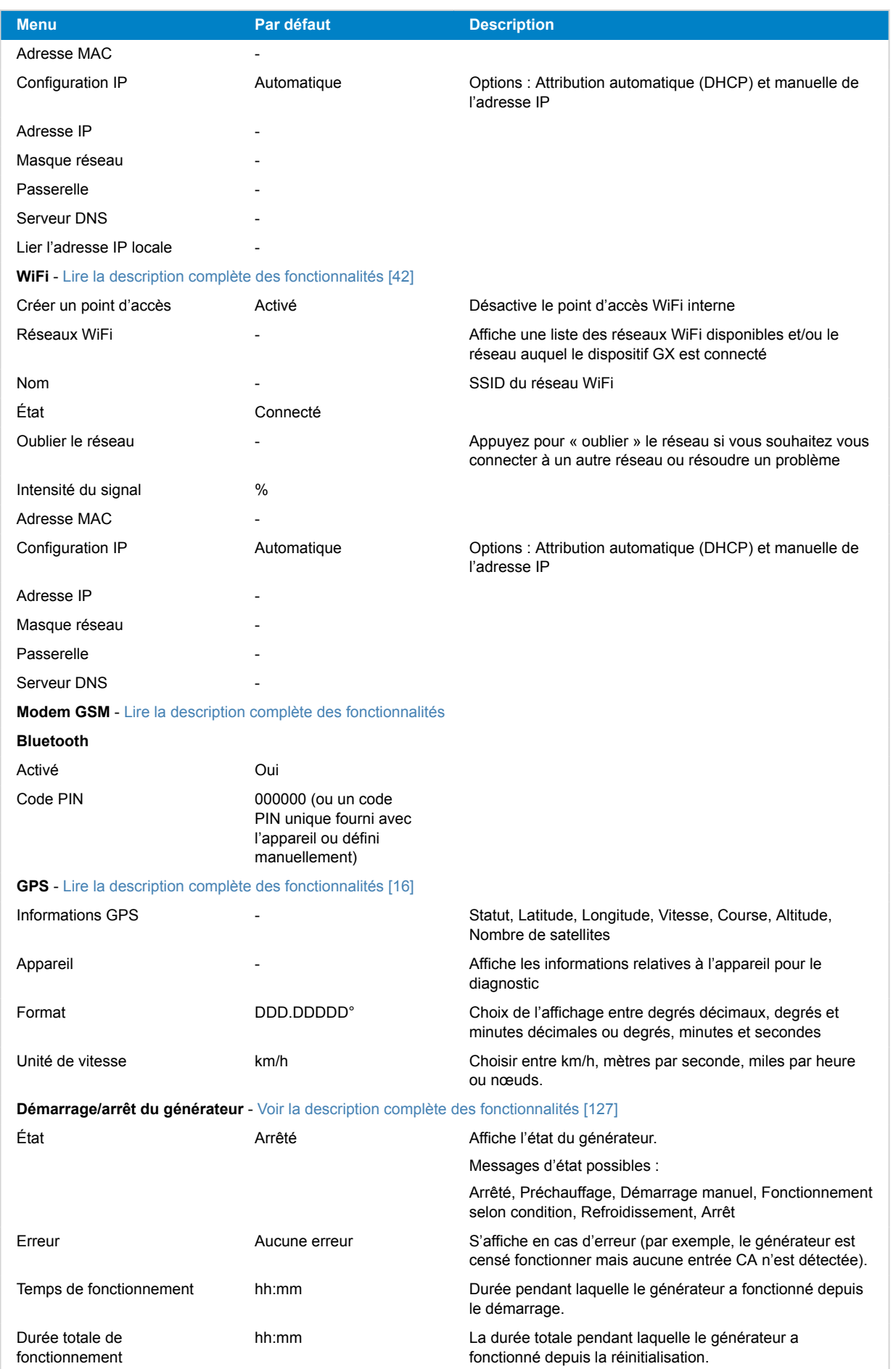

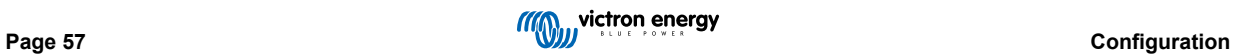

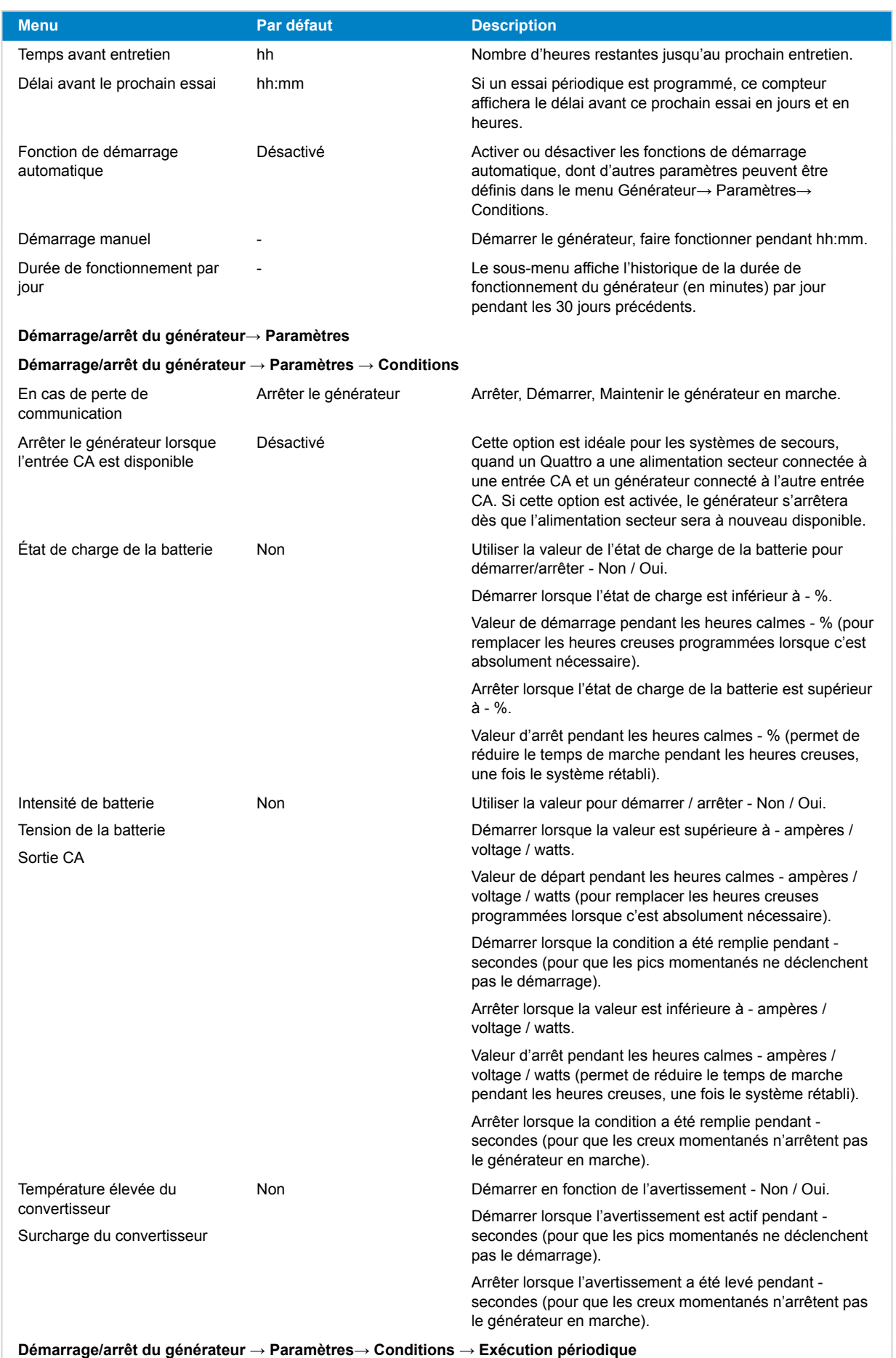

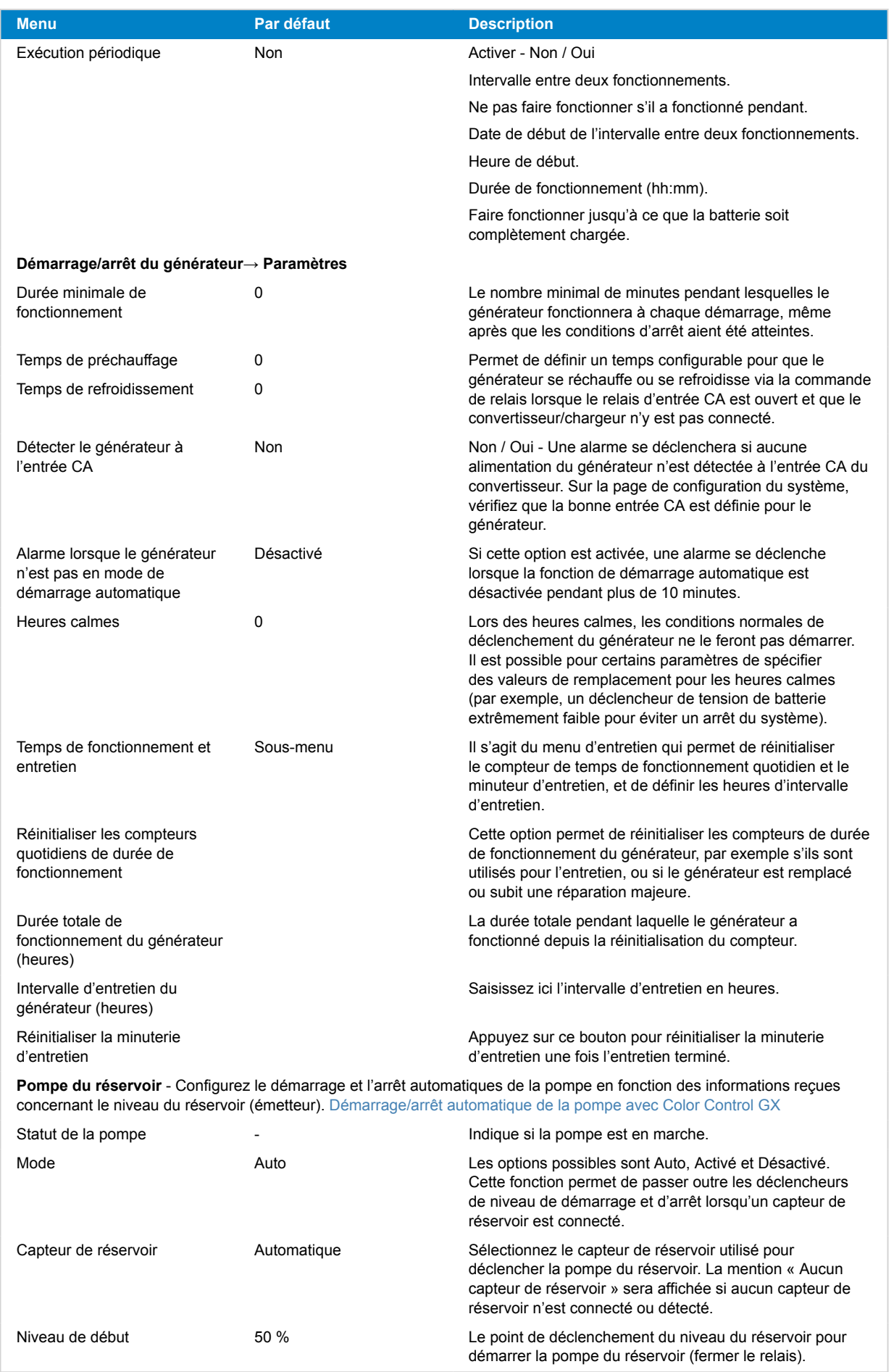

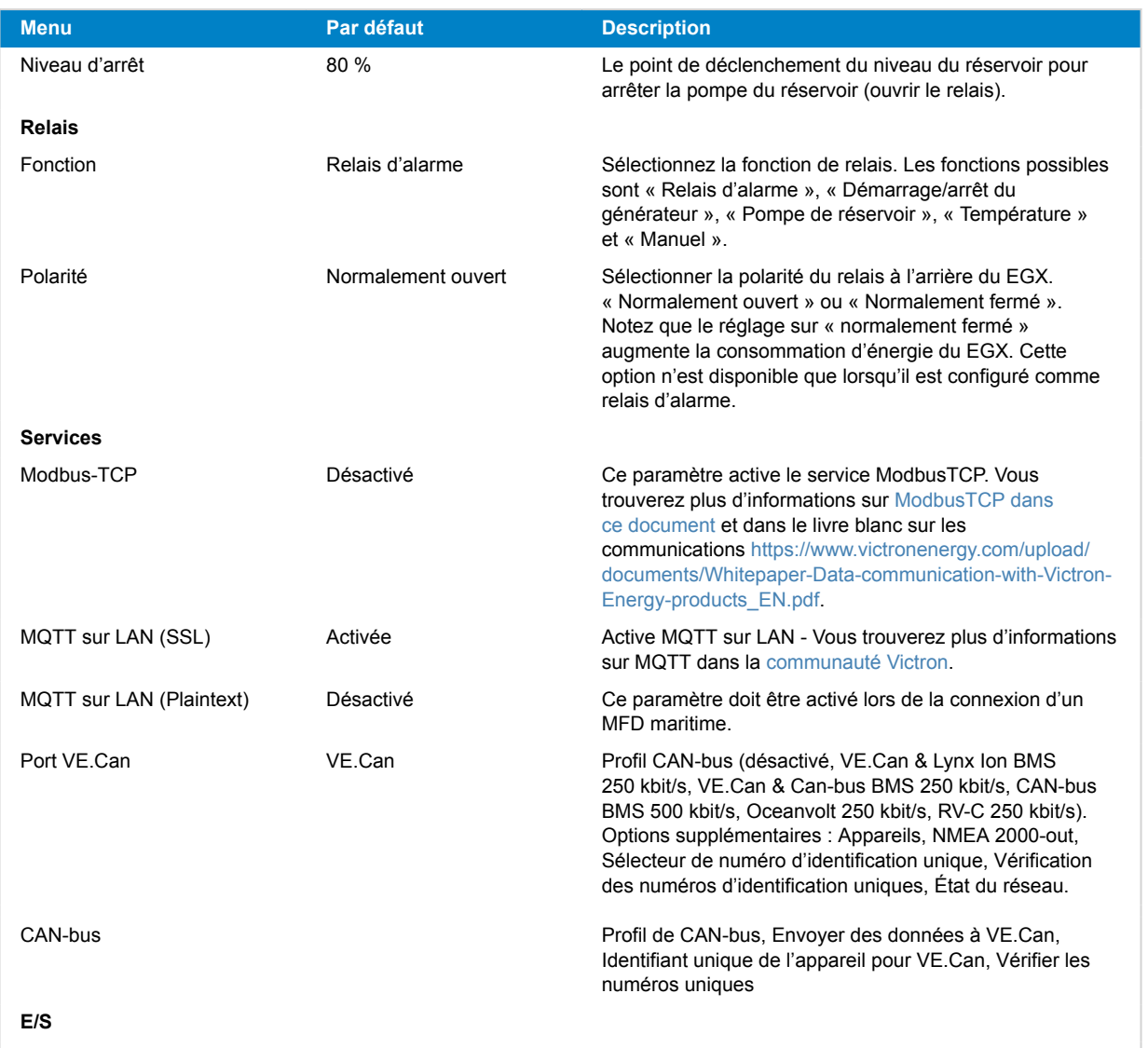

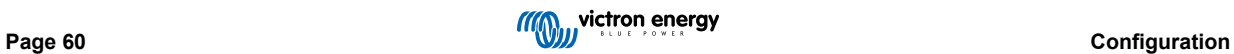

# <span id="page-66-0"></span>**8.2. État de charge de la batterie (SoC)**

### **8.2.1. Quel appareil dois-je utiliser pour calculer le SoC ?**

Trois types de produits permettent de calculer l'état de charge (SoC). Le EGX ne calcule pas le SoC lui-même, il ne fait que le récupérer à partir des périphériques connectés. Les trois produits qui calculent l'état de charge sont :

- 1. Les contrôleurs de batterie, comme les BMV, le SmartShunt, le Lynx Shunt VE.Can, le Lynx Smart BMS ou le Lyonx Ion BMS
- 2. Convertisseurs/chargeurs Multi et Quattro
- 3. Les batteries avec contrôleur de batterie intégré et connexion (principalement par BMS-CAN) au EGX.

#### **Quel système utiliser selon les cas ?**

Si vous avez une batterie avec contrôleur de batterie intégré, comme une batterie BYD ou Freedomwon, rien de plus simple, utilisez-la. Sinon, les options dépendent du type de système :

- 1. Si le convertisseur/chargeur MultiPlus ou Quattro est la seule source de charge pour les batteries et le seul tirage, il peut fonctionner comme un contrôleur de batterie basique car il comptabilise les entrées et les sorties. Pas besoin d'un contrôleur de batterie dédié comme le BMV.
- 2. Si les systèmes se composent d'un convertisseur/chargeur, de plusieurs MPPT et d'un [dispositif GX,](https://www.victronenergy.com/live/venus-os:start) il n'est toujours pas nécessaire d'ajouter un contrôleur de batterie dédié.
- 3. Pour tout autre type de système, comme un bateau ou un véhicule avec des lumières CC et d'autres charges, un contrôleur de batterie dédié est nécessaire.

### **8.2.2. Les différentes solutions expliquées en détail**

#### 1. **Batterie et Multi ou Quattro (un système de secours typique)**

Aucun contrôleur de batterie n'est requis : le Multi ou Quattro est le seul produit connecté à la batterie qui contrôle tous les courants de charge et de décharge. Il peut donc calculer le SoC correct lui-même.

Configuration :

- **1.** Activez et configurez le contrôleur de batterie dans VEConfigure.
- **2.** Dans le EGX, accédez à Paramètres → Configuration du système pour vérifier le contrôleur de batterie sélectionné. Il doit être réglé sur Multi ou Quattro.

#### 2. **Batterie avec Multi ou Quattro et chargeurs solaires MPPT ou un EasySolar avec dispositif GX intégré.**

Vous n'avez pas besoin de contrôleur de batterie si tous les chargeurs solaires MPPT sont des produits Victron et sont connectés au EGX. Le EGX mesurera en continu le courant de charge actuel de tous les chargeurs solaires et enverra le total au Multi (ou Quattro) qui utilisera ensuite ces informations dans ses calculs de l'état de charge.

Configuration :

- **1.** Activez et configurez le contrôleur de batterie dans VEConfigure.
- **2.** Sur le EGX, accédez à Paramètres → Configuration du système pour vérifier le contrôleur de batterie sélectionné. Le contrôleur sélectionné doit être le Multi ou le Quattro.
- **3.** Dans le même menu, vérifiez que l'option « Utiliser le courant du chargeur solaire pour améliorer le SoC du VE.Bus » est activée. À savoir : il ne s'agit pas d'un paramètre, mais simplement d'un indicateur d'un processus automatique.

Notez que cette fonction nécessite une version récente du micrologiciel sur le Multi ou le Quattro (402 minimum), ainsi que sur le EGX (v2.06 minimum)

#### 3. **Batteries avec contrôleur de batterie intégré**

Si le système comprend une batterie avec contrôleur de batterie et calcul de l'état de charge intégrés, comme beaucoup des batteries répertoriées [ici](https://www.victronenergy.com/live/battery_compatibility:start), un contrôleur de batterie dédié n'est pas nécessaire.

Configuration :

- **1.** Connectez le câble de communication de la batterie au EGX conformément aux instructions.
- **2.** Sur le EGX, accédez à Paramètres → Configuration du système pour vérifier que le contrôleur de batterie sélectionné correspond à la batterie.

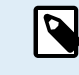

Remarque : le paramètre Contrôleur de batterie dans VEConfigure n'est pas pertinent. Pour des systèmes comme celui-ci, la modification de ce paramètre n'aura aucun effet sur la charge ni aucune autre variable dans ce type de systèmes.

#### 4. **Autres types de système**

Lorsqu'il y a plus de chargeurs ou de consommateurs que simplement le Multi ou les chargeurs solaires MPPT connectés à la batterie, un contrôleur de batterie dédié est nécessaire. Voici quelques exemples :

- Îlotage dans un système marin ou de véhicule.
- Chargeurs solaires PWM
- Chargeurs CA, tels que les Skylla-i, chargeurs Phoenix, chargeurs non Victron, etc.
- Alternateurs
- Chargeurs CC-CC
- Éoliennes
- Turbines hydrauliques

Dans le cas où une batterie avec contrôleur intégré est utilisée, comme expliqué à la section (3), il s'agit du contrôleur de batterie dédié. Voir la section (3). Sinon, installez un BMV, un SmartShunt ou un Lynx Shunt VE.Can.

Configuration :

- **1.** Configurez le contrôleur de batterie en suivant son manuel.
- **2.** Dans le EGX, accédez à Paramètres → Configuration du système pour vérifier le contrôleur de batterie sélectionné.
- **3.** Il doit s'agir du contrôleur de batterie BMV ou Lynx Shunt.
- **4.** La configuration est terminée.

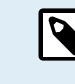

Remarque : le paramètre Contrôleur de batterie dans VEConfigure n'est pas pertinent. Pour des systèmes comme celui-ci, la modification de ce paramètre n'aura aucun effet sur la charge ni aucune autre variable dans ce type de systèmes.

### **8.2.3. Remarques concernant l'état de charge (SoC)**

• Il permet de montrer un état de charge précis à l'utilisateur mais n'est pas indispensable à l'efficacité du système. Le pourcentage SoC n'est pas utilisé pour charger la batterie. Il est toutefois nécessaire lorsqu'un générateur doit être démarré et arrêté automatiquement en fonction du SoC de la batterie.

Plus d'informations :

[FAQ du portail VRM : différences entre l'état de charge du BMV et l'état de charge VE.Bus](https://www.victronenergy.com/live/vrm_portal:faq#what_is_the_difference_between_the_bmv_soc_and_the_vebus_soc)

Voir la section Paramètres configurables pour plus d'informations sur Sélection du contrôleur de batterie et Possède un système DC.

### **8.2.4. Sélection de la source SoC**

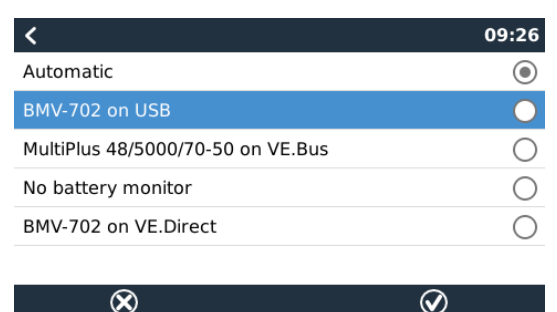

(Paramètres → Configuration du système → Contrôleur de batterie)

L'illustration ci-dessus présente les choix possibles pour les valeurs SoC affichées sur l'écran principal. Choisissez la source à afficher sur l'écran principal de votre EGX.

Sur cette même image, nous avons choisi le réglage automatique. Si vous sélectionnez le réglage automatique, l'écran de configuration du système sera identique à l'illustration ci-dessous.

<span id="page-68-0"></span>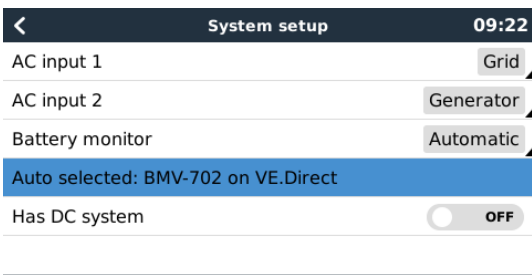

La fonction « Automatique » suit la logique suivante :

- 1. Si un contrôleur de batterie dédié, comme le BMV, le SmartShunt, le Lynx Smart BMS ou un Lynx Shunt VE.Can, ou une batterie avec contrôleur de batterie intégré est disponible, l'appareil utilisera ce contrôleur.
- 2. Si plusieurs contrôleurs de batterie sont connectés, l'appareil utilisera un contrôleur au hasard. Mais vous pouvez aussi en choisir un manuellement.
- 3. Si aucun contrôleur de batterie dédié n'est disponible, l'appareil utilisera le SoC de VE.Bus.

 $\equiv$  Menu

#### **Quand dois-je utiliser l'option « Pas de contrôleur de batterie » ? :**

Utilisez-la dans les systèmes où :

*II* Pages

- 1. un Multi ou un Quattro est installé
- 2. aucun BMV ou autre contrôleur de batterie n'est installé
- 3. le système a d'autres charges CC ou d'autres chargeurs connectés à la même batterie, et qui ne sont pas connectés au EGX.

Une brève explication : l'état de charge de VE.Bus déterminé par le Multi ou le Quattro sera incorrect dans la situation ci-dessus car il ne prend pas en compte les courants de décharge et de charge des autres consommateurs CC et des chargeurs non surveillés.

### **8.2.5. Détails sur le SoC de VE.Bus**

• Tant que le convertisseur/chargeur est en phase bulk, l'état de charge ne dépassera pas la valeur définie dans VEConfigure pour le paramètre « État de charge à la fin de la phase bulk » dans l'onglet Général, défini par défaut sur 85 %. Dans un système avec des chargeurs solaires, assurez-vous que la tension d'absorption telle que configurée dans le MPPT est légèrement supérieure à ce même paramètre tel que défini dans le convertisseur/chargeur. Ce dernier doit reconnaître que la tension de la batterie a atteint le niveau d'absorption. Si ce n'est pas le cas, l'état de charge restera bloqué au pourcentage en fin de phase bulk mentionné ci-dessus, soit 85 % par défaut.

### **8.2.6. Menu État du système**

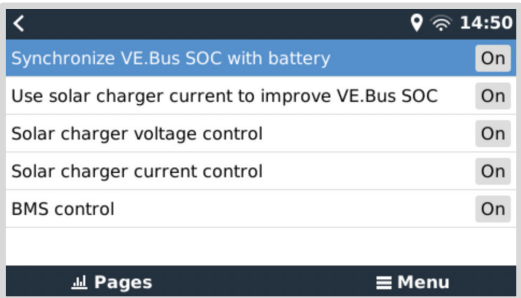

Le menu État du système (Paramètres → Configuration du système → État du système) contient des indicateurs de diagnostic qui peuvent être utiles pour diagnostiquer les problèmes du système. Notez que rien ne peut être configuré ici. L'indicateur activé/désactivé dépend de la façon dont le système est configuré et des appareils qu'il contient.

Voici leur signification détaillée :

#### 1. **Synchroniser le SoC VE.Bus avec la batterie :**

- Si cette option est activée, cela indique que le contrôleur de batterie activé du Multi/Quattro synchronise son SoC avec celui d'une meilleure source (un BMV ou un BMS du système). Le système fait cela automatiquement.
- 2. **Utiliser le courant du chargeur solaire pour améliorer le SoC VE.Bus :**

• Dans un système VE.Bus sans autre contrôleur de batterie (pas de BMS, pas de SmartShunt, pas de batterie gérée) mais avec des chargeurs solaires, le courant de charge solaire est pris en compte et contribue à améliorer le calcul du SoC du contrôleur de batterie interne du Multi/Quattro. Le système effectue cette opération automatiquement et indique qu'il est actif en affichant Activé.

### 3. **Contrôle de la tension du chargeur solaire :**

- Si cette option est activée, cela indique que les chargeurs solaires ne suivent pas leur propre algorithme de charge interne. Ils reçoivent un point de consigne de tension d'un autre endroit. Soit
	- une batterie gérée ou
	- dans un système ESS, ils l'obtiennent du Multi/Quattro.

#### 4. **Contrôle du courant du chargeur solaire :**

• Cela indique que les chargeurs solaires sont actuellement limités par le système. Dans la plupart des cas, le dispositif de limitation est une batterie gérée ou un courant de charge maximum défini par l'utilisateur dans le menu DVCC.

#### 5. **Contrôle BMS :**

• Cela indique que le BMS contrôle le point de consigne de la tension de charge (et n'utilise pas la valeur définie pour les phases absorption et float dans le Multi/Quattro ou le chargeur solaire).

## **8.3. Personnaliser le logo sur la page Bateau et Camping-car**

Il est possible d'utiliser un logo personnalisé sur la page Bateau et Camping-car.

Saisissez l'adresse suivante dans le navigateur web d'un appareil connecté au même réseau, en utilisant cette adresse comme modèle : <http://venus.local/logo.php>ou [http://\[ip-ici\]/logo.php](http:// http://[ip-here]/logo.php) (en insérant l'adresse IP de votre appareil entre les crochets).

L'adresse IP peut être trouvée dans Paramètres → Ethernet ou WiFi. Une fois la page chargée, choisissez un fichier image sur votre appareil. Redémarrez le dispositif GX.

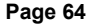

## **8.4. Configuration du relais de température**

Il est possible de configurer le relais 1 et le relais 2 intégrés (le cas échéant) pour qu'ils s'activent et se désactivent en fonction de la température.

Voir la section Raccordement des capteurs de température pour les informations sur la compatibilité et les instructions de raccordement. Assurez-vous que les capteurs de température sont correctement connectés et qu'ils indiquent la température dans la Liste des appareils.

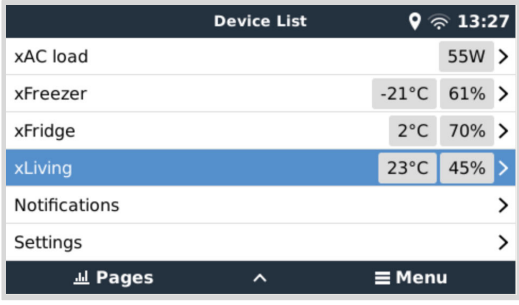

Le relais de température est contrôlé à partir du menu Paramètres → Relais → Fonction (Relais 1/2) → Température. Une fois activé, le menu Règles de contrôle de la température apparaît dans le menu Relais et contient les capteurs de température qui ont été détectés.

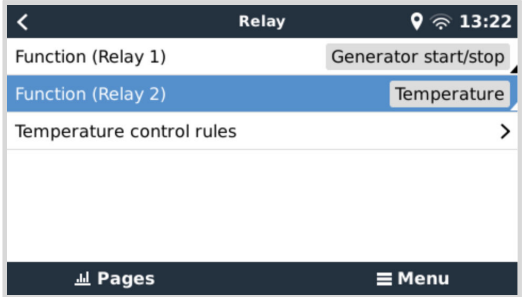

Chaque capteur de température peut être utilisé pour contrôler le relais. Sélectionnez le capteur de température que vous souhaitez utiliser pour contrôler le relais. Les capteurs de température qui ne sont pas utilisés affichent « Pas d'action ». Il est possible d'activer ou de désactiver le contrôle du relais de température pour chaque capteur de température dans ce menu.

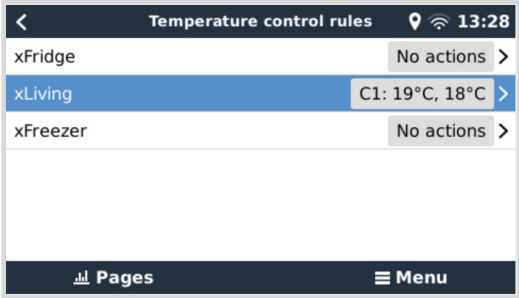

Pour les produits GX où deux relais sont disponibles (Cerbo GX & Cerbo-S GX, Ekrano GX), il est possible de faire en sorte qu'un seul capteur de température contrôle les deux relais. Il est également possible d'avoir un seul relais contrôlé par plusieurs capteurs de température différents. Par exemple, un Cerbo GX avec 2 coussins chauffants à piles au lithium, et n'utilisant les deux simultanément qu'en cas de besoin.

- **1.** Dans le menu Relais -> Règles de contrôle de température -> Capteur de température
- **2.** Activez Activation du relais en fonction de la température
- **3.** Affectez la commande de relais au relais 1
- **4.** Réglez la valeur Activation sur 5 degrés
- **5.** Réglez la valeur Désactivation sur 10 degrés

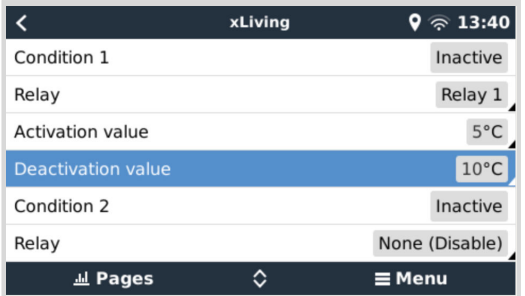

Si cela ne suffit pas à maintenir la température de la batterie au-dessus de 5 degrés, vous pouvez également connecter un deuxième contacteur de coussin chauffant au relais 2.

- **1.** Descendez dans le menu jusqu'à la condition 2
- **2.** Affectez la commande de relais au relais 2
- **3.** Réglez la valeur Activation sur 4 degrés
- **4.** Réglez la valeur Désactivation sur 6 degrés

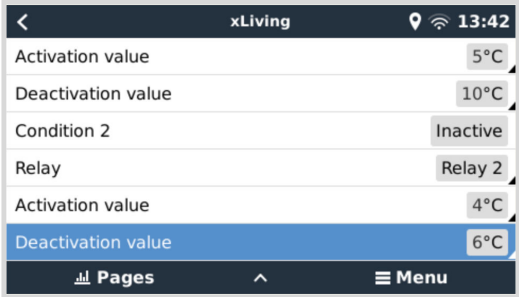

Cela signifie que le relais 1 sera actif si la température de la batterie tombe à 5 degrés. Si la température continue à descendre en dessous de 5 degrés jusqu'à 4 degrés, le deuxième coussin chauffant sera activé par le relais 2. Si cela suffit à faire remonter la température à 6 degrés, le relais 2 se désactivera et le relais 1 restera actif jusqu'à ce que la température de la batterie revienne à 10 degrés.

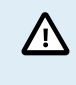

Notez les spécifications concernant les limites de puissance des relais. Il peut être nécessaire de connecter les appareils via un contacteur supplémentaire si les besoins en puissance dépassent la spécification de limite de puissance du relais.

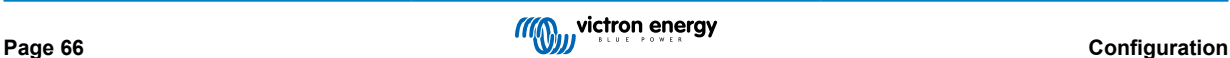
# <span id="page-72-0"></span>**9. Mises à jour du micrologiciel**

L'Ekrano GX nécessite au minimum la version 3.00 du micrologiciel VenusOS.

## **9.1. Historique des modifications**

Le journal des modifications est disponible dans [Victron Professional](http://professional.victronenergy.com/) dans le répertoire Micrologiciel → Venus OS. Pour accéder à Victron Professional, vous devez vous [inscrire](https://professional.victronenergy.com/accounts/sign-up/) (gratuit).

# **9.2. Par Internet ou avec une carte microSD ou une clé USB**

Il existe deux méthodes pour mettre le micrologiciel à jour :

- **1.** Vous pouvez le mettre à jour par Internet, soit manuellement, soit suite à une recherche quotidienne des mises à jour disponibles.
- **2.** Mise à jour à partir d'une carte microSD ou d'une clé USB

#### **9.2.1. Téléchargement direct depuis Internet**

Sur les dispositifs GX sans écran (par exemple un Venus GX ou un Cerbo GX sans GX Touch), utilisez la [console à distance pour](https://www.victronenergy.com/media/pg/CCGX/en/accessing-the-gx-device.html) [accéder aux menus ci-dessous](https://www.victronenergy.com/media/pg/CCGX/en/accessing-the-gx-device.html).

- **1.** Pour effectuer une mise à jour par Internet, accédez à : **Paramètres → Micrologiciel→ Mises à jour en ligne.**
- **2.** Appuyez sur « Vérifier les mises à jour ».
- **3.** S'il existe une version plus récente du micrologiciel, elle s'affichera sous « Mise à jour disponible ». Appuyez dessus pour effectuer la mise à jour vers la nouvelle version du micrologiciel.
- **4.** Une fois que le micrologiciel du dispositif GX a été mis à jour vers la nouvelle version, veillez à vérifier les paramètres de votre installation.

P

Notez que pour la plupart des applications système, nous vous conseillons de désactiver les mises à jour automatiques, ce qui est également le réglage d'usine par défaut. Mettez plutôt le système à jour à un moment opportun, lorsque des personnes sont sur place et prêtes à rétablir le système antérieur et/ou à résoudre les problèmes en cas de difficultés.

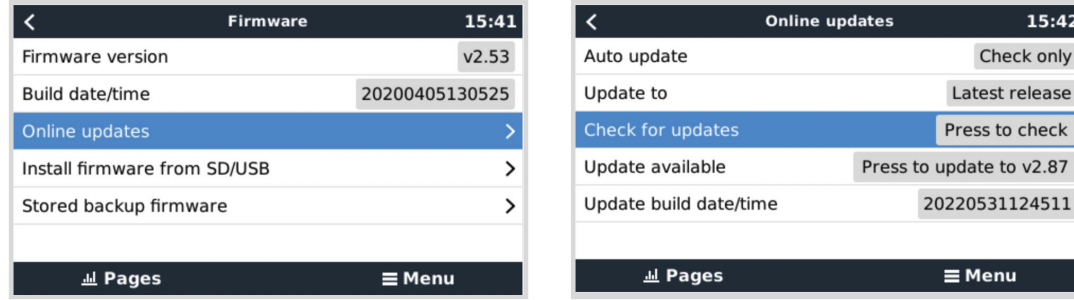

 $15.42$ Check only

ess to check

Menu

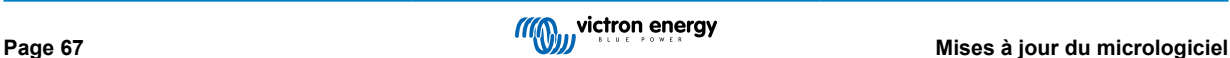

## **9.2.2. Carte MicroSD ou clé USB**

La mise à jour avec une carte microSD ou une clé USB est appelée « mise à jour hors ligne ». Cette méthode permet de mettre à jour un appareil qui n'est pas connecté à Internet.

#### **1. Étape 1 . Téléchargement**

#### • [Ekrano GX - venus-swu-ekrano.swu](https://updates.victronenergy.com/feeds/venus/testing/images/ekrano/venus-swu-ekrano.swu)

Notez que les mêmes fichiers et le journal des modifications sont disponibles sur [Victron Professional.](https://professional.victronenergy.com/) Il y a également une connexion Dropbox pour connecter votre Dropbox à notre dossier partagé, de sorte que vous ayez toujours les derniers fichiers du micrologiciel à disposition sur votre ordinateur portable.

#### **2. Installation sur une carte microSD ou une clé USB**

• Enregistrez le fichier dans la racine des dossiers d'une clé USB ou d'une carte microSD.

#### **3. Insertion de l'appareil**

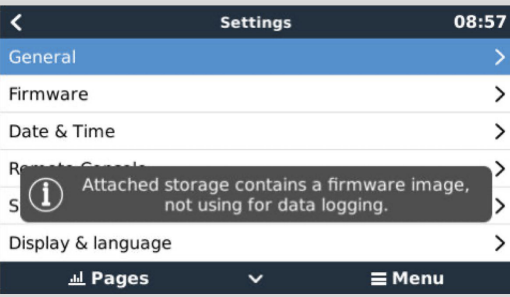

Remarque : vous verrez l'avertissement « Le stockage connecté contient une image de micrologiciel et n'est pas utilisé pour les journaux de données ». Vous pouvez ignorer cet avertissement sans risque.

#### **4. Lancement de la mise à jour**

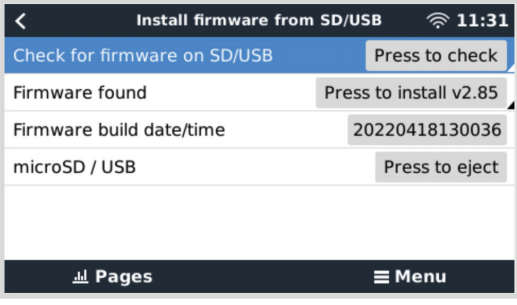

- Accédez à **Paramètres → Micrologiciel → Installer le micrologiciel depuis SD/USB.**
- Appuyez sur « Rechercher des mises à jour sur SD/USB »
- Si le micrologiciel installé sur la carte microSD ou la clé USB est plus récent que celui utilisé actuellement, le bouton « Micrologiciel trouvé » apparaîtra. Appuyez sur ce bouton pour lancer la procédure de mise à jour.

## **9.3. Revenir à une version antérieure du micrologiciel**

Il y a deux façons de revenir à une version antérieure du micrologiciel :

- 1. En utilisant la fonction de micrologiciel de sauvegarde, ou
- 2. en téléchargeant un fichier de micrologiciel spécifique, en l'enregistrant sur une carte microSD ou une clé USB et en l'installant à partir de la carte SD/clé USB.

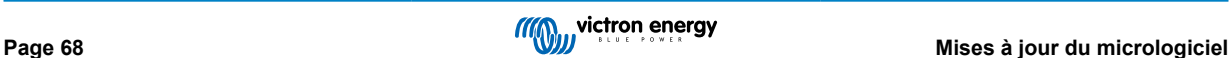

## **9.3.1. Fonction de micrologiciel de sauvegarde**

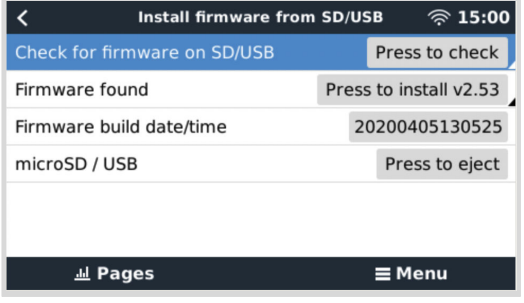

Cette option vous permet de basculer entre la version actuelle et la version précédente du micrologiciel. Aucune connexion à Internet ou carte SD n'est requise.

- **1.** Accédez à **Paramètres → Micrologiciel → Micrologiciel de sauvegarde**.
- **2.** L'écran suivant affiche la version du micrologiciel en cours d'exécution et la version du micrologiciel sur laquelle il est possible de démarrer.
- **3.** Cliquez sur « Appuyer pour démarrer » pour démarrer sur la version du micrologiciel stockée.
- **4.** La version précédente du micrologiciel est maintenant démarrée et la version actuelle du micrologiciel est stockée à sa place.

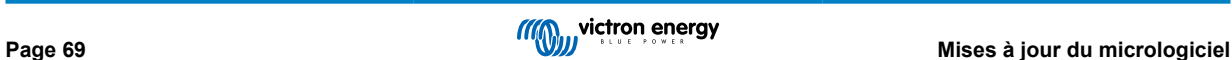

**9.3.2. Installation d'une version spécifique du micrologiciel à partir d'une carte SD/clé USB**

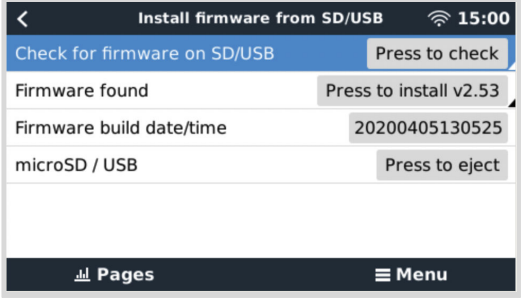

Il peut arriver qu'il soit nécessaire de télécharger et d'installer manuellement une version spécifique du micrologiciel (par exemple, une version plus ancienne du micrologiciel qui n'est pas stockée sous « Micrologiciel de sauvegarde » sur le dispositif GX). Ce chapitre explique comment procéder.

- **1.** Les anciennes versions du micrologiciel Venus OS peuvent être téléchargées ici : [https://updates.victronenergy.com/feeds/](https://updates.victronenergy.com/feeds/venus/release/images/) [venus/release/images/](https://updates.victronenergy.com/feeds/venus/release/images/)
- **2.** Téléchargez le fichier .swu de la version requise.
- **3.** Enregistrez le fichier .swu dans le dossier racine d'une clé USB ou d'une carte microSD.
- **4.** Insérez la clé USB ou la carte microSD dans votre dispositif GX.
- **5.** Remarque : vous verrez l'avertissement « Le stockage connecté contient une image de micrologiciel et n'est pas utilisé pour les journaux de données ». Vous pouvez ignorer cet avertissement sans risque.
- **6.** Accédez à **Paramètres → Micrologiciel → Installer le micrologiciel depuis SD/USB**.
- **7.** Le menu devrait afficher la version spécifique du micrologiciel sous « Micrologiciel trouvé ». Cliquez dessus pour l'installer.

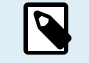

Notez que si le rétroportage ne pose aucun problème en général, il se peut que certains paramètres soient réinitialisés à leurs valeurs par défaut. Vérifiez bien cela.

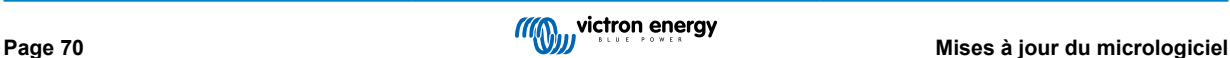

# **10. Surveillance du convertisseur/chargeur VE.Bus**

# **10.1. Réglage du limiteur de courant d'entrée**

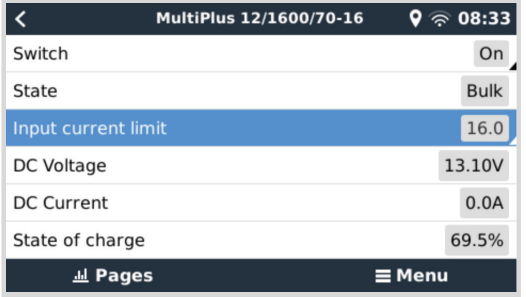

Ce chapitre explique les implications de l'activation ou de la désactivation du contrôle par l'utilisateur du réglage du limiteur de courant d'entrée, tel qu'il apparaît dans le menu ci-dessus (Liste des appareils → [votre convertisseur/chargeur]).

La limite définie par l'utilisateur dans le Ekrano GX sera appliquée à toutes les entrées pour lesquelles le paramètre **« Annulé par le panneau de contrôle à distance »** est activé dans VEConfigure :

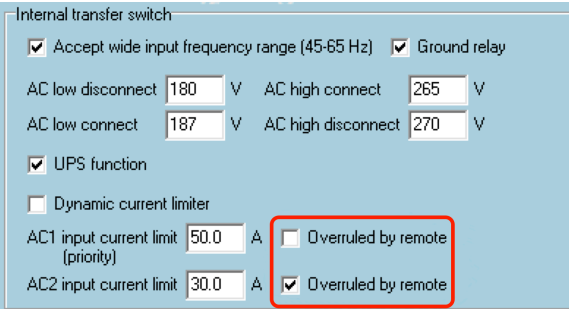

Prenons l'exemple d'un bateau avec deux entrées CA et un Quattro, où :

- 1. Un groupe électrogène capable de délivrer 50 A est connecté à l'entrée 1 ;
- 2. L'alimentation à quai est connectée à l'entrée 2 (la puissance disponible dépend de la puissance nominale de l'alimentation du port).

Configurez le système exactement comme dans la capture d'écran VEConfigure ci-dessus. L'entrée 1 étant prioritaire sur l'entrée 2, le système se connectera automatiquement au groupe électrogène à chaque fois que ce dernier fonctionnera. La limite de courant d'entrée fixe de 50 A sera appliquée. Et si le groupe électrogène n'est pas disponible alors que le secteur est disponible sur l'entrée 2, le Quattro utilisera la limite de courant d'entrée configurée dans le EGX.

Deux autres exemples : (Dans les deux cas, si vous désactivez « Annulé par le panneau de contrôle à distance», le réglage d'une limite de courant dans le EGX n'aura aucun effet. Et si vous activez « Annuler par le panneau de contrôle à distance » pour les deux entrées, la limite de courant définie dans le EGX sera appliquée aux deux entrées.)

#### **Limite de courant d'entrée minimale**

Lorsque PowerAssist est activé dans VEConfigure, il y a une limite minimale de courant d'entrée. La limite réelle diffère pour chaque modèle. Après avoir réglé le courant d'entrée à une valeur inférieure à la limite, il sera automatiquement augmenté à nouveau jusqu'à la limite.

Notez qu'il est toujours possible de définir la limite de courant d'entrée sur 0. Si elle est définie sur 0, le système sera en mode passthrough (chargeur désactivé).

#### **Systèmes parallèles et triphasés**

La limite de courant d'entrée CA configurée est la limite totale par phase.

# **10.2. Avertissement de rotation de phase**

L'alimentation CA, qu'il s'agisse d'un générateur ou du réseau, d'un système convertisseur/chargeur triphasé doit être fournie dans le bon sens de rotation de phase, aussi appelée séquence. Si ce n'est pas le cas, le convertisseur/chargeur n'acceptera pas l'alimentation CA et restera en mode convertisseur.

Si cette situation se produit, l'avertissement de rotation de phase se déclenchera. Pour résoudre le problème, changez le câblage de l'entrée CA : permutez l'une des phases, en changeant efficacement la rotation pour passer de L3 → L2 → L1 à L1 → L2 → L3. Vous pouvez aussi reprogrammer les Multi et modifier la phase assignée pour qu'elle corresponde au câblage.

Sur le dispositif GX lui-même, l'avertissement apparaîtra en tant que notification sur l'interface graphique :

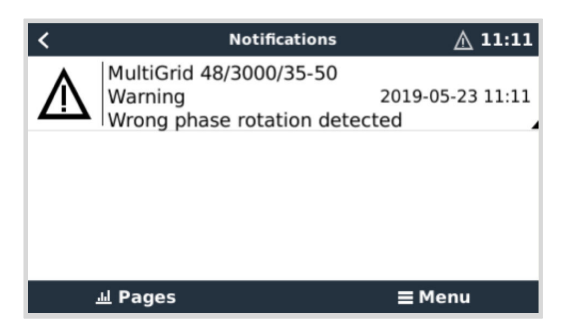

Il sera aussi visible dans les menus :

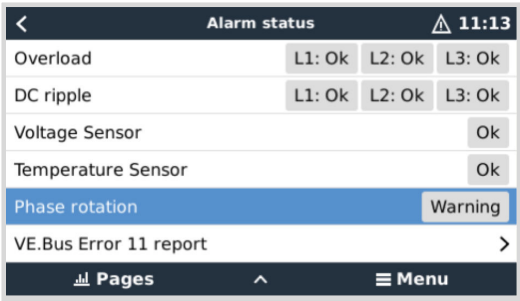

Sur le portail VRM, il est visible dans le widget VE.Bus Alarmes et avertissements sur la page Avancé et figurera dans le journal des alarmes sur le VRM. De plus, un e-mail est envoyé en utilisant le [système de surveillance des alarmes du portail VRM.](https://www.victronenergy.com/live/vrm_portal:alarms#automatic_alarm_monitoring)

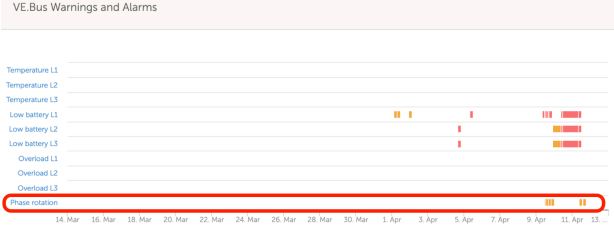

## **10.3. Alarme de connexion du BMS perdue**

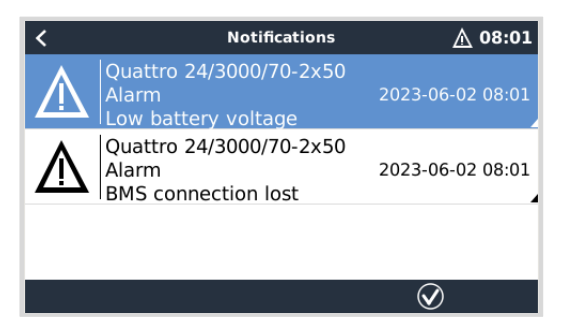

Cette alarme est déclenchée lorsque le convertisseur/chargeur a reçu les données CVL/CCL ou DCL d'une batterie gérée et s'éteint si la batterie est déconnectée ou si la communication avec la batterie est perdue. L'alarme est également déclenchée lorsque le convertisseur/chargeur perd la connexion avec un BMS VE.Bus.

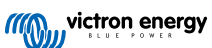

Notez que le système affichera également une alarme de tension de batterie faible. Cependant, la cause de cette alarme n'est pas une tension de batterie faible, mais le manque d'information de la batterie en raison de la perte de communication.

Pour résoudre l'alarme, rétablissez la connexion avec le BMS ou redémarrez le convertisseur/chargeur. Un redémarrage peut être effectué à partir du menu Avancé [73] de l'appareil VE.Bus.

# **10.4. Surveillance des pannes de réseau**

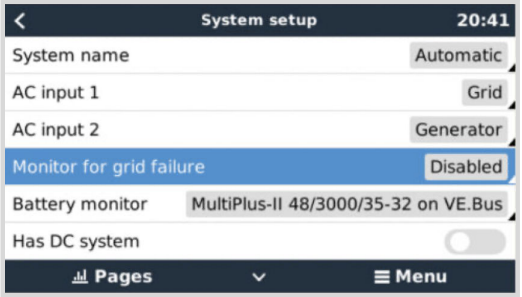

Lorsque cette fonction est activée, une alarme est déclenchée lorsque le système n'est pas connecté à l'entrée CA configurée comme Réseau ou Quai pour plus de 5 secondes.

- L'alarme s'affiche sous forme de notification dans l'interface graphique et sous forme d'alarme sur le portail VRM. Elle est aussi disponible sur Modbus TCP/MQTT.
- Utilisation recommandée pour les systèmes de sauvegarde. Mais aussi pour les bateaux ou les véhicules alimentés à quai.

Notez que ce paramètre surveille la connexion du système au réseau ou à quai. La surveillance du générateur est déjà disponible dans le cadre de la fonction de démarrage/arrêt du générateur et ne fait pas partie de ce paramètre.

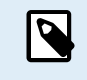

N'utilisez pas cette fonction dans les systèmes qui utilisent les paramètres Ignorer l'entrée CA de nos convertisseurs/chargeurs : lorsque le système ignore l'entrée CA, c'est-à-dire . lorsqu'il fonctionne en mode îlot, comme prévu, il signalera une défaillance du réseau même si celui-ci est disponible.

# **10.5. Menu avancé**

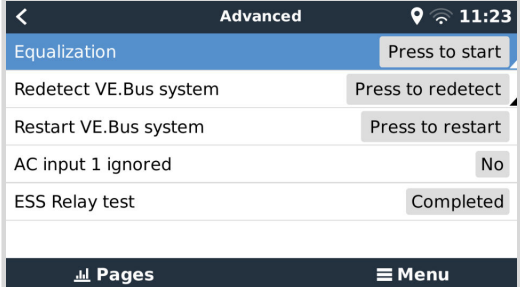

Le menu Avancé est accessible à partir de Liste des appareils → [Multi ou Quattro] → Avancé et contient des options pour l'égalisation, la redétection et le redémarrage du système VE.Bus et montre l'état du test du relais ESS.

- **Égalisation :** démarre l'égalisation. Pour plus de détails, voir le manuel du Multi ou du Quattro.
- **Redétecter le système VE.Bus :** efface le cache sur le Ekrano GX qui contient certaines données du système VE.Bus stockées pour maintenir le temps de démarrage aussi court que possible. Utilisez cette fonction si, par exemple, un BMS VE.Bus qui faisait partie du système n'est plus utilisé ou a été remplacé par un Lynx Smart BMS. Lors de l'utilisation de la fonction Redétecter le système VE.Bus, le convertisseur/chargeur ne s'éteint pas pendant quelques secondes comme il le ferait lors de l'utilisation de la fonction Redémarrer le système VE.Bus.
- **Redémarrer le système VE.Bus :** redémarre le convertisseur/chargeur (comme si vous l'éteigniez et le rallumiez à partir de l'interrupteur à bascule principal situé en façade) s'il n'a pas réussi à redémarrer automatiquement (après 3 tentatives), par exemple, après une (très) forte surcharge ou trois surcharges consécutives. Toute erreur persistante, telle qu'une erreur de surcharge répétée et irrécupérable, est supprimée.
- **Entrée CA 1 ignorée :** état de l'indicateur Entrée CA 1
- **Test du relais ESS :** affiche le résultat du test du relais ESS. Pertinent uniquement avec un système ESS. Pour plus de détails, voir la Q9 de la [FAQ dans le manuel du système de stockage d'énergie \(ESS\)](https://www.victronenergy.com/media/pg/Energy_Storage_System/fr/faq.html).

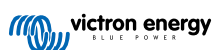

# **10.6. Surveillance de l'état des alarmes**

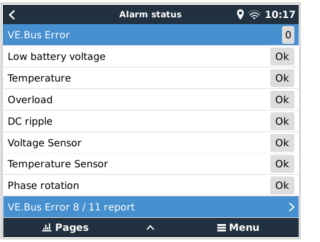

La page de surveillance de l'état des alarmes est accessible à partir de Liste des appareils → [Multi ou Quattro] → État des alarmes. Elle affiche des informations de diagnostic sur des paramètres spécifiques pour faciliter le dépannage et fournit des informations supplémentaires sur l'[erreur VE.Bus 8/11](https://www.victronenergy.com/live/ve.bus:ve.bus_error_codes#error_8_-_ground_relay_test_failed).

# **10.7. Menu de configuration des alarmes VE.Bus**

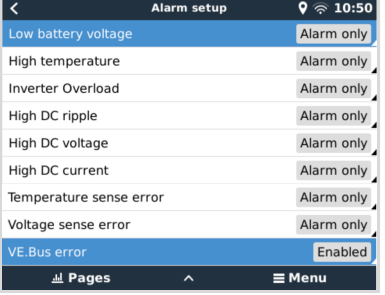

Lorsque vous utilisez un système VE.Bus, vous pouvez configurer le niveau de gravité des problèmes sur le système VE.Bus qui feront apparaître une notification sur le Ekrano GX (et lui feront émettre un signal sonore) :

Pour modifier les notifications d'alarme et d'avertissement de VE.Bus, procédez comme suit :

**1.** Sur la console à distance, accédez à Liste des appareils → [votre produit VE.Bus] → Configuration des alarmes.

**2.** Choisissez parmi les paramètres de notification suivants pour chaque alarme :

- **Désactivé** : le EGX n'émettra de signal sonore et n'affichera de notification dans aucun cas. Non recommandé.
- **Alarme uniquement** (par défaut) : le EGX émettra un signal sonore et affichera une notification uniquement si le système VE.Bus s'est éteint en état d'alarme. Les avertissements seront ignorés.
- **Alarme et avertissements** : le EGX émettra un signal sonore et affichera une notification pour toutes les alarmes et tous les avertissements sélectionnés.
- **3.** Faites défiler la liste jusqu'en bas et activez ou désactivez la notification d'erreur de VE.Bus.

Si besoin, n'oubliez pas de régler le niveau d'accès sur « utilisateur » une fois la configuration terminée.

## **10.8. Menu Appareil**

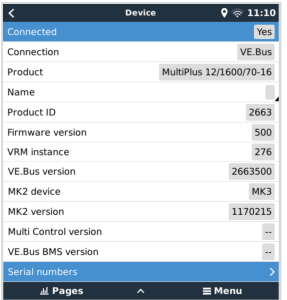

Le menu Appareil (Liste des appareils → [Multi ou Quattro] → Appareil) offre des paramètres liés à l'appareil tels que le réglage du nom personnalisé, la version du micrologiciel, les numéros de série (dans le sous-menu) et d'autres paramètres qui peuvent être utilisés pour le diagnostic.

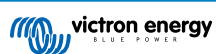

# **10.9. Priorité à l'énergie solaire et éolienne**

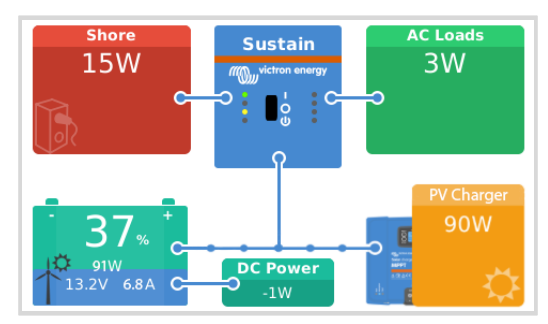

La fonction de priorité à l'énergie solaire et éolienne permet d'utiliser l'énergie solaire et éolienne pour charger la batterie. Dans le même temps, l'alimentation à quai est uniquement utilisée pour empêcher la batterie de se décharger trop profondément.

Lorsqu'il est activé, le système reste dans ce mode, appelé « Sustain » (soutien), pendant sept jours ; s'il n'y a pas assez de soleil ou de vent, un cycle de charge complet est exécuté, chargeant les batteries à 100 %. Cela garantit qu'elles restent dans un état optimal et qu'elles sont prêtes pour une utilisation ultérieure.

Après ces sept jours, le système ne repasse pas en mode « Sustain » Au lieu de cela, il gardera les batteries complètement chargées et donnera la priorité à l'énergie solaire par rapport à l'alimentation à quai dans la mesure du possible pendant la journée pour faire fonctionner les consommateurs CC tels que les pompes et les systèmes d'alarme.

Pour plus de détails et pour la configuration, veuillez consulter le [manuel Priorité à l'énergie solaire et éolienne](https://www.victronenergy.com/live/ve.bus:solar-and-wind-priority).

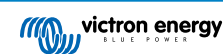

# **11. DVCC - Contrôle de la tension et du courant distribués**

# **11.1. Introduction et fonctionnalités**

Si vous activez le DVCC, un dispositif GX passif devient un contrôleur actif. Les fonctionnalités disponibles et les effets de l'activation du DVCC dépendent du type de batterie utilisé. Les effets dépendent aussi des composants Victron installés et de leur configuration. Deux exemples :

**Batteries CAN-bus gérées :** dans les systèmes où un contrôleur de batterie CAN-bus géré est connecté, cette batterie envoie au GX une limite de tension de charge (CVL), une limite de courant de charge (CCL) et une limite de courant de décharge (DCL), et ces paramètres sont transmis aux convertisseurs/chargeurs et chargeurs solaires connectés. Ces derniers désactivent ensuite leurs algorithmes de charge interne et obéissent simplement aux instructions de la batterie.

**Batteries au plomb :** pour les systèmes avec des batteries au plomb, le DVCC offre des fonctionnalités telles qu'une limite de courant de charge configurable au niveau du système, où le dispositif GX limite activement le convertisseur/chargeur au cas où les chargeurs solaires seraient déjà en charge à pleine puissance. Il en va de même pour la détection de température partagée (STS) et la détection de courant partagé (SCS).

Le tableau ci-dessous présente les paramètres recommandés pour différents types de batterie :

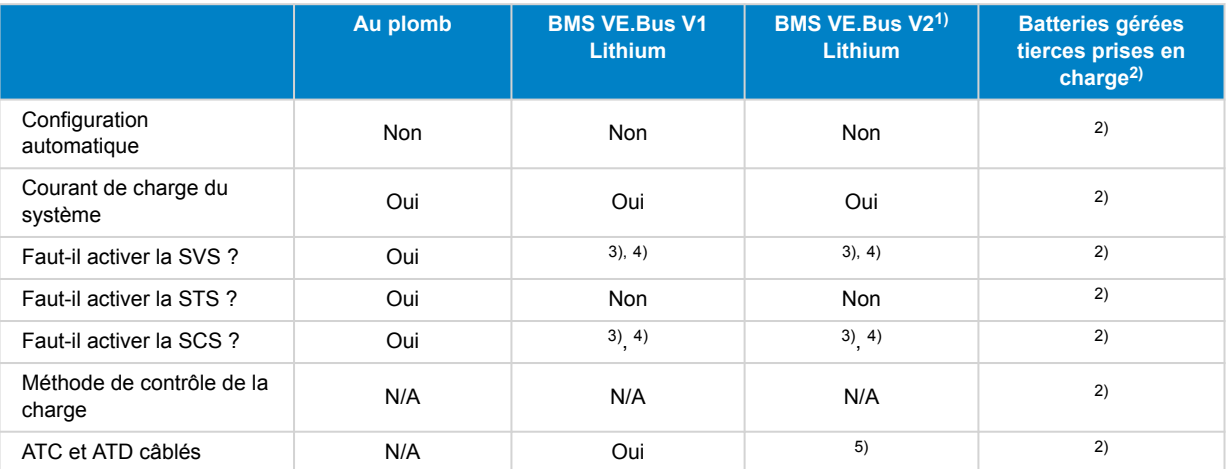

<sup>1)</sup> Le DVCC doit être activé pour que le dispositif GX puisse contrôler les chargeurs solaires, l'Inverter RS ou le Multi RS dans un système avec un BMS VE.Bus V2.

<sup>2)</sup> Utilisez le [Manuel de compatibilité des batteries](https://www.victronenergy.com/live/battery_compatibility:start) pour voir quels paramètres doivent être réglés et lesquels sont réglés automatiquement.

3) Dans un système ESS, le dispositif VE.Bus est déjà synchronisé avec les chargeurs solaires ; nous recommandons donc de laisser la SVS et la SCS désactivées.

4) Pour tous les autres systèmes : Si un BMV ou un SmartShunt est installé, nous recommandons d'activer la SVS et la SCS. Dans tous les autres cas, laissez la SVS et la SCS désactivées.

5) Les chargeurs solaires, les convertisseurs/chargeurs, le Multi RS et l'Inverter RS ne nécessitent pas de câblage. Tous les autres consommateurs et chargeurs doivent être câblés et contrôlés via ATC/ATD.

Pour activer ou désactiver le DVCC, accédez à Paramètres → DVCC sur le dispositif GX :

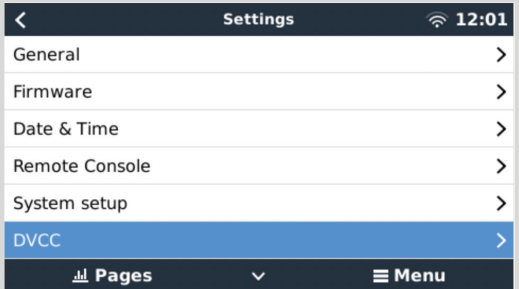

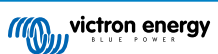

# **11.2. Critères DVCC**

## 1. **Compatibilité de la batterie**

- Pour les batteries connectées à CAN-bus, consultez la page correspondante du [manuel de compatibilité des batteries](https://www.victronenergy.com/live/battery_compatibility:start) pour voir si l'activation de DVCC a été testée avec votre type de batterie et si elle est prise en charge. **Si les notes relatives à votre batterie ne mentionnent pas le DVCC, ne l'activez pas.**
- Le DVCC peut être utilisé sans problème pour les batteries à électrolyte gélifié, AGM, OPzS et les autres batteries au plomb. Il en va de même pour les batteries au lithium Victron Energy Smart avec le BMS VE.Bus, le Lynx Ion + Shunt BMS ou le Lynx Ion BMS. Le DVCC est activé de force pour le Lynx Smart BMS.

## 2. **Versions du micrologiciel**

Si tous ces critères ne sont pas satisfaits, n'utilisez pas le DVCC. Dans tous les cas, nous vous recommandons d'installer le dernier micrologiciel disponible lors de la mise en service. Une fois que tout fonctionne bien, vous ne devez plus prendre l'initiative de mettre à jour le micrologiciel sans raison particulière. En cas de problème, commencez toujours par mettre le micrologiciel à jour.

Versions minimales des micrologiciels :

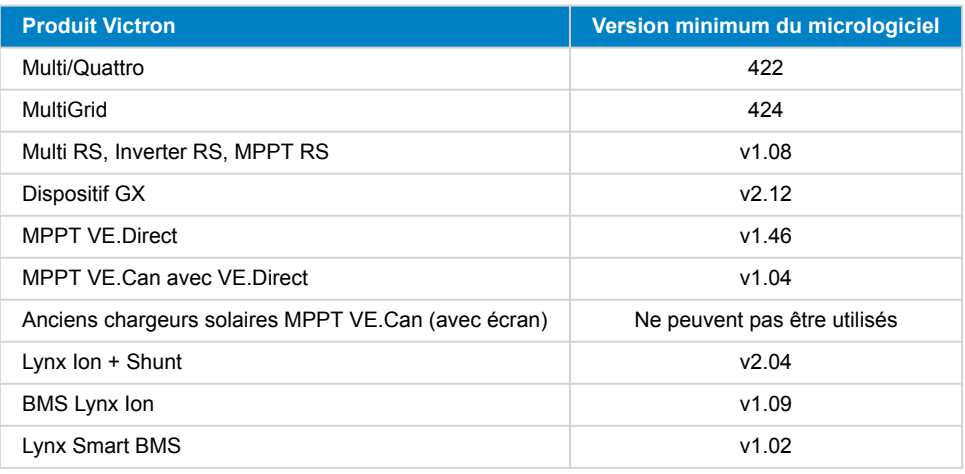

À partir du micrologiciel Venus v2.40, un avertissement « Erreur #48 - DVCC avec micrologiciel incompatible » apparaîtra si un des appareils a un micrologiciel incompatible lors de l'utilisation du DVCC. Pour plus d'informations sur l'erreur #48, voir le chapitre Codes d'erreur.

Dans le cas d'un système ESS, la version de l'assistant ESS 164 (sortie en novembre 2017) ou ultérieure doit être installée.

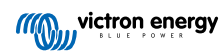

# **11.3. Effets du DVCC sur l'algorithme de charge**

Nos convertisseurs/chargeurs et chargeurs solaires MPPT utilisent leur propre algorithme de charge interne lorsqu'ils sont en mode autonome. Cela signifie qu'ils déterminent combien de temps rester en Absorption, quand passer en Float, et quand revenir en Bulk ou en phase Veille. Et à l'intérieur de ces différentes phases, ils utilisent les paramètres configurés dans VictronConnect et VEConfigure.

Dans les systèmes ESS et les systèmes avec batterie gérée (voir le [Manuel de compatibilité des batteries\)](https://www.victronenergy.com/live/battery_compatibility:start), l'algorithme de charge interne est désactivé et le chargeur fonctionne alors avec un point de consigne de tension de charge contrôlé en externe. Le tableau suivant explique les différentes possibilités :

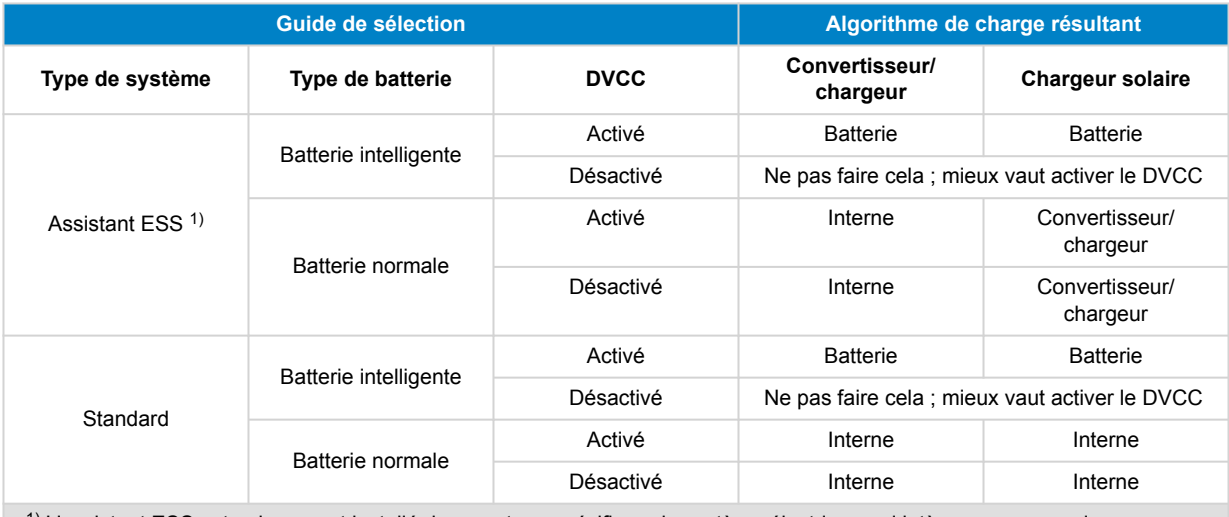

 $1)$  L'assistant ESS est uniquement installé dans un type spécifique de système électrique qui intègre une connexion au réseau avec un convertisseur/chargeur Victron, un dispositif GX et un système de batterie, à ne pas confondre avec un système hors réseau tel qu'utilisé dans les bateaux ou les véhicules de loisirs.

### **Détails**

#### • **Interne**

- L'algorithme de charge interne (bulk → absorption → float → re-bulk) et les tensions de charge configurées sont actifs.
- État de charge indiqué par le convertisseur/chargeur : bulk, absorption, float et ainsi de suite.
- État de charge indiqué par le chargeur solaire MPPT : bulk, absorption, float et ainsi de suite (à partir de la version 1.42 du micrologiciel). En raison d'un bug sur les versions précédentes, le chargeur solaire MPPT indique « Ext. Control » alors qu'il est seulement limité en courant, mais son algorithme de charge interne est toujours actif.).
- **Convertisseur/chargeur (s'applique aux MPPT uniquement)**
	- L'algorithme de charge interne des MPPT est désactivé. Il est contrôlé par une consigne de tension de charge donnée par le convertisseur/chargeur.
	- État de charge indiqué par le chargeur solaire MPPT : Ext. control.
- **Batterie**
	- L'algorithme de charge interne est désactivé. L'appareil est contrôlé par la batterie.
	- État de charge indiqué par le convertisseur/chargeur : Ext. control.
	- État de charge indiqué par le chargeur solaire MPPT : Ext. control (les voyants continuent d'indiquer bulk et absorption, mais jamais float).

## **11.3.1. Effets du DVCC lorsqu'il y a plus d'un Multi/Quattro connecté**

Seul le Multi/Quattro (qui peut être un seul appareil ou plusieurs configurés ensemble en triphasé/biphasé et en parallèle) connecté au port VE.Bus sera contrôlé par le DVCC. Les systèmes supplémentaires, connectés au dispositif GX à l'aide d'un MK3-USB, ne sont pas contrôlés par le DVCC et se chargeront et se déchargeront en fonction de la configuration effectuée dans ces unités.

Ceci s'applique à tous les types de systèmes dont le DVCC est activé. Par exemple, un système qui ne comprend pas de batterie gérée (CAN-bus) et qui utilise uniquement la limite de courant de charge du DVCC : cette limite de courant de charge est uniquement appliquée au Multi ou au Quattro connecté au port VE.Bus.

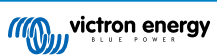

# **11.4. Fonctionnalités DVCC pour tous les systèmes**

Ces fonctions s'appliquent à tous les types de systèmes lorsque le DVCC est activé : avec ou sans assistant ESS, avec des batteries au plomb ou d'autres batteries normales, ainsi qu'en présence d'une batterie intelligente connectée au BMS CAN-bus :

## **11.4.1. Limite de courant de charge**

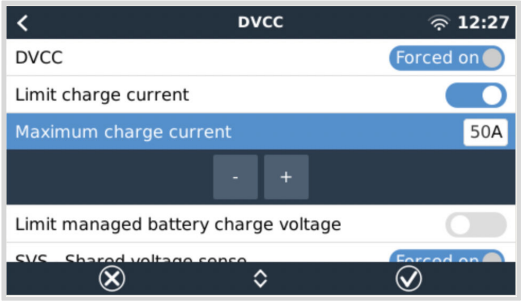

Le paramètre de limite de courant de charge peut être configuré par l'utilisateur. Il fonctionne dans tout le système. Les chargeurs solaires MPPT sont automatiquement prioritaires sur le secteur/générateur.

Ce paramètre est disponible dans le menu Paramètres → DVCC du dispositif GX.

#### **Détails :**

- 1. Si un BMS CAN-bus est connecté et que le BMS demande un courant de charge maximal différent du paramètre configurable par l'utilisateur, le plus faible des deux sera utilisé.
- 2. Ce mécanisme ne fonctionne que pour les convertisseurs/chargeurs Victron, y compris l'Inverter RS, le Multi RS et les chargeurs solaires, y compris le MPPT RS. Les autres chargeurs, tels que les Skylla-i, ne sont pas contrôlés et leur courant de charge n'est pas pris en compte. Il en va de même pour les appareils qui ne sont pas connectés au dispositif GX, un alternateur par exemple. En d'autres termes : le courant de charge total du convertisseur/chargeur et de tous les chargeurs solaires MPPT sera contrôlé, mais rien d'autre. Toute autre source sera un courant de charge supplémentaire inexpliqué. Même lorsque vous installez un BMV ou un autre contrôleur de batterie.
- 3. Les consommateurs CC peuvent ne pas être pris en compte, à moins qu'un SmartShunt ou un BMV-712 ne soit installé, et configuré correctement comme un [compteur CC.](https://www.victronenergy.com/media/pg/SmartShunt/fr/operation.html#UUID-85290477-514b-8943-87d3-b1a9910f03ba) Par exemple, sans le contrôleur de charge CC, un courant de charge maximum configuré de 50 A et des consommateurs CC tirant 20 A, la batterie sera chargée avec 30 A, et non avec le maximum autorisé de 50 A. Si le SmartShunt est configuré comme un compteur CC, que le courant de charge maximum est configuré à 50 A et que le shunt du système CC signale une consommation de 25 A, les chargeurs sont réglés pour charger avec  $50 + 25 = 75$  A.

Si vous avez un ou plusieurs shunts configurés pour un « système CC » (quand il y en a plusieurs, ils sont additionnés), alors la limite de courant de charge du DVCC compense à la fois les consommateurs et les chargeurs. Il ajoutera un courant de charge supplémentaire s'il y a un consommateur, et le soustraira s'il y a un autre chargeur sur le système CC. Les « consommateurs » et les « sources » CC ne sont pas compensés dans les deux sens.

- 4. Le courant que le convertisseur/chargeur tire du système est compensé. Par exemple, si 10 A sont consommés pour alimenter les consommateurs CA et que la limite est fixée à 50 A, le système permettra aux chargeurs solaires MPPT de charger avec un maximum de 60 A.
- 5. Dans tous les cas, la limite de charge maximale configurée dans l'appareil lui-même, c'est-à-dire la limite de courant de charge définie avec VictronConnect ou VEConfigure pour les chargeurs solaires MPPT ou les convertisseurs/chargeurs, sera toujours appliquée. Un exemple : le système comporte uniquement un convertisseur/chargeur, avec un courant de charge réglé sur 50 A dans VEConfigure ou VictronConnect. Sur le dispositif GX, une limite de 100 A est configurée. La limite de fonctionnement sera alors de 50 A.
- 6. Les limites de courant de charge DVCC ne sont pas appliquées aux MPPT CC lorsque l'ESS est activé avec l'option « Autoriser le MPPT CC à exporter ». Cela permet d'obtenir une production maximale des panneaux solaires pour l'exportation.

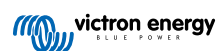

## **11.4.2. Limite de la tension de charge des batteries gérées**

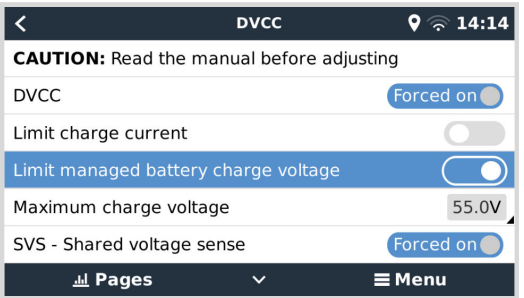

Certaines batteries (comme celles de BYD et de Pylontech) qui sortent de l'usine ont besoin d'un certain temps pour s'adapter ; vous devrez peut-être les faire fonctionner à une **tension plus faible** pendant les deux premières semaines environ pour les aider à s'équilibrer.

C'est à cela que sert la fonction « Limite de la tension de charge des batteries gérées ». L'activation de cette fonction permet d'abaisser la tension de charge maximale jusqu'à ce que les cellules soient équilibrées.

Ne l'utilisez pas à d'autres fins car cela pourrait entraîner des effets secondaires indésirables. Par exemple, l'équilibrage peut échouer ou ne pas démarrer du tout si la tension de charge est trop basse, ce qui déséquilibre gravement les cellules de la batterie au fil du temps. Il est également impossible de régler la valeur au-dessus de la limite de tension de charge (CVL) envoyée par la batterie.

## **11.4.3. Détection de tension partagée (SVS)**

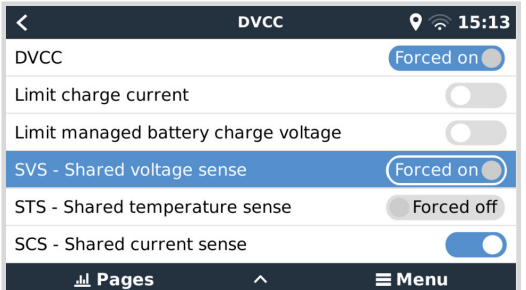

Fonctionne avec les appareils VE.Bus et les chargeurs solaires VE.Direct.

Le système sélectionne automatiquement la meilleure mesure de tension disponible. Il utilisera si possible la tension du BMV ou d'un contrôleur de batterie BMS, sinon il utilisera la tension de la batterie indiquée par le système VE.Bus.

La tension affichée sur l'interface graphique reflète la même mesure de tension.

La détection de tension partagée (SVS) est activée par défaut lorsque le DVCC est activé. Elle peut être désactivée avec un commutateur dans le menu Paramètres → DVCC.

La SVS (et le DVCC) sont activés de force pour le BMS Lynx Smart et ne peuvent pas être changés.

Notez que la SVS est désactivée de force pour certaines batteries. Veuillez consulter la [page de compatibilité](https://www.victronenergy.com/live/battery_compatibility:start) de votre batterie.

## **11.4.4. Détection de température partagée (STS)**

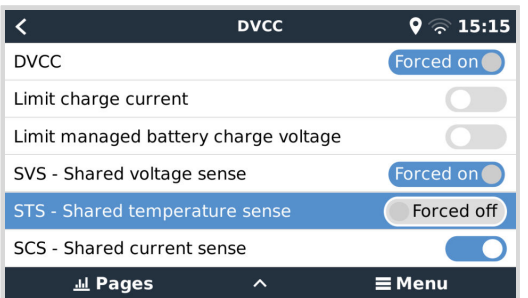

Sélectionnez le capteur de température à utiliser, et le dispositif GX enverra la température de la batterie mesurée au système convertisseur/chargeur ainsi qu'à tous les chargeurs solaires connectés.

Pour la température de la batterie, vous pouvez sélectionner les sources suivantes :

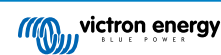

- Contrôleur de batterie BMV-702
- Contrôleur de batterie BMV-712
- SmartShunt
- Contrôleurs de batterie Lynx Shunt VE.Can
- Convertisseur/chargeur Multi/Quattro
- Chargeurs solaires (s'ils sont équipés d'un capteur de température)

Notez que STS est désactivé de force pour le Lynx Smart BMS et certaines batteries. Veuillez consulter la [page de compatibilité](https://www.victronenergy.com/live/battery_compatibility:start) de votre batterie.

## **11.4.5. Détection de courant partagé (SCS)**

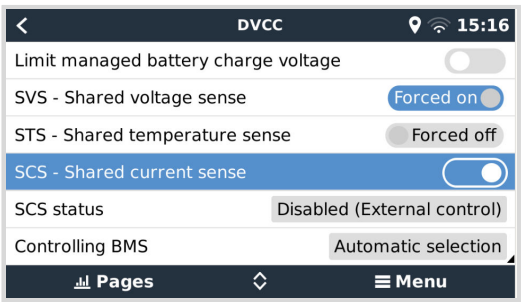

Cette fonction transmet le courant de la batterie, mesuré par un contrôleur de batterie connecté au dispositif GX, à tous les chargeurs solaires connectés.

Les chargeurs solaires peuvent être configurés pour utiliser le courant de la batterie pour son mécanisme de courant de queue qui arrête l'absorption lorsque le courant est inférieur au seuil configuré. Pour plus d'informations à ce sujet, voir la documentation du chargeur solaire.

Cette fonction s'applique uniquement aux systèmes qui ne sont pas ESS et/ou qui n'ont pas de batterie gérée, car dans ces deux cas, le MPPT est déjà contrôlé en externe.

Nécessite la version v1.47 du micrologiciel du chargeur solaire MPPT ou une version plus récente.

# **11.4.6. BMS de contrôle**

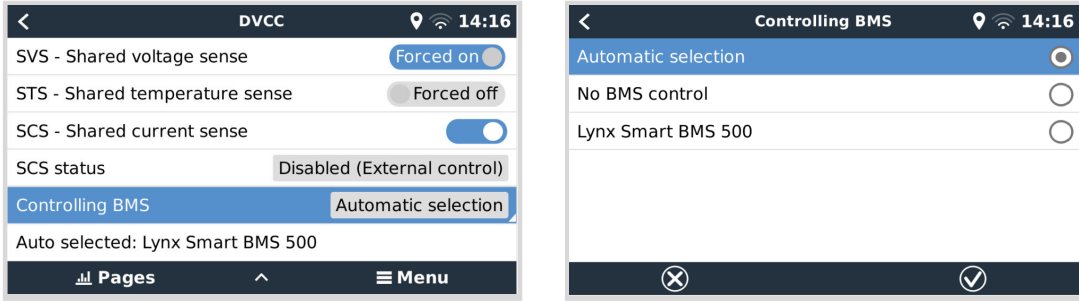

Pour les systèmes avec plusieurs BMS connectés, ceci permet de sélectionner le BMS à utiliser pour le DVCC. Cela permet également d'utiliser un BMV ou SmartShunt pour le suivi de l'état de charge en sélectionnant un BMV comme contrôleur de batterie (Paramètres → Configuration du système) alors que le BMS est toujours utilisé pour le DVCC.

Ce paramètre est disponible dans le menu Paramètres → DVCC du dispositif GX.

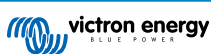

# **11.5. Fonctionnalités du DVCC lors de l'utilisation d'une batterie à BMS CANbus**

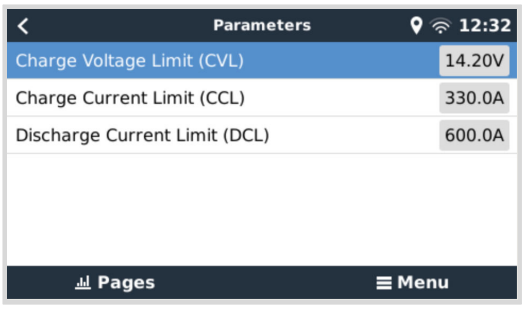

Ce chapitre s'applique à tous les systèmes sur lesquels un BMS intelligent est installé et connecté via CAN-bus. Notez que cela n'inclut pas le BMS VE.Bus de Victron.

Ce genre de BMS intelligent envoie les paramètres suivants au périphérique GX :

- 1. **Limite de tension de charge (CVL)** : la tension de charge maximale que la batterie accepte actuellement.
- 2. **Limite de courant de charge (CCL)** : courant de charge maximal demandé par la batterie.
- 3. **Limite de courant de décharge (DCL)** : courant de décharge maximal demandé par la batterie.

Pour les trois paramètres, certains types de batteries transmettent des valeurs dynamiques. Par exemple, la tension de charge maximale est déterminée en fonction des tensions de la cellule, de l'état de charge ou de la température. Les autres modèles et marques utilisent une valeur fixe.

Pour ces batteries il n'est pas nécessaire de câbler les connexions « autorisation de charger » (ATC) et « autorisation de décharger » (ATD) aux entrées AUX d'un Multi ou d'un Quattro.

Lors de la conversion, c'est-à-dire en mode îlot, les Multi et Quattro s'éteignent lorsque le courant de décharge maximal est égal à zéro. Ils redémarreront automatiquement dès que le courant alternatif sera rétabli ou que le BMS augmentera à nouveau le courant de décharge maximal.

Pour plus de détails sur l'utilisation du courant de charge maximum, la priorité qu'il donne à l'alimentation solaire, etc., voir le chapitre précédent, « Courant de charge limite », le réglage défini par l'utilisateur.

En raison de ce qui précède, la configuration de tensions de charge ou de profils de charge dans VEConfigure ou VictronConnect n'est pas nécessaire et ne produira aucun effet. Les Multi, Quattro, Multi et Inverter RS ainsi que les chargeurs solaires MPPT se chargeront avec la tension reçue par la batterie via CAN-bus. Ceci s'applique également aux systèmes avec un BMS Lynx Smart connecté à un dispositif GX.

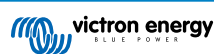

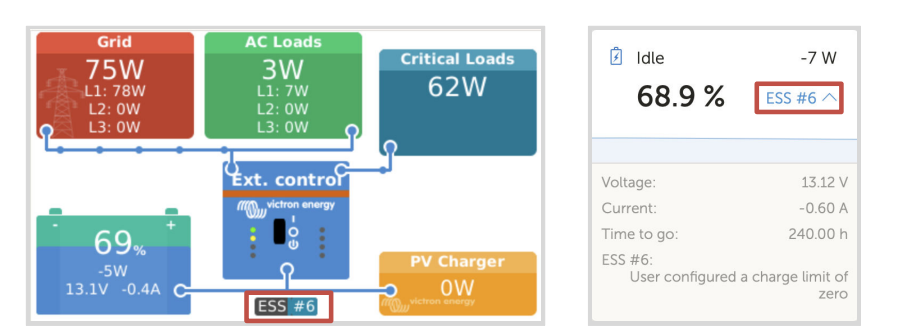

## **11.6. DVCC pour les systèmes avec l'assistant ESS**

- Le mode « Garder les batteries chargées » de l'ESS ne fonctionnera correctement que si le DVCC est activé.
- Une compensation solaire fixe de 0,4 V (valeur pour un système 48 V, diviser par 4 pour un système 12 V) est appliquée lorsque le mode ESS est réglé sur Optimisé en combinaison avec le paramètre Excès de puissance du chargeur solaire activé, ou lorsque le mode ESS est réglé sur Garder les batteries chargées.
- Pour les systèmes avec le mode ESS Optimisé et Optimisé (avec BatteryLife) : le système recharge automatiquement la batterie (à partir du réseau) lorsque l'état de charge chute de 5 % ou plus en dessous de la valeur du « État de charge minimum » dans le menu ESS. La recharge s'arrête lorsqu'elle atteint l'état de charge minimum.
- Affichage de l'état de l'ESS dans l'aperçu graphique du dispositif GX : en plus de l'état de charge (contrôle externe ou bulk/ absorption/float), les états suivants peuvent être affichés :

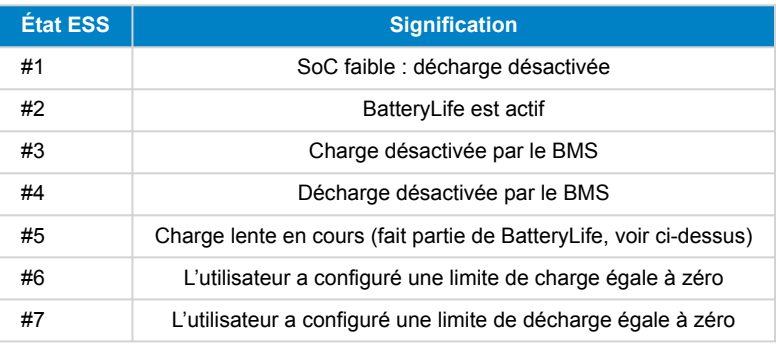

• Remarque : lorsque l'option « Excès d'alimentation PV couplé en CC » est activée avec l'ESS, le système DVCC n'applique pas la limite de courant de charge DVCC du PV à la batterie. Ce comportement est nécessaire pour permettre l'exportation. Les limites de tension de charge s'appliquent toujours.

Les limites de courant de charge définies au niveau des paramètres du chargeur solaire individuel s'appliqueront également.

• Lorsque le BMS est déconnecté dans un système ESS, les chargeurs solaires s'arrêtent et affichent l'erreur #67 - Aucun BMS (voir les [codes d'erreur des chargeurs solaires MPPT](https://www.victronenergy.com/live/mppt-error-codes#err_67_-_bms_connection_lost) pour plus d'informations).

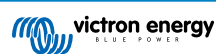

# <span id="page-89-0"></span>**12. Portail VRM**

## **12.1. Introduction au portail VRM**

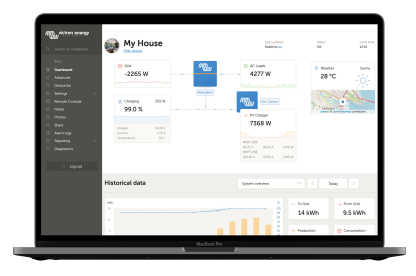

Lorsqu'il est connecté à Internet, un dispositif GX peut être utilisé en association avec le [portail de gestion à distance Victron](https://www.victronenergy.fr/panel-systems-remote-monitoring/vrm) [\(VRM\)](https://www.victronenergy.fr/panel-systems-remote-monitoring/vrm), qui permet :

- un accès à distance facile à toutes les statistiques et à l'état des systèmes en ligne ;
- [Console à distance sur VRM \[90\]](#page-95-0) : accédez à votre système et configurez-le comme si vous étiez à côté de lui.
- [Mise à jour du micrologiciel à distance](https://www.victronenergy.com/live/vrm_portal:remote-firmware-update) : mise à jour du micrologiciel des chargeurs solaires connectés et d'autres produits Victron.
- [Remote VEConfigure](https://www.victronenergy.com/live/vrm_portal:remote-veconfigure#vrmremote_veconfigure) : téléchargez les fichiers Remote VEConfigure depuis et vers le Multi/Quattro connecté à votre dispositif GX.
- [Commandes à distance](https://www.victronenergy.com/live/vrm_portal:dashboard#control_your_devices_in_vrm) : contrôlez à distance, via le VRM, des dispositifs tels que la station de charge pour véhicule électrique, le convertisseur/chargeur, le relais GX, le groupe électrogène et le système ESS.
- utilisation de l['application VRM pour iOS et Android](https://www.victronenergy.fr/support-and-downloads/software), y compris les [widgets de l'application VRM](https://www.victronenergy.com/media/pg/VRM_app_Widgets/fr/index-fr.html) sur l'écran d'accueil de votre appareil mobile.

Pour la marche à suivre pour connecter l'appareil à Internet, voir le [chapitre Connectivité Internet \[41\].](#page-46-0)

Pour un aperçu complet de toutes les caractéristiques et fonctions du portail VRM, voir la [documentation du portail VRM.](https://www.victronenergy.com/live/vrm_portal:start)

# **12.2. Enregistrement sur VRM**

Vous trouverez les instructions détaillées dans le [Guide de démarrage du portail VRM](https://www.victronenergy.com/live/vrm_portal:getting_started).

À savoir : au préalable, tous les systèmes doivent être en mesure d'envoyer des données au portail VRM. Tant que la connexion n'est pas établie avec succès, il ne sera pas possible d'enregistrer le système sur votre compte utilisateur VRM. Dans ce cas, reportez-vous aux sections [Dépannage de l'enregistrement de données \[86\]](#page-91-0) et [Console à distance sur VRM : dépannage \[91\].](#page-96-0)

## **12.3. Enregistrement de données sur VRM**

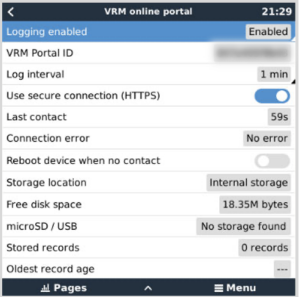

Les journaux de données sont transmis au portail VRM par Internet, si une connexion est disponible. Tous les paramètres associés sont disponibles dans le menu du portail en ligne VRM (Liste des appareils → Paramètres → Portail en ligne VRM).

La transmission des journaux de données a été conçue pour fonctionner même avec une connexion Internet de mauvaise qualité. Les connexions avec jusqu'à 70 % de perte permanente de paquets suffisent encore à transmettre les données, bien qu'avec un certain retard.

#### **Ajouter un périphérique de stockage extérieur**

S'il n'est pas en mesure de transmettre les fichiers journaux, le dispositif GX les stocke sur une mémoire non volatile (qui ne perdra pas les données en cas de panne de courant ou de redémarrage).

Le dispositif GX dispose d'une mémoire tampon pour conserver quelques jours de fichiers journaux en interne. Pour prolonger cette période, insérez une carte microSD ou une clé USB. Vous pouvez voir l'état de la mémoire interne dans les paramètres.

Notez que lorsque vous insérez un tel périphérique de stockage, tous les journaux stockés en interne sont automatiquement transférés sur la clé insérée : aucune donnée n'est perdue.

Avec ou sans périphérique de stockage externe inséré, le dispositif GX continuera à essayer de se connecter au portail et à transmettre tous les journaux en retard. Cela signifie que même avec des mois d'arriéré, une fois la connexion rétablie, tous les journaux sont envoyés. Les données sont envoyées de manière compressée : l'envoi d'une grande quantité de données en retard utilise beaucoup moins de bande passante que l'envoi de données avec une connexion Internet disponible en permanence.

#### **Configuration requise pour le périphérique de stockage**

- Les systèmes de fichiers pris en charge pour les cartes microSD ou les lecteurs flash USB sont FAT (12, 16, 32), ext3, ext4 et exFAT.
- Les cartes microSD de type SD et SDHC d'une capacité inférieure ou égale à 32 Go sont vendues avec les formats FAT12, FAT16 ou FAT32. Elles peuvent être utilisées sans problème, sauf si elles sont reformatées ultérieurement vers un système de fichiers non pris en charge.

#### **Transférer manuellement les journaux de données vers VRM**

Pour les appareils qui ne sont jamais connectés à Internet, il est possible d'extraire les données, puis de les importer manuellement avec un ordinateur portable.

- **1.** Accédez à Paramètres → Portail en ligne VRM, puis cliquez sur Éjecter le périphérique de stockage. Assurez-vous de ne jamais retirer la carte SD/clé USB sans effectuer cette opération au préalable, car les données pourraient être corrompues et perdues.
- **2.** Retirez ensuite le périphérique de stockage et insérez-le dans un ordinateur de bureau ou portable connecté à Internet.
- **3.** Ouvrez un navigateur web et accédez au [Portail VRM](https://www.victronenergy.fr/panel-systems-remote-monitoring/vrm).
- **4.** Connectez-vous et accédez au menu Installations :

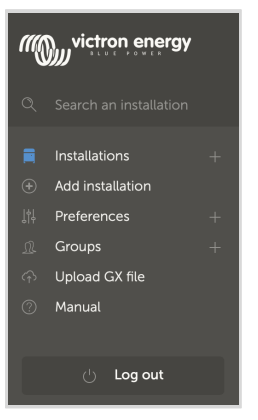

**5.** Cliquez sur l'option « Importer un fichier GX » et suivez les instructions :

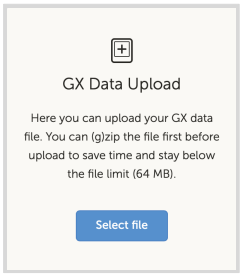

**6.** Supprimez le fichier du périphérique de stockage, puis réinsérez-le périphérique de stockage dans le dispositif GX. Notez que l'importation des mêmes données en double ne pose aucun problème, bien qu'il soit préférable de ne pas le faire.

Avec un intervalle de journalisation d'une fois par minute, l'espace de stockage requis s'élève à environ 25 Mo par mois, en fonction du nombre de produits connectés. Ainsi, avec une carte microSD de 1 Go, vous pouvez stocker environ 3 ans d'arriéré.

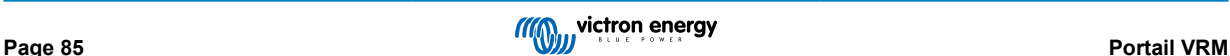

<span id="page-91-0"></span>En d'autres termes, n'importe quelle carte microSD ou clé USB devrait suffire à stocker les 6 mois de données conservées par le VRM. Lorsque le périphérique de stockage est plein, plus aucune donnée n'est enregistrée.

Si plusieurs périphériques de stockage sont insérés, le dispositif GX stockera les données sur le périphérique inséré en premier. Si vous retirez ce périphérique, l'autre périphérique ne sera pas utilisé. Une mémoire tampon interne sera créée pour l'arriéré du journal. Seule l'insertion d'un nouveau périphérique permettra de réutiliser le stockage externe.

**Watchdog réseau : redémarrage automatique**

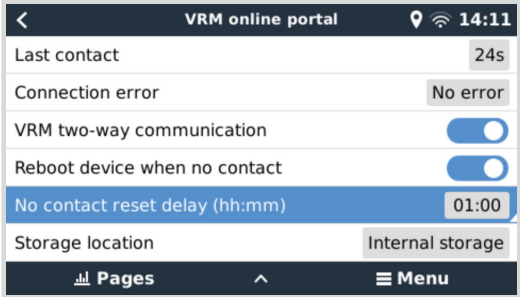

Cette fonctionnalité, désactivée par défaut, commande au dispositif GX de redémarrer automatiquement s'il n'a pu se connecter au portail VRM.

# **12.4. Dépannage de l'enregistrement des données**

Ce chapitre explique la marche à suivre pour dépanner le dispositif GX lorsqu'il ne peut pas transmettre de données au portail VRM.

## **Contrôle initial**

Tout d'abord, vérifiez s'il existe une connexion entre le dispositif GX et le portail VRM et si les données sont envoyées ou non.

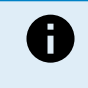

Ne vous inquiétez pas si le dispositif GX a perdu la connexion à Internet pendant une courte période. Les journaux de données qui n'ont pas été transmis pendant cette période sont temporairement stockés dans le dispositif GX et seront transmis dès que la connexion Internet sera rétablie.

- **1.** Vérifiez l'entrée « Dernier contact » dans le menu du portail en ligne VRM (Paramètres → Portail en ligne VRM → Dernier contact).
	- Si l'heure affichée est comprise dans le paramètre « Intervalle de journalisation » défini dans le même menu, cela indique que des données sont activement envoyées au VRM, ce qui signifie que tout fonctionne correctement.
	- Si des tirets sont affichés, cela signifie que le dispositif GX n'a pas été en mesure de contacter le portail VRM depuis qu'il a été mis sous tension.
	- Si une heure est affichée mais qu'un état d'erreur est visible, cela signifie que le dispositif GX a pu envoyer des données, mais a perdu le contact ensuite.
	- Si l'option « Journalisation permise » est désactivée, le dispositif GX n'enverra pas de données au portail VRM.

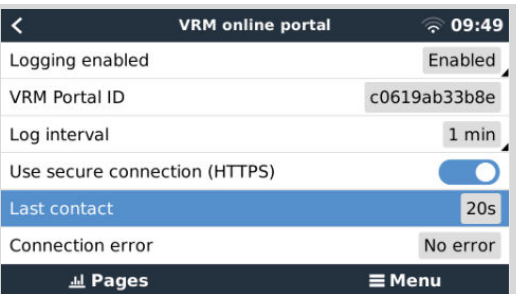

- **2.** Vérifiez l'entrée « Enregistrements stockés » dans le même menu.
	- L'entrée « Enregistrements stockés » indique le nombre de journaux stockés en vue d'un envoi ultérieur.
	- Si ce nombre est égal à 0, cela signifie que le Ekrano GX a envoyé toutes ses données au portail VRM et que la connexion fonctionne.

• S'il est supérieur à 0, cela signifie que le Ekrano GX ne parvient pas à se connecter au portail VRM.

Cela s'accompagne généralement d'un message d'erreur, décrit plus loin dans ce chapitre.

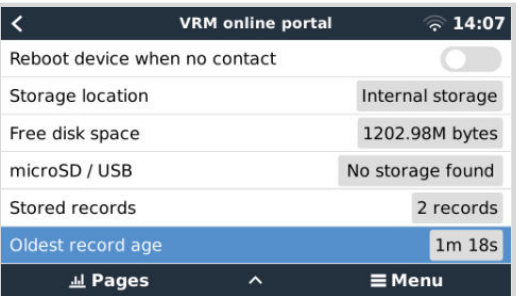

• Si vous continuez à rencontrer des problèmes avec l'enregistrement des données, veuillez lire la suite.

#### **La communication requise pour envoyer les journaux de données au portail VRM est la suivante :**

- 1. **Une bonne connexion Internet** Utilisez de préférence une connexion filaire via un câble Ethernet. Les connexions par partage de connexion ou point d'accès, par exemple avec un téléphone portable, ne sont pas fiables et sont souvent interrompues ou ne rétablissent pas automatiquement la connexion après qu'elle a été perdue.
- 2. **Une adresse IP adéquate** Normalement, le routeur s'en charge et attribue automatiquement l'adresse IP aux appareils/ ordinateurs connectés via DHCP dès que vous vous connectez à eux. Une configuration manuelle n'est pas nécessaire.

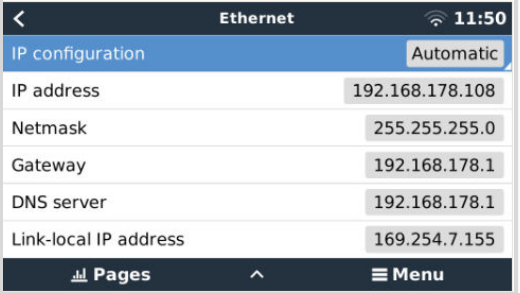

3. **Connexion http(s) sortante à [http://ccgxlogging.victronenergy.com](http://ccgxlogging.victronenergy.com/) sur les ports 80 et 443** - Notez que cela ne devrait jamais être un problème, sauf sur des réseaux d'entreprise très spécialisés.

Sachez que le EGX ne prend pas en charge la configuration d'un proxy. Pour plus de détails sur la mise en réseau requise, voir la FAQ [Q15 : Quel protocole de communication le Ekrano GX utilise-t-il \(ports TCP et UDP\) ? \[141\]](#page-146-0).

#### **Étapes de dépannage**

**1. Mettez à jour le dispositif GX avec la dernière version du micrologiciel**

Consultez le chapitre [Mises à jour du micrologiciel \[67\]](#page-72-0) pour plus de détails

#### **2. Vérifiez la connexion au réseau et à internet**

- Vérifiez si le routeur réseau a automatiquement attribué une adresse IP au dispositif GX dans le menu Ethernet ou WiFi (Paramètres → Ethernet → Configuration IP → Automatique ou Paramètres → WiFi → Réseaux WiFi → [Votre\_réseau\_WiFi\_connecté] → Configuration IP → Automatique). Cela s'applique également aux adresses IP configurées manuellement. Assurez-vous que les conditions suivantes sont remplies :
	- L'état doit être « Connecté »
	- Il doit y avoir une adresse IP qui ne commence pas par 169
	- Il doit y avoir un masque de sous-réseau
	- Il doit y avoir une passerelle
	- Il doit y avoir un serveur DNS

Pour un GX GSM ou un GX LTE 4G , voir le [Guide de dépannage](https://www.victronenergy.com/media/pg/GX_LTE_4G/fr/troubleshooting.html) dans le manuel du GX LTE 4G.

Si l'adresse IP commence par 169, vérifiez si un serveur DHCP est présent sur votre réseau. 99 % des réseaux disposent d'un serveur DHCP et celui-ci est activé par défaut sur tous les routeurs ADSL, câble et 3G/4G les plus courants. S'il n'y a aucun serveur DHCP, configurez l'adresse IP manuellement, comme décrit dans le chapitre [Configuration IP](#page-48-0) [manuelle \[43\]](#page-48-0).

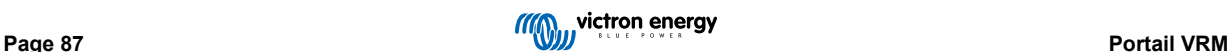

### • **Ethernet**

• Si vous utilisez Ethernet et que l'état indique « Débranché », vérifiez que le câble réseau Ethernet n'est pas défectueux en essayant de brancher un autre câble. Les deux voyants à l'arrière du EGX, au niveau du branchement du câble Ethernet RJ45, doivent être allumés ou clignoter. Deux voyants éteints indiquent un problème de connexion.

|                    | <b>Ethernet</b> | 09:54           |
|--------------------|-----------------|-----------------|
| State              |                 | Connected       |
| <b>MAC</b> address |                 |                 |
| IP configuration   |                 | Automatic       |
| IP address         |                 | 192.168.004.148 |
| Netmask            |                 | 255.255.255.000 |
| Gateway            |                 | 192.168.004.001 |
| aes                |                 | $\equiv$ Menu   |

<sup>•</sup> **WiFi**

- Si vous utilisez le WiFi et que le menu affiche « Aucun adaptateur WiFi connecté », vérifiez la connexion USB du dongle WiFi. Essayez de retirer le dongle et de le réinsérer.
- Si vous utilisez le WiFi et que l'état affiche « Échec », il se peut que le mot de passe WiFi soit incorrect. Appuyez sur « Oublier le réseau » et essayez de vous reconnecter avec le bon mot de passe.

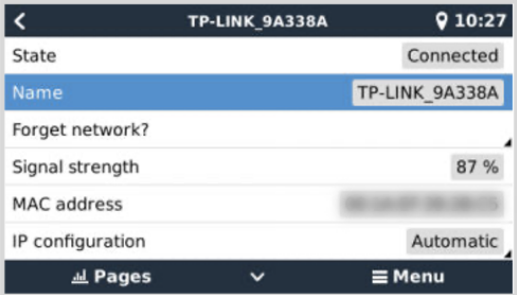

#### **3. Vérifiez l'état Erreur de connexion.**

• Accédez à Paramètres → Portail en ligne VRM et vérifiez l'état « Erreur de connexion » :

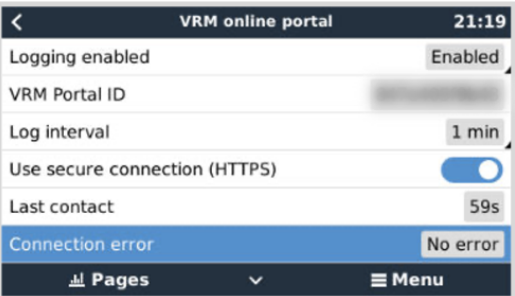

- Si une erreur de connexion s'affiche, le EGX ne peut pas contacter la base de données VRM. L'erreur de connexion affichera un code d'erreur indiquant la nature du problème de connectivité. De plus, les détails du message d'erreur s'affichent pour faciliter le diagnostic du problème par un technicien en informatique.
	- **Erreur #150 formulation de la réponse inattendue :** L'appel http/https a réussi, mais la réponse était incorrecte. Cela indique qu'il existe une page de connexion WiFi ou réseau, parfois appelée « portail captif », que l'on voit parfois dans les aéroports, les hôtels, les ports de plaisance ou les terrains de camping. Il est impossible de faire fonctionner le dispositif GX sur un réseau WiFi qui nécessite une telle page de connexion et/ou l'acceptation des conditions d'utilisation.
	- **Erreur #151 Réponse HTTP inattendue :** une connexion a pu être établie, mais la réponse n'indiquait pas de code de résultat HTTP réussi (normalement 200). Cela peut indiquer qu'un proxy transparent détourne la connexion. Voir les exemples de l'erreur #150 ci-dessus.
	- **Erreur #152 Délai d'attente de connexion dépassé :** cette erreur peut indiquer que la connexion Internet est de mauvaise qualité ou que le pare-feu est trop restrictif.
	- **Erreur #153 Erreur de connexion :** cette erreur peut indiquer un problème de routage. Pour plus de détails, consultez le message d'erreur affiché :

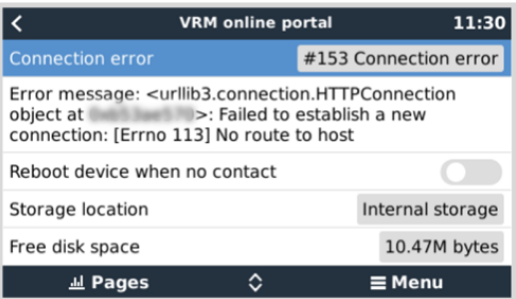

• **Erreur #153 Problème de connexion**, puis spécifiquement un problème lié à SSL, comme dans la capture d'écran ci-dessous : vérifiez le réglage de la date et de l'heure du dispositif GX, ainsi que le fuseau horaire. Et vérifiez que votre routeur n'affiche pas de page d'avertissement, d'ouverture de session ou d'acceptation du réseau, comme on en voit souvent dans les aéroports, les hôtels et autres réseaux publics.

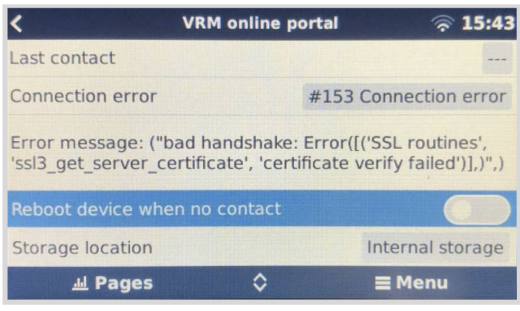

- **Erreur #154 Échec DNS :** vérifiez qu'un serveur DNS valide est configuré dans le menu Ethernet ou WiFi. Normalement, il est attribué automatiquement par un serveur DHCP dans un réseau.
- **Erreur #155 Erreur de routage :** VRM est inaccessible. Cette erreur se produit si une erreur ICMP reçue indique qu'aucun chemin n'existe vers le serveur VRM. Assurez-vous que votre serveur DHCP attribue un chemin opérationnel par défaut ou que la passerelle est correctement configurée pour les configurations statiques.
- **Erreur #159 Erreur inconnue** : erreur fourre-tout pour les erreurs qui ne peuvent pas être classées directement. Dans ce cas, le message d'erreur fournit des informations sur le problème.

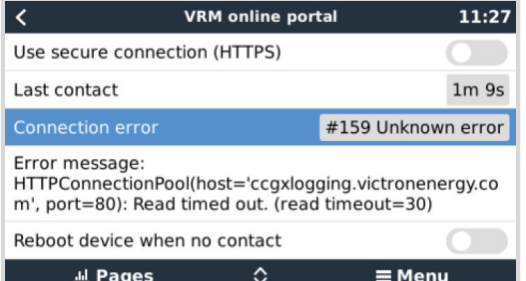

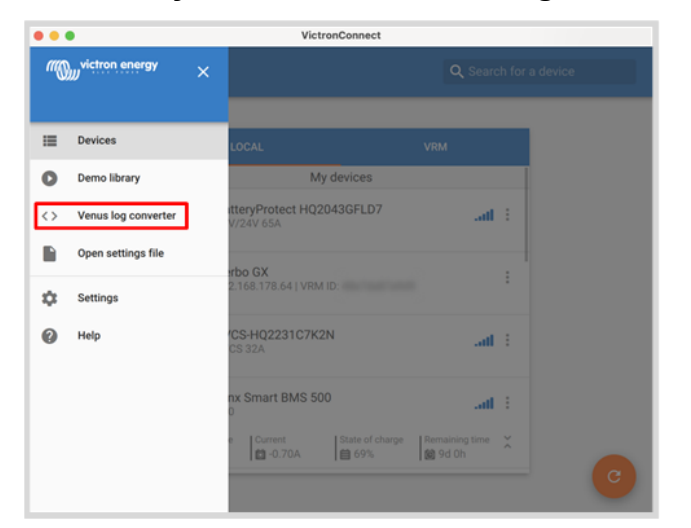

<span id="page-95-0"></span>**12.5. Analyse des données hors ligne, sans VRM**

Dans certains cas, par exemple pour des sites très isolés sans possibilité de connexion à Internet, il peut être utile d'analyser les données sans devoir les importer sur le portail VRM.

- **1.** Installez VictronConnect sur un ordinateur portable Windows ou Apple
- **2.** Insérez le périphérique de stockage contenant le ou les fichiers de journalisation.
- **3.** Ouvrez VictronConnect et utilisez la fonction Venus Log Converter pour les convertir en classeurs Excel. Notez que Venus Log Converter n'est pas disponible dans les versions iOS et Android de VictronConnect. Voir la section [Importation et](https://www.victronenergy.com/media/pg/VictronConnect_Manual/fr/application-overview.html#UUID-c57ec83b-0b89-4032-a8b8-91ff403b847b) [conversion d'un fichier de base de données de la famille de produits GX](https://www.victronenergy.com/media/pg/VictronConnect_Manual/fr/application-overview.html#UUID-c57ec83b-0b89-4032-a8b8-91ff403b847b) dans le manuel de VictronConnect pour plus de détails.

## **12.6. Console à distance sur VRM : configuration**

Cette fonction permet de contrôler un dispositif GX à distance, sur Internet :

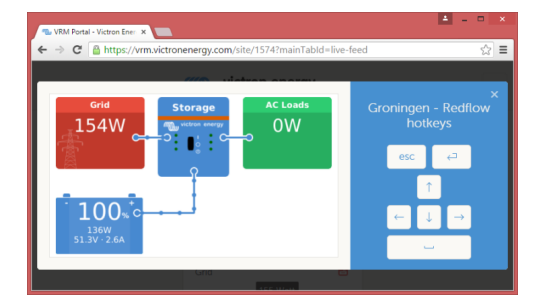

La console à distance sur VRM est désactivée par défaut. Suivez ces instructions pour l'activer :

- **1.** Activez la fonctionnalité dans le menu Paramètres → Console à distance Pour plus de détails, voir le chapitre [Le menu de la console à distance \[51\].](#page-56-0)
- **2.** Définissez un mot de passe ou désactivez le mot de passe
- **3.** Redémarrez le dispositif GX.

L'option Console à distance apparaît maintenant dans le menu du portail VRM. Cliquez dessus pour ouvrir la console à distance :

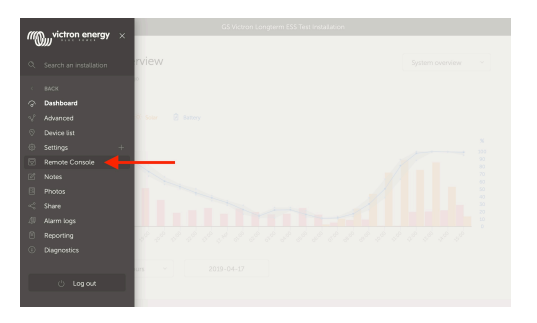

# <span id="page-96-0"></span>**12.7. Console à distance sur VRM : dépannage**

**Pour dépanner la console à distance sur VRM, suivez les instructions ci-dessous.** :

- Assurez-vous que la connexion au portail VRM fonctionne, voir les chapitres [Enregistreur de données sur le VRM \[84\]](#page-89-0) et [Dépannage de l'enregistrement de données \[86\]](#page-91-0). Sans cela, la console à distance sur le VRM ne fonctionnera pas.
- **2.** Après avoir activé la fonction Console à distance, définissez (ou désactivez) le mot de passe.
- **3.** Une fois le mot de passe défini (ou désactivé), redémarrez-le EGX.
- **4.** Mettez à jour le EGX avec la dernière version du micrologiciel. Une amélioration de la stabilité de la console à distance a été apportée dans la version v2.30.
- **5.** Après le redémarrage, vérifiez que l'état de la console à distance sur VRM indique « en ligne » ou qu'un numéro de port est affiché. Si l'état est « hors ligne » ou si le numéro de port est « 0 », cela signifie que le EGX n'a pas pu se connecter au serveur de la console à distance. Ce problème est généralement dû à un pare-feu (d'entreprise) bloquant la connexion. La solution consiste à configurer une règle d'exception dans le pare-feu.
- **6.** Vérifiez que le navigateur web sur lequel vous utilisez le portail VRM peut accéder aux deux URL ci-dessous. Cliquez sur les deux liens pour les vérifier. *Si vous obtenez une réponse d'erreur, cela signifie la connexion fonctionne*. Le message d'erreur que vous devriez obtenir est « Réponse d'erreur, code d'erreur 405, méthode non autorisée ». Si vous obtenez une erreur « délai expiré » ou une autre erreur (de votre navigateur), il est possible qu'un pare-feu bloque la connexion. https://vncrelay.victronenergy.com & https://vncrelay2.victronenergy.com/

#### **Contexte technique**

Pour que la console à distance sur VRM fonctionne, votre navigateur web doit être connecté au dispositif GX. Cette connexion est conçue de telle sorte qu'elle ne nécessite aucune configuration spéciale ni ouverture de pare-feu dans presque toutes les situations. Les 0,1 % de situations dans lesquelles cette connexion ne fonctionnera pas sont, par exemple, les grands réseaux d'entreprise avec un système de sécurité particulier, ou les réseaux coûteux à longue portée pris en charge par satellite ou par radio, comme on en trouve dans les zones rurales en Afrique et dans d'autres régions éloignées.

Si la console à distance est activée sur le VRM, le dispositif GX ouvrira et maintiendra une connexion sur l'un des serveurs désignés par supporthosts.victronenergy.com. La liste contient actuellement plusieurs adresses IP (84.22.108.49, 84.22.107.120, 3.25.10.245, 13.244.154.199 ou 35.165.124.40, en fonction de l'endroit où vous vous trouvez) et elle sera certainement allongée à l'avenir. La technologie utilisée est le protocole SSH, et il essaiera de se connecter en utilisant les ports 22, 80 ou 443, un seul d'entre eux devant fonctionner. Il essaie avec les trois ports parce que, sur la plupart des réseaux, au moins l'un d'entre eux sera autorisé par le pare-feu local.

Une fois connecté à l'un des serveurs de supporthost, ce tunnel SSH inverse attendra que quelque chose ou quelqu'un ait besoin d'une connexion. Ce quelque chose peut être votre navigateur et ce quelqu'un un ingénieur Victron, puisque cette même technologie est utilisée pour la fonctionnalité de support à distance. Pour plus d'informations, voir plus haut.

Lorsque vous utilisez la console à distance sur VRM, le navigateur se connecte à vncrelay.victronenergy.com ou à vncrelay2.victronenergy.com à l'aide de websockets sur le port 443. Pour plus de détails sur les connexions utilisées par le dispositif GX, voir la [Q15 de la FAQ \[141\].](#page-146-0)

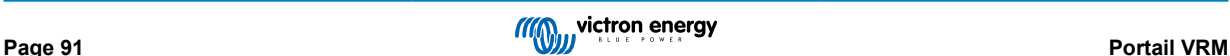

# <span id="page-97-0"></span>**13. Intégration du Marine MFD par l'application**

# **13.1. Introduction et conditions préalables**

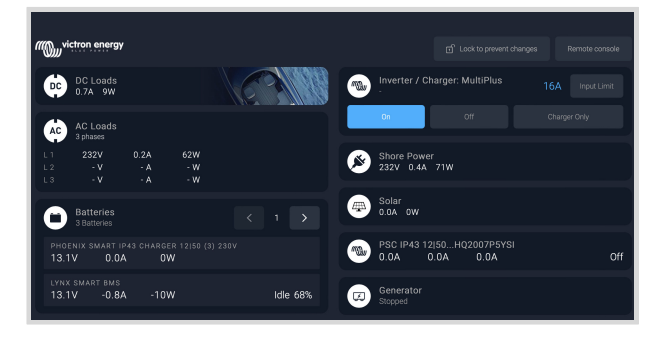

Un Glass Bridge est un MFD (écran multifonctions) qui intègre les systèmes et l'état de navigation d'un bateau sur un grand écran ou plusieurs écrans à la barre du bateau, éliminant ainsi les problèmes causés par la multiplication des jauges, des supports et des câblages.

Un système Victron peut être facilement intégré à un écran multifonctions, comme le montre cette vidéo :

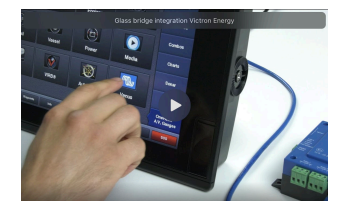

#### **Fonctionnalités :**

- Surveille l'état de l'alimentation à quai et des générateurs.
- Surveille l'état d'une ou de plusieurs batteries. En utilisant la tension de chargeurs de batterie, par exemple, il peut aussi visualiser des batteries secondaires comme les batteries de démarrage de générateur.
- Surveille les équipements de conversion électrique : chargeurs, convertisseurs, convertisseurs/chargeurs.
- Surveille la production solaire à partir d'un chargeur solaire MPPT.
- Surveille les charges de courant alternatif et les charges de courant continu.
- Contrôle la limite du courant d'entrée de l'alimentation à quai.
- Contrôle le convertisseur/chargeur : éteindre, allumer ou régler sur chargeur uniquement.
- Peut ouvrir le panneau Console à distance Victron pour permettre l'accès à d'autres paramètres.

Veuillez noter que la surveillance et le contrôle des chargeurs CA connectés via VE.Direct ou VE.Can (ceci s'applique aux chargeurs Phoenix IP43 Smart et à la série Skylla) ne fonctionnent que lorsque l'alimentation à quai est connectée.

#### **Compatibilité des équipements Victron :**

- Tous les convertisseurs/chargeurs Victron : d'un appareil monophasé de 500 VA à un grand système triphasé de 180 kVA, y compris les modèles Multi, Quattro, 230 VCA et 120 VCA.
- Contrôleurs de batterie : BMV-700, BMV-702, BMV-712, SmartShunt et les modèles plus récents, Lynx Shunt VE.Can, Lynx Ion BMS, Lynx Smart BMS
- Tous les contrôleurs de charge solaire MPPT Victron

#### **Composants requis :**

- Système de batterie
- Dispositif GX Victron (tous les modèles sont compatibles)

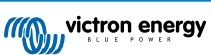

- Convertisseur/chargeur Victron
- Contrôleur de batterie Victron
- Connexion par câble réseau entre le MFD et le dispositif GX (directement ou par le biais d'un routeur réseau).
- Câble MFD spécifique pour adaptateur Ethernet (uniquement pour quelques marques, voir les informations détaillées dans les liens ci-dessous)

#### **Utilisation de l'application à d'autres fins**

L'application visible sur les MFD est une application HTML5 hébergée sur le dispositif GX. Vous pouvez aussi y accéder à partir d'un PC ordinaire (ou d'un appareil mobile), en saisissant l'adresse http://venus.local/app/ dans un navigateur, ou en remplaçant venus.local par l'adresse IP du GX.

# **13.2. Intégration MFD Raymarine**

## **13.2.1. Introduction**

Ce chapitre explique comment se connecter aux MFD Raymarine à l'aide d'une connexion Ethernet. Le dernier chapitre explique également les spécificités de Raymarine dans le cadre d'une connexion NMEA 2000.

La technologie d'intégration utilisée est appelée [LightHouse Apps](https://www.raymarine.eu/multifunction-displays/lighthouse3/lighthouse-apps/) par Raymarine.

Notez qu'il existe une autre méthode de connexion, à savoir NMEA 2000. Pour plus de détails, voir le chapitre [Intégration du](#page-110-0) [Marine MFD par NMEA 2000 \[105\]](#page-110-0).

## **13.2.2. Compatibilité**

L'intégration MFD est compatible avec les MFD Axiom, Axiom Pro et Axiom XL fonctionnant sur LightHouse 3 et Lighthouse 4. Les écrans multifonctions des séries eS et gS qui ont été mis à niveau vers LightHouse 3 ne sont pas compatibles.

Pour être compatibles, les écrans multifonctions Raymarine ont besoin au moins de la version v3.11 de LightHouse, qui a été publiée en novembre 2019.

Du côté de Victron, tous les dispositifs GX (Cerbo GX, Color Control GX, Venus GX, etc.) peuvent être utilisés et sont compatibles. Pour plus de détails sur la compatibilité des produits en ce qui concerne les convertisseurs/chargeurs et autres composants, voir le chapitre principal intitulé Intégration d'un MFD maritime via l'application.

## **13.2.3. Connexion**

Le MFD doit être connecté au dispositif GX par Ethernet. Il n'est pas possible de le connecter en WiFi. Pour la connexion Ethernet, un adaptateur RayNet est nécessaire.

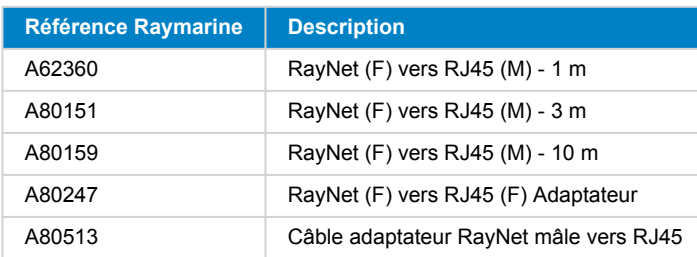

Les adaptateurs RayNet peuvent être achetés auprès de Raymarine :

Pour connecter le dispositif GX à Internet également, utilisez le WiFi. Si le MFD Axiom est connecté à Internet (en utilisant le WiFi), il partagera automatiquement sa connexion avec le dispositif GX via Ethernet.

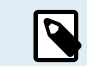

La connexion d'un MFD Axiom à un routeur de réseau via Ethernet entraîne des conflits d'adresse IP, en raison du serveur DHCP intégré dans l'Axiom.

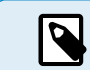

Il n'est pas possible d'utiliser un GX GSM ou GX LTE 4G, en raison du serveur DHCP intégré dans l'Axiom.

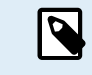

À partir de Raymarine LightHouse v3.15, il y a une option pour désactiver le DHCP. La désactivation de cette option ne signifie pas que le MFD Axiom fonctionnera avec des routeurs réseau tiers. Voir [cet article sur la](https://community.victronenergy.com/questions/45414/raymarine-victron-app.html?childToView=114335#comment-114335) [Communauté Victron](https://community.victronenergy.com/questions/45414/raymarine-victron-app.html?childToView=114335#comment-114335) pour plus d'informations.

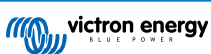

## **13.2.4. Configuration du dispositif GX**

**1.** Sur le dispositif GX, accédez à Paramètres → Services, puis activez MQTT on LAN (SSL) et MQTT on LAN (Plaintext).

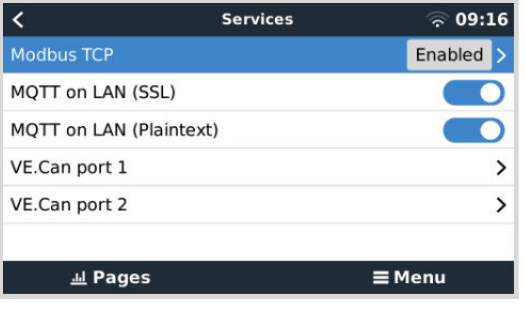

**2.** Ensuite, rendez-vous dans le menu → Paramètres → Configuration du système → Mesures de batterie, et configurez les batteries que vous souhaitez voir apparaître sur l'écran multifonctions, ainsi que le nom qu'elles portent.

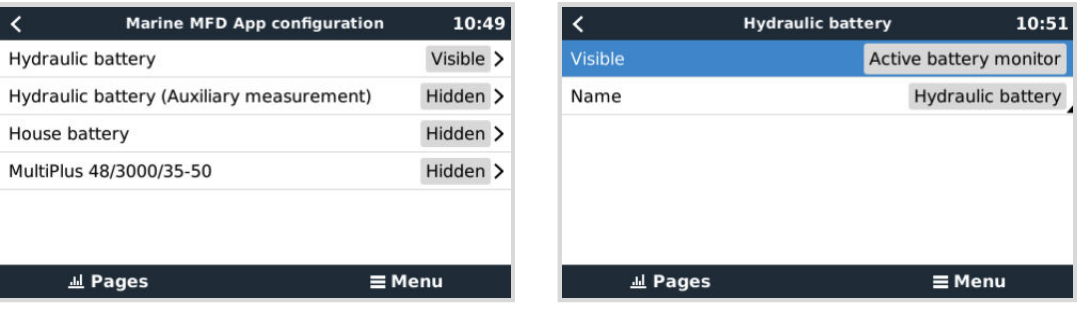

**3.** Pour les bateaux, les camping-cars et autres applications avec des consommateurs CC tels que l'éclairage et un contrôleur de batterie installé, veillez à activer le paramètre « Possède un système CC ». Plus d'informations à ce sujet, voir le chapitre [Structure des menus et paramètres configurables \[52\].](#page-57-0)

Aucun autre réglage (adresses IP ou autre) n'est nécessaire, puisque les MFD Axiom ont un serveur DHCP intégré.

## **13.2.5. Configuration de mesures de batteries multiples.**

Cette vidéo explique comment configurer des mesures de batteries multiples et comment les nommer.

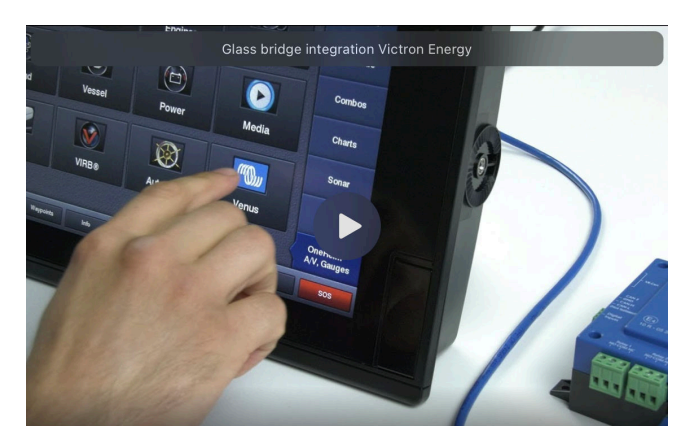

## **13.2.6. Étapes d'installation**

- **1.** Connectez le câble adaptateur RayNet au MFD
- **2.** Connectez l'extrémité RJ45 du câble adaptateur RayNet au port Ethernet du dispositif GX
- **3.** Sur le MFD, rendez-vous dans les applications et sélectionnez le logo Victron.
- **4.** Et voilà ! Toutes les informations peuvent désormais être visualisées sur un seul écran, à savoir :

consommateurs CC, informations sur la batterie, connexion à l'alimentation à quai, production solaire, consommateurs CA, contrôle du convertisseur et du générateur et option d'ouverture de la console à distance.

Cette vidéo illustre les étapes exactes :

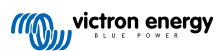

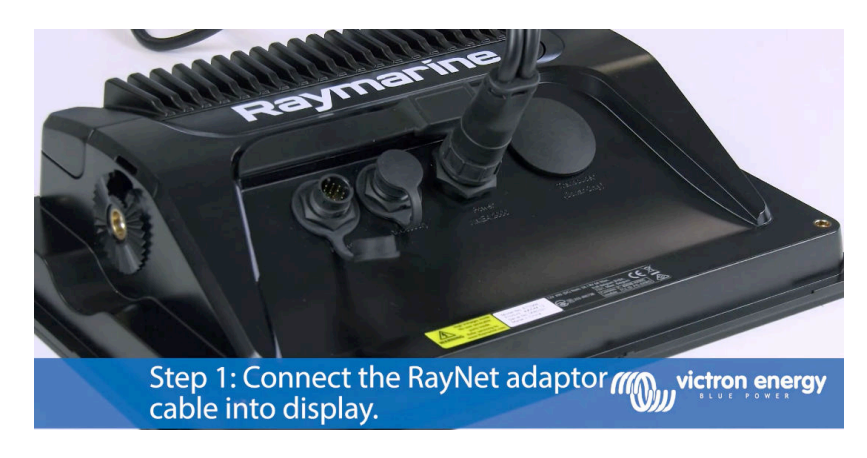

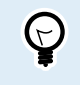

Après avoir connecté le câble Ethernet au dispositif GX, celui-ci reçoit une adresse IP du DHCP de l'Axiom. Si vous démarrez l'application Victron sur l'Axiom et qu'elle affiche « Dispositifs non trouvés », redémarrez simplement l'Axiom et vous verrez... ça marche !

#### **13.2.7. NMEA 2000**

En plus de la connexion par Ethernet, un MFD Raymarine peut également être connecté au système Victron via NMEA 2000. Si vous n'êtes pas familier avec NMEA 2000 et Victron, commencez par lire le chapitre [Intégration du Marine MFD par NMEA](#page-110-0) [2000 \[105\].](#page-110-0)

Les sections ci-dessous expliquent les spécificités de NMEA 2000 lors de la connexion de Victron à un MFD Raymarine.

## **13.2.8. PGN génériques et pris en charge**

Pour configurer les sources de données sur le Raymarine, accédez à Paramètres > Réseau > Sources > Avancé.

Si vous avez plus d'une batterie, assurez-vous d'ajuster les paramètres de l'Axiom au nombre correct de batteries.

Les PGN Victron suivants sont pris en charge par Raymarine :

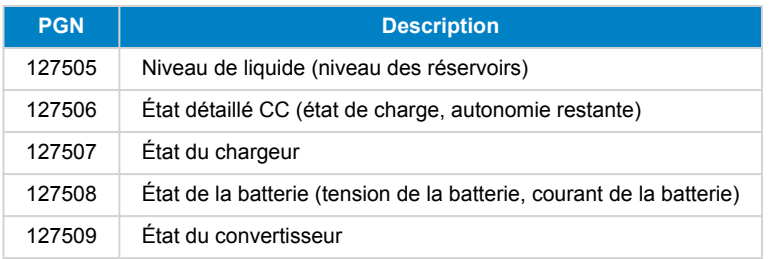

Notez que le protocole *J1939 - données CA* n'est pas pris en charge par Raymarine.

Lorsque le réseau NMEA 2000/STNG dispose de données GPS, le dispositif GX considère qu'il s'agit d'une source GPS et peut utiliser la position GPS dans le portail VRM.

## **13.2.9. Exigences d'instanciation lors de l'utilisation de Raymarine**

Détails de l'instanciation des liquides :

- Raymarine i70 : le nombre maximum de niveaux de réservoir est de 5 ; l'instance de liquide 0-4 et le type doivent être du carburant.
- Raymarine i70s : le nombre maximum de niveaux de réservoir est de 5 ; l'instance de liquide 0-4 et le type doivent être du carburant.
- MFD Axiom : avec la version 4.1.75 de Lighthouse, un maximum de 16 réservoirs peut être connecté ; instance de liquide 0-15

## **13.2.10. Avant LightHouse 4.1.75**

S'il y a plus d'un SmartShunt sur le réseau NMEA 2000, ou un chargeur solaire et un SmartShunt, ou tout autre appareil transmettant le même type de PGN, les instances de données de ces PGN doivent être modifiées pour que chaque instance de données soit unique.

Cela concerne généralement l'instance de batterie, utilisée dans les PGN d'état de la batterie et d'état détaillé CC.

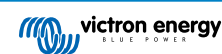

Voici comme faire : [Modification des instances NMEA 2000](https://www.victronenergy.com/live/ve.can:changing_nmea2000_instances), section Instances de données. Cela nécessite une [interface](https://actisense.com/products/ngt-1-nmea-2000-to-pc-interface/) [Actisense NGT-1 NMEA 2000 vers PC \(USB\).](https://actisense.com/products/ngt-1-nmea-2000-to-pc-interface/)

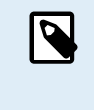

Cette exigence d'unicité globale des instances de données pour un PGN est spécifique à Raymarine. Les autres marques ne l'exigent pas. Et, bien que cela soit peut-être sans rapport, la norme NMEA 2000 ne l'exige pas non plus. Plus spécifiquement, elle stipule : « Les instances de données doivent être uniques dans les mêmes PGN transmis par un appareil. Les instances de données ne doivent pas être globalement uniques sur le réseau. »

## **13.2.11. LightHouse 4.1.75 et versions ultérieures**

À partir de la version 4.1.75 de LightHouse, il n'est plus nécessaire que les instances de batterie soient uniques. Cela signifie que vous pouvez laisser l'instance de batterie à sa valeur par défaut, qui est généralement fixée à 0. Les batteries sont automatiquement détectées par l'écran Axiom.

# **13.3. Intégration MFD Navico**

## **13.3.1. Introduction**

Navico est la marque globale derrière les écrans MFD de B&G, Simrad et Lowrance.

Ce chapitre explique comment se connecter aux MFD Navico à l'aide d'une connexion Ethernet.

Assurez-vous d'étudier également le chapitre [Intégration d'un MFD maritime via l'application \[92\].](#page-97-0)

Notez qu'il existe une autre méthode de connexion, à savoir NMEA 2000. Pour plus de détails, voir le chapitre [Intégration du](#page-110-0) [Marine MFD par NMEA 2000 \[105\]](#page-110-0).

## **13.3.2. Compatibilité**

Matériel compatible avec Navico :

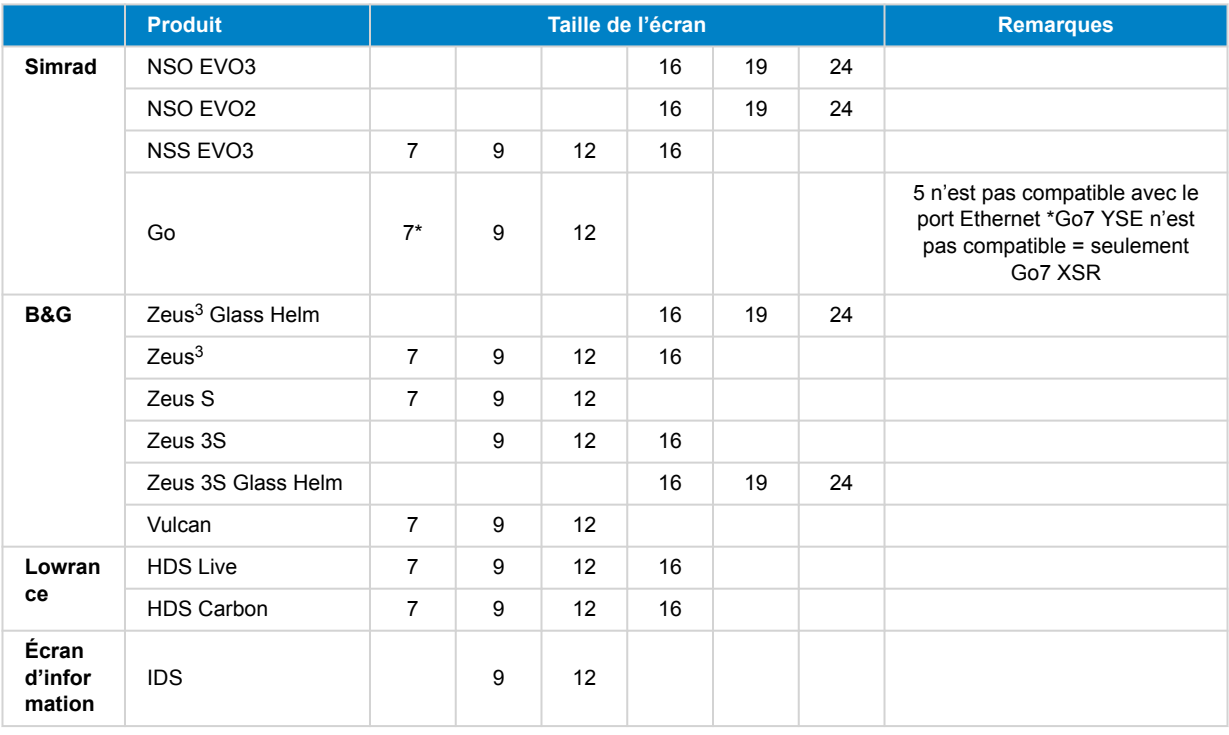

Notez que cette fonction fonctionne également sur le Simrad NSS evo2 et le B&G Zeus<sup>2</sup>, mais seulement de manière limitée. De plus, elle n'est pas officiellement prise en charge par Victron ou Navico, et il n'y aura pas de nouvelles versions du logiciel pour résoudre les problèmes qui pourraient survenir. En d'autres termes, il ne s'agit pas d'une configuration prise en charge par Navico, mais l'utilisateur peut l'utiliser librement (s'il contacte le service technique Navico ou Victron, notre équipe lui dira qu'il ne s'agit pas d'une configuration prise en charge). Des tests supplémentaires et les retours des utilisateurs devront montrer ce qui fonctionne et ce qui ne fonctionne pas sur l'evo2/Zeus<sup>2</sup>.

Pour l'instant, il n'est pas possible de contrôler l'application MFD de Victron autrement que par l'écran tactile. Cela signifie que vous ne pouvez pas utiliser :

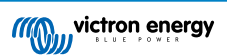

- les commandes locales, c'est-à-dire la molette et les touches fléchées
- Simrad OP50
- B&G ZC2

## **13.3.3. Connexion**

L'appareil Navico doit être connecté au dispositif GX via Ethernet. Il n'est pas possible de le connecter en WiFi. Pour la connexion Ethernet, un adaptateur Navico est nécessaire car les MFD Navico disposent d'un connecteur rond étanche à l'arrière. Les adaptateurs peuvent être achetés auprès de Navico :

- ETHADAPT-2M 127-56
- CABLE RJ45M-5F ETH ADPTR NONWATERPRF

## **13.3.4. Configuration du dispositif GX**

**1.** Sur le dispositif GX, accédez à Paramètres → Services, puis activez MQTT on LAN (SSL) et MQTT on LAN (Plaintext).

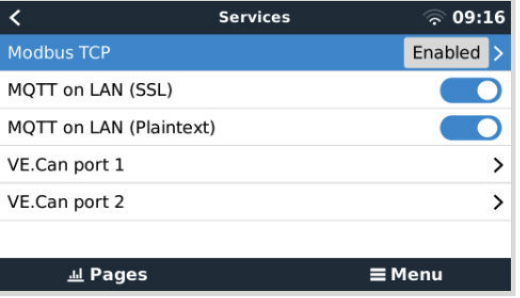

**2.** Ensuite, rendez-vous dans le menu → Paramètres → Configuration du système → Mesures de batterie, et configurez les batteries que vous souhaitez voir apparaître sur l'écran multifonctions, ainsi que le nom qu'elles portent.

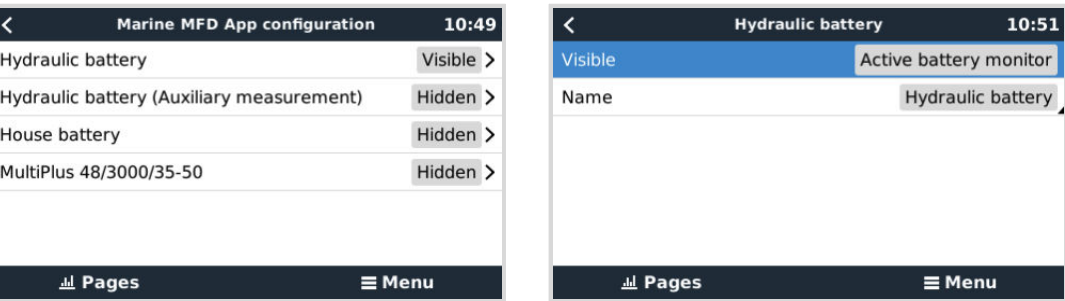

**3.** Pour les bateaux, les camping-cars et autres applications avec des consommateurs CC tels que l'éclairage et un contrôleur de batterie installé, veillez à activer le paramètre « Possède un système CC ». Plus d'informations à ce sujet, voir le chapitre [Structure des menus et paramètres configurables \[52\].](#page-57-0)

Aucun autre paramètre (adresses IP ou autre) n'est nécessaire. Le [dispositif GX](https://www.victronenergy.com/live/venus-os:start) et les appareils Navico se connectent l'un à l'autre à l'aide d'une technologie appelée adressage linklocal.

Il est possible de connecter le routeur au même réseau local et de connecter ainsi le dispositif GX à l'Internet. Le dispositif GX peut également être connecté à l'Internet via WiFi ou avec un GX LTE 4G.

Notez que le GX LTE 4G ne peut être utilisé que si le MFD et le dispositif GX sont directement connectés l'un à l'autre, sans routeur.

## **13.3.5. Configuration de mesures de batteries multiples.**

Cette vidéo explique comment configurer des mesures de batteries multiples et comment les nommer.

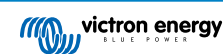

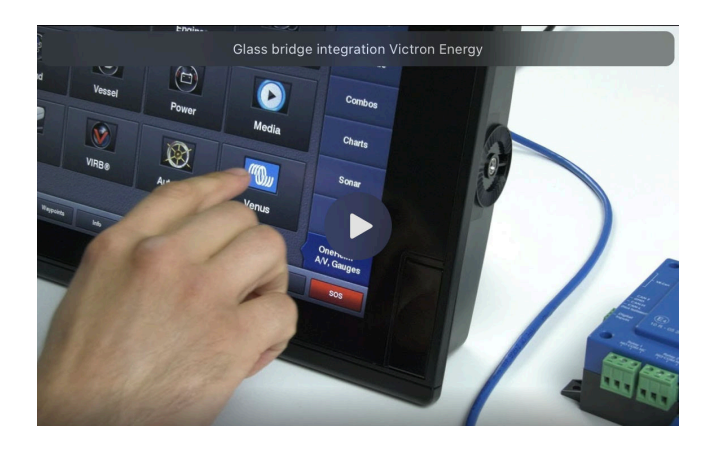

## **13.3.6. Étapes d'installation**

- **1.** Connectez le câble UTP au MFD
- **2.** Connectez l'autre extrémité du câble UTP au port Ethernet du dispositif GX
- **3.** Rendez-vous dans les applications sur le MFD et sélectionnez le logo Victron Energy, qui apparaîtra au bout de quelques secondes.
- **4.** Et voilà ! Toutes les informations peuvent désormais être visualisées sur un seul écran, à savoir :

consommateurs CC, informations sur la batterie, connexion à l'alimentation à quai, production solaire, consommateurs CA, contrôle du convertisseur et du générateur et option d'ouverture de la console à distance.

Cette vidéo illustre les étapes exactes :

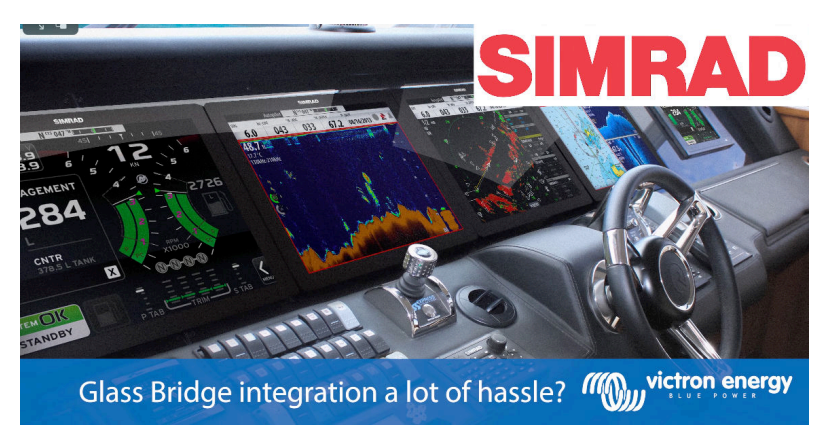

## **13.3.7. NMEA 2000**

En plus de la connexion par Ethernet, un MFD Navico peut également être connecté au système Victron via NMEA 2000. Si vous n'êtes pas familier avec NMEA 2000 et Victron, commencez par lire le chapitre [Intégration du Marine MFD par NMEA 2000 \[105\].](#page-110-0)

Le MFD peut être facilement configuré pour afficher les données du dispositif GX. Il n'est pas nécessaire de modifier les instances.

Pour configurer les sources de données sur le MFD, accédez à Paramètres > Réseau > Sources > Avancé.

## **13.3.8. PGN génériques et pris en charge**

Pour configurer les sources de données sur le MFD Navico, accédez à Paramètres > Réseau > Sources > Avancé.

Les PGN Victron suivants sont pris en charge :

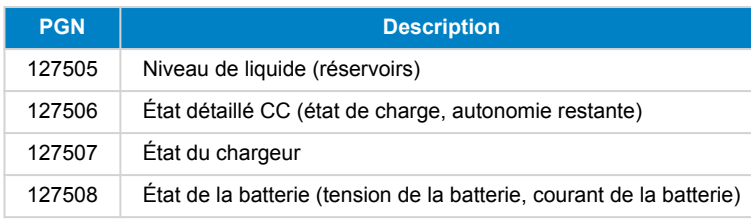

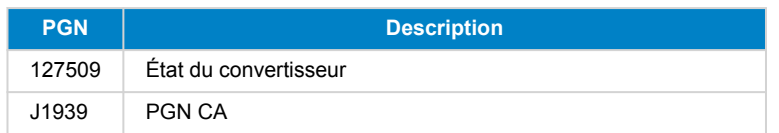

## **13.3.9. Dépannage**

**Q1 :** La page MFD affiche des informations obsolètes ou la page d'erreur de connexion, mais le dispositif GX fonctionne et est connecté et l'icône Victron est présente sur la page d'accueil.

**A1 :** Essayez de recharger la page en appuyant sur le menu dans le coin supérieur droit et sélectionnez ACCUEIL.

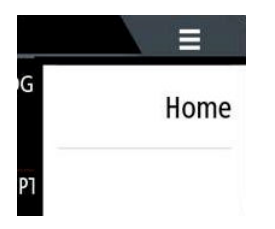

# **13.4. Intégration MFD Garmin**

## **13.4.1. Introduction**

Ce chapitre explique comment se connecter aux MFD Garmin à l'aide d'une connexion Ethernet. La technologie d'intégration utilisée est appelée [Garmin OneHelm.](https://www.garmin.com/en-US/marine-integrations/onehelm/)

Assurez-vous d'étudier également le chapitre [Intégration d'un MFD maritime via l'application \[92\].](#page-97-0)

Notez qu'il existe une autre méthode de connexion, à savoir NMEA 2000. Pour plus de détails, voir le chapitre [Intégration du](#page-110-0) [Marine MFD par NMEA 2000 \[105\]](#page-110-0).

### **13.4.2. Compatibilité**

OneHelm est actuellement disponible pour les modèles suivants :

- MFD série GPSMAP® 8400/8600 MFD
- MFD série GPSMAP® 722/922/1222 Plus

ActiveCaptain est également pris en charge La capture d'écran ci-dessous illustre ActiveCaptain avec l'application Victron.

Du côté de Victron, tous les dispositifs GX (Cerbo GX, Color Control GX, Venus GX, etc.) peuvent être utilisés et sont compatibles. Pour plus de détails sur la compatibilité des produits en ce qui concerne les convertisseurs/chargeurs et autres composants, voir le chapitre principal intitulé [Intégration d'un MFD maritime via l'application \[92\].](#page-97-0)

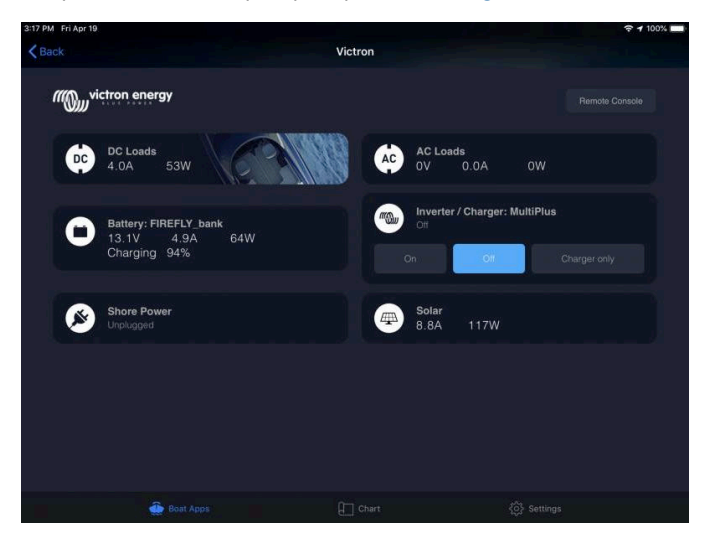

## **13.4.3. Connexion**

Le MFD Garmin doit être connecté au [dispositif GX](https://www.victronenergy.com/live/venus-os:start) par Ethernet. Il n'est pas possible de le connecter en WiFi. Pour la connexion Ethernet, un adaptateur Garmin est nécessaire :

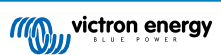

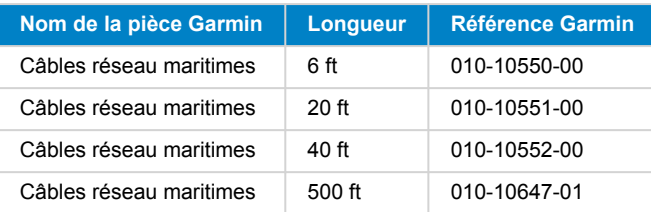

## **13.4.4. Configuration du dispositif GX**

**1.** Sur le dispositif GX, accédez à Paramètres → Services, puis activez MQTT on LAN (SSL) et MQTT on LAN (Plaintext).

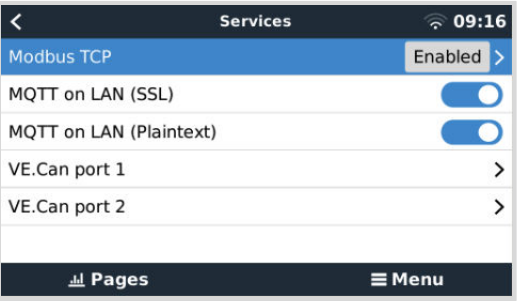

**2.** Ensuite, rendez-vous dans le menu → Paramètres → Configuration du système → Mesures de batterie, et configurez les batteries que vous souhaitez voir apparaître sur l'écran multifonctions, ainsi que le nom qu'elles portent.

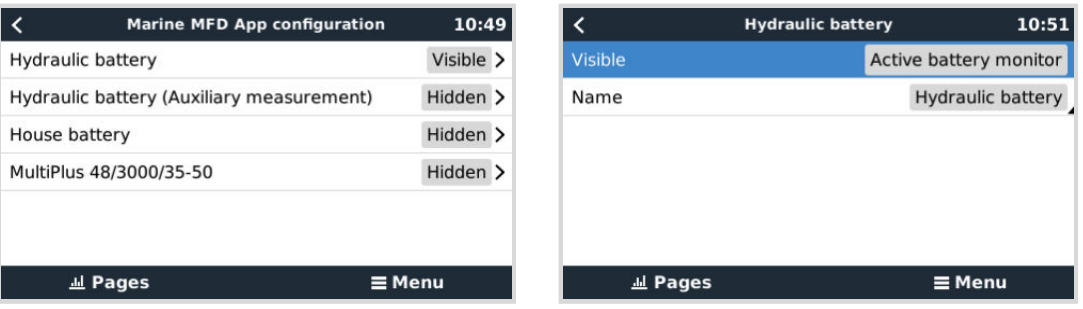

**3.** Pour les bateaux, les camping-cars et autres applications avec des consommateurs CC tels que l'éclairage et un contrôleur de batterie installé, veillez à activer le paramètre « Possède un système CC ». Plus d'informations à ce sujet, voir le chapitre [Structure des menus et paramètres configurables \[52\].](#page-57-0)

Aucun paramètre réseau spécial n'est nécessaire. Ni sur le Garmin, ni sur le dispositif GX de Victron.

Les MFD Garmin utilisent un serveur DHCP et le dispositif GX est configuré par défaut pour utiliser DHCP. Après avoir branché le câble, l'icône Victron Energy s'affiche au bout de 10 à 30 secondes.

Pour connecter le dispositif GX à Internet et au [portail VRM](https://www.victronenergy.fr/panel-systems-remote-monitoring/vrm) alors que son port Ethernet est déjà utilisé pour se connecter au Garmin, utilisez le WiFi. Plus d'informations à ce sujet, voir le chapitre [Connectivité Internet \[41\].](#page-46-0)

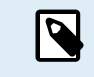

 $\boldsymbol{\beta}$ 

La connexion d'un MFD Garmin à un routeur de réseau via Ethernet entraîne des conflits d'adresse IP, en raison du serveur DHCP intégré.

Il n'est pas possible d'utiliser un GX GSM ou a GX LTE 4G raison du serveur DHCP intégré du MFD Garmin.

## **13.4.5. Configuration de mesures de batteries multiples.**

Cette vidéo explique comment configurer des mesures de batteries multiples et comment les nommer.

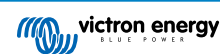

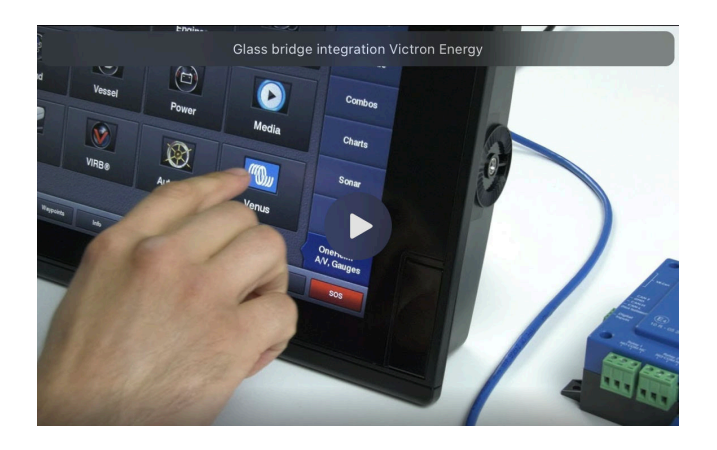

## **13.4.6. Étapes d'installation**

- **1.** Connectez le câble UTP au MFD
- **2.** Connectez l'autre extrémité du câble UTP au port Ethernet du dispositif GX
- **3.** Rendez-vous dans les applications sur le MFD et sélectionnez le logo Victron Energy, qui apparaîtra au bout de quelques secondes.
- **4.** Et voilà ! Toutes les informations peuvent désormais être visualisées sur un seul écran, à savoir : consommateurs CC, informations sur la batterie, connexion à l'alimentation à quai, production solaire, consommateurs CA, contrôle du convertisseur et du générateur et option d'ouverture de la console à distance.

Cette vidéo illustre les étapes exactes :

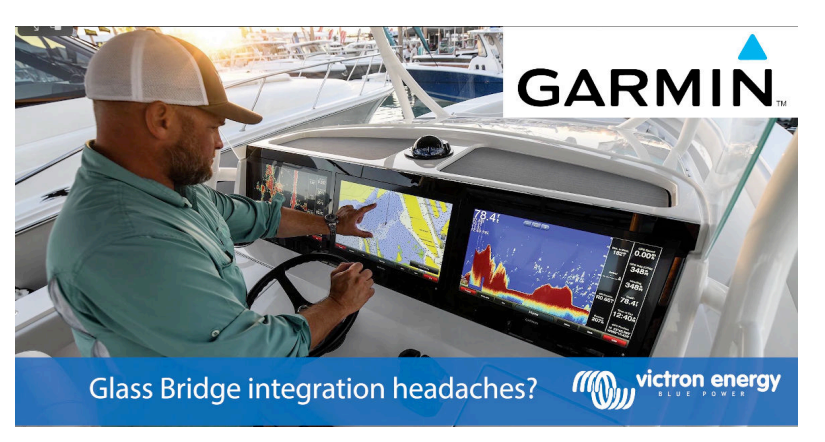

## **13.4.7. NMEA 2000**

En plus de la connexion par Ethernet, un MFD Garmin peut également être connecté au système Victron via NMEA 2000. Si vous n'êtes pas familier avec NMEA 2000 et Victron, commencez par lire le chapitre [Intégration du Marine MFD par NMEA 2000 \[105\].](#page-110-0)

Le MFD peut être facilement configuré pour afficher les données du dispositif GX. Il n'est pas nécessaire de modifier les instances.

Pour configurer NMEA 2000 sur le MFD, accédez à Paramètres > Communications > Configuration NMEA 2000 > Liste des appareils. Vous pouvez y consulter les informations sur les produits connectés et modifier leur nom. Notez que les noms sont stockés sur le MFD et non sur l'appareil NMEA 2000.

## **13.4.8. PGN génériques et pris en charge**

Les PGN Victron suivants sont pris en charge :

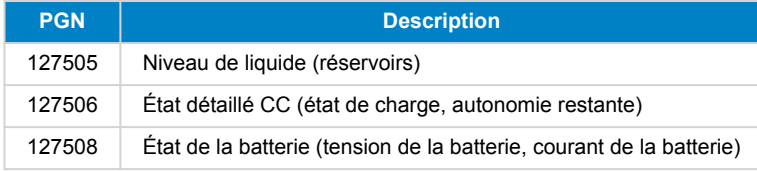

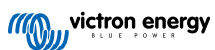

Les PGN pris en charge peuvent varier selon le modèle. Veuillez consulter le manuel du MFD pour obtenir la liste des PGN pris en charge.

# **13.5. Intégration MFD Furuno**

## **13.5.1. Introduction**

Ce chapitre explique comment se connecter aux MFD Furuno à l'aide d'une connexion Ethernet.

Assurez-vous d'étudier également le chapitre [Intégration d'un MFD maritime via l'application \[92\].](#page-97-0)

Notez qu'il existe une autre méthode de connexion, à savoir NMEA 2000. Pour plus de détails, voir le chapitre [Intégration du](#page-110-0) [Marine MFD par NMEA 2000 \[105\]](#page-110-0). Actuellement, les MFD Furuno ne prennent en charge que les PGN de niveau de liquide envoyés par les équipements Victron.

## **13.5.2. Compatibilité**

L'intégration MFD est compatible avec les MFD Furuno suivants :

- NavNet TZtouch3 TZT12F
- NavNet TZtouch3 TZT16F
- NavNet TZtouch3 TZT19F
- Navnet TZtouch2 TZT2BB Black box

Notez que les MFD NavNet TZtouch3 nécessitent au moins la version v1.08 du logiciel. Le Navnet TZtouch2 TZT2BB nécessite au moins la version v7.01 du logiciel.

Notez également que les modèles Navnet TZtouch2 TZTL ne sont pas pris en charge.

Du côté de Victron, tous les dispositifs GX (Cerbo GX, Color Control GX, Venus GX, etc.) peuvent être utilisés et sont compatibles. Pour plus de détails sur la compatibilité des produits en ce qui concerne les convertisseurs/chargeurs et autres composants, voir le chapitre principal intitulé [Intégration d'un MFD maritime via l'application \[92\].](#page-97-0)

### **13.5.3. Connexion**

L'appareil Furuno doit être connecté au dispositif GX via Ethernet. Il n'est pas possible de le connecter en WiFi. Pour la connexion Ethernet, un câble Ethernet standard peut être utilisé. Le dispositif GX peut être connecté directement au MFD ou par l'intermédiaire d'un routeur/commutateur réseau.

## **13.5.4. Configuration**

#### **Configuration Ethernet**

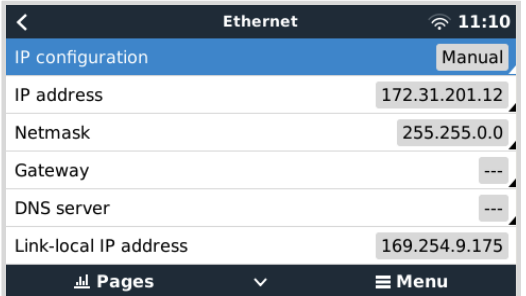

Sur le dispositif GX de Victron, assurez-vous que le câble Ethernet est connecté, puis rendez-vous dans Paramètres → Ethernet et définissez la configuration suivante :

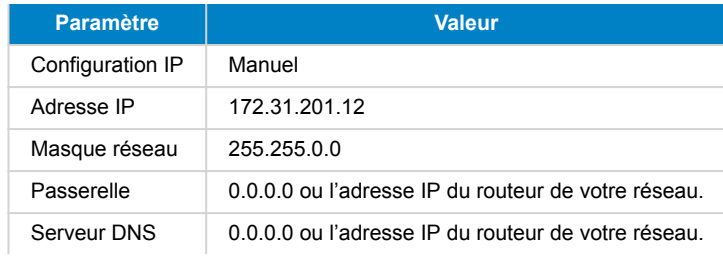

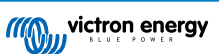
<span id="page-108-0"></span>Il est possible de connecter un routeur au même réseau local et de connecter ainsi le dispositif GX à l'Internet. Assurez-vous que les paramètres de passerelle et de serveur DNS du GX sont réglés sur l'adresse IP du routeur, et que le routeur a son adresse IP LAN configurée sur le même sous-réseau.

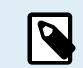

Il n'est pas possible d'utiliser un GX GSM ou un GX LTE 4G.

### **Configuration du dispositif GX**

**1.** Sur le dispositif GX, accédez à Paramètres → Services, puis activez MQTT on LAN (SSL) et MQTT on LAN (Plaintext).

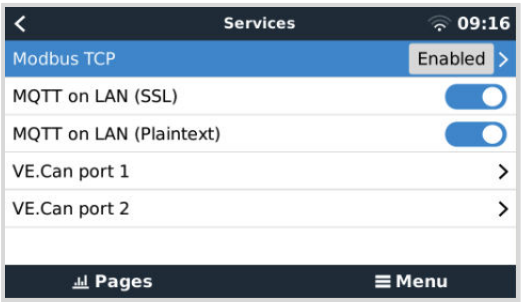

**2.** Ensuite, rendez-vous dans le menu → Paramètres → Configuration du système → Mesures de batterie, et configurez les batteries que vous souhaitez voir apparaître sur l'écran multifonctions, ainsi que le nom qu'elles portent.

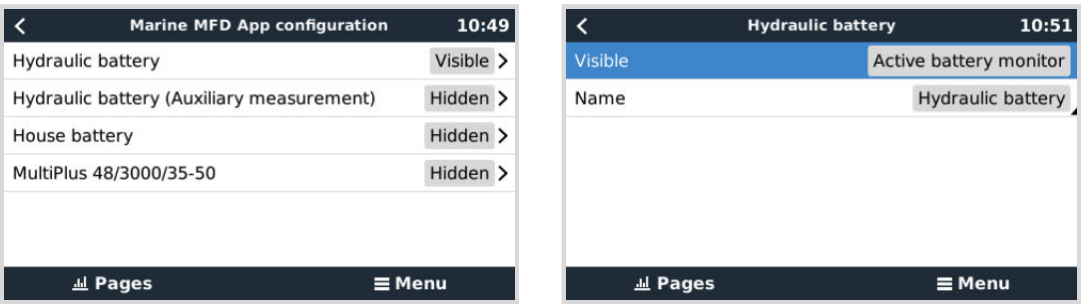

**3.** Pour les bateaux, les camping-cars et autres applications avec des consommateurs CC tels que l'éclairage et un contrôleur de batterie installé, veillez à activer le paramètre « Possède un système CC ». Plus d'informations à ce sujet, voir le chapitre [Structure des menus et paramètres configurables \[52\].](#page-57-0)

## **13.5.5. Configuration de mesures de batteries multiples.**

Cette vidéo explique comment configurer des mesures de batteries multiples et comment les nommer.

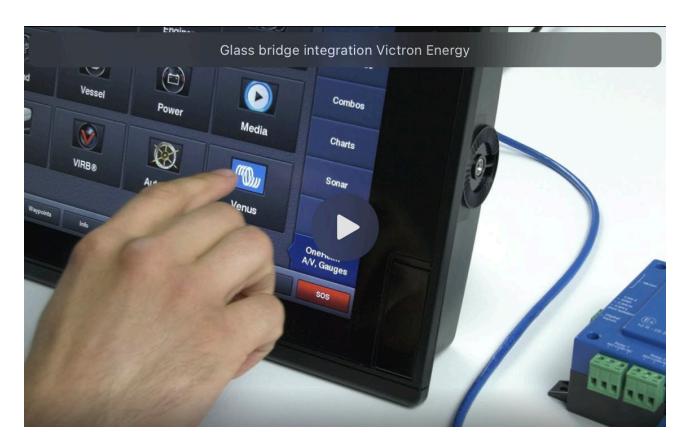

## **13.5.6. NMEA 2000**

En plus de la connexion par Ethernet, un MFD Furuno peut également être connecté au système Victron via NMEA 2000. Si vous n'êtes pas familier avec NMEA 2000 et Victron, commencez par lire le chapitre [Intégration du Marine MFD par NMEA 2000 \[105\].](#page-110-0)

Ce chapitre décrit les spécificités de l'affichage des informations Victron NMEA 2000 sur les MFD Furuno. Notez qu'il ne s'agit pas d'un guide exhaustif. C'est le simple résultat de notre équipe de R&D qui a vérifié tout ce qu'il y avait sur un MFD Furuno.

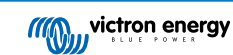

Les fonctionnalités sont (principalement) dictées par le logiciel Furuno et pourront donc changer et s'améliorer lorsque la société Furuno modifiera son logiciel.

Le MFD peut être facilement configuré pour afficher les données du dispositif GX. Pour afficher les données des réservoirs, il n'est pas nécessaire de modifier les instances. Pour afficher correctement les données de batterie/CC de l'équipement Victron, vous devez modifier les instances de données des PGN qui sont envoyées. Voici comme faire : [Modification des instances](https://www.victronenergy.com/live/ve.can:changing_nmea2000_instances) [NMEA 2000](https://www.victronenergy.com/live/ve.can:changing_nmea2000_instances), section Instances de données.

Pour afficher les appareils NMEA 2000 sur le MFD, rendez-vous dans Paramètres > Configuration initiale > Acquisition de données > Liste des capteurs. Vous pouvez y consulter les informations de base et modifier les instances des appareils et les noms personnalisés.

## **13.5.7. PGN génériques et pris en charge**

Les PGN Victron suivants sont pris en charge :

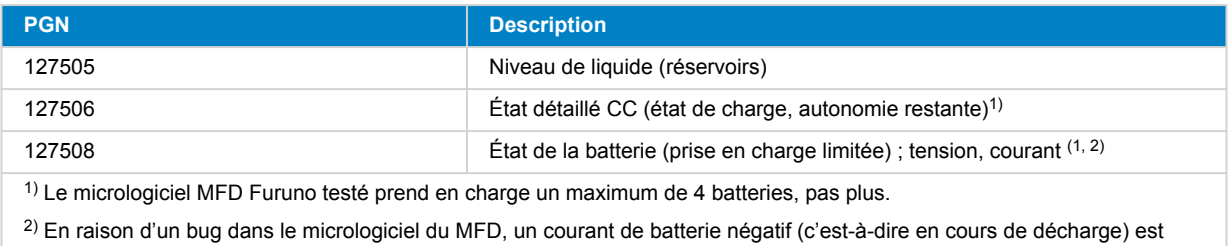

affiché comme --- (trois tirets).

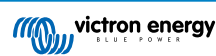

# <span id="page-110-0"></span>**14. Intégration du Marine MFD par NMEA 2000**

## **14.1. Introduction à NMEA 2000**

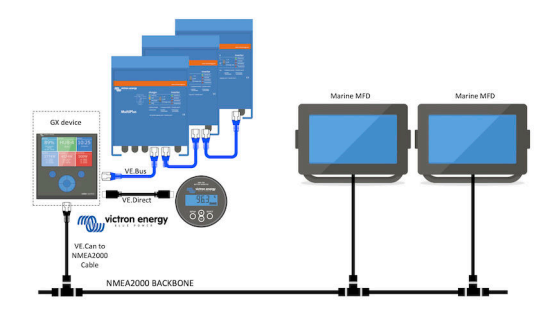

Les dispositifs GX de Victron Energy disposent d'une fonction de sortie NMEA 2000. Lorsqu'elle est activée, le dispositif GX fait office de pont : il rend tous les contrôleurs de batterie, convertisseurs/chargeurs et autres produits connectés au dispositif GX disponibles sur le réseau NMEA 2000.

Grâce à cette fonction, et lorsque le dispositif GX est connecté à un réseau NMEA 2000 2000, les MFD maritimes peuvent lire ces données et les indiquer à l'utilisateur. Avec souvent de nombreuses configurations possibles.

Utilisez notre [câble mâle micro-C VE.Can vers NMEA 2000](https://www.victronenergy.fr/cables/ve-can-to-nmea2000-micro-c-male) pour connecter le dispositif GX au réseau NMEA 2000.

#### **Comparaison avec l'intégration de l'application**

Par rapport à l'intégration MFD à l'aide de l'application, expliquée dans le chapitre précédent, l'intégration par N2K permet une personnalisation plus poussée de la configuration. L'inconvénient de l'intégration par N2K est que cette configuration demande plus de travail, et vous devez aussi vous assurer que tous les PGN et champs qui s'y trouvent sont pris en charge et compatibles entre le système Victron et le MFD.

## **Plus d'informations**

Outre ce chapitre, assurez-vous de lire également :

- 1. [L'article de présentation sur notre blog](https://www.victronenergy.com/blog/2019/12/11/venus-os-v2-40-nmea2000-out-solar-irradiance-and-more/)
- 2. Notre principal [Guide d'intégration NMEA 2000 et MFD maritime](https://www.victronenergy.com/live/ve.can:nmea-2000:start)
- 3. Le chapitre NMEA 2000 de ce manuel pour le MFD que vous utilisez :
	- Pour Raymarine : [NMEA 2000 \[95\]](#page-100-0)
	- Pour Navico : [NMEA 2000 \[98\]](#page-103-0)
	- Pour Garmin [NMEA 2000 \[101\]](#page-106-0)
	- Pour Furuno : [NMEA 2000 \[103\]](#page-108-0)

Oui, cela fait beaucoup de lecture, mais c'est fondamentalement inhérent au NMEA 2000 : par exemple, certains de ces MFD prennent en charge l'affichage des données CA reçues via le câblage NMEA 2000, d'autres non. Certains nécessitent la modification des instances de données, d'autres non, et ainsi de suite.

## **14.2. Appareils / PGN compatibles**

NMEA 2000 définit plusieurs messages.

- Les messages sont identifiés par leur numéro de groupe de paramètres (PGN).
- Une description textuelle du message est disponible sur le site web de NMEA 2000 [\(http://www.nmea.org/](https://www.nmea.org)).
- Les détails du protocole et la définition des messages ou d'une partie de ceux-ci peuvent être commandés en ligne sur le site de NMEA 2000.
- NMEA 2000 est basé sur le protocole SAE J1939 et est compatible avec lui Tous les messages d'information CA sont au format de message d'état CA tel que défini dans la norme J1939-75. Les spécifications de ces messages peuvent être achetées sur le site web de SAE [\(http://www.sae.org/](https://www.sae.org)).
- Pour une liste détaillée des PGN, veuillez vous référer à notre [livre blanc sur la communication de données avec les produits](https://www.victronenergy.com/upload/documents/Whitepaper-Data-communication-with-Victron-Energy-products_EN.pdf) [Victron Energy](https://www.victronenergy.com/upload/documents/Whitepaper-Data-communication-with-Victron-Energy-products_EN.pdf).

**Page 105**

### **Convertisseurs/chargeurs**

- Tous les convertisseurs/chargeurs qui se connectent par un port VE.Bus sont pris en charge. Cette catégorie inclut les convertisseurs/chargeurs Multi, Quattro, MultiPlus-II et autres convertisseurs/chargeurs Victron (similaires).
- Les données sont transmises et il est possible de régler le courant de quai, d'allumer et d'éteindre le convertisseur/chargeur et d'activer les modes convertisseur uniquement et chargeur uniquement.

L'interface a deux fonctions :

- La fonction « 153 Convertisseur » représente la sortie CA
- La fonction « 154 entrée CA » représente l'entrée CA

Les messages d'état du chargeur sont envoyés par la fonction convertisseur. Les deux fonctions ont leur propre adresse réseau. Étant donné que les deux fonctions transmettent les mêmes PGN, par exemple un PGN d'état CA contenant la tension, l'intensité et d'autres informations, les consommateurs de données NMEA 2000 tels que les écrans génériques devront être en mesure de les distinguer en fonction de l'adresse réseau. Selon la fonction appartenant à cette adresse réseau, il faudra l'interpréter comme une entrée ou une sortie du convertisseur

- Les écrans qui ne peuvent faire cette distinction considéreront les données comme appartenant à l'alimentation secteur (réseau). La sortie du convertisseur est alors interprétée comme réseau n° 0 et l'entrée du convertisseur comme réseau n° 1. Si nécessaire, ces numéros d'instance par défaut peuvent être modifiés par un outil de configuration du réseau.
- La température de la batterie, telle que mesurée par le convertisseur (/chargeur), est également transmise.
- Toutes les communications VREG doivent être envoyées à l'adresse représentant la fonction convertisseur. L'autre adresse, l'entrée AC, ne prend pas en charge les requêtes VREG : cette adresse transmet uniquement des informations AC relatives à l'entrée AC.

## **Convertisseurs**

• Aussi bien la gamme de convertisseurs connectés par VE.Bus que notre gamme de convertisseurs connectés avec un câble VE.Direct sont compatibles, et les informations relatives sont disponibles sur le réseau NMEA 2000.

### **Contrôleurs de batterie**

- Compatible. Y compris tous les contrôleurs de batterie pris en charge par le dispositif GX.
- La batterie sélectionnée comme batterie système dans le dispositif GX (Paramètres → Configuration du système → Contrôleur de batterie) est transmise avec une instance Appareil et Batterie fixe de 239, ceci pour s'assurer qu'il y a toujours la même instance pour la batterie principale (système) au lieu d'un système utilisant l'instance 0 pour par exemple le Lynx Smart BMS (avec le contrôleur de batterie intégré) et un système avec par exemple un SmartShunt utilisant des instances différentes.

#### **Chargeurs solaires**

• Compatible. Les valeurs relatives à la batterie ainsi que la tension et le courant des panneaux PV sont disponibles sur le réseau NMEA 2000.

### **Chargeurs CA**

• Les modèles 120-240 V et 230 V du chargeur Phoenix Smart IP43 sont pris en charge. Seul le modèle 120-240 V peut être contrôlé à distance (marche/arrêt et limitation du courant d'entrée) depuis un MFD compatible.

#### **Données sur le niveau du réservoir**

• Tous les niveaux de réservoir visibles sur le dispositif GX, y compris les capteurs GX Tank 140 et Mopeka, sont transmis sur le réseau NMEA 2000. Le PGN utilisé est 127505 Niveau de liquide, qui comprend l'instance de liquide (également appelée instance de données), le type de liquide (carburant, eau douce, eau usée, vivier, huile, eaux noires, essence, diesel, GPL, GNL, huile hydraulique et eau brute), le niveau de liquide en pourcentage de la capacité du réservoir et la capacité du réservoir.

Soyez prudent lorsque vous utilisez les types de liquide GNL, GPL, diesel et huile hydraulique : il s'agit de types relativement nouveaux dans la norme NMEA 2000 et tous les MFD et traceurs de cartes ne les prennent pas encore en charge.

- L'étiquetage des réservoirs sur les MFD doit être effectué sur chaque MFD. Le nom personnalisé configuré dans le système Victron est transmis dans le champ Description de l'installation n° 1 dans le PGN 126996 - Informations sur le produit, mais il n'est pas utilisé par les MFD.
- Le dispositif GX numérote automatiquement chaque réservoir avec une instance de périphérique et une instance de réservoir uniques. Ils sont identiques. Cette numérotation automatique est effectuée spécifiquement et uniquement pour les niveaux de réservoir afin de simplifier au maximum le processus d'affichage sur toutes les marques et tous les types de MFD.

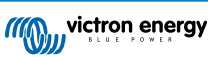

## **Autres données et types de produits**

• Non compatible. Les types mentionnés explicitement ci-dessus sont désormais les seuls pris en charge.

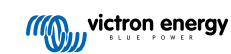

## **14.3. Configuration NMEA 2000**

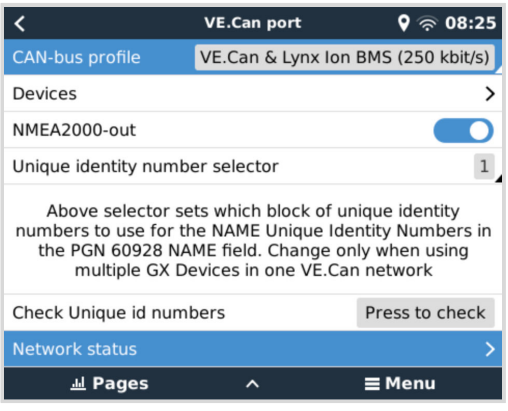

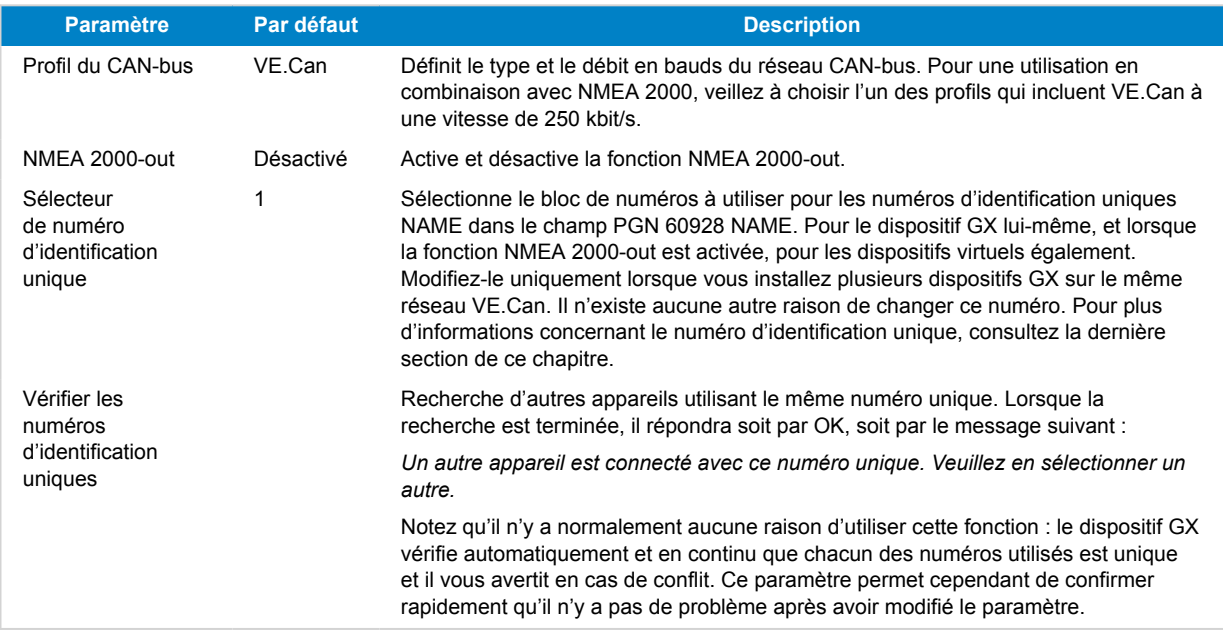

## **14.4. Configuration de plusieurs mesures de niveau de réservoir (Raymarine)**

Les MFD modernes Raymarine Axiom sont capables d'afficher jusqu'à 16 niveaux de réservoir et les MFD plus petits tels que le i70 ou le i70s peuvent afficher jusqu'à 5 réservoirs.

Les restrictions suivantes s'appliquent :

1. Actuellement, l'Axiom ne peut afficher que le carburant (par défaut), l'eau douce, les eaux usées (ou eaux grises), le vivier, les eaux noires et l'essence. Les autres types de liquides tels que le GNL, le GPL, l'huile hydraulique et le diesel ne sont pas affichés. Il s'agit d'une limitation propre à Raymarine, qui pourrait changer lors d'une prochaine mise à jour du micrologiciel.

Cependant, il est possible de configurer le type de liquide d'un émetteur de jauge spécifique dans le menu du dispositif GX à l'un des types pris en charge, puis de renommer le réservoir dans les paramètres du réservoir de l'Axiom (Détails du bateau > Configurer les réservoirs > Paramètres du réservoir) à votre convenance, par exemple GPL, qui sera alors affiché comme réservoir GPL sur le tableau de bord.

- 2. L'i70 et l'i70s affichent jusqu'à 5 réservoirs où le type de liquide doit être du carburant. Tous les autres types de liquides ne sont pas affichés.
- 3. Pour les exigences d'instanciation, voir la section [Exigences d'instanciation lors de l'utilisation de Raymarine \[95\]](#page-100-0) ci-dessous.
- 4. Tous les émetteurs de jauge mentionnés dans les chapitres [Connexion des produits Victron \[9\]](#page-14-0) et [Connexion de produits non](#page-21-0) [Victron pris en charge \[16\]](#page-21-0) sont pris en charge.

#### **Configuration pas-à-pas**

Avant de passer aux étapes suivantes, vous devez connecter le dispositif GX au réseau NMEA 2000 auquel le MFD est connecté. Utilisez notre [câble mâle micro-C VE.Can vers NMEA 2000](https://www.victronenergy.fr/cables/ve-can-to-nmea2000-micro-c-male) pour connecter le dispositif GX au réseau NMEA 2000 et assurez-vous que la sortie NMEA 2000 du port VE.Can est activée sur le dispositif GX.

La procédure ci-dessous ne remplace pas le manuel Raymarine. Veillez à lire la documentation Raymarine qui accompagne votre MFD Raymarine. Consultez le site web des [manuels et documents Raymarine](https://raymarine.app.box.com/s/rvhycb6x1brzo64921k5tsqwv2ica3j6) pour obtenir la dernière version.

- **1.** Connectez les capteurs de réservoir à votre dispositif GX.
- **2.** Assurez-vous que les capteurs de réservoir sont réglés sur un type de liquide pris en charge par votre MFD.

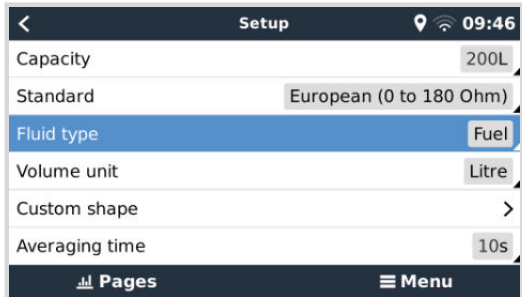

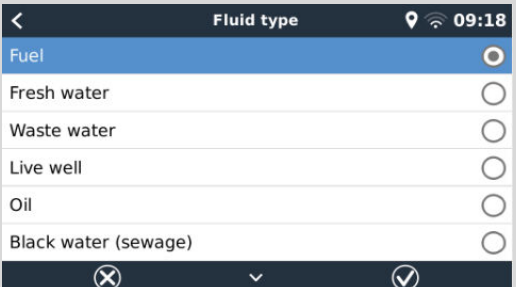

Cette opération s'effectue dans le menu de configuration du capteur de réservoir dans la console à distance - Liste des appareils  $\rightarrow$  [votre\_capteur\_de\_réservoir]  $\rightarrow$  Configuration  $\rightarrow$  Type de liquide.

**3.** Sur votre MFD Axiom, accédez à Paramètres > Détails du bateau > Réservoirs > Configurer les réservoirs et vérifiez que tous les capteurs de réservoir sont répertoriés.

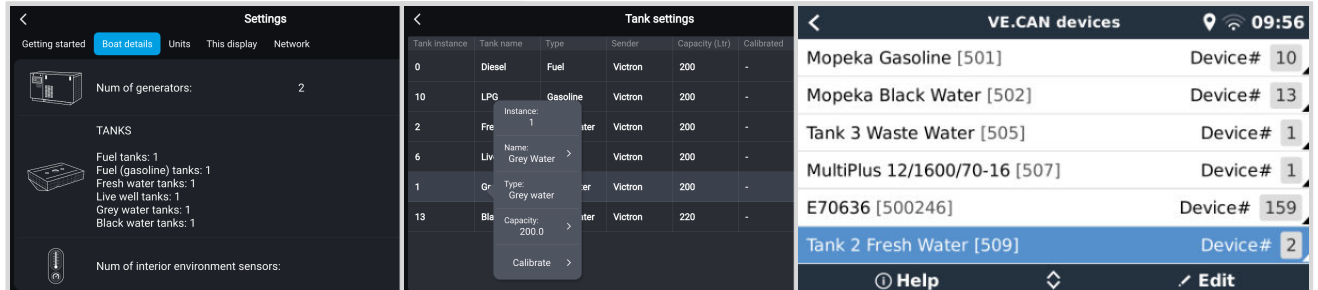

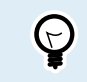

En appuyant brièvement sur le réservoir concerné, vous pouvez lui attribuer le nom approprié, qui sera ensuite affiché sur le tableau de bord.

**4.** Ouvrez le tableau de bord RÉSERVOIRS ou créez une nouvelle page pour afficher les réservoirs.

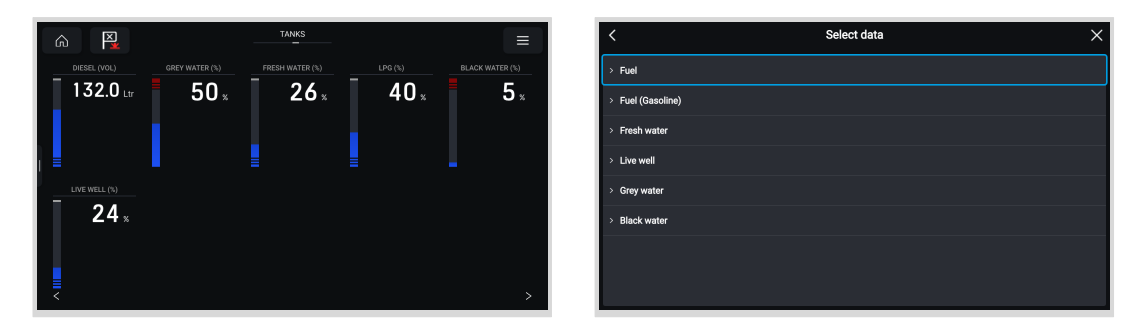

En appuyant longuement sur l'un des réservoirs, vous pouvez effectuer d'autres réglages, par exemple sélectionner le réservoir à afficher ou, le cas échéant, changer l'unité de pourcentage en unité de volume.

## **14.5. Configuration de plusieurs mesures de niveau de réservoir (Garmin)**

Les MFD modernes de Garmin, tels que la série GPSMAP 84xx, sont capables d'afficher différents types de niveaux de réservoir.

Les restrictions suivantes s'appliquent :

1. Actuellement, le GPSMAP ne peut afficher que le carburant (par défaut), l'eau douce, les eaux usées (ou eaux grises), le vivier, les eaux noires et le liquide de générateur. Les autres types de liquides tels que le GNL, le GPL et le diesel ne sont pas affichés. Il s'agit d'une limitation propre à Garmin, qui pourrait changer avec les prochaines mises à jour du micrologiciel de votre MFD.

Cependant, il est possible de configurer le type de liquide d'un émetteur de jauge spécifique dans le menu du dispositif GX à l'un des types pris en charge, puis de renommer le réservoir dans les paramètres du réservoir du GPSMAP à votre convenance, par exemple GPL, qui sera alors affiché comme réservoir GPL sur le tableau de bord.

2. Tous les émetteurs de jauge mentionnés dans les chapitres [Connexion des produits Victron \[9\]](#page-14-0) et [Connexion de produits non](#page-21-0) [Victron pris en charge \[16\]](#page-21-0) sont pris en charge.

#### **Configuration pas-à-pas**

Avant de passer aux étapes suivantes, vous devez connecter le dispositif GX au réseau NMEA 2000 auquel le MFD est connecté. Utilisez notre [câble mâle micro-C VE.Can vers NMEA 2000](https://www.victronenergy.fr/cables/ve-can-to-nmea2000-micro-c-male) pour connecter le dispositif GX au réseau NMEA 2000 et assurez-vous que la sortie NMEA 2000 du port VE.Can est activée sur le dispositif GX.

La procédure ci-dessous ne remplace pas le manuel Garmin. Veillez à lire la documentation Garmin qui accompagne votre MFD ; il existe des différences de navigation des menus entre les différents MFD.

- **1.** Connectez les capteurs de réservoir à votre dispositif GX.
- **2.** Assurez-vous que les capteurs de réservoir sont réglés sur un type de liquide pris en charge par votre MFD.

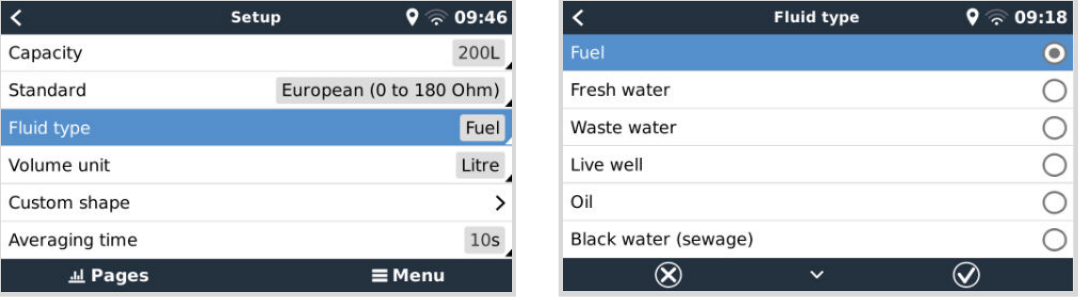

Cette opération s'effectue dans le menu de configuration du capteur de réservoir dans la console à distance - Liste des appareils → [votre\_capteur\_de\_réservoir] → Configuration → Type de liquide.

**3.** Sur votre MFD Garmin, accédez à Paramètres > Communications > Configuration NMEA 2000 > Liste des appareils et vérifiez que tous les capteurs de réservoir sont répertoriés.

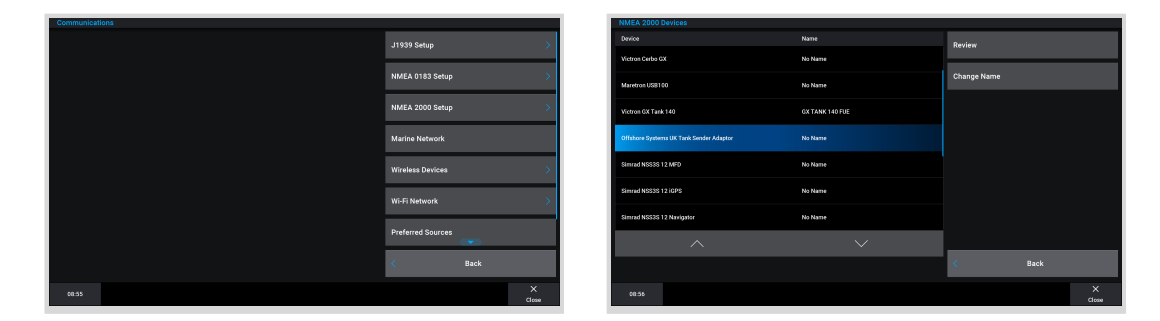

**4.** Configurez les capteurs de niveau de réservoir en ouvrant un écran de jauges, puis en sélectionnant Menu > Préréglage de réservoir où vous pourrez sélectionner un capteur de niveau de réservoir à configurer, modifier le nom, le type, le style, la capacité et la position du réservoir.

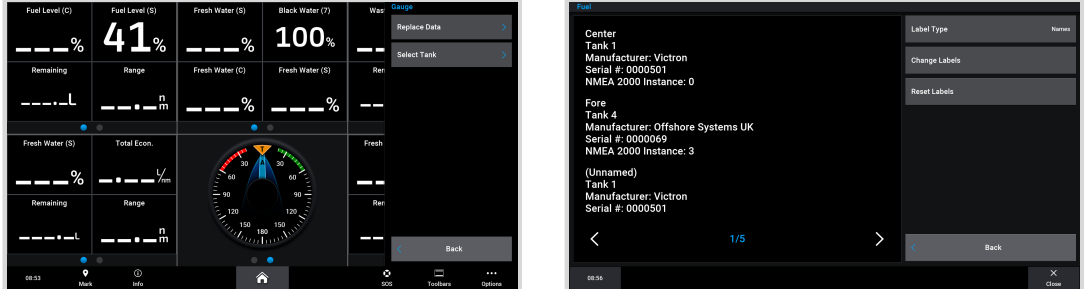

## **14.6. Configuration de plusieurs mesures de niveau de réservoir (Navico)**

Les MFD modernes de Navico, tels que la série Simrad NSO EVO3, sont capables d'afficher différents types de niveaux de réservoir.

Les restrictions suivantes s'appliquent :

1. Actuellement, un MFD Simrad compatible ne peut afficher que les types de liquides suivants : carburant (par défaut), eau, eaux usées (ou eaux grises), vivier, huile et eaux noires. Les autres types de liquides tels que le GNL, le GPL et le diesel ne sont pas affichés. Il s'agit d'une limitation propre à Simrad, qui pourrait changer avec les prochaines mises à jour du micrologiciel de votre MFD.

Cependant, il est possible de configurer le type de liquide d'un émetteur de jauge spécifique dans le menu du dispositif GX à l'un des types pris en charge, puis de renommer le réservoir dans les paramètres du réservoir du MFD à votre convenance, par exemple GPL, qui sera alors affiché comme réservoir GPL sur le tableau de bord.

2. Tous les émetteurs de jauge mentionnés dans les chapitres [Connexion des produits Victron \[9\]](#page-14-0) et [Connexion de produits non](#page-21-0) [Victron pris en charge \[16\]](#page-21-0) sont pris en charge.

#### **Configuration pas-à-pas**

Avant de passer aux étapes suivantes, vous devez connecter le dispositif GX au réseau NMEA 2000 auquel le MFD est connecté. Utilisez notre [câble mâle micro-C VE.Can vers NMEA 2000](https://www.victronenergy.fr/cables/ve-can-to-nmea2000-micro-c-male) pour connecter le dispositif GX au réseau NMEA 2000 et assurez-vous que la sortie NMEA 2000 du port VE.Can est activée sur le dispositif GX.

La procédure ci-dessous ne remplace pas le manuel Simrad. Veillez à lire la documentation Simrad qui accompagne votre MFD; il existe des différences de navigation des menus entre les différents MFD.

- **1.** Connectez les capteurs de réservoir à votre dispositif GX.
- **2.** Assurez-vous que les capteurs de réservoir sont réglés sur un type de liquide pris en charge par votre MFD.

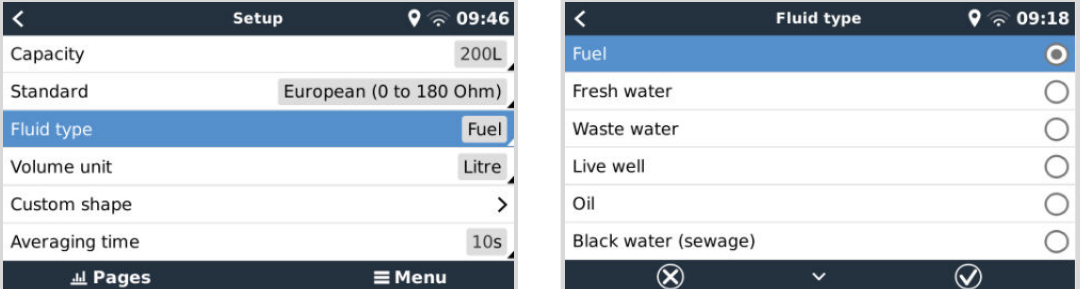

Cette opération s'effectue dans le menu de configuration du capteur de réservoir dans la console à distance - Liste des appareils → [votre\_capteur\_de\_réservoir] → Configuration → Type de liquide.

**3.** Sur votre Simrad MFD, accédez à Paramètres > Réseau > Sources > Avancé > Sélection de la source de données et vérifiez que tous les capteurs de réservoir sont répertoriés. Les capteurs de réservoir devraient être automatiquement identifiés par le système. Si ce n'est pas le cas, activez la fonction à partir des options avancées dans la boîte de dialogue Paramètres système.

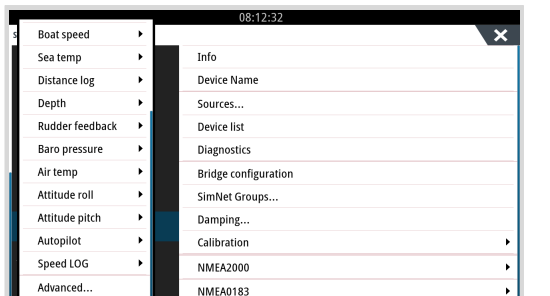

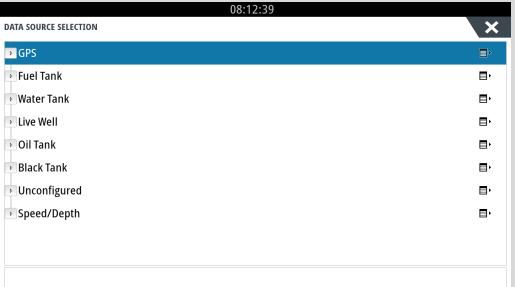

**4.** La sélection d'un capteur de réservoir dans le menu de sélection de la source de données permet d'obtenir des détails supplémentaires et des options de configuration telles que le type de liquide, l'emplacement ou la personnalisation du nom. Enfin, ouvrez un tableau de bord ou créez un tableau de bord personnalisé et disposez les capteurs de réservoir comme vous le souhaitez.

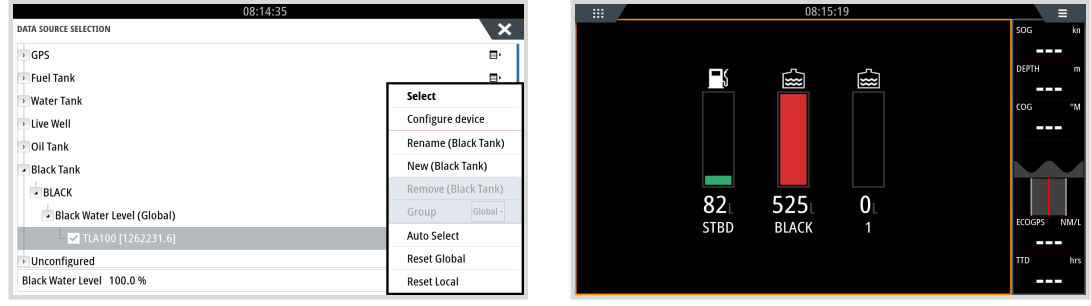

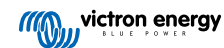

## **14.7. Configuration de plusieurs mesures de niveau de réservoir (Furuno)**

Les MFD modernes de Furuno, tels que la série NavNet TZtouch3, sont capables d'afficher différents types de niveaux de réservoir.

Les restrictions suivantes s'appliquent :

1. Actuellement, la série NavNet TZtouch3 ne peut afficher que le carburant (par défaut), l'eau douce et les eaux noires avec jusqu'à 6 réservoirs pour chacun des trois types de liquide.

Cependant, il est possible de modifier le « surnom » de chaque réservoir individuel dans le menu Configuration manuelle du moteur et des réservoirs.

2. Tous les émetteurs de jauge mentionnés dans les chapitres [Connexion des produits Victron \[9\]](#page-14-0) et [Connexion de produits non](#page-21-0) [Victron pris en charge \[16\]](#page-21-0) sont pris en charge.

### **Configuration pas-à-pas**

Avant de passer aux étapes suivantes, vous devez connecter le dispositif GX au réseau NMEA 2000 auquel le MFD est connecté. Utilisez notre [câble mâle micro-C VE.Can vers NMEA 2000](https://www.victronenergy.fr/cables/ve-can-to-nmea2000-micro-c-male) pour connecter le dispositif GX au réseau NMEA 2000 et assurez-vous que la sortie NMEA 2000 du port VE.Can est activée sur le dispositif GX.

La procédure ci-dessous ne remplace pas le manuel Furono. Veillez à lire la documentation Furono qui accompagne votre MFD ; il existe des différences de navigation des menus entre les différents MFD.

- **1.** Connectez les capteurs de réservoir à votre dispositif GX.
- **2.** Assurez-vous que les capteurs de réservoir sont réglés sur un type de liquide pris en charge par votre MFD.

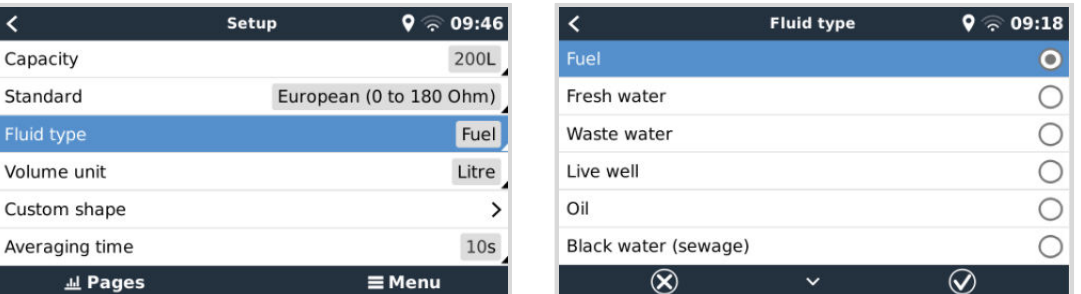

Cette opération s'effectue dans le menu de configuration du capteur de réservoir dans la console à distance - Liste des appareils  $\rightarrow$  [votre\_capteur\_de\_réservoir]  $\rightarrow$  Configuration  $\rightarrow$  Type de liquide.

- **3.** Le MFD Furuno détectera automatiquement les réservoirs connectés au même réseau NMEA 2000. Si cela n'est pas possible (voir le menu Configuration automatique du moteur et des réservoirs), les réservoirs peuvent être réglés manuellement à partir du menu Configuration manuelle du moteur et des réservoirs.
- **4.** Configurez un « écran d'instruments » de votre choix et ajoutez les réservoirs respectifs en tant qu'« indication » (comme décrit dans le manuel de l'opérateur) à l'écran d'instruments.

## **14.8. Détails techniques NMEA 2000-out**

## **14.8.1. Glossaire NMEA 2000**

Le glossaire ci-dessous vous aidera à interpréter ce texte.

- **Périphérique virtuel** : un contrôleur de batterie, un convertisseur ou un autre périphérique Victron qui n'a pas de port de CAN-bus lui-même, mais rendu disponible « virtuellement » sur le CAN-bus par la fonction NMEA 2000-out du dispositif GX.
- **CAN-bus** : port VE.Can sur le dispositif GX qui, dans le contexte de ce chapitre, est très probablement connecté à un réseau NMEA 2000.
- **Fonction NMEA 2000-out** : fonction logicielle du dispositif GX décrite dans ce chapitre.
- **NMEA 2000** : protocole CAN-bus maritime basé sur J1939.
- **Instance** : il existe de nombreux types d'instances, détaillés ci-dessous.
- **J1939 :** série de normes définissant un protocole CAN-bus, définies par l'organisation SAE.
- **Procédure de demande d'adresse (ACL) :** mécanisme spécifié par J1939 et utilisé dans NMEA 2000 par les appareils du réseau pour négocier et attribuer à chacun d'entre eux une adresse réseau unique. Il s'agit d'un nombre compris entre 0 et 252. Trois adresses réseau spéciales sont définies :
- 1. 0xFD (253) Réservée
- 2. 0xFE (254) Impossible de demander une adresse (par exemple lorsque toutes les autres sont utilisées)
- 3. 0xFF (255) L'adresse de diffusion

## **14.8.2. Périphériques virtuels NMEA 2000**

Lorsque la fonction NMEA 2000-out est activée, le dispositif GX fait office de pont : il rend chaque contrôleur de batterie, convertisseur/chargeur ou autre appareil connecté disponible individuellement sur le bus CAN. Individuellement, chacun avec sa propre adresse réseau, sa propre instance de périphérique, ses propres codes de fonction, etc.

Par exemple, avec un dispositif GX avec deux BMV connectés sur un port VE.Direct et un convertisseur/chargeur connecté via VE.Bus, les données suivantes seront disponibles sur le CAN-bus :

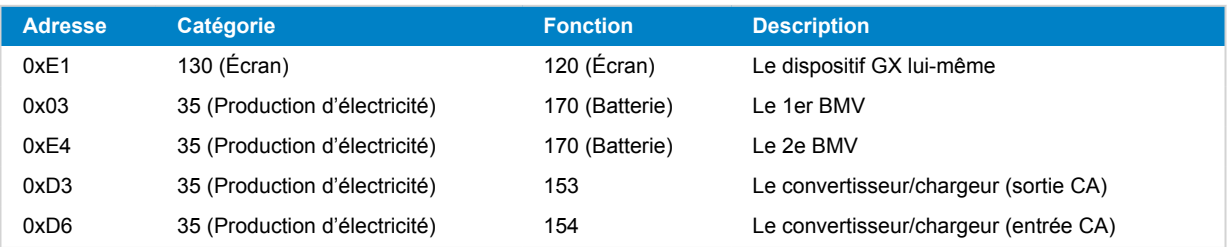

## **14.8.3. Classes et fonctions NMEA 2000**

Conformément à la spécification NMEA 2000, les classes et les fonctions définissent les types d'émetteurs et d'appareils connectés au CAN-bus. Les classes correspondent aux catégories générales et les fonctions les précisent de manière plus détaillée.

## **14.8.4. Instances NMEA 2000**

Les instances sont utilisées dans un réseau NMEA 2000 pour identifier plusieurs produits similaires connectés au même réseau.

À titre d'exemple, prenons un système comportant deux contrôleurs de batterie (un pour le parc de batteries principal et un autre pour le parc de batteries du propulseur hydraulique) ainsi qu'un convertisseur/chargeur Quattro. Ces trois appareils enverront leurs mesures de tension de batterie sur le réseau N2K. Pour que les écrans affichent ces valeurs au bon endroit, ils doivent savoir quelle tension correspond à quelle batterie. C'est à cela que servent les instances.

Il existe différents types d'instances et, pour les systèmes maritimes, deux d'entre eux sont importants : l'instance de périphérique et l'instance de données. L'instance de données porte différents noms, comme instance de liquide, instance de batterie et instance CC. NMEA 2000 définit trois instances différentes :

- 1. **Instance de données**
- 2. **Instance de périphérique**
- 3. **Instance de système**

Pour tous les contrôleurs de batterie et autres appareils que le dispositif GX met à disposition sur le CAN-bus, chacun des types d'instances ci-dessus est disponible et peut être configuré individuellement.

Par périphérique virtuel, il y a une seule instance de périphérique et une seule instance de système. Et en fonction du type de périphérique virtuel, il existe une ou plusieurs instances de données.

Par exemple, pour un BMV-712, il existe deux instances de données, une « instance DC » pour la batterie principale et une autre pour la tension de la batterie de démarrage.

La modification et l'utilisation des instances dépendent de l'équipement et du logiciel utilisés pour les lire à partir du CAN-bus. Exemples d'équipements et de logiciels utilisés ici : les MFD de Garmin, Raymarine, Furuno ou Navico, ainsi que les solutions plus orientées logiciel, comme celle d'Actisense et de Maretron.

La plupart de ces solutions identifient les paramètres et les produits en demandant des instances de périphérique uniques, ou en utilisant le PGN 60928 NAME Numéro d'identification unique et ne s'appuient pas sur des instances de données globalement uniques.

Il existe toutefois quelques exceptions :

• Les MFD Raymarine peuvent avoir besoin de modifier l'instance de données pour afficher les données correctement, en fonction de la version du micrologiciel Lighthouse. Pour plus d'informations, veuillez consulter le chapitre spécifique à Raymarine [NMEA 2000 \[95\].](#page-100-0)

La norme NMEA 2000 stipule ce qui suit : « Les instances de données doivent être uniques dans les mêmes PGN transmis par un appareil. Les instances de données ne doivent pas être globalement uniques sur le réseau. La programmation des champs doit être mise en œuvre au moyen du PGN 126208, Fonction de groupe d'écriture des champs ».

Autrement dit, les instances de données doivent être uniques seulement au sein d'un même appareil. Elles ne doivent pas être uniques pour l'ensemble du réseau. La seule exception est «l'instance de moteur » qui, au moins pour l'instant, doit être unique sur l'ensemble du réseau (par exemple, bâbord = 0, tribord = 1). Par exemple, certains de nos contrôleurs de batterie BMV peuvent mesurer deux tensions, une pour la batterie principale et une pour la batterie de démarrage, et c'est là que l'instanciation des données est utilisée. C'est la même chose pour les chargeurs de batterie à plusieurs sorties. Notez qu'il n'est pas nécessaire que l'installateur modifie ces instances de données, car ces produits sont préconfigurés pour transmettre les PGN pertinents avec des instances de données uniques (dans ce cas, instance de batterie et instance DC détaillée).

> Bien qu'il soit possible de modifier les instances de données, leur modification sur un appareil Victron, tel qu'un chargeur de batterie Skylla-i, rendra cet appareil impossible à lire correctement par les autres appareils **Victron**

> En effet, le dispositif GX s'attend à ce que la sortie 1 du chargeur soit sur l'instance de batterie et CC 0, la sortie 2 sur l'instance de batterie et CC 1 et la sortie 3 sur l'instance de batterie et CC 2. La modification de l'instance de liquide, ainsi que d'autres instances de données pour les PGN transmis par un dispositif GX sur un réseau NMEA 2000 à l'aide de sa fonction NMEA2000-out, ne pose aucun problème.

**Remarque sur les instances de périphérique :** il n'est pas nécessaire d'attribuer une instance de périphérique unique à chaque périphérique sur le CAN-bus. Ce n'est absolument pas un problème si un contrôleur de batterie et un chargeur solaire sont tous deux configurés avec (par défaut) l'instance de périphérique 0. De même, lorsque vous avez plusieurs contrôleurs de batterie ou chargeurs solaires, il n'est pas toujours nécessaire d'affecter à chacun d'eux une instance de périphérique unique. Il est seulement nécessaire d'éviter les doublons entre les appareils qui utilisent la même fonction.

Notez aussi que la modification de l'instance de périphérique sur un appareil Victron peut modifier son fonctionnement (voir l'avertissement ci-dessus).

#### **Instances de système**

Conformément à la norme NMEA 2000, cette instance est un champ de 4 bits avec une plage valide comprise entre 0 et 15 et qui indique la présence d'appareils dans des segments de réseau supplémentaires, des réseaux redondants ou parallèles, ou des sous-réseaux.

Le champ « instance de système » peut être utilisé pour faciliter la mise en place de plusieurs réseaux NMEA 2000 sur ces plateformes maritimes de plus grande taille. Les appareils NMEA 2000 situés derrière un pont, un routeur ou une passerelle, ou faisant partie d'un segment de réseau, peuvent tous l'indiquer par utilisation et application du champ instance de système.

#### **L'instance ECU et l'instance de fonction**

Certains documents et logiciels emploient une autre terminologie :

- Instance ECU
- Instance de fonction
- Instance de périphérique inférieure
- Instance de périphérique supérieure

Voici le rapport entre tous ces termes : *instance ECU* et *instance de fonction* proviennent des spécifications SAE J1939 et ISO 11783-5. Ils n'existent pas dans la définition de NMEA 2000. Cependant, ils définissent tous les mêmes champs dans les mêmes messages CAN-bus que NMEA 2000 définit comme instances de périphérique.

Plus en détail : le champ que J1939 définit comme instance ECU porte dans la norme NMEA 2000 le nom d'*instance de périphérique inférieure*. L'instance de fonction est renommée *instance de périphérique supérieure*. Et ensemble elles forment l'*instance de périphérique*, une définition de NMEA 2000.

Bien qu'ils utilisent des termes différents, ces champs sont identiques dans les deux normes. Si l'instance de périphérique inférieure a une longueur de 3 bits et l'instance de périphérique supérieure a une longueur de 5 bits, elles totalisent 8 bits. L'octet correspondant à l'instance de périphérique NMEA 2000.

#### **L'instance unique**

L'*instance unique* est un autre terme utilisé pour décrire une information très similaire. Ce paramètre est utilisé par Maretron et il suffit d'activer la colonne dans son logiciel pour le rendre visible. Le logiciel Maretron lui-même choisit entre instance de périphérique et instance de données.

## **14.8.5. Modification des instances NMEA 2000**

Comme le protocole NMEA 2000 prescrit des commandes pour modifier une instance en envoyant des commandes à un appareil, il existe plusieurs façons de modifier les instances. Les méthodes les plus couramment utilisées sont décrites ci-

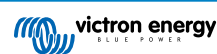

dessous. Outre les méthodes décrites ici, il en existe d'autres ; par exemple, certains MFD permettent également de modifier les instances.

### **Méthodes couramment utilisées pour modifier les instances :**

- 1. Console à distance sur un dispositif GX : Instances de périphérique uniquement
- 2. Logiciel Actisense NMEA Reader + NGT-1 USB : Instances de périphérique et de données
- 3. Logiciel Maretron + adaptateur USB : Inconnu (voir la documentation Maretron)
- 4. Ligne de commande d'un dispositif GX : Instances de périphérique et de données Notez que cette opération nécessite des compétences Linux avancées et qu'elle n'est mentionnée ici qu'à l'intention des développeurs de logiciels expérimentés.

### **Remarques sur la modification des instances de données et de périphériques**

#### • **Instance de données :**

Même si nous recommandons de ne pas modifier les instances de données (voir l'explication et l'AVERTISSEMENT cidessus), il est possible de les modifier.

Venus OS n'a pas la possibilité de les modifier - un outil tiers est nécessaire et le seul outil que nous connaissons est le logiciel Actisense NMEA Reader.

### • **Instance de périphérique :**

**AVERTISSEMENT :** ces fonctionnalités (Victron) dépendent de l'instance de périphérique :

- 1. Pour un [système ESS](https://www.victronenergy.com/live/ess:start) avec des chargeurs solaires connectés à un réseau VE.Can, ces chargeurs solaires doivent rester configurés sur leur instance de périphérique par défaut (0) pour fonctionner correctement. Cette condition ne s'applique pas aux chargeurs solaires VE.Direct disponibles sur le CAN-bus en tant que périphériques virtuels, à l'aide de la fonction NMEA 2000-out. Sauf si l'instance de périphérique du dispositif GX est reconfigurée en une autre instance de périphérique. C'est techniquement possible, mais déconseillé et nécessaire en aucun cas. Mais dans cette situation, les chargeurs doivent être configurés sur la même instance que le dispositif GX.
- 2. Pour les systèmes avec batteries gérées, c'est la même chose.
- 3. Lorsqu'ils sont connectés à un réseau VE.Can, les chargeurs solaires et les chargeurs de batterie connectés en courant alternatif synchronisent leur fonctionnement, leur état de charge, etc. Pour que cette fonction soit disponible, tous les chargeurs doivent être configurés sur la même instance de périphérique.

En résumé, pour la plupart des systèmes, nous recommandons de laisser l'instance de périphérique à sa valeur par défaut, à savoir 0.

## **Console à distance sur un dispositif GX : Modification de l'instance de périphérique :**

Le sous-menu des périphériques VE.Can donne accès à une liste qui indique tous les périphériques détectés sur le réseau VF Can/NMFA 2000 ·

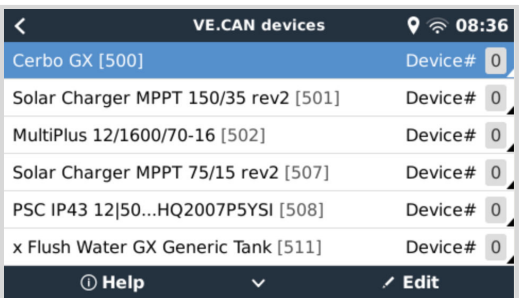

- Chaque entrée indique en premier le nom : le nom du produit figurant dans notre base de données, ou lorsqu'il est configuré, le nom personnalisé configuré durant l'installation.
- Puis, entre les crochets, le numéro unique d'identité est affiché.
- Sur la droite, vous pouvez voir l'instance de périphérique VE.Can, qui est identique à l'instance de périphérique NMEA 2000.

Appuyez sur Entrée pour modifier l'instance de périphérique spécifique ou appuyez sur la barre espace/le curseur de droite pour aller plus loin dans la structure du menu jusqu'à la page qui affiche toutes les données génériques disponibles pour ce périphérique :

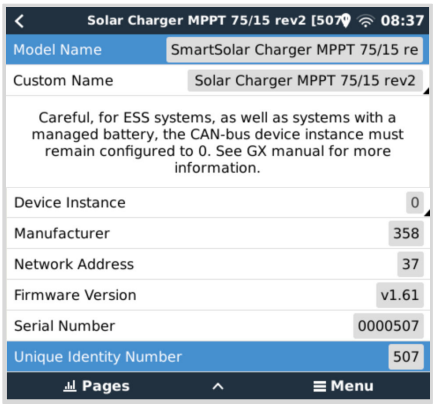

### **Actisense : Modification des instances de périphérique :**

Nécessite l'[Actisense NGT-1](http://www.actisense.com/product/nmea-2000-to-pc-interface-ngt-1/).

Pour modifier une instance de périphérique :

- **1.** Ouvrez le logiciel Actisense NMEA Reader
- **2.** Sélectionnez la vue Réseau (l'onglet de sélection se trouve en bas à gauche)
- **3.** Sélectionnez le produit dont vous souhaitez modifier l'instance de périphérique
- **4.** Sélectionnez l'onglet « Propriétés » en bas à droite et modifiez l'instance de périphérique

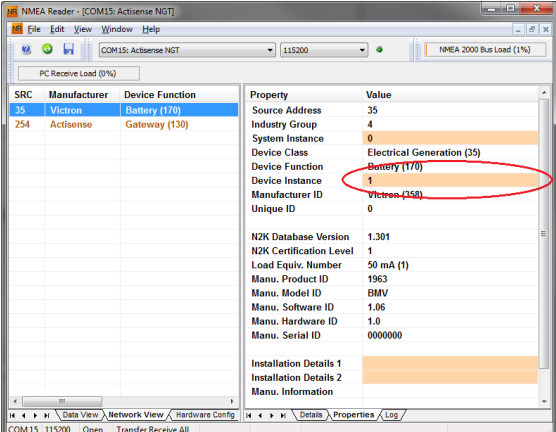

### **Actisense : Modification des instances de données :**

Nécessite l'[Actisense NGT-1](http://www.actisense.com/product/nmea-2000-to-pc-interface-ngt-1/).

Pour modifier une instance de données :

- **1.** Ouvrez le logiciel Actisense NMEA Reader
- **2.** Sélectionnez la vue Données (l'onglet de sélection se trouve en bas à gauche)
- **3.** Cliquez avec le bouton droit sur le numéro PGN

Notez que cela ne fonctionnera que pour les PGN qui permettent de modifier leur instance de données (première capture d'écran ci-dessous)

**4.** Modifiez la valeur (deuxième capture d'écran ci-dessous)

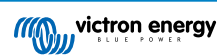

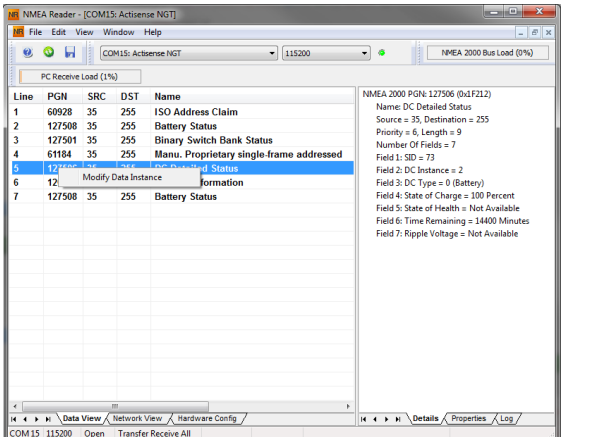

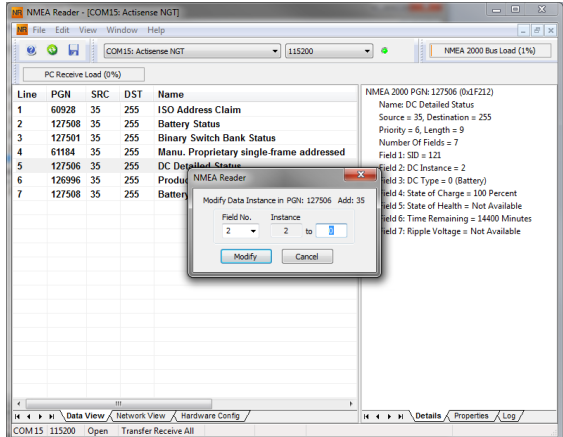

#### **Remarques :**

- L'instance de batterie et l'instance CC ont la même valeur dans les produits Victron. La modification de l'une d'entre elles entraînera la modification de l'autre.
- Comme le BMV envoie deux tensions, la tension principale et la tension auxiliaire ou de démarrage, il est préconfiguré avec deux instances de batterie : 0 et 1. Si vous souhaitez les remplacer par 1 et 2, remplacez d'abord le 1 par le 2, puis le 0 par le 1, car elles ne peuvent pas être identiques.
- La modification de l'instance de niveau de liquide à l'aide d'Actisense présente un bug. Cela est probablement dû au fait qu'Actisense considère qu'il s'agit d'un nombre de 8 bits, alors que dans la définition, il s'agit d'un nombre de 4 bits. Solution : à l'aide du dispositif GX, réglez le type de liquide sur Carburant (0), puis à l'aide d'Actisense, changez l'instance de liquide à la valeur souhaitée, puis à l'aide de votre GX, réglez à nouveau le type à la valeur souhaitée.

### **Maretron N2KAnalyzer :**

Maretron utilise un terme appelé « instance unique » qui permet au logiciel N2KAnalyzer de déterminer automatiquement si un périphérique particulier utilise des instances de périphérique ou de données.

> ATTENTION : Chez Victron, nous ne comprenons pas le fonctionnement du logiciel Maretron à cet égard. Nous vous conseillons d'utiliser un autre outil que celui de Maretron, afin de savoir ce que vous faites, c'est-àdire de savoir quelle instance vous modifiez. Jusqu'à présent, nous n'avons pas pu utiliser le logiciel Maretron pour modifier une instance de données. La modification de l'autre instance, l'instance de périphérique, peut également être effectuée directement à partir de l'interface utilisateur du dispositif GX Victron. Pour modifier une instance de données, par exemple pour résoudre des conflits d'instance signalés par le logiciel Maretron, nous vous recommandons d'utiliser Actisense. Pas Maretron.

#### **Modification des instances à partir de la ligne de commande du dispositif GX :**

Au lieu d'utiliser Actisense ou le logiciel Maretron, il est également possible de modifier l'instance de périphérique VE.Can ou N2K à partir du shell du dispositif GX. Pour obtenir l'accès root, suivez les instructions suivantes : [Venus OS : Accès root.](https://www.victronenergy.com/live/ccgx:root_access)

Une fois connecté au shell, suivez les instructions ci-dessous. Pour plus d'informations sur les commandes utilisées, telles que dbus et dbus-spy, lisez le document sur l'accès root.

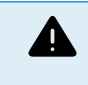

ATTENTION : Mieux vaut utiliser un Actisense !

La procédure décrite dans les paragraphes suivants n'est normalement pas recommandée. Utilisez plutôt un Actisense, voir la méthode Actisense décrite plus haut.

#### **Nouvelle méthode - modification d'une instance de périphérique :**

Tous les périphériques disponibles sur le CAN-bus figurent sous le service *com.victronenergy.vecan*. Et pour tous les périphériques qui prennent en charge les commandes CAN-bus nécessaires, l'instance de périphérique peut être modifiée. Tous les produits Victron permettent de modifier leur instance de périphérique, ainsi que la plupart ou la totalité des produits non Victron.

```
# dbus -y com.victronenergy.vecan.can0 / GetValue
value = \{ 'Devices/00002CC001F4/DeviceInstance': 0,
  'Devices/00002CC001F4/FirmwareVersion': 'v2.73',
  'Devices/00002CC001F4/Manufacturer': 358,
```

```
 'Devices/00002CC001F4/ModelName': 'Cerbo GX',
```
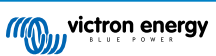

 'Devices/00002CC001F4/N2kUniqueNumber': 500, 'Devices/00002CC001F4/Nad': 149, 'Devices/00002CC001F4/Serial': '0000500', 'Devices/00002CC005EA/CustomName': 'Hub-1', 'Devices/00002CC005EA/DeviceInstance': 0, 'Devices/00002CC005EA/FirmwareVersion': 'v2.60-beta-29', 'Devices/00002CC005EA/Manufacturer': 358, 'Devices/00002CC005EA/ModelName': 'Color Control GX', 'Devices/00002CC005EA/N2kUniqueNumber': 1514, 'Devices/00002CC005EA/Nad': 11, 'Devices/00002CC005EA/Serial': '0001514', 'Devices/00002CC005EB/CustomName': 'SmartBMV', [and so forth]

Pour les modifier, faites un appel SetValue au chemin DeviceInstance comme ci-dessous. Ou, plus simplement, utilisez l'outil dbus-spy.

#### Ces lignes lisent l'instance, la changent en 1, puis la lisent à nouveau :

root@ccgx:~# dbus -y com.victronenergy.vecan.can0 /Devices/00002CC005EB/DeviceInstance GetValue  $v = \ln e = 0$ root@ccgx:~# dbus -y com.victronenergy.vecan.can0 /Devices/00002CC005EB/DeviceInstance SetValue %1  $re$ tval =  $0$ root@ccgx:~# dbus -y com.victronenergy.vecan.can0 /Devices/00002CC005EB/DeviceInstance GetValue value = 1

[note that numbers, like can0, and 00002CC005EB can ofcourse be different on your system].

#### **Nouvelle méthode - modification d'une instance de données :**

Ceci ne s'applique qu'à la fonction NMEA2000-out.

Les instances de données utilisées pour la fonction NMEA2000-out sont stockées dans les paramètres locaux. Voici un extrait des lignes, pris en utilisant l'outil dbus-spy qui permet également de modifier les entrées (les instances de données sont les instances « Batterie » « CC détaillée », etc.) :

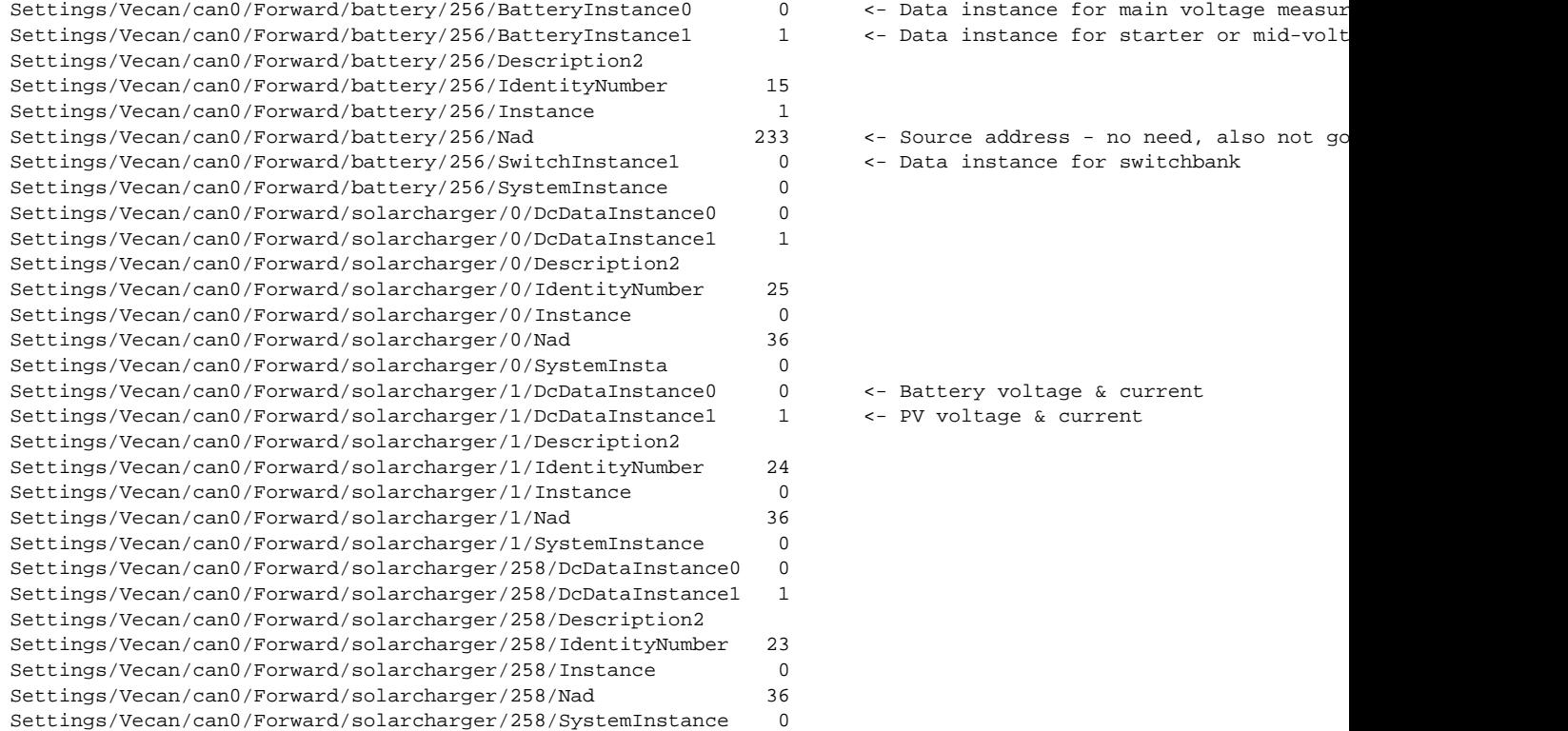

#### **Ancienne méthode :**

**1.** Listez les périphériques :

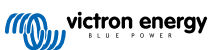

```
root@ccgx:~# dbus -y
com.victronenergy.bms.socketcan_can0_di0_uc10
com.victronenergy.charger.socketcan_can0_di1_uc12983
```
**2.** Modifiez l'instance, par exemple en 4 :

root@ccgx:~# dbus -y com.victronenergy.charger.socketcan\_can0\_di0\_uc12983 /DeviceInstance SetValue %4 retval = 0

**3.** Attendez quelques secondes, puis vérifiez à nouveau :

```
root@ccgx:~# dbus -y
com.victronenergy.bms.socketcan_can0_di0_uc10
com.victronenergy.charger.socketcan_can0_di4_uc12983
```
L'instance de périphérique a été modifiée avec succès !

## **14.8.6. PGN 60928 NAME Numéros d'identification uniques**

Le dispositif GX attribue un numéro d'identification unique à chaque périphérique virtuel. Le numéro attribué est une fonction de *PGN 60928 NAME Numéro d'identification unique*, ou *Numéro unique de l'appareil pour VE.Can*, tel que configuré dans les paramètres du dispositif GX.

Ce tableau montre comment la modification de ce paramètre se traduit dans la mise à disposition des appareils virtuels sur le CAN-bus :

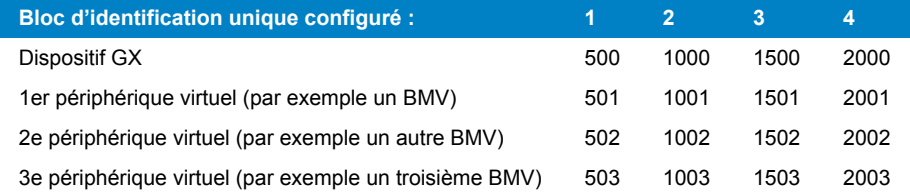

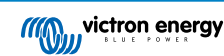

# <span id="page-126-0"></span>**15. Prise en charge RV-C**

## **15.1. Introduction au RV-C**

À partir du micrologiciel v2.90 de Venus OS, Victron prend en charge le protocole RV-C.

#### **Qu'est-ce que le protocole RV-C ?**

Le protocole RV-C (Recreation Vehicle-CAN) est aux véhicules de loisirs ce que NMEA 2000 (également connu sous le nom de N2K) est aux bateaux : un protocole de communication basé sur le bus CAN (Controller Area Network bus) et utilisé principalement dans les véhicules de loisirs aux États-Unis pour permettre aux dispositifs et appareils de ces véhicules de communiquer et de fonctionner ensemble.

Il comporte deux fonctions de base, RV-C out et RV-C in.

- RV-C out permet de contrôler et de surveiller les appareils Victron compatibles à partir d'un panneau de commande RV-C.
- RV-C in permet de recevoir des données provenant d'un ou plusieurs appareils RV-C compatibles et de les afficher sur le dispositif GX.

En bref, lorsque cette fonction est activée et que le dispositif GX est connecté à un réseau RV-C, un panneau de commande RV-C peut lire les données Victron, par exemple celles d'un BMV ou d'un convertisseur/chargeur, et les afficher à l'utilisateur ou même contrôler certains d'entre eux. Les appareils compatibles RV-C sont affichés en même temps sur l'unité GX.

RV-C est basé sur la norme [SAE J1939](https://www.sae.org/standardsdev/groundvehicle/j1939a.htm).

## **15.2. Limitations**

#### **Appareils VE.Can**

Les protocoles RV-C et VE.Can ne sont pas compatibles entre eux : un port VE.Can sur un dispositif GX peut être configuré sur le profil VE.Can ou sur le profil RV-C, mais pas sur les deux en même temps.

En utilisant un dispositif GX avec un seul port VE.Can pleinement fonctionnel, les appareils pouvant être utilisés dans le système lorsque la connexion au RV-C est requise seront limités.

Produits typiques liés aux véhicules de loisirs, qui ne peuvent donc pas être utilisés dans la situation décrite ci-dessus :

- le Lynx Smart BMS ne peut pas être utilisé car il doit être connecté via VE.Can. Utilisez plutôt un BMS VE.Bus (se connecte au port VE.Bus).
- le Lynx Smart Shunt ne peut pas être utilisé, utilisez un SmartShunt à la place (se connecte via VE.Direct).
- le régulateur d'alternateur Wakespeed ne peut pas être connecté à la surveillance via le dispositif GX.
- les contrôleurs de charge MPPT de plus grande puissance doivent être connectés en utilisant leur connexion VE.Direct. Pas sur un réseau VE.Can.

Actuellement, selon le système, cela limite également le choix d'un dispositif GX approprié :

- Color Control GX (CCGX), MultiPlus-II GX et EasySolar-II GX : n'ont qu'un seul port VE.Can, ils peuvent donc être configurés soit pour VE.Can, soit pour RV-C, mais pas pour les deux. C'est pourquoi il n'est pas possible, par exemple, de créer un système avec un Lynx Smart BMS (qui doit être connecté à un port VE.Can) et de le connecter en même temps via RV-C.
- Cerbo GX : la génération actuelle n'a qu'un seul port VE.Can (pleinement fonctionnel). Comme ci-dessus, vous devez utiliser soit le VE.Can soit le RV-C, mais pas les deux.

À la mi-2023, nous prévoyons le lancement d'une version améliorée du Cerbo GX avec deux ports VE.Can pleinement fonctionnels au lieu d'un port pleinement fonctionnel et d'un autre limité au BMS-Can.

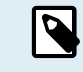

Veuillez noter que le port BMS-Can du Cerbo GX est limité et ne peut pas être utilisé comme port RV-C.

- Venus GX : possède deux ports VE.Can. Il peut donc être connecté aux deux réseaux, VE.Can et RV-C, en même temps.
- Ekrano GX : possède deux ports VE.Can. Il peut donc être connecté aux deux réseaux, VE.Can et RV-C, en même temps.

## **15.3. Appareils compatibles**

Venus v2.90 ajoute la prise en charge de RV-C out pour les produits :

<span id="page-127-0"></span>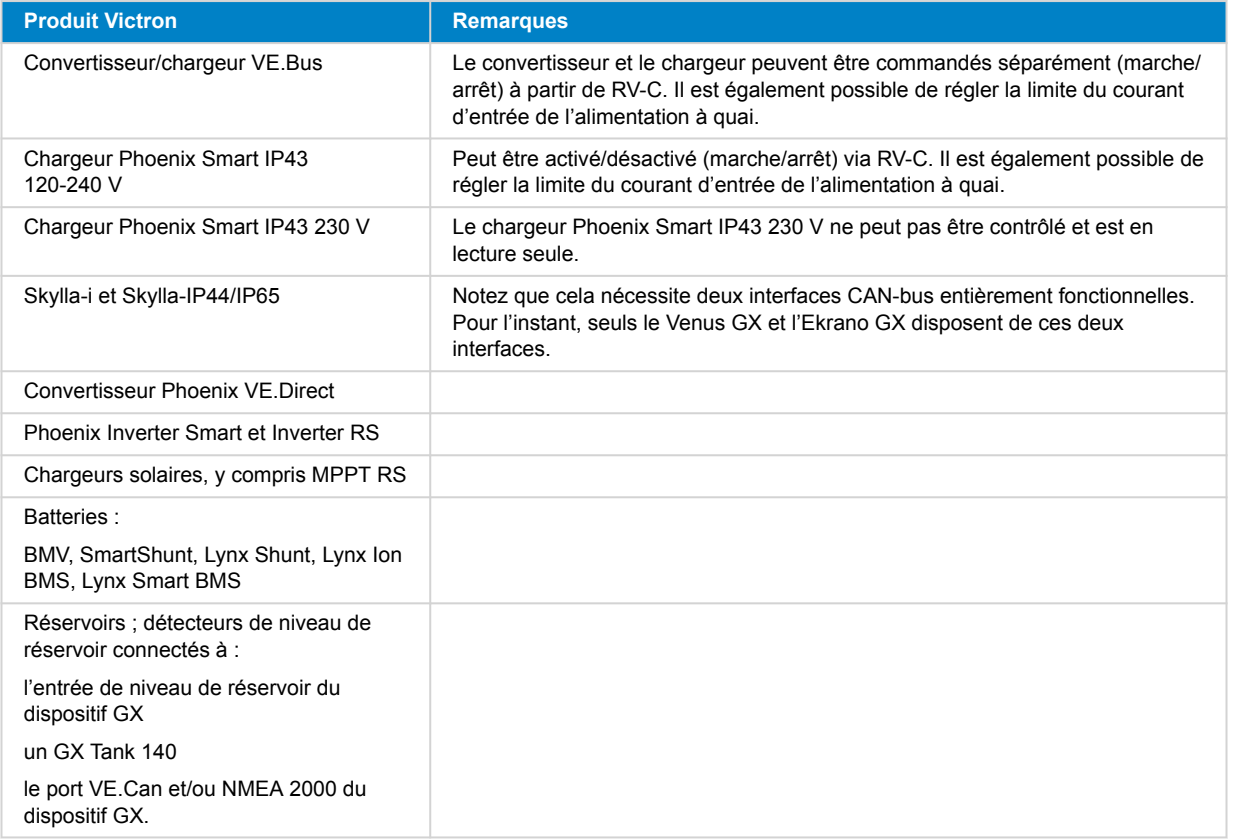

VenusOS prend également en charge les données RV-C pour :

• Capteurs de réservoir RV-C

Veuillez noter que le Garnet SeeLevel II 709 n'affiche pas le niveau ni la capacité absolus du réservoir. Par conséquent, nous n'affichons que le niveau relatif. Les réservoirs d'un autre dispositif GX afficheront le niveau et la capacité absolus, mais ne pourront pas être configurés via RV-C.

• Batteries RV-C : Lithionics est la seule batterie RV-C prise en charge (y compris la prise en charge DVCC)

Voir l'[annexe \[148\]](#page-153-0) pour les paramètres avancés et la programmation RV-C.

## **15.4. Configuration RV-C**

La configuration RV-C s'effectue via le dispositif GX :

- **1.** Ouvrez la console distante et accédez à Paramètres → Services → Ports VE.Can → Profil CAN-bus.
- **2.** Ouvrez le profil CAN-bus et sélectionnez le profil RV-C (250 kbit/s).

Le profil RV-C commencera à fonctionner et le profil précédemment sélectionné s'arrêtera (les équipements associés comme les appareils VE.Can seront alors indisponibles dans l'interface graphique).

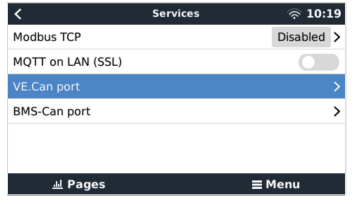

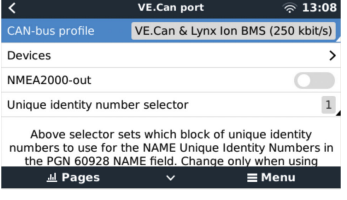

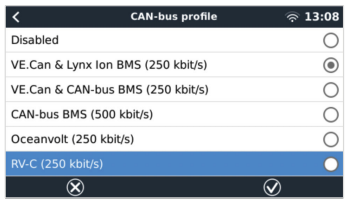

## **15.4.1. Configuration des appareils RV-C out**

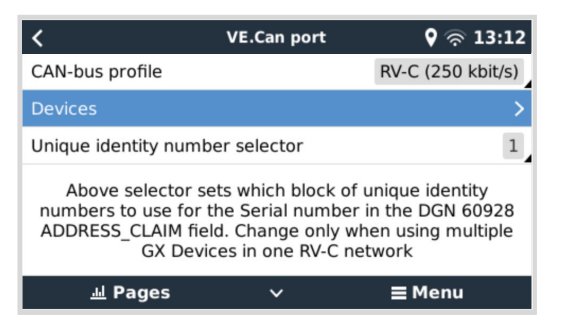

Les appareils RV-C out peuvent être configurés à partir du sous-menu Appareils dans le menu des ports VE.Can.

Le sous-menu Appareils contient tous les appareils du réseau RV-C, y compris les appareils RV-C out. Ces derniers sont identifiés par leur [n° d'instance VRM], qui peut être utilisé pour identifier les appareils « réels » à partir du menu racine du dispositif GX. La valeur hexadécimale à droite est l'adresse source.

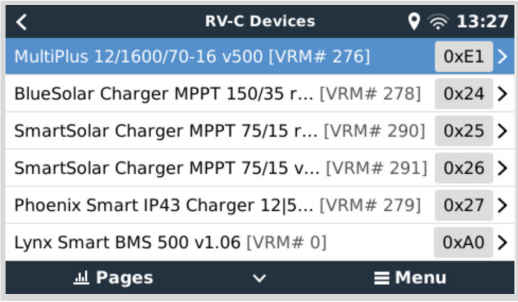

Lorsque vous accédez au sous-menu d'un appareil RV-C, vous verrez des informations générales sur l'appareil RV-C et, plus important encore, le menu de configuration si vous faites défiler la page jusqu'en bas. La consultation du menu de configuration nécessite au moins un niveau d'accès utilisateur et installateur, voir le chapitre Structure des menus et paramètres configurables.

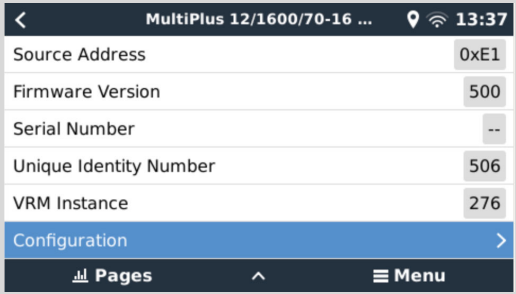

L'instance des DGN correspondants peut être modifiée dans le sous-menu Configuration.

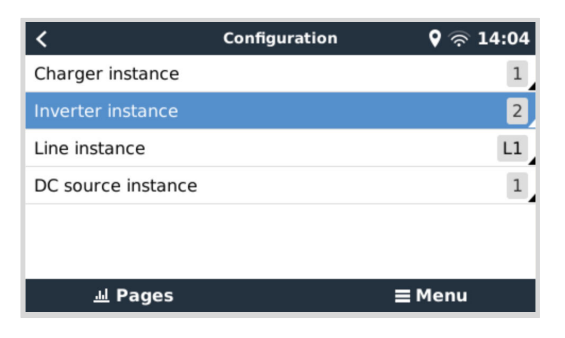

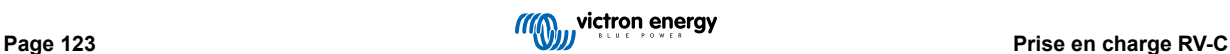

## **15.5. Prise en charge du Garnet SeeLevel II 709-RVC et du dispositif GX Victron**

Avec la prise en charge RV-C dans le système d'exploitation Venus il est également possible d'utiliser le Garnet SeeLevel 709-RVC et d'afficher ses données sur le dispositif GX et VRM. Tous les modèles 709-RVC et le SeeLevel Soul sont compatibles avec le GX.

Notez les limitations décrites dans la section [Limitations \[121\]](#page-126-0). Cela signifie que lorsqu'un port CAN-bus est utilisé sur le dispositif GX pour RV-C, il ne peut pas être utilisé en même temps à d'autres fins, telles que les fonctions communes VE.Can et NMEA 2000. Il s'agit soit de VE.Can/N2K, soit de RV-C, à moins qu'il ne s'agisse d'un Venus GX qui dispose de deux ports VE.Can complets. Si cela limite trop l'utilisation du dispositif GX en termes de connectivité via VE.Can, il est recommandé d'utiliser le Garnet SeeLevel 709-N2K à la place.

Notez également que les niveaux de réservoir affichés sur le Victron GX seront en pourcentage, et non pas en volume réel en litres, gallons ou toute autre unité de volume.

## **15.5.1. Câblage du capteur de niveau de réservoir Garnet SeeLevel II 709-RVC à un dispositif GX**

Avant de réaliser la connexion à un dispositif GX, assurez-vous que le Garnet SeeLevel II 709-RVC a été installé et configuré correctement conformément aux instructions d'installation de Garnet.

Tandis que le port VE.Can nécessite un connecteur RJ45, le panneau Garnet SeeLevel est équipé soit d'un connecteur RV-C multi-broche ou d'une connexion câblée avec un câble noir, un câble bleu et un câble blanc. Afin de pouvoir connecter les deux ensemble, un câble adaptateur doit être installé conformément à l'affectation des broches dans le tableau ci-dessous.

Un câble CAT5 Ethernet disponible dans le commerce est le mieux adapté, où l'une des deux extrémités est en premier lieu coupée et ensuite connectée au panneau Garnet.

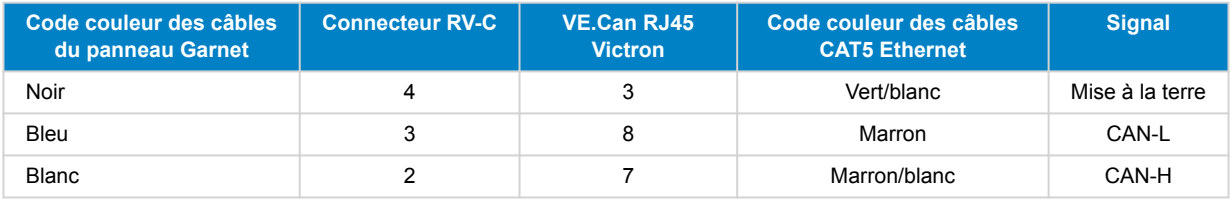

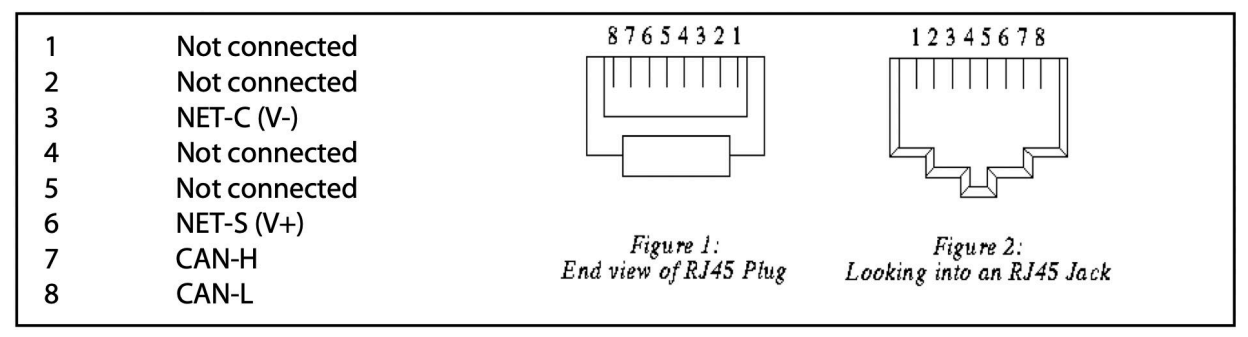

*Broche de sortie VE.Can Victron*

## **15.5.2. Installation et configuration**

- 1. Acheminez le câble du panneau du Garnet au dispositif GX.
- 2. Assurez-vous que le Garnet et le dispositif GX sont éteints.
- 3. Branchez la prise RJ45 au port VE.Can du dispositif GX et l'autre extrémité du câble adaptateur au panneau du Garnet.
- 4. Assurez-vous que la terminaison bus est correcte. Pour le dispositif GX : Utilisez le [terminateur RJ45 VE.Can](https://www.victronenergy.fr/accessories/ve-can-rj45-terminator) bleu inclus. La terminaison bus correcte est obligatoire pour le Garnet SeeLevel s'il s'agit du seul dispositif RV-C.
- 5. Une fois tout installé correctement, allumez les deux dispositifs.
- 6. Procédez avec la configuration RV-C comme expliqué au [chapitre de la Configuration RV-C \[122\]](#page-127-0) pour configurer correctement le port VE.Can pour le profil RV-C.

# **16. Entrées numériques**

Les entrées numériques du Ekrano GX sont affichées dans le schéma des connexions.

Les entrées ne sont pas isolées. Elles fonctionnent à des niveaux 3,3 V et peuvent supporter jusqu'à 5 V d'entrée. Chaque entrée possède une résistance de pull-up de 10 K à 3,3 V. Nous vous recommandons une connexion à un relais libre de potentiel ou à une autre sortie collecteur/optocoupleur.

## **16.1. Configuration**

Chacune des entrées numériques peut être configurée comme l'un des capteurs prédéfinis qui peuvent aussi être configurés en tant qu'alarmes.

Le compteur d'impulsions est pris en charge par l'Ekrano GX.

Vous pouvez configurer les fonctions suivantes.

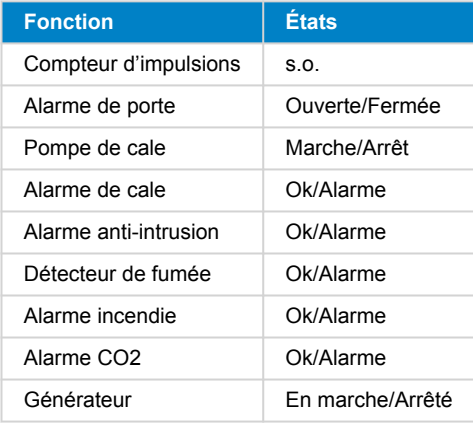

La fonction de chaque entrée peut être configurée dans la console à distance sous Paramètres → E/S → Entrées numériques.

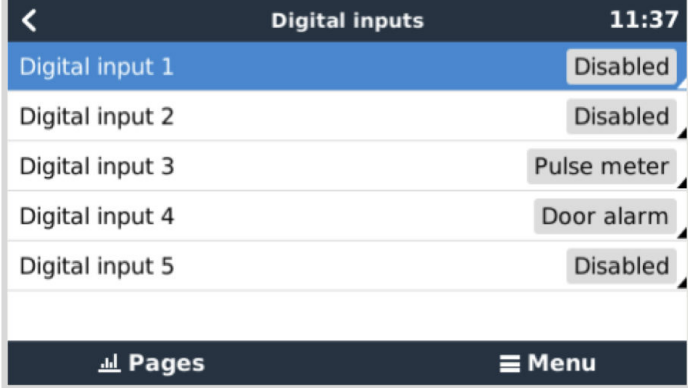

Une fois l'entrée configurée pour son usage prévu, elle apparaîtra avec les autres appareils.

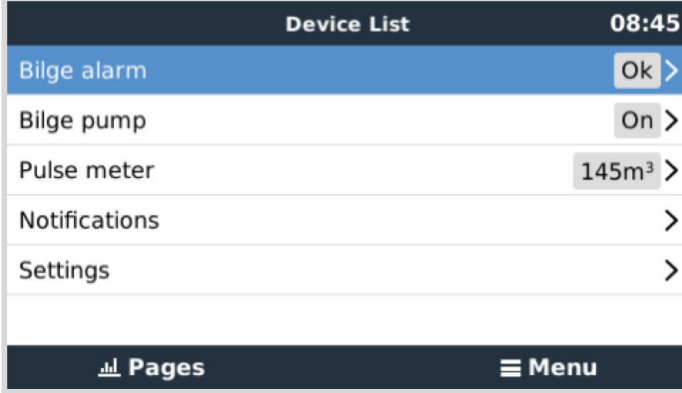

D'autres paramètres liés à cette fonction peuvent être configurés. Pour ce faire, entrez dans le menu de l'appareil et sélectionnez Configuration.

Pour les capteurs et les alarmes, vous pouvez décider si l'entrée doit être considérée comme un état d'alarme, si les étiquettes doivent être inversées et si les niveaux logiques doivent être inversés.

- Pour permuter les étiquettes attachées à l'alarme, réglez Inversé sur activé.
- Si une entrée logique basse (0 V) doit être considérée comme une situation positive, réglez la logique d'alarme inversée sur activé.

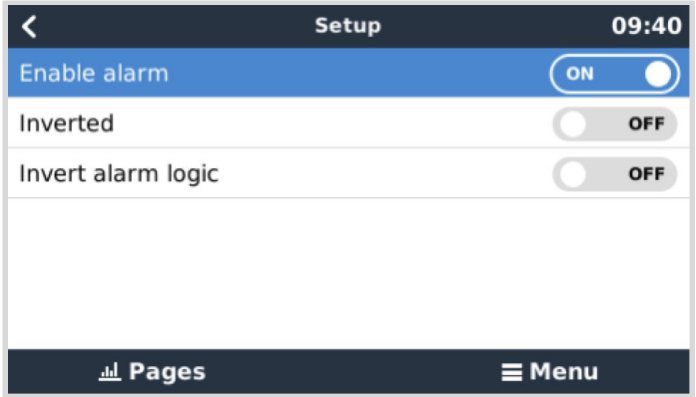

## **16.2. Lecture des entrées numériques via Modbus TCP**

Les valeurs/états des entrées numériques sont disponibles sur Modbus TCP. Pour plus de détails à ce sujet, téléchargez le document « Liste des registres Modbus-TCP » sur notre site web. Consultez aussi notre [FAQ Modbus-TCP](https://www.victronenergy.com/live/ccgx:modbustcp_faq) dans le manuel GX Modbus-TCP.

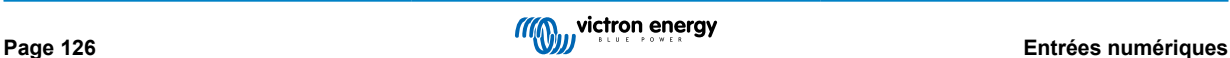

# **17. Démarrage/arrêt automatique du générateur GX**

## **17.1. Introduction au démarrage/arrêt automatique du générateur**

Un relais interne sur un [dispositif GX](https://www.victronenergy.com/live/venus-os:start) (par exemple EGX) peut être utilisé pour démarrer ou arrêter automatiquement un générateur. Ce relais – ou commutateur – peut être déclenché par un certain nombre de conditions définies par l'utilisateur. Ce chapitre explique les conditions disponibles et vous guidera à travers les étapes requises pour configurer cette fonctionnalité très utile.

Des informations plus générales sur l'utilisation d'un générateur avec un appareil Victron sont disponibles dans la [FAQ sur les](https://www.victronenergy.com/live/multiplus_faq) [générateurs MultiPlus](https://www.victronenergy.com/live/multiplus_faq).

## **17.2. Connexion**

Branchez d'abord le relais sur un générateur. Le relais se trouve à l'arrière du EGX - Relais marqué. Si vous utilisez un Ekrano GX, deux relais se trouvent en bas de l'unité – un seul relais peut être utilisé pour la fonctionnalité de Démarrage/Arrêt automatique du générateur.

Le câblage entre le EGX et le générateur doit être « permanent » afin que le générateur continue de fonctionner, et également pour permettre l'« arrêt » automatique lorsque les paramètres de déclenchement de l'arrêt automatique sont respectés.

En plus de piloter le relais interne, la fonction de démarrage/arrêt automatique peut également être activée pour contrôler directement les générateurs Fischer Panda compatibles. Pour savoir comment connecter les générateurs Fischer Panda, consultez la documentation [GX - Générateurs Fischer Panda](https://www.victronenergy.com/live/ccgx:fischer_panda).

Il y a de nombreuses options sur le côté du générateur pour effectuer le câblage, et vous devriez consulter le manuel de votre générateur ou votre fournisseur en ce qui concerne la configuration du fil de démarrage à distance.

## **17.3. Activation de la fonction de Démarrage/Arrêt**

Rendez-vous dans : Paramètres → Relais et définissez les options de la fonction « Démarrage/arrêt du générateur ».

## **Relais**

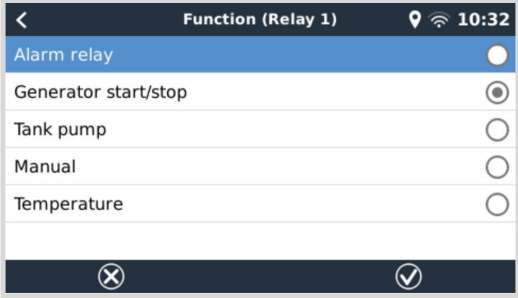

Après avoir activé cette fonction, tous les paramètres relatifs à la fonction de démarrage/arrêt automatique du générateur apparaîtront dans le menu principal sous : Paramètres → Démarrage/arrêt du générateur.

## **Générateurs Fischer Panda**

- **1.** Activez la fonction « AutoStart » dans le tableau de bord du générateur Fischer Panda.
- **2.** Accédez à la page du groupe électrogène Fischer Panda, et configurez le paramètre Mode sur « Démarrage/arrêt automatique ».

Une fois que le Mode est défini, tous les paramètres seront disponibles dans le menu de Démarrage/Arrêt automatique en bas de la page.

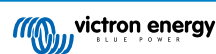

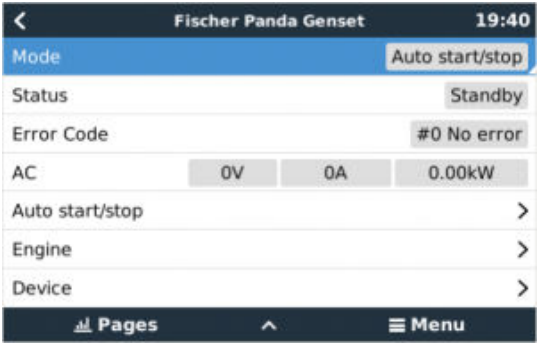

## **17.4. Menu démarrage/arrêt du générateur**

Accédez à Paramètres → Démarrage/arrêt du générateur :

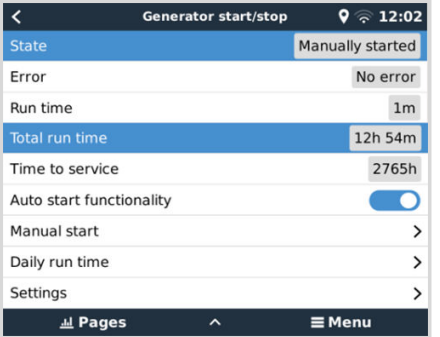

Il s'agit de la page de vue d'ensemble de la fonction de démarrage/arrêt du générateur. Cette page peut être utilisée pour surveiller l'état du générateur, visualiser l'état des erreurs et l'historique des 7 derniers jours, et effectuer les réglages nécessaires.

Pour accéder à la page de vue d'ensemble, accédez à Paramètres → Démarrage/arrêt du générateur.

Les différentes options du menu ont les fonctions suivantes :

• **État :** indique l'état actuel du générateur.

Messages d'état possibles :

- Arrêté, Préchauffage, Démarrage manuel, Fonctionnement selon condition, Refroidissement, Arrêt
- **Error Erreur :** Description de l'erreur.
- **Temps de fonctionnement :** temps de fonctionnement du générateur depuis le dernier démarrage.
- Temps total de fonctionnement : temps de fonctionnement du générateur accumulé depuis le premier démarrage. Ce paramètre est également affecté par le paramètre Temps de fonctionnement total du générateur (heures) dans le menu [Temps](#page-134-0) [de fonctionnement et intervalle d'entretien \[129\].](#page-134-0)
- **Temps avant entretien :** affiche le temps restant jusqu'au prochain entretien tel que défini dans le [Menu Temps de](#page-134-0) [fonctionnement et intervalle d'entretien \[129\]](#page-134-0).
- **Fonction de démarrage automatique :** active la fonction de démarrage/arrêt automatique du générateur en fonction des conditions définies dans le [menu Conditions \[131\]](#page-136-0).
- **Démarrage manuel :** Consultez la section [Fonction de démarrage manuel \[134\]](#page-139-0) pour plus de détails.
- **Temps de fonctionnement quotidien :** historique du temps de fonctionnement sur les 7 derniers jours.
- **Paramètres :** Il s'agit de la porte d'entrée à toutes les autres fonctions.

## **17.5. Menu de configuration**

Dans le menu Démarrage/arrêt du générateur, faites défiler vers le bas et appuyez avec la barre espace sur Paramètres pour afficher le menu Paramètres.

<span id="page-134-0"></span>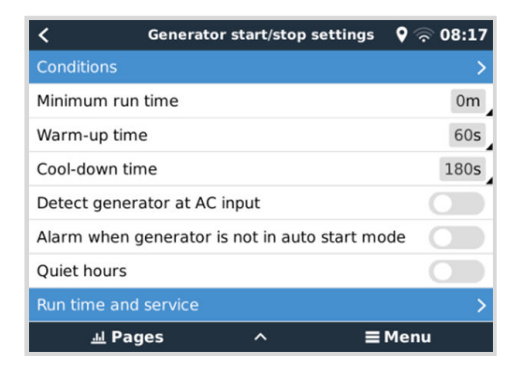

**Conditions :** voir le chapitre [Conditions \[131\].](#page-136-0)

**Temps de fonctionnement minimal :** une bonne pratique consiste à laisser un générateur, une fois démarré, atteindre sa température de fonctionnement. Lors d'un démarrage manuel, ce paramètre est ignoré.

**Temps de préchauffage et temps de refroidissement :** permet de définir un temps configurable pour que le générateur se réchauffe ou se refroidisse via la commande de relais lorsque le relais d'entrée CA est ouvert et que le convertisseur/chargeur n'y est pas connecté. Notez que cette fonction nécessite une mise à jour du convertisseur/chargeur VE.Bus avec le micrologiciel 502 ou une version ultérieure.

**Détecter le générateur sur l'entrée CA :** l'activation de cette fonction déclenche une alarme sur le dispositif GX, ainsi qu'un e-mail d'alarme à partir du portail VRM :

- lorsque l'alimentation n'est pas détectée à la borne d'entrée CA du convertisseur/chargeur. Cette fonction permettra de porter l'attention sur de nombreux problèmes, tels qu'un manque de carburant, ou un défaut mécanique ou électrique sur le générateur. Cette fonctionnalité n'est pas disponible sur les Multi/Quattro connectés via VE.Can.
- Elle nécessite que la surveillance automatique des alarmes soit activée sur le portail VRM, ce qui est le cas par défaut.

**Alarme lorsque le générateur n'est pas en mode de démarrage automatique :** Voir la section Alarme lorsque le générateur n'est pas en mode de démarrage automatique [129] pour plus de détails.

**Heures calmes :** Voir la [section Heures calmes \[134\]](#page-139-0) dans le [chapitre Conditions \[131\].](#page-136-0)

**Temps de fonctionnement et entretien :** voir le menu Temps de fonctionnement et intervalle d'entretien [129] pour plus de détails.

## **17.5.1. Alarme lorsque la fonction de démarrage automatique est désactivée**

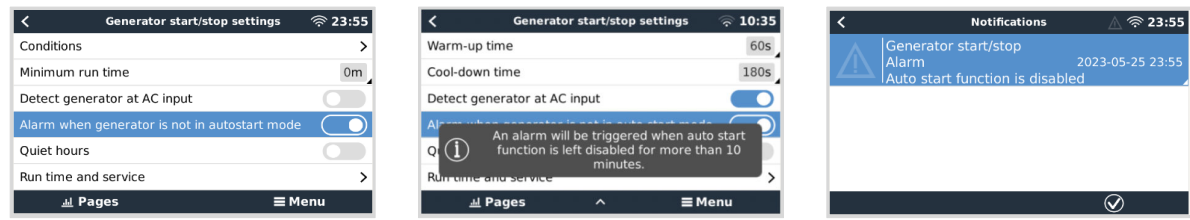

Si cette option est activée, une alarme se déclenche lorsque la fonction de démarrage automatique est désactivée pendant plus de 10 minutes. Cette fonction est particulièrement utile lorsque le générateur vient d'être entretenu et que le technicien a oublié de remettre le générateur en mode de démarrage automatique.

### **17.5.2. Menu Temps de fonctionnement et intervalle d'entretien**

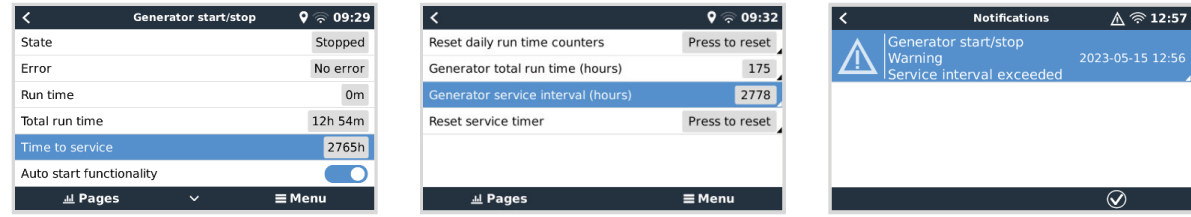

Chaque générateur doit être entretenu après une certaine période. La fréquence d'entretien recommandée pour un générateur dépend en particulier de son utilisation et de son temps de fonctionnement. Cet intervalle de temps peut être défini via ce menu, qui démarre alors un compteur qui génère un avertissement pour indiquer l'entretien nécessaire lorsqu'il arrive à échéance.

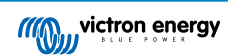

Détail des options du menu :

**Réinitialiser les compteurs de temps de fonctionnement quotidien :** réinitialise les 7 jours d'historique du temps de fonctionnement.

**Temps de fonctionnement total du générateur (heures) :** réinitialise ou modifie le nombre total d'heures de fonctionnement pour qu'il corresponde à celui du générateur. Cela affecte également l'affichage du « temps total de fonctionnement » dans la vue d'ensemble de démarrage/arrêt du générateur.

**Intervalle d'entretien du générateur (heures) :** permet de définir l'intervalle d'entretien (en heures) du générateur. Consultez le manuel du générateur pour obtenir des instructions spécifiques.

**Réinitialiser la minuterie d'entretien :** permet de réinitialiser la minuterie d'entretien. Utilisez cette option après que le générateur a été entretenu pour redémarrer le compteur « Temps avant entretien ».

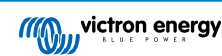

## <span id="page-136-0"></span>**17.6. Conditions : paramètres définissables par l'utilisateur qui déclenchent un démarrage/arrêt automatique du générateur.**

Pour accéder au menu Conditions depuis le menu principal, rendez-vous dans : Paramètres → Démarrage/arrêt du générateur → Paramètres → Conditions

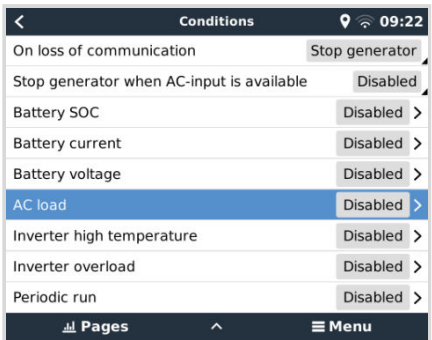

**En cas de perte de communication :** si la communication entre le EGX et le convertisseur/chargeur VE.Bus est interrompue et que des paramètres dépendant de cette information ont été configurés, vous avez le choix entre les actions suivantes :

- **Arrêter le générateur :** si le générateur est en marche, il s'arrêtera (par défaut).
- **Démarrer le générateur :** Si le générateur n'est pas en marche, il démarrera.
- **Continuer à fonctionner :** si le générateur est en marche au moment de la perte de données, ce paramètre le maintiendra en fonctionnement.

**Arrêter le générateur lorsque l'entrée CA est disponible :** cette option est idéale pour les systèmes de secours dans lesquels un Quattro comporte une alimentation secteur/réseau connectée à sa borne AC-in 1 ou AC-in 2, et un groupe électrogène connecté à l'autre borne AC-in. Si cette option est activée, le groupe électrogène ne s'arrêtera pas jusqu'à ce que la tension du réseau soit rétablie après une panne du secteur. Cette fonctionnalité n'est pas disponible pour les Quattro connectés via VE.Can.

### **Les paramètres suivants peuvent être définis par l'utilisateur pour déclencher un démarrage/arrêt automatique du générateur :**

- [Manuel \[134\]](#page-139-0)
- Arrêter le générateur lorsque l'entrée CA est disponible [131]
- [État de charge de la batterie \[132\]](#page-137-0)
- [Charge CA\\* \[133\]](#page-138-0)
- [Courant de la batterie \[132\]](#page-137-0)
- [Tension de la batterie \[132\]](#page-137-0)
- [Température du convertisseur élevée \[133\]](#page-138-0)
- [Surcharge du convertisseur \[133\]](#page-138-0)
- [Exécution périodique \[133\]](#page-138-0)

(\* La valeur mesurée ici sera la consommation CA totale du système.)

L'ordre de priorité des paramètres-conditions est indiqué ci-dessus. Lorsqu'un certain nombre de conditions sont atteintes en même temps, la condition ayant la priorité la plus élevée sera affichée comme active. Toutes les conditions activées seront évaluées – même si le générateur est déjà en marche. Lorsque la condition active a été satisfaite, un paramètre non satisfait ayant une condition de priorité inférieure maintiendra le générateur en marche.

### **17.6.1. Arrêt du générateur lorsque l'entrée CA devient disponible après une panne du secteur**

*[en] This option is ideal for backup systems where a Quattro has one AC input connected to mains power and the other AC input connected to a generator. If this option is activated and the AC input to which the grid is connected has been defined, the generator stops as soon as the grid is available again after a grid failure. In this case, the generator is first disconnected. The generator is then given the configured cool-down time before shutting it off. An additional 15 seconds is allowed for the generator to complete the process.*

- Désactivé
- Entrée CA 1

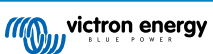

<span id="page-137-0"></span>• Entrée CA 2

## **17.6.2. Relais déclenchés par l'état de charge de la batterie**

- **Utiliser la valeur d'état de charge de la batterie pour démarrer/arrêter :** activez ou désactivez cette fonction.
- **Démarrer lorsque l'état de charge de la batterie est inférieur à :** permet de définir le niveau de décharge pour le démarrage automatique.
- **Valeur de démarrage pendant les heures calmes :** pendant les *heures calmes*, il peut être souhaitable de retarder le démarrage automatique jusqu'à ce que ce soit vraiment inévitable. Si des *heures calmes* ont été définies, configurez un niveau de démarrage automatique inférieur, plus critique
- **Arrêter lorsque l'état de charge de la batterie est supérieur à :** permet de définir le niveau de recharge pour l'arrêt automatique.
- **Valeur d'arrêt pendant les heures calmes :** si des *heures calmes* ont été définies, configurez un niveau d'arrêt automatique inférieur pour réduire la durée de fonctionnement du générateur.

## **17.6.3. Relais déclenchés par le courant de la batterie**

- **Utiliser la valeur de tension de la batterie pour démarrer/arrêter :** Basculer l'option sur Activée ou Désactivée.
- **Démarrer lorsque la tension de la batterie est inférieure à :** Lorsqu'une forte demande de CA va bientôt épuiser la batterie, le générateur peut être démarré automatiquement afin d'aider à répondre à cette demande. Configurez le niveau de courant auquel surviendra cette situation.
- **Valeur de démarrage pendant les heures calmes :** si des *heures calmes* ont été définies, configurez une valeur de courant supérieure, plus critique.
- **Démarrer dès que la condition a été atteinte pendant :** permet de définir un délai avant le démarrage automatique. Certains appareils CA tireront un courant de crête élevé pendant un court instant lors de leur démarrage. L'instauration d'un délai avant le démarrage automatique permet d'éviter que le générateur ne se mette en marche pour rien.
- **Arrêter lorsque le courant de la batterie est inférieur à :** permet de définir la valeur de courant entraînant l'arrêt automatique.
- **Valeur d'arrêt pendant les heures calmes :** si des *heures calmes* ont été définies, configurez un niveau de courant supérieur pour réduire le temps de fonctionnement du générateur.
- **Arrêter si la condition est atteinte pendant :** Définissez un temps de retard pour vous assurer que la condition de réduction de courant est stable.

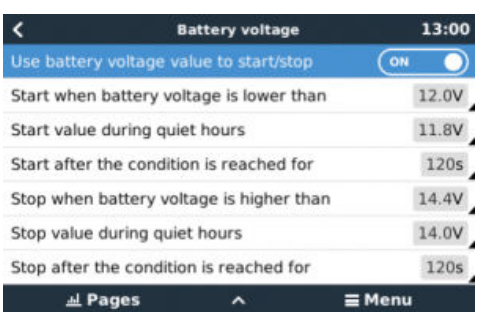

## **17.6.4. Relais déclenchés par la tension de la batterie**

- **Utiliser la valeur de tension de la batterie pour démarrer/arrêter :** Basculer l'option sur Activée ou Désactivée.
- **Démarrer lorsque la tension de la batterie est inférieure à :** lorsque la tension de la batterie chute en dessous de la valeur saisie, le relais démarre le générateur.
- **Valeur de démarrage pendant les heures calmes :** si des *heures calmes* ont été définies, saisissez une valeur inférieure (plus critique) pour vous assurer que le générateur ne démarre automatiquement que lorsque c'est vraiment nécessaire.
- **Arrêter si la condition est atteinte pendant :** Cette fonction intègre un temps de retard avant d'arrêter le générateur dès que la valeur « Arrêt » a été atteinte. Cela permet de s'assurer que l'augmentation de la tension est stable.

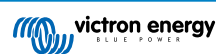

## <span id="page-138-0"></span>**17.6.5. Relais déclenchés par la charge CA**

Les déclenchements du relais dus à la charge CA fonctionnent de manière semblable à celle des autres facteurs de déclenchements, mais la fonction est améliorée par un paramètre intitulé Mesure. Le paramètre Mesure est disponible sur les produits avec un micrologiciel v2.0 ou de version ultérieure, et il présente trois valeurs possibles :

1. **Consommation totale (option par défaut)**

### 2. **Sortie CA totale du convertisseur**

3. **Phase plus élevée de sortie CA du convertisseur**

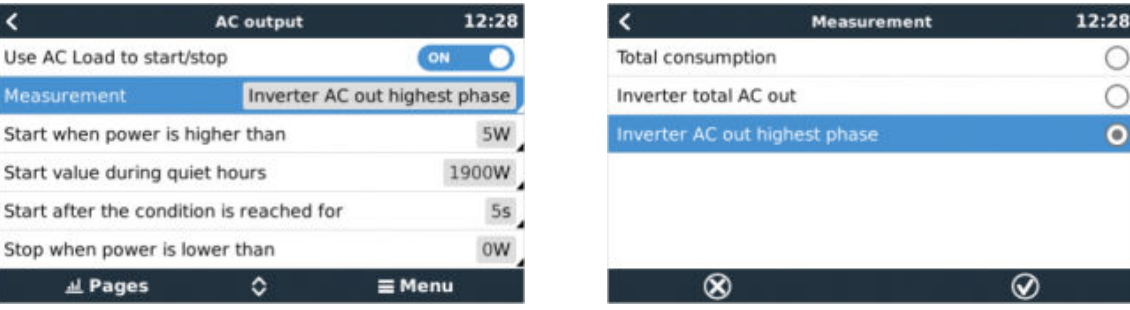

## **17.6.6. Relais déclenchés par la température élevée du convertisseur**

- **Démarrage en cas d'avertissement de température élevée :** Basculer l'option sur Activée ou Désactivée.
- **Démarrage si l'avertissement est actif pendant :** Déterminez un temps de retard pour éviter que les hausses de température temporaires, provoquées par de brèves demandes élevées de CA, ne déclenchent le relais.
- **Lorsque l'avertissement est résolu, arrêt au bout de :** Définir un temps de retard pour s'assurer qu'une réduction de la température du convertisseur — généralement causée par une demande de puissance inférieure – est stable.

## **17.6.7. Relais déclenchés par une surcharge du convertisseur**

- **Démarrer en cas d'avertissement de surcharge :** Basculer l'option sur Activée ou Désactivée.
- **Démarrage si l'avertissement est actif pendant :** Définir un temps de retard pour s'assurer que l'avertissement de surcharge du convertisseur n'a pas été déclenché par une forte demande de CA uniquement sur une courte période de temps.
- **Lorsque l'avertissement est résolu, arrêt au bout de :** Définissez un temps de retard pour s'assurer que la réduction de la demande de puissance CA est stable.

## **17.6.8. « Lancement de test » automatique régulièrement (Test run)**

Cette fonction permet de démarrer régulièrement automatiquement le générateur, afin d'effectuer un test de fonctionnement.

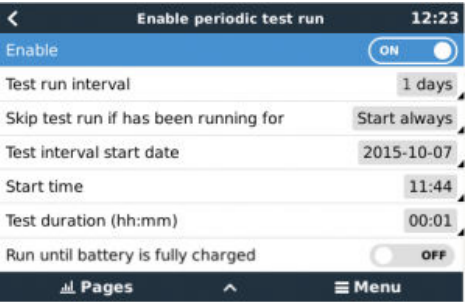

- **Intervalle du test :** Définir un intervalle de temps entre chaque lancement de test.
- **Ignorer le test si le générateur est en marche depuis :** Le test sera ignoré si durant l'intervalle entre chaque test, le générateur a fonctionné autant de temps qu'il l'aurait fait durant un test.
- **Date de début de l'intervalle entre chaque test :** Le compteur de l'intervalle démarre à partir de la date saisie ici. Aucun test ne sera exécuté tant que cette date n'aura pas été atteinte.
- **Heure de démarrage :** Heure du jour à laquelle le test de fonctionnement du générateur commencera.
- **Durée du test :** Durée du test.

<span id="page-139-0"></span>• **Faire fonctionner jusqu'à ce que la batterie soit entièrement chargée :** Si cette option est activée, le test de fonctionnement continuera jusqu'à ce que la batterie soit entièrement rechargée, et non pas jusqu'à la durée déterminée.

## **17.6.9. Fonction de démarrage manuel**

Utilisez la fonction de Démarrage manuel pour démarrer le générateur à distance. Vous pouvez également appuyer sur Démarrer lorsque le générateur est déjà en marche. De cette manière, vous vous assurez que le générateur ne s'arrêtera pas automatiquement si la condition ayant causé le démarrage a été résolue. En d'autres termes, la fonction de démarrage manuel ignore les paramètres d'arrêt automatique.

Il y a deux manières de démarrer le générateur manuellement :

- 1. **Utiliser le menu de démarrage manuel :** accédez à : Démarrage/arrêt du générateur → Démarrage manuel, puis activez l'option pour démarrer le générateur.
- 2. **En utilisant l'image Générateur de la « page d'accueil » du GX :** Appuyez sur le bouton en haut à gauche EGX, ou Ekrano GX sur la console à distance, puis accédez à la page du Générateur. Puis, appuyez sur le bouton au centre. Vous devez d'abord choisir comment arrêter le générateur – manuellement, ou en saisissant un temps de fonctionnement. Une fois que vous avez fait votre choix, un compte à rebours de 5 secondes commencera durant lequel vous pourrez annuler le démarrage manuel en appuyant sur le bouton au centre.

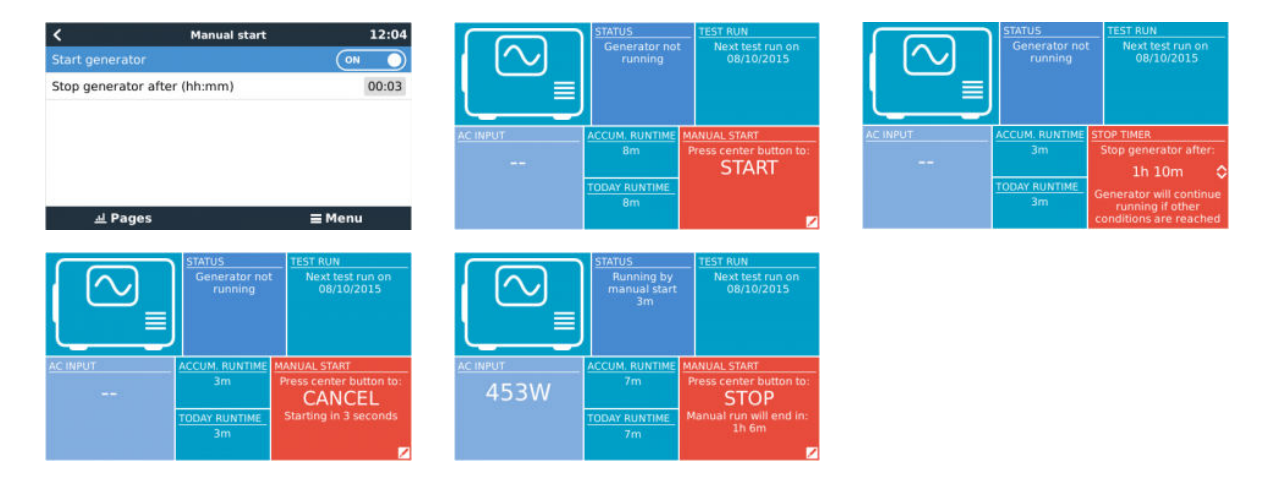

**ATTENTION :** Si le générateur est démarré manuellement (à distance) sans utiliser le minuteur d'arrêt, il fonctionnera jusqu'à ce que le bouton ait été basculé sur Off manuellement.

Une minuterie d'arrêt est disponible pour la méthode de démarrage à distance et la méthode de démarrage manuel du générateur. En l'utilisant, vous pouvez vous assurer que le générateur s'arrêtera automatiquement... et qu'il ne sera pas oublié par inadvertance.

Notez que vous ne pouvez arrêter le générateur manuellement que si aucune condition de « lancement » non respectée n'est active. Si vous souhaitez forcer l'arrêt d'un générateur, vous devez d'abord désactiver la fonction qui le maintient en marche, ou désactiver la fonction Démarrage/arrêt du générateur.

## **17.6.10. Heures calmes**

La fonction *heures calmes* permet de définir une période pendant laquelle le bruit d'un générateur en marche serait une nuisance, et de fixer différentes valeurs pour les conditions qui entraîneraient un démarrage automatique pendant cette période, garantissant ainsi que le générateur ne démarrera pendant une période calme que si c'est absolument nécessaire.

À partir du menu principal, accédez à Paramètres → Démarrage/arrêt du générateur → Paramètres, puis activez la fonction *Heures calmes*. Définissez les heures de début et de fin des *Heures calmes* dans les cases qui apparaissent dessous.

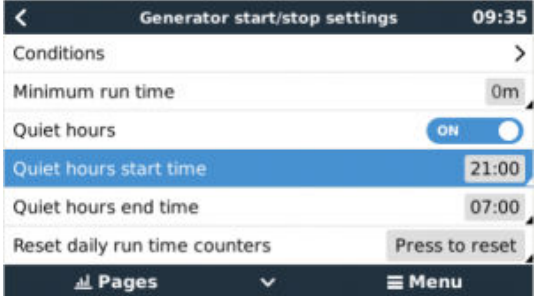

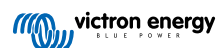

Les *Heures calmes* deviendront la condition permanente (si l'option est activée), si les heures de démarrage et de fin définies sont les mêmes.

### **Utilisez la fonction « Heures calmes » comme un outil permettant de définir deux ensembles de préférences utilisateur.**

La fonction « *Heures calmes* » peut également être utilisée pour définir comment vous souhaitez que votre système réponde dans différentes circonstances. Par exemple :

- **Tôt le matin/faible état de charge :** l'état de charge de la batterie est souvent au plus bas le matin. Si l'on ajoute à cela un temps nuageux au lever du jour ou des panneaux orientés vers l'ouest, qui ont tendance à mieux fonctionner l'après-midi, on obtient une situation dans laquelle le générateur peut démarrer automatiquement le matin en raison d'un état de charge faible, mais où, plus tard, lorsque le jour s'éclaircit, l'énergie solaire est gaspillée car le travail a déjà été effectué par le générateur. Le réglage de la fonction *Heures calmes* pour couvrir cette période, avec des conditions de démarrage automatique inférieures, aidera à éviter des démarrages automatiques inutiles du générateur.
- **Maison de vacances :** les maisons de vacances qui ne sont habitées que la moitié du temps doivent faire face à des tirages de puissance plus forts lorsqu'elles sont utilisées. La fonction « *Heures calmes* » peut être utilisée pour définir des paramètres de démarrage automatique plus bas lorsque la maison est habitée que lorsqu'elle est vide. La fonction *Heures calmes* doit être configurée comme étant une condition permanente (voir ci-dessus) lorsque la maison est occupée, et la fonction peut être désactivée lorsque la maison est vide.

## **17.7. Guide de dépannages**

**Fischer Panda : le générateur ne démarre pas, et une erreur de « Contrôle de commutateur à distance désactivé » s'affiche.**

Activez la fonction de démarrage automatique « AutoStart » dans le tableau de bord du Fischer Panda.

**Fischer Panda : La fonction de Démarrage/Arrêt automatique a arrêté de fonctionner suite à une erreur.**

Résolvez le problème, supprimez l'erreur, et la fonction de Démarrage/Arrêt automatique fonctionnera à nouveau.

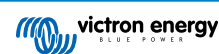

# **18. Procédure de réinitialisation des paramètres d'usine**

Pour rétablir les paramètres d'usine d'un dispositif GX, il suffit d'insérer une clé USB ou une carte SD contenant un fichier spécifique de réinitialisation.

Pour effectuer cette réinitialisation, la version micrologicielle 2.12 ou supérieure est nécessaire. Vous n'avez pas besoin d'appuyer sur des boutons ou d'avoir un écran pour effectuer cette réinitialisation.

### **Comment rétablir les paramètres d'usine par défaut d'un dispositif GX? :**

- **1.** Téléchargez le fichier [venus-data.tgz.](https://victronenergy.com/upload/software/venus-factory-default/venus-data.tgz)
- **2.** Copiez le fichier [venus-data.tgz](https://victronenergy.com/upload/software/venus-factory-default/venus-data.tgz) sur une clé USB/carte SD FAT32 vide et tout juste formatée, (ne pas décompresser ni dézipper ce fichier, et ne le renommez pas non plus).
- **3.** Démarrez l'appareil avec la clé USB/carte SD insérée dans ce dernier, et attendez jusqu'à ce que le dispositif GX ait complètement démarré.
- **4.** Retirez la clé USB/carte SD du dispositif GX.
- **5.** Allumez l'appareil, ou sinon si la fonction est disponible utilisez la fonction Redémarrer dans le menu Paramètres → Général.

Cela permettra de réinitialiser les paramètres par défaut du dispositif GX.

Plusieurs raisons techniques peuvent requérir cette réinitialisation :

- Si l'appareil a été bloqué en configurant et en oubliant le mot de passe de la console à distance sur un modèle ne disposant pas d'écran.
- Le client n'a aucun problème, mais il souhaite un nouveau départ.
- Un dispositif GX a été utilisé dans un environnement de test, et le technicien souhaite effacer la mémoire résiduelle de cette activité (comme par ex. les convertisseurs PV CA découverts).
- Le dispositif GX se comporte bizarrement, et une réinitialisation aux paramètres par défaut peut éliminer le risque d'un paramétrage mal configuré.
- La partition des données est pleine, ce qui ne devrait arriver que si quelqu'un a modifié l'appareil.
- Un bogue inattendu est survenu ; la plupart du temps, cela n'a lieu que dans les versions de test bêta.

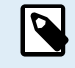

Les authentifiants d'accès WiFi précédemment sauvegardés seront réinitialisés. Pour les appareils ne disposant pas d'une interface physique et utilisant une connexion WiFi, pensez à prendre en compte comment vous y accéderez à nouveau pour la reconfiguration.

Peut-être aurez-vous également besoin de réinitialiser le jeton d'autorisation VRM après avoir rétabli les paramètres d'usine. Après la réinitialisation, ouvrez le site VRM : si un jeton doit être réinitialisé, une notification apparaîtra dans le VRM, et vous n'aurez qu'à suivre les instructions.

Le rétablissement des paramètres d'usine NE modifie PAS l'ID de votre site VRM, ni les données enregistrées dans le VRM. Si vous souhaitez vendre votre dispositif GX à quelqu'un, ou bien l'installer dans un autre système, et que vous souhaitez supprimer l'historique, vous pouvez le faire sur le portail VRM en sélectionnant : Configuration du site -> Généralités -> Supprimer cette installation (Site settings -> General -> Delete this installation).

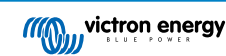

# **19. Dépannage**

## **19.1. Codes d'erreur**

## **Des erreurs de différentes origines**

Sur votre dispositif GX, certains codes d'erreur affichés proviendront du dispositif GX lui-même. Dans ce cas, voir la liste ci-dessous. En tant que panneau de commande du système, il affiche aussi les codes d'erreur des appareils connectés, tels que :

- Convertisseurs/chargeurs Multi et Quattro : [Codes d'erreur VE.Bus](https://www.victronenergy.com/live/ve.bus:ve.bus_error_codes)
- Chargeurs solaires MPPT : [Codes d'erreur du chargeur solaire MPPT](https://www.victronenergy.com/live/mppt-error-codes)

#### **Erreur GX #42 : mémoire altérée**

- Cette erreur signifie que la mémoire flash du dispositif GX est corrompue.
- L'appareil doit être envoyé pour réparation/remplacement. Il n'est pas possible de corriger ce problème sur le terrain ou avec une mise à jour du micrologiciel.
- La mémoire flash affectée est la partition qui contient tous les paramètres utilisateur et les données d'usine, comme les numéros de série et les codes WiFi.

#### **Erreur GX #47- un problème de la partition de données**

- La mémoire interne du dispositif GX est très probablement endommagée et le périphérique a perdu sa configuration.
- Contactez votre revendeur ou votre installateur ; consultez notre [page de l'assistance Victron Energy.](https://www.victronenergy.fr/support)

#### **Erreur GX #48 : DVCC avec micrologiciel incompatible**

Cette erreur se produit lorsque la fonction DVCC est activée alors que tous les appareils du système n'ont pas été mis à jour avec un micrologiciel suffisamment récent. Pour plus d'informations sur la fonction DVCC et les versions minimales requises du micrologiciel, voir le [chapitre DVCC \[76\]](#page-81-0) de ce manuel.

### • **Note pour les systèmes avec batteries Pylontech et BMZ :**

Dans VenusOS v2.80, nous avons activé le DVCC pour les batteries Pylontech et BMZ. Pour les systèmes très anciens et jamais mis à jour, cela peut provoquer la même erreur.

Solution :

- Désactivez les mises à jour automatiques : Paramètres → Micrologiciel → Mises à jour en ligne.
- Revenez à la version v2.73. Pour revenir à une version antérieure du micrologiciel, voir [Installation d'une version spécifique](#page-75-0) [du micrologiciel à partir d'une carte SD/clé USB \[70\]](#page-75-0).
- Ensuite, envisagez de demander à un installateur de mettre à jour tous les micrologiciels.

#### • **Remarque pour les systèmes équipés de batteries BYD, MG Energy Systems et Victron Lynx Ion :**

Depuis la version v2.40 de Venus OS, sortie en décembre 2019, la fonction DVCC est automatiquement activée lorsque le système détecte la connexion d'un type de batterie/BMS pris en charge. Dans les systèmes qui nécessitent que DVCC soit activé par les fabricants des batteries, il n'est plus possible de désactiver DVCC.

Cela crée un problème pour les systèmes installés et mis en service depuis longtemps avant que DVCC ne soit disponible. Il est possible qu'ils ne disposent pas des autres composants ou micrologiciels nécessaires pour fonctionner correctement lorsque DVCC est activé.

Solution :

- Désactivez les mises à jour automatiques : Paramètres → Micrologiciel → Mises à jour en ligne.
- Revenez à la version v2.33. Pour revenir à une version antérieure du micrologiciel, voir [Installation d'une version spécifique](#page-75-0) [du micrologiciel à partir d'une carte SD/clé USB \[70\]](#page-75-0).
- Vérifiez que DVCC est à nouveau désactivé.

Demandez à votre installateur de vérifier si le système de batteries est géré avec une commande à deux fils (une méthode alternative au DVCC, qui existait auparavant).

S'il n'y a pas de câblage de charge et de décharge entre le BMS, les convertisseurs/chargeurs et les contrôleurs de charge, alors DVCC est requis pour les marques de batteries susmentionnées. Les convertisseurs/chargeurs et contrôleurs de charge solaire connectés doivent aussi répondre aux exigences de version de micrologiciel.

#### **Erreur GX #49 - Compteur réseau introuvable**

Cet avertissement s'affiche dans un système ESS lorsqu'un compteur réseau est configuré pour utiliser un compteur externe, mais qu'aucun compteur n'est détecté. Il alerte les installateurs et l'utilisateur final que le système est mal configuré ou qu'il ne peut pas fonctionner correctement, car il ne peut pas communiquer avec le compteur réseau.

#### **Erreur GX #51 - Le micrologiciel mk3 doit être mis à jour**

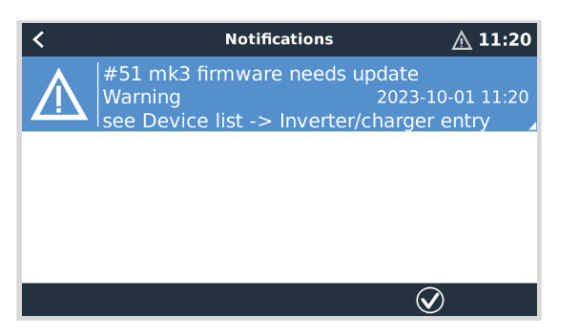

Lorsque cette notification s'affiche, il est recommandé de procéder à une mise à jour du contrôleur MK3 intégré dans le dispositif GX. Cette mise à jour est nécessaire pour bénéficier des dernières fonctionnalités, notamment les temps de préchauffage et de refroidissement lors du démarrage/de l'arrêt du générateur.

Pour ce faire, accédez à la liste des appareils, puis à l'option MultiPlus-Quattro ou EasySolar. Vous y trouverez cette entrée :

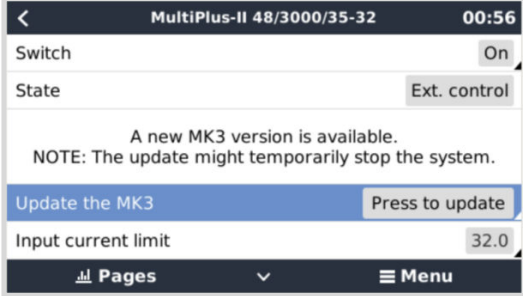

Il existe une faible probabilité (environ 5 % selon nos statistiques) que cette mise à jour entraîne un bref redémarrage du système : votre convertisseur/chargeur peut s'éteindre et se rallumer.

Si vous ne voyez pas ce message, le système est déjà à jour. Notez que cette mise à jour manuelle n'est nécessaire qu'une seule fois. Elle a été conçue pour être lancée manuellement en raison du faible risque de redémarrage du convertisseur/ chargeur. Les futures mises à jour pourront être installées sans entraîner parfois un bref redémarrage.

## **19.2. Questions fréquentes**

### **19.2.1. Q1 : Je ne parviens pas à allumer ou éteindre mon système Multi/Quattro**

Pour résoudre le problème, vous devez identifier le mode de connexion du système, puis suivre les instructions ci-dessous. Il existe deux façons de connecter un système Multi/Quattro à un Ekrano GX. Dans la plupart des systèmes, ils sont connectés directement au port VE.Bus à l'arrière du EGX. Dans certains systèmes, ils peuvent aussi être connectés Ekrano GX avec une [interface VE.Bus à VE.Can](https://www.victronenergy.fr/accessories/ve-can-to-ve-bus-interface).

#### **Marche à suivre si le système est connecté au port VE.Bus du EGX**

**1.** Mettez à jour le Ekrano GX vers la dernière version disponible.

Voir nos articles de blog : [https://www.victronenergy.com/blog/category/firmware-software/.](https://www.victronenergy.com/blog/category/firmware-software/)

**2.** Avez-vous un tableau de commande Digital Multi Control ou un BMS VE.Bus dans votre système ? Dans ce cas, il est normal que la fonction marche/arrêt soit désactivée.

Voir également les remarques relatives à VE.Bus dans le [manuel](https://www.victronenergy.com/live/ccgx:start#connecting_victron_products) du EGX.

- **3.** Si un tableau de commande Digital Multi Control ou un BMS VE.Bus a déjà été connecté à votre système, le Ekrano GX s'en souviendra. Et même après le retrait de ces accessoires, l'interrupteur de marche/arrêt restera désactivé. Pour effacer la mémoire, exécutez une redétection du système dans le menu de la console à distance de votre Multi ou Quattro. Pour plus de détails, voir la section Menu avancé.
- **4.** Pour les systèmes parallèles ou triphasés composés de plus de 5 unités : en fonction de la température et d'autres circonstances, il se peut que le système ne puisse être rallumé après qu'il ait été éteint avec le EGX. Pour résoudre ce problème, vous devrez débrancher le câble VE.Bus à l'arrière du EGX et le rebrancher après avoir démarré le système VE.Bus. La véritable solution consiste à installer le dongle « EGX pour les grands systèmes VE.Bus », référence BPP900300100. Pour plus de détails, lisez ses [instructions de raccordement.](https://www.victronenergy.fr/upload/documents/connection-drawing-for-CCGX-dongle-for-VEbus-large-systems.pdf)

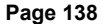

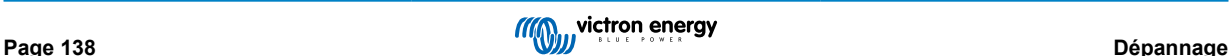
#### **Marche à suivre si le système est connecté au EGX par VE.Can.**

- **1.** Mettez à jour le Ekrano GX à la dernière version disponible. Consultez nos articles de blog dans la catégorie Micrologiciel.
- **2.** Installez la dernière version de l'interface VE.Bus vers VE.Can. La méthode la plus simple pour ce faire est d'utiliser la fonction de Mise à jour du micrologiciel à distance, car vous n'aurez pas besoin de matériel spécial (CANUSB).
- **3.** Le système comporte-t-il un Tableau de commande numérique Multi Control ou un BMS VE.Bus ? Si c'est le cas, il est normal que la fonction on/off soit désactivée. Voir également les remarques relatives à VE.Bus dans le manuel du EGX.
- **4.** Si un Tableau de commande numérique Multi Control ou BMS VE.Bus a déjà été connecté à votre système, mais n'est plus connecté actuellement, l'interface Canbus s'en souvient. L'interrupteur marche/arrêt restera donc désactivé, même après le retrait de ces accessoires. Vous ne pouvez malheureusement pas effacer cette mémoire vous-même. Contactez-nous pour obtenir de l'aide.

## **19.2.2. Q2 : Ai-je besoin d'un BMV pour voir l'état de charge de la batterie ?**

Cela dépend. Pour plus de détails, voir le chapitre État de charge de la batterie (SoC).

## **19.2.3. Q3 : Je n'ai pas de connexion à Internet, où puis-je insérer une carte SIM ?**

Le dispositif GX n'est pas équipé d'un modem 3G ou 4G et ne comporte donc aucun emplacement pour une carte SIM. Vous devez vous procurer un routeur 3G/4G avec des ports Ethernet. Vous trouverez plus d'informations à ce sujet en suivant le lien ci-dessous vers notre article de blog, et en particulier dans les commentaires d'utilisateurs qui essaient différents équipements :

<https://www.victronenergy.com/blog/2014/03/09/off-grid-color-control-gx-to-vrm-portal-connectivity/>

## **19.2.4. Q4 : Puis-je connecter à la fois un dispositif GX et un VGR2/VER à un Multi/ Convertisseur/Quattro ?**

Non. De plus, au lieu de cette combinaison, nous recommandons d'utiliser le Ekrano GX, en ajoutant un routeur mobile 3G/4G ou appareil similaire. Voir Connectivité internet.

## **19.2.5. Q5 : Puis-je connecter plusieurs Ekrano GX à un Multi/Convertisseur/Quattro ?**

Non.

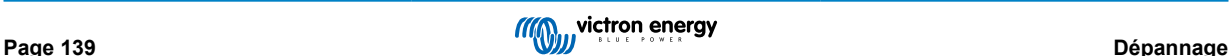

## **19.2.6. Q6 : Les mesures de l'intensité (ampères) ou de la puissance indiquées sur mon appareil sont incorrectes. EGX**

Voici quelques exemples :

- Je sais qu'une charge tire 40 W du Multi, mais le EGX montre 10 W ou même 0 W.
- Je vois que le Multi fournit 2 000 W à une charge, en mode convertisseur, mais à partir de la batterie, la charge ne tire que 1 850 W. D'où proviennent ces 150 W supplémentaires ?

La réponse générale est la suivante : les Multi et Quattro ne sont pas des instruments de mesure, ce sont des convertisseurs/ chargeurs, et les mesures qu'ils indiquent sont parfois approximatives.

L'inexactitude des mesures peut en fait avoir plusieurs causes :

- 1. Une partie de l'énergie que le convertisseur puise d'une batterie est perdue dans le convertisseur et convertie en chaleur : ce sont les pertes d'efficacité.
- 2. Le Multi ne mesure pas vraiment la puissance tirée de la batterie. Il mesure le courant à la sortie du convertisseur, puis en déduit une supposition de la puissance tirée de la batterie.
- 3. Watts vs VA : en fonction de la version du micrologiciel du Multi/Quattro et de celui du EGX, vous avez soit une mesure en VA (le produit de la tension CA par le courant CA), soit une mesure en watts. Pour voir la mesure en watts sur le EGX, mettez à jour votre EGX en installant la dernière version du micrologiciel (v1.21 ou version plus récente). Vérifiez aussi que la version du micrologiciel de votre Multi prend en charge les mesures en watts. Les versions minimales sont xxxx154, xxxx205 et xxxx300.
- 4. Les Multi/Quattro connectés au EGX par une interface VE.Bus à VE.Can indiqueront toujours la mesure en VA, et pas (encore) en watts.
- 5. Si un assistant de capteur de courant est chargé dans un Multi/Quattro et qu'aucun capteur n'est connecté, il renverra des valeurs de puissance en kWh incorrectes.
- 6. Si un assistant de capteur de courant est chargé dans un Multi/Quattro, vérifiez que la position est correctement réglée et que l'échelle correspond aux commutateurs DIP du capteur lui-même.
- 7. Un assistant de capteur de courant indique les mesures en VA et pas en watts.

Remarques concernant les systèmes avec plusieurs unités en parallèle :

- 1. EGX les versions antérieures à la v1.20 utilisent la puissance et le courant relevés par le maître d'une phase puis multipliés par le nombre d'appareils dans cette phase. Depuis la version v1.20, les valeurs de tous les appareils sont additionnées par phase. Le résultat devrait donc être plus précis.
- 2. Cette nouvelle version a fait apparaître un bug dans le micrologiciel du Multi lorsqu'il est exécuté en parallèle. Le Color Control GX v1.21 contourne ce problème en revenant au comportement d'origine lorsqu'il détecte une version de micrologiciel affectée par ce problème. Pour des mesures plus précises, les Multi doivent être mis à jour. Le bug a été corrigé dans la version du micrologiciel VE.Bus xxxx159, xxxx209, xxxx306. Cette version du micrologiciel est sortie le 17 février 2015.
- 3. Les versions du micrologiciel du Multi depuis la version 26xx207/xxxx300 peuvent aussi geler les valeurs de puissance à un certain moment.

Conseils pour éviter les problèmes de mesure :

- 1. Ne connectez pas VEConfigure lorsque le EGX est connecté
- 2. VE.Bus n'est pas un système 100 % plug and play : si vous déconnectez le EGX d'un Multi puis le reconnectez très rapidement à un autre, des valeurs erronées peuvent apparaître. Pour éviter ce problème, activez l'option « redétecter le système » dans le menu Multi/Quattro du EGX.

## **19.2.7. Q7 : Une entrée de menu nommée « Multi » est affichée à la place du nom du produit VE.Bus.**

Un système VE.Bus peut être complètement désactivé, y compris sa communication. Si vous éteignez un système VE.Bus, puis réinitialisez le EGX, le EGX ne peut pas obtenir le nom détaillé du produit et affiche « Multi » à la place.

Pour obtenir à nouveau le nom correct, accédez au menu Multi sur le EGX et réglez le commutateur dans le menu sur Activé. Ou, si le système comporte un Tableau de commande numérique Multi Control, réglez le commutateur physique sur Activé. Notez qu'en présence d'un contrôleur de batterie BMS, la procédure ci-dessus ne fonctionne que dans la plage de tensions de fonctionnement de la batterie.

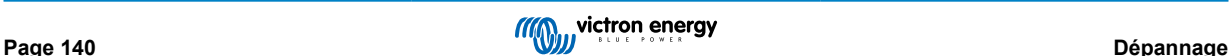

## **19.2.8. Q8 : Une entrée « Multi » est affichée dans le menu alors qu'aucun convertisseur, Multi ou Quattro n'est connecté.**

Si vous avez déjà connecté un BMS VE.Bus ou un tableau de commande Digital Multi Control (DMC) au EGX, celui-ci s'en souviendra jusqu'à ce que vous activiez la fonction « Redétecter le système » à partir du menu du EGX. Après une minute, redémarrez le EGX : Paramètres → Général → Redémarrer.

## **19.2.9. Q9 : Lorsque je saisis l'adresse IP du Ekrano GX dans mon navigateur, je vois une page web mentionnant Hiawatha ?**

Nous avons l'intention de lancer un site Internet sur lequel vous pourrez modifier les paramètres et voir l'état actuel. Si tout fonctionne comme nous le souhaitons, nous pourrons proposer une version entièrement fonctionnelle du portail VRM en ligne qui fonctionnerait localement sur le Ekrano GX. Ainsi, les utilisateurs sans connexion Internet ou avec une connexion intermittente pourraient bénéficier des mêmes caractéristiques et fonctionnalités.

## **19.2.10. Q10 : J'ai plusieurs chargeurs solaires MPPT 150/70 fonctionnant en parallèle. Auquel de mes chargeurs l'état du relais affiché dans le EGX menu correspondra-t-il ?**

À un de ces chargeurs au hasard.

## **19.2.11. Q11 : Combien de temps faut-il normalement pour effectuer la mise à jour automatique ?**

La taille des fichiers à importer est généralement de 90 Mo. Après le téléchargement, l'installation des fichiers peut prendre jusqu'à cinq minutes.

## **19.2.12. Q12 : J'ai un VGR avec rallonge IO, comment faire pour le remplacer par un Ekrano GX ?**

Il n'est pas encore possible de remplacer la fonctionnalité de la rallonge IO.

## **19.2.13. Q13 : Puis-je utiliser Remote VEConfigure, comme je le faisais avec le VGR2 ?**

Oui. Consultez le [manuel de VE Power Setup](https://www.victronenergy.com/live/ccgx:ccgx_ve_power_setup).

## **19.2.14. Q14 : Le Blue Power Panel peut être alimenté par le réseau VE.Net. Puis-je faire de même avec un Ekrano GX ?**

Non, un Ekrano GX doit toujours être alimenté directement.

## **19.2.15. Q15 : Quel protocole de communication le Ekrano GX utilise-t-il (ports TCP et UDP) ?**

### **Principes fondamentaux :**

- Le Ekrano GX doit obtenir une adresse IP valide à partir d'un serveur DNS et d'une passerelle en état de marche. Obtenue par défaut depuis un serveur DHCP. Une configuration manuelle est également possible.
- Port DNS 53 UDP et TCP
- Port UDP 123 NTP (synchronisation horaire). NTP utilise un pool de serveurs fourni par [ntp.org,](http://ntp.org/) ce qui permet de se connecter à une grande variété de serveurs.

### **Portail VRM :**

• Les données sont envoyées vers le portail VRM par le biais de requêtes HTTP POST et GET à http:// ccgxlogging.victronenergy.com, sur le port 443. Une option est disponible dans le menu pour utiliser à la place le protocole HTTP et le port 80. Notez que dans ce cas les données sensibles (telles que les clés d'accès de la console à distance) continueront d'être envoyées en HTTPS sur le port 443.

#### **Mises à jour du micrologiciel :**

• Le EGX se connecte à http://updates.victronenergy.com/ sur le port 443.

#### **Assistance à distance et console à distance sur VRM :**

• Une connexion inversée de sortie SSH est effectuée vers supporthosts.victronenergy.com, lorsque l'une ou les deux fonctions sont activées. Le registre supporthosts.victronenergy.com résout des adresses IP multiples, et le DNS utilise la géolocalisation pour les résoudre vers le serveur le plus proche. Cette connexion SSH de sortie essaie plusieurs ports : port 22, port 80 ou port 443. Le premier qui marche est utilisé, et en cas de perte de connexion, il les essaiera tous à nouveau.

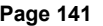

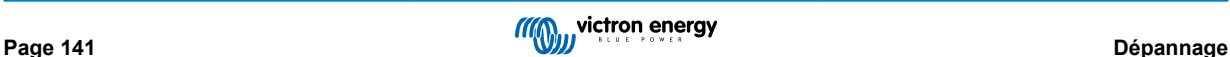

- Aucun renvoi de port ou une autre configuration de routeur Internet n'est nécessaire pour utiliser ces fonctions.
- Davantage de renseignements concernant la fonction Assistance à distance se trouvent dans le prochain article de la FAQ.
- Davantage de renseignements concernant les pannes de la Console à distance sur VRM se trouvent ici : Console à distance sur VRM : dépannage.

#### **Communication bidirectionnelle (VEConfig à distance et mises à jour du micrologiciel à distance) :**

- Avant la v2.20 : Utilise HTTPS (port 443) pour les serveurs Pubnub
- v2.20 et versions ultérieures : se connecte à mqtt-rpc.victronenergy.com sur le port 443, et également à la ferme de serveur mqtt{1 to 128}.victronenergy.com. Consultez ce document pour davantage de renseignements.

#### **MQTT sur LAN :**

- Lorsque cette fonction est activée, un courtier MQTT local est démarré. Il accepte les connexions TCP sur le port 8883(SSL) et 1883 (texte plat).
- En fonction de cela, le EGX se connectera (essaiera de se connecter) aux serveurs cloud de Victron MQTT. Cette connexion utilise toujours SSL et le port 8883.

#### **Console à distance sur le réseau local :**

• La console à distance sur le réseau local nécessite le port 80 (petit site web hébergé sur le dispositif GX). Elle utilise aussi le port 81 qui est le port d'écoute pour le tunnel websocket vers VNC.

#### **Modbus TCP :**

• Lorsqu'il est activé, le serveur Modbus-TCP écoute le port commun désigné pour le Modbus TCP, soit le 502.

#### **Accès racine SSH :**

- Port 22 Consultez la [documentation relative à l'accès racine de Venus OS](https://www.victronenergy.com/live/ccgx:root_access).
- Il s'agit d'une fonction de développeurs logiciels.

## **19.2.16. Q16 : À quelle fonctionnalité correspond l'assistance à distance (SSH) dans le menu Ethernet ?**

Si elle est activée, le Ekrano GX ouvre une connexion SSH à notre serveur sécurisé, avec un tunnel inverse vers le Ekrano GX. Grâce à ce tunnel, les ingénieurs Victron peuvent se connecter à votre Ekrano GX et vous apporter une assistance à distance. L'assistance à distance fonctionne lorsque le Ekrano GX est installé sur une connexion Internet. La connexion fonctionnera même si elle est installée derrière un pare-feu.

La connexion SSH sera sortante, vers le port 80, 22 ou 443 sur supporthost.victronenergy.com, qui correspond à plusieurs adresses IP et dépend de votre emplacement. La fonction d'assistance à distance est désactivée par défaut.

## **19.2.17. Q17 : Dans la liste, je ne vois pas d'assistance pour les produits VE.Net. Sera-t-elle disponible à l'avenir.**

Non.

### **19.2.18. Q18 : Quel volume de données le Ekrano GX utilise-t-il ?**

L'utilisation des données dépend fortement de la quantité de produits connectés, ainsi que du comportement et de l'utilisation de ces produits. Les mesures ci-dessous sont fournies à titre indicatif uniquement et proviennent d'un système comprenant un EGX, un Multi, un BMV et un MPPT. Intervalle d'enregistrement dans le journal défini sur 15 minutes. Si vous utilisez un forfait de données coûteux, prévoyez une protection en cas de défaillance.

Consommation de données par mois :

- Journalisation VRM : 15 Mo de téléchargement, 45 Mo de téléversement
- Assistance à distance : 22 Mo de téléchargement, 40 Mo de téléversement
- Vérifications des mises à jour : 8 Mo de téléchargement, 0,3 Mo de téléversement (la mise à jour elle-même n'étant pas incluse dans ce volume)
- Communication à deux voies : 26 Mo de téléchargement, 48 Mo de téléversement

Les mégaoctets mentionnés n'incluent pas le téléchargement d'une mise à jour du micrologiciel du Ekrano GX. Il n'est pas rare que les mises à jour du micrologiciel atteignent 60 Mo.

## **19.2.19. Q19 : Combien de capteurs de courant alternatif puis-je connecter dans un même système VE.Bus ?**

Le maximum actuel est de 9 capteurs (depuis Ekrano GX v1.31). Notez que chacun des capteurs doit être configuré séparément avec un assistant dans le Multi ou Quattro auquel il est raccordé.

## **19.2.20. Q20 : Problèmes avec le Multi qui ne démarre pas lorsque le EGX est connecté / Attention lors de l'alimentation du EGX avec la borne de sortie CA d'un convertisseur, Multi ou Quattro VE.Bus.**

Vérifiez que le dispositif GX et le MultiPlus fonctionnent avec la dernière version du micrologiciel.

Si vous alimentez le EGX à partir d'un adaptateur secteur connecté au port de sortie CA d'un produit VE.Bus (Convertisseur, Multi ou Quattro), un blocage peut se produire si l'alimentation des produits VE.Bus. est coupée pour une raison quelconque (comme un défaut de fonctionnement ou un démarrage sans couplage au réseau). Les appareils VE.Bus inhibent leur démarrage jusqu'à ce que le EGX soit sous tension… mais le EGX ne démarre pas tant qu'il n'est pas alimenté. Pour plus d'informations à ce sujet, voir les questions fréquentes.

Vous pouvez résoudre ce blocage en débranchant brièvement le câble VE.Bus du EGX. Vous constaterez alors que les produits VE.Bus s'amorcent immédiatement.

Il existe deux moyens d'éviter ce blocage :

- 1. Alimenter le EGX avec la batterie, ou
- 2. Couper la broche 7 du câble VE.Bus connecté au EGX

Couper ou retirer la broche 7 du câble VE.Bus vers le EGX (marron/blanc selon le code couleur du câble Ethernet RJ45 standard) permet aux produits VE.Bus de démarrer sans attendre que le EGX démarre en premier.

Sachez que si vous utilisez une batterie Redflow ZBM2/ZCell, la broche 7 doit être coupée même si le EGX est alimenté en courant continu, pour éviter ce même blocage lorsque l'état de charge du groupe de batteries Redflow est à 0 % SoC.

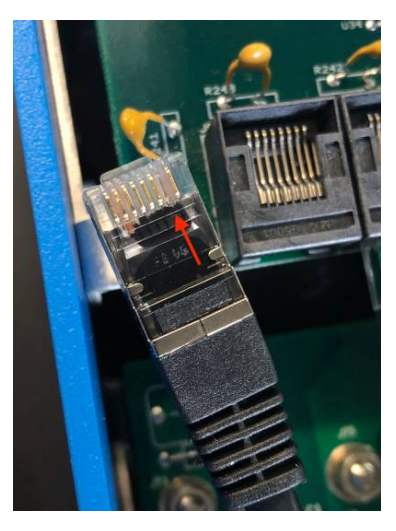

L'inconvénient lorsque vous coupez la broche 7 est que la mise hors tension de l'appareil VE.Bus sera moins efficace : même s'il arrêtera de charger et de convertir, il restera en mode veille et tirera donc plus d'électricité de la batterie que si la broche 7 avait été laissée en place. En règle générale, cela ne s'applique qu'aux systèmes marins ou automobiles où il est normal d'éteindre régulièrement l'appareil VE.Bus. Pour ces types de systèmes, nous vous recommandons de ne pas couper la broche 7, mais simplement d'alimenter le EGX avec la batterie.

## **19.2.21. Q21 : J'adore Linux, la programmation, Victron et le EGX. Puis-je aller plus loin ?**

Tout à fait ! Nous avons l'intention de publier presque tout le code en open source, mais ce n'est pas encore pour tout de suite. Mais de nombreuses parties du logiciel sont déjà en script ou dans d'autres langages non précompilés, tels que Python et QML. Elles sont donc disponibles sur votre Ekrano GX et faciles à modifier. Vous trouverez le mot de passe root et plus d'informations [ici.](https://www.victronenergy.com/live/open_source:start)

## **19.2.22. Q22 : Comment puis-je changer le logo ?**

Saisissez l'adresse suivante dans le navigateur web d'un appareil connecté au même réseau. Utilisez cette adresse comme modèle : [http://\[ip-ici\]/logo.php](http://[ip-here]/logo.php) (insérez l'adresse IP de votre appareil entre les crochets). Vous trouverez l'adresse IP de

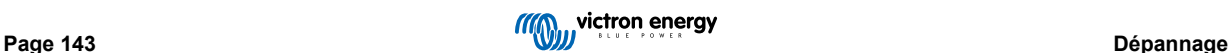

votre appareil dans Paramètres > Ethernet ou WiFi. Une fois la page chargée, choisissez un fichier image sur votre appareil. Redémarrez le EGX.

## **19.2.23. Q23 : Le Multi redémarre sans cesse (après toutes les 10 secondes)**

Vérifiez la connexion de l'interrupteur à distance sur le circuit imprimé du Multi Control. Il devrait y avoir un cavalier entre la borne de gauche et la borne centrale. Le EGX active une ligne pour alimenter le circuit du Multi Control. Après 10 secondes, cette ligne est libérée et le Multi devrait prendre le relais. Si la connexion de l'interrupteur à distance n'est pas câblée, le Multi ne pourra pas prendre en charge sa propre alimentation. Le EGX réessaiera, le Multi démarrera puis s'arrêtera après 10 secondes, et ainsi de suite.

## **19.2.24. Q24 : À quoi correspond l'erreur #42 ?**

Le dispositif GX affiche une erreur #42 : défaut matériel. Cela signifie que la mémoire flash du dispositif est corrompue. De ce fait, les paramètres ne seront pas sauvegardés (le redémarrage rétablira les valeurs par défaut) et d'autres problèmes apparaîtront.

Cette erreur n'est pas réparable, que ce soit sur le terrain ou par le service de réparation. Contactez votre revendeur pour un remplacement.

Les versions du micrologiciel jusqu'à la v2.30 n'ont pas signalé l'erreur. Depuis v2.30, elle est visible sur l'appareil lui-même (dans l'interface graphique) et sur le portail VRM.

## **19.2.25. Q25 : Mon dispositif GX redémarre de lui-même. Quelle est la cause de ce comportement ?**

Plusieurs raisons peuvent expliquer le redémarrage automatique d'un dispositif GX.

L'une des causes les plus courantes est la perte de communication avec le portail en ligne VRM.

Toutefois, cela ne vaut que si l'option « Redémarrer l'appareil en l'absence de contact » (désactivée par défaut) a été activée dans les paramètres du portail en ligne VRM. S'il n'y a pas de contact avec le portail VRM pendant la période définie dans « Délai de réinitialisation en l'absence de contact », le dispositif GX redémarrera automatiquement. Ce processus est répété jusqu'à ce que la communication avec le portail VRM soit rétablie. Voir également le chapitre Enregistreur de données sur le VRM -Surveillance réseau : redémarrage automatique.

- **1.** Vérifiez la connexion réseau entre votre dispositif GX et le routeur. Voir Dépannage de l'enregistrement de données.
- **2.** Utilisez de préférence une connexion Ethernet entre votre dispositif GX et le routeur.
- **3.** Les connexions via un point d'accès, par exemple avec un téléphone portable, ne sont pas fiables et sont souvent interrompues ou ne se rétablissent pas automatiquement lorsque la connexion est interrompue. Par conséquent, cette méthode n'est pas recommandée.

Les autres raisons courantes qui peuvent provoquer le redémarrage automatique du dispositif GX sont les suivantes :

• Surcharge du système (soit le processeur, soit la mémoire, soit les deux).

Pour détecter de manière fiable une surcharge du système, il existe le paramètre RTT (temps de trajet aller-retour) du D-Bus, et ce paramètre est disponible sur le portail VRM. Voir l'image ci-dessous pour savoir comment le configurer sur le VRM.

Une valeur RTT comprise entre 1 et 100 ms est parfaite, bien que 100 ms soit déjà assez élevé.

Les pics de RTT qui se produisent de temps en temps ne posent aucun problème. Une valeur supérieure à 100 ms de manière permanente est un problème et nécessite une enquête plus approfondie.

Si la cause est une surcharge du système, il existe deux solutions :

- 1. Déconnecter les dispositifs pour réduire la consommation, avec les inconvénients associés.
- 2. Ou remplacer le dispositif GX par un dispositif plus puissant. Dans l'offre de produits actuelle voir notre [gamme de produits](https://www.victronenergy.com/live/venus-os:start) [Victron GX](https://www.victronenergy.com/live/venus-os:start) -, le Cerbo GX et le Cerbo-S GX sont (beaucoup) plus puissants que le CCGX ainsi que le Venus GX.

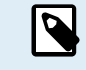

Un redémarrage occasionnel ne nuit en rien à la longévité ou aux performances du système. L'effet principal est une perturbation (temporaire) de la surveillance.

#### **Comment créer un widget personnalisé dans le portail VRM pour lire le temps de trajet aller-retour du D-Bus :**

- **1.** Connectez-vous au portail VRM à l'aide d'un navigateur.
- **2.** Cliquez sur l'onglet Avancé dans le menu de gauche.
- **3.** Cliquez sur l'icône de widget dans le coin supérieur droit.
- **4.** Faites défiler jusqu'à Widget personnalisé et cliquez dessus pour créer un nouveau widget personnalisé.
- **5.** Donnez-lui un nom approprié, choisissez « Gateway » dans la liste Sélectionner un appareil et « D-Bus round trip time » dans Sélectionner un paramètre.
- **6.** Après avoir cliqué sur le bouton Enregistrer, le nouveau widget apparaîtra sous l'onglet Avancé.

Astuce : gardez la période de temps à examiner aussi petite que possible pour obtenir une haute résolution du temps d'allerretour.

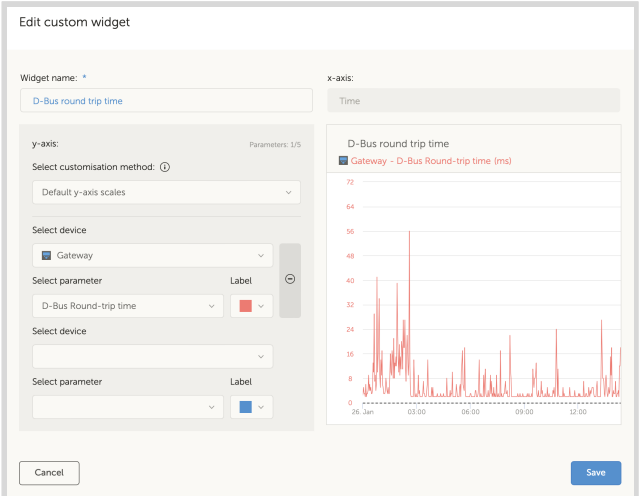

## **19.2.26. Remarque concernant la licence publique générale**

Le logiciel inclus dans ce produit contient un logiciel protégé par des droits d'auteur et sous licence publique générale. Nous pouvons vous fournir le code source correspondant pendant une période de trois ans après notre dernière expédition de ce produit.

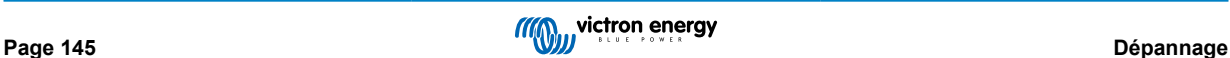

# **20. Spécifications techniques**

## **20.1. Spécifications techniques**

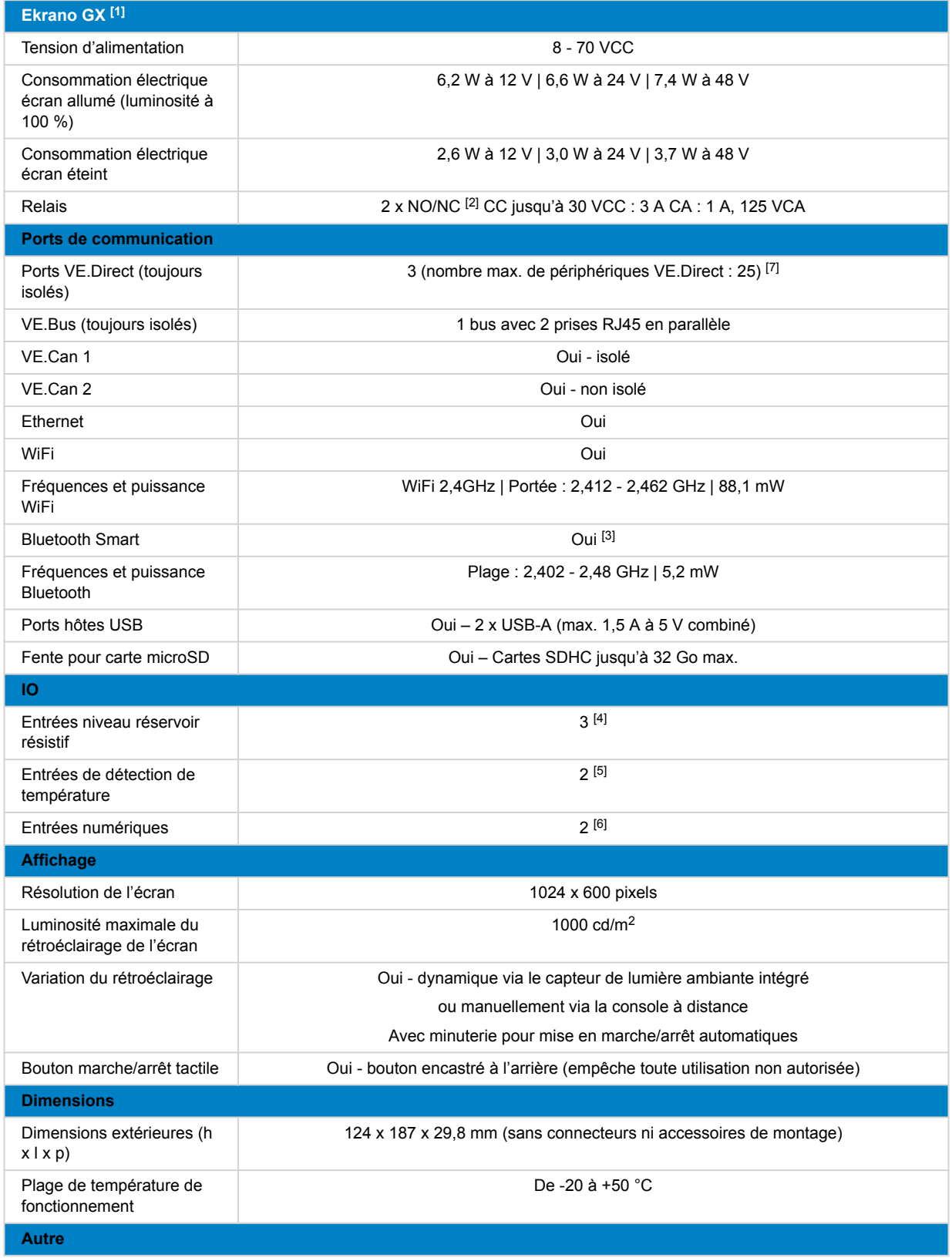

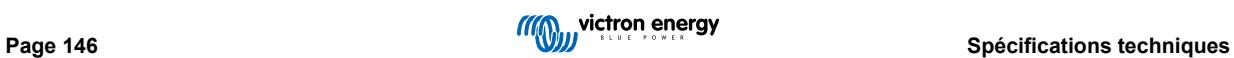

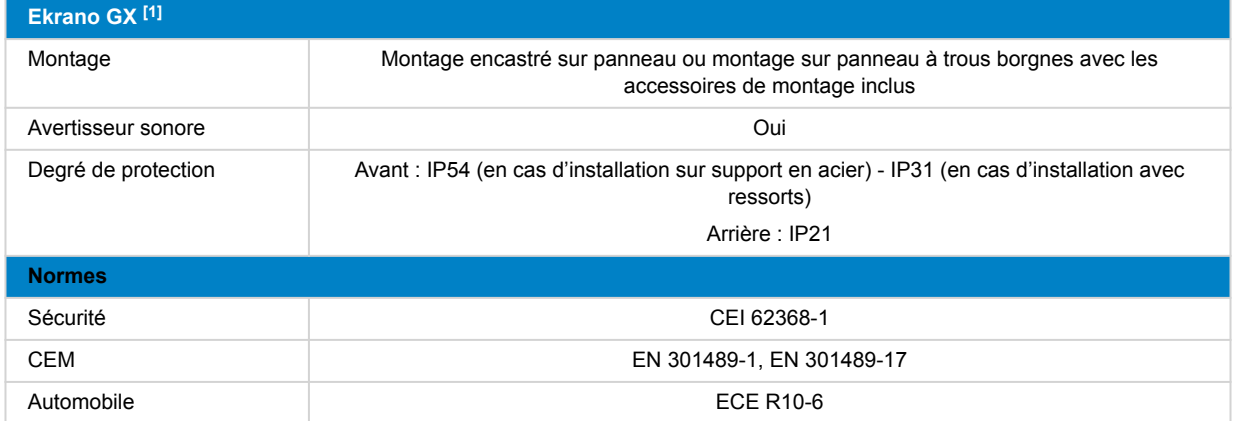

[1] Pour plus d'informations sur l'Ekrano GX, veuillez consulter la [page de la gamme de produits Victron GX](https://www.victronenergy.com/live/venus-os:start).

<sup>[2]</sup> Actuellement, le relais 1 peut être utilisé pour la programmation en tant que relais d'alarme, démarrage/arrêt du générateur, pompe de réservoir, relais à contrôle de température ou fonctionnement manuel. Le relais 2 peut être programmé comme relais à contrôle de température ou pour le fonctionnement manuel dans le menu Relais du dispositif GX (nécessite le micrologiciel 2.80 ou version ultérieure).

<sup>[3]</sup> La fonctionnalité Bluetooth est destinée à faciliter la connexion initiale et la configuration réseau. Il est impossible de connecter d'autres produits Victron par Bluetooth (par exemple, les contrôleurs de charge SmartSolar).

<sup>[4]</sup> Les entrées du niveau du réservoir sont résistives et elles devront être connectées à un émetteur de jauge résistif. Victron ne fournit pas d'émetteurs de jauge. Les ports de niveau du réservoir peuvent être configurés pour être compatibles avec des indicateurs de niveau de réservoir de type européen (0 – 180 Ohm), ou américain (240 – 30 Ohm).

<sup>[5]</sup> L'Ekrano GX comporte 2 entrées de température. Elles peuvent être utilisées pour mesurer et surveiller toutes sortes de températures. Les émetteurs de température ne sont pas inclus. La sonde requise est la ASS000001000 - Sonde de température QUA/PMP/Venus GX. (Notez qu'il s'agit d'un autre appareil que l'accessoire de température BMV.) La plage de température est comprise entre -20 °C et 70 °C. Dans les faits, la sonde peut mesurer jusqu'à 100 °C, mais elle n'est pas conçue pour résister à des températures supérieures à 70 °C à long terme. Notez qu'il s'agit d'une sonde de température brute, qui n'est pas étalonnée. Un écart de +/- 2 °C est à prévoir.

<sup>[6]</sup> Les entrées numériques peuvent être utilisées pour la surveillance des alarmes d'ouverture/fermeture, par exemple de portes, ou d'alarmes d'incendie ou de cale, et peuvent également être utilisées pour le comptage d'impulsions. Voir le manuel du produit pour les spécifications électriques des entrées numériques.

<sup>[7]</sup> Le maximum indiqué dans le tableau ci-dessus est le total des périphériques VE.Direct connectés tels que les contrôleurs de charge solaire MPPT. Il additionne tous les appareils connectés directement et ceux connectés par USB. La limite est principalement liée à la puissance de traitement du processeur. Notez qu'il existe également une limite à l'autre type d'appareils dont plusieurs sont souvent connectés : les convertisseurs PV. Jusqu'à trois ou quatre convertisseurs triphasés peuvent être surveillés sur un CCGX. Les processeurs plus puissants peuvent surveiller davantage d'appareils.

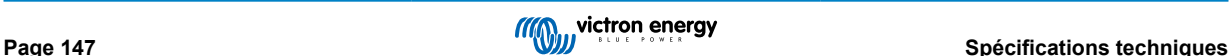

## **21. Annexe**

## **21.1. RV-C**

## **21.1.1. DGN pris en charge**

Ce chapitre décrit les données des appareils pris en charge qui sont disponibles et les DGN (numéros de groupes de données) correspondants.

RV-C définit plusieurs messages. Une spécification détaillée du protocole et de la définition des messages est disponible publiquement sur [RV-C.com.](http://www.rv-c.com)

## **21.1.2. RV-C out**

#### **Générique**

L'interface RV-C principale du GX et tous les périphériques virtuels rapportent les DGN minimaux requis :

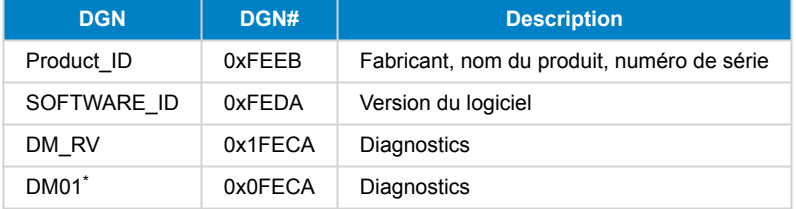

\* En plus du DGN DM\_RV 0x1FECA, le DGN J1939 DM01 0x0FECA est également annoncé pour tous les appareils RV-C out afin de prendre en charge les anciens panneaux de contrôle RV-C qui ne prennent pas en charge le DGN DM\_RV.

#### **Interface principale**

L'interface principale du GX est identifiée en tant que « Panneau de contrôle » (DSA=68) sur RV-C et est chargée de la demande et du traitement des données de tous les nœuds RV-C.

#### **Messages de source CC**

Tous les appareils connectés en CC sont capables de signaler le message DC\_SOURCE\_STATUS\_1. Cela inclut les services convertisseur/chargeur, convertisseur, chargeur, batterie et chargeur solaire. Le convertisseur/chargeur VE.Bus et la batterie/le BMS indiquent le courant et la tension CC, tous les autres appareils indiquent uniquement la tension.

Conformément à la spécification RV-C, un seul nœud est autorisé à diffuser des messages de source CC à partir de la même instance. Chaque type d'appareil a sa propre priorité qui est utilisée pour déterminer quel nœud doit envoyer les messages de source CC. Prenons le système suivant :

- Convertisseur/chargeur (source CC instance 1, priorité 100)
- Chargeur solaire (source CC instance 1, priorité 90)
- Chargeur CA à 3 sorties (source CC instance 1, 2 et 3, priorité 80)
- Contrôleur de batterie (source CC instance 1, priorité 119)

Dans ce cas, le contrôleur de batterie diffuse les données de la source CC avec l'instance 1, car il a la priorité la plus élevée. De plus, le chargeur CA diffuse des données de source CC avec les instances 2 et 3 (sortie 2 et 3), car il n'y a pas d'autres appareils sur ces instances. Vous trouverez plus d'informations sur les messages de source CC dans le [manuel des spécifications RV-C](http://www.rv-c.com/sites/rv-c.com/files/RV-C%20FullLayer-05-14-22_0.pdf). Le chapitre 6.5.1 explique le mécanisme de priorité.

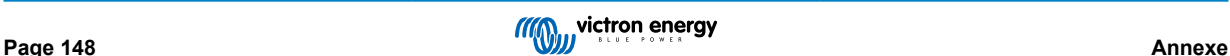

#### **Convertisseur/chargeur VE.Bus**

### **Appareils**

Uniquement VE.Bus MultiPlus/Quattro. Phoenix Inverter VE.Bus est également exporté par ce service, mais alors avec le nombre d'entrées CA réglé sur 0. Le DSA est réglé sur 66 (convertisseur n° 1).

### **Instances**

- Convertisseur : instance 1 par défaut, configurable de 1 à 13
- Chargeur : instance 1 par défaut, configurable de 1 à 13
- Ligne 1 : instance 0 par défaut (L1), configurable de 0 à 1
- Ligne 2 : instance 1 par défaut (L2), configurable de 0 à 1
- Source CC : instance 1 par défaut, configurable de 1 à 250

#### **État**

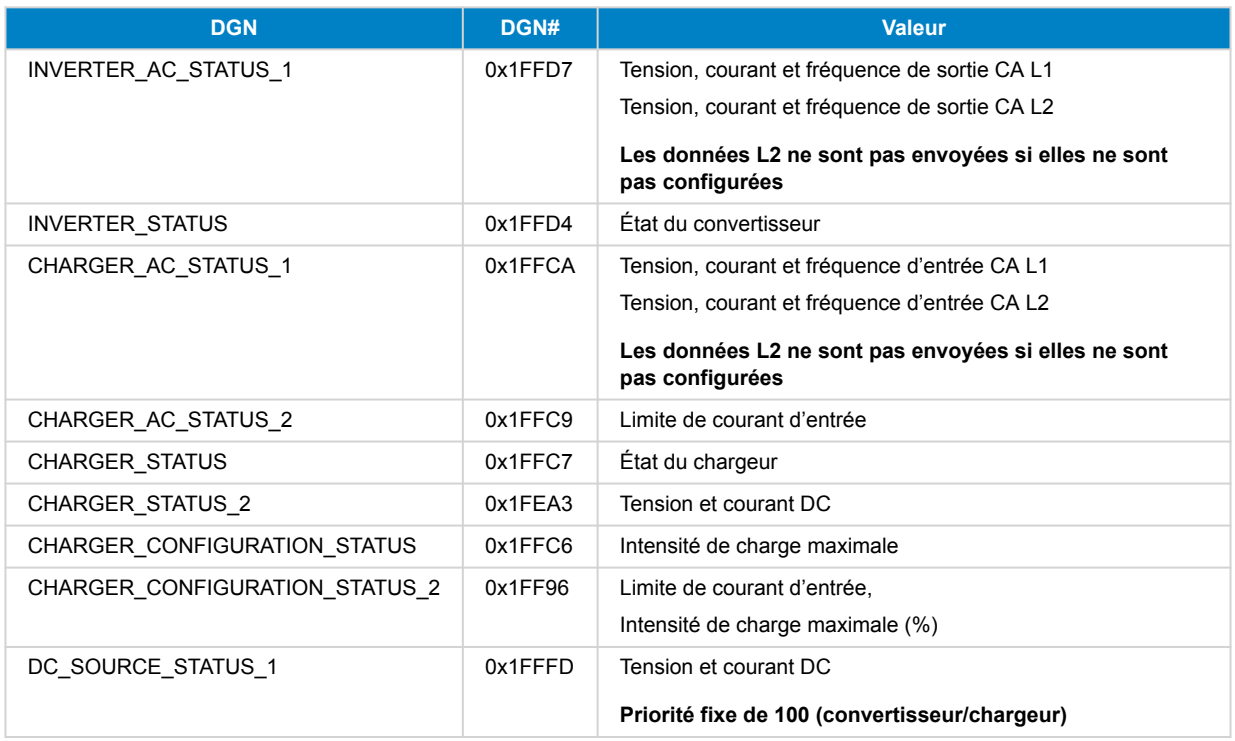

#### **Commandes**

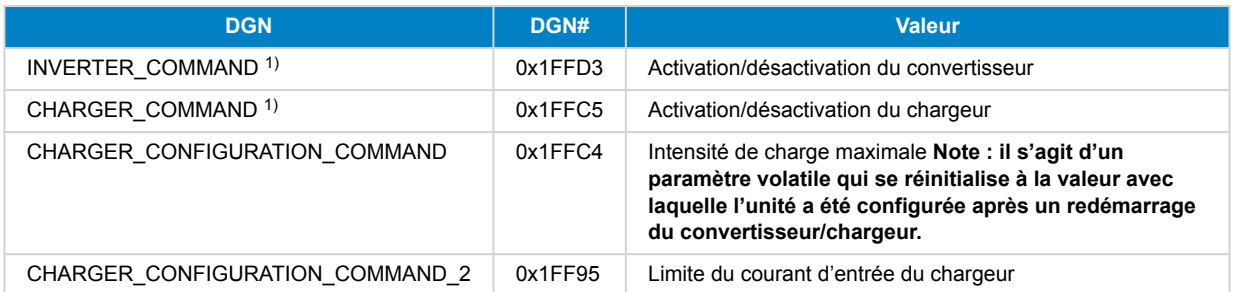

1) A partir de RV-C, vous pouvez contrôler séparément le chargeur et le convertisseur. Ces deux valeurs marche/arrêt sont ensuite combinées en une seule valeur de commutation (comme on peut le voir sur la page VE.Bus dans l'interface utilisateur du GX, voir l'élément tout en haut de la capture d'écran ci-dessous). Si le convertisseur/chargeur est allumé, l'arrêt du chargeur entraînera l'activation du mode convertisseur uniquement. Si le convertisseur est éteint, cela entraînera l'activation du mode chargeur uniquement (lorsque l'alimentation à quai est connectée).

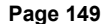

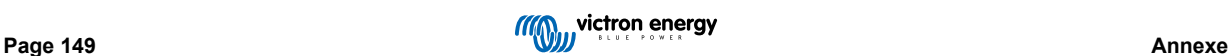

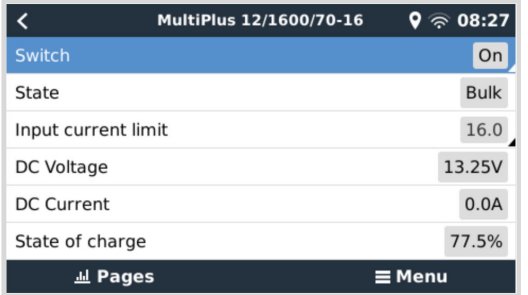

Victron définit les options suivantes pour contrôler un convertisseur/chargeur combiné :

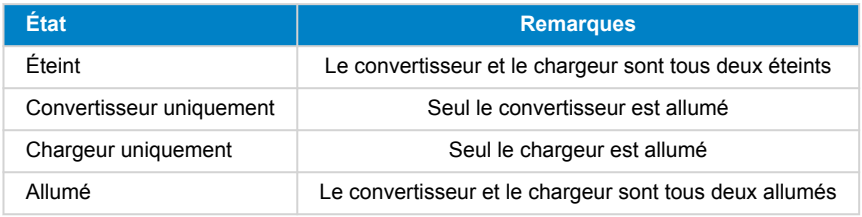

Cela se reflète dans l'option de menu Commutateur :

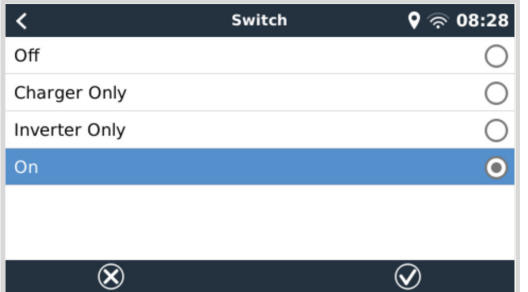

### **Convertisseur**

## **Appareils**

Convertisseur Phoenix VE.Direct et Inverter RS. Le DSA est réglé sur 66 (convertisseur n° 1).

## **Instances**

- Convertisseur : instance 2 par défaut, configurable de 1 à 13
- Ligne : instance 0 par défaut (L1), configurable de 0 à 1
- Source CC : instance 1 par défaut, configurable de 1 à 250

#### **État**

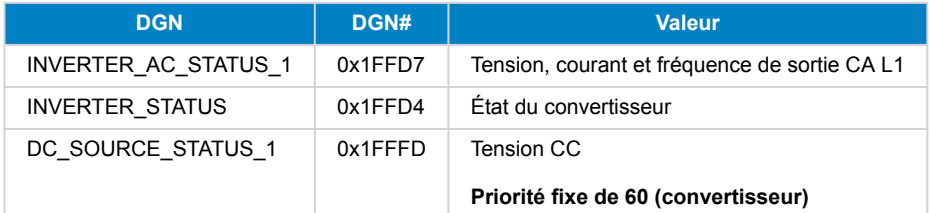

#### **Commandes**

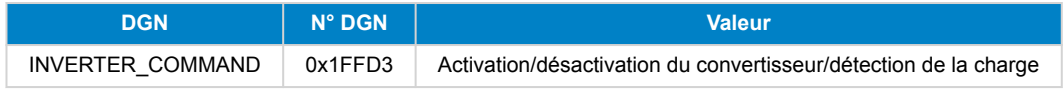

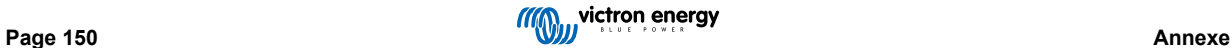

## **Chargeur CA**

#### **Appareils**

Chargeur Skylla-I, Skylla-IP44/IP65, Phoenix Smart IP43. Le DSA est réglé sur 74 (convertisseur n° 1).

## **Instances**

- Chargeur : instance 2 par défaut, configurable de 1 à 13
- Ligne : instance 0 par défaut (L1), configurable de 0 à 1
- Source CC n° 1 : instance 1 par défaut, configurable de 1 à 250
- Source CC n° 2 : instance 2 par défaut, configurable de 1 à 250
- Source CC n° 3 : instance 3 par défaut, configurable de 1 à 250

### **État**

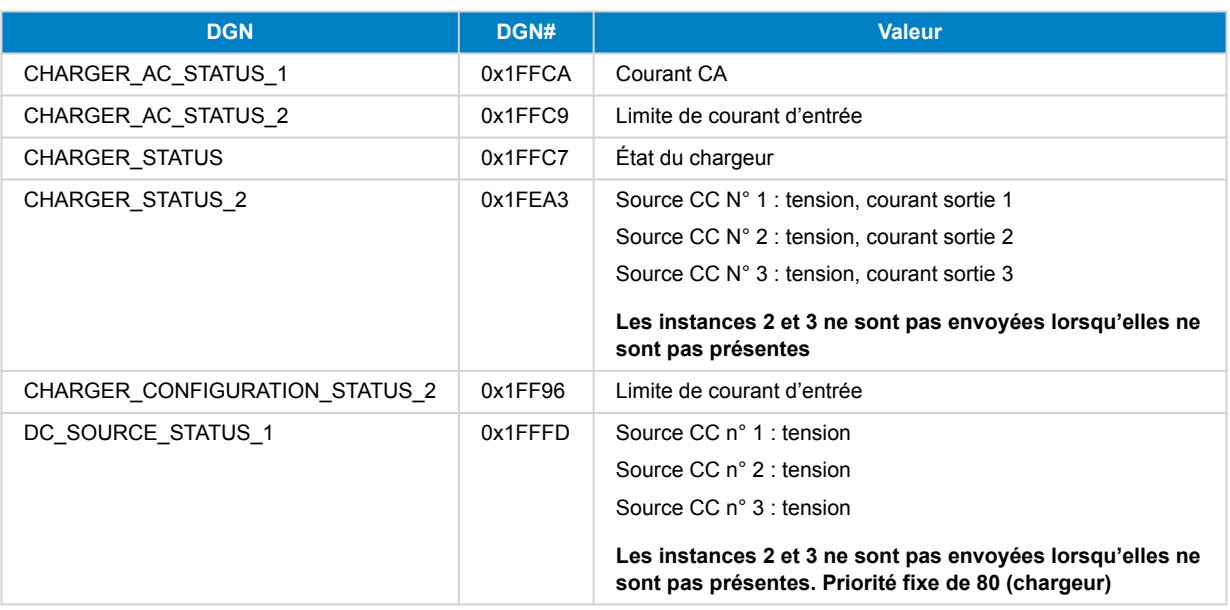

#### **Commandes**

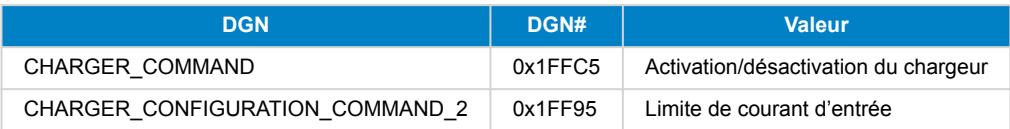

## **Chargeur solaire**

## **Appareils**

BlueSolar, SmartSolar, MPPT RS. Le DSA est réglé sur 141 (contrôleur de charge solaire).

## **Instances**

- Chargeur : instance 1 par défaut, configurable de 1 à 250
- Source CC : instance 1 par défaut, configurable de 1 à 250

## **État**

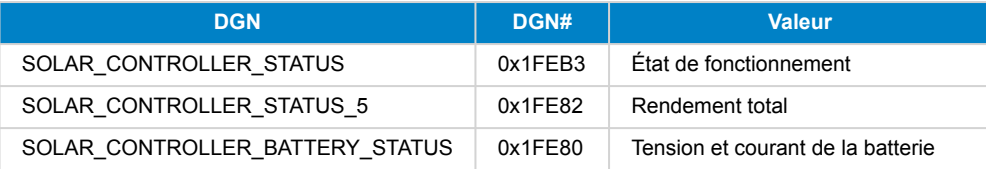

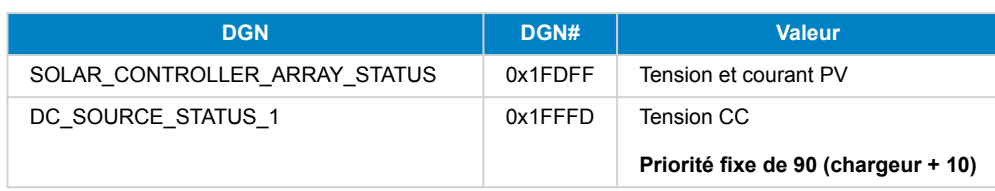

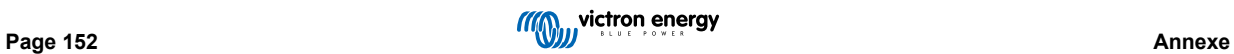

## **Batterie/BMS**

#### **Appareils**

BMV, SmartShunt, Lynx Shunt, Lynx Ion, Lynx Smart BMS, batteries BMS-Can. Le DSA est réglé sur 69 (contrôleur d'état de charge de la batterie.

#### **Instances**

- Principale : instance 1 par défaut, configurable de 1 à 250 ; priorité 119 par défaut, configurable de 0 à 120
- Démarrage : instance 2 par défaut, configurable de 1 à 250 ; priorité 20 par défaut, configurable de 0 à 120

#### **État**

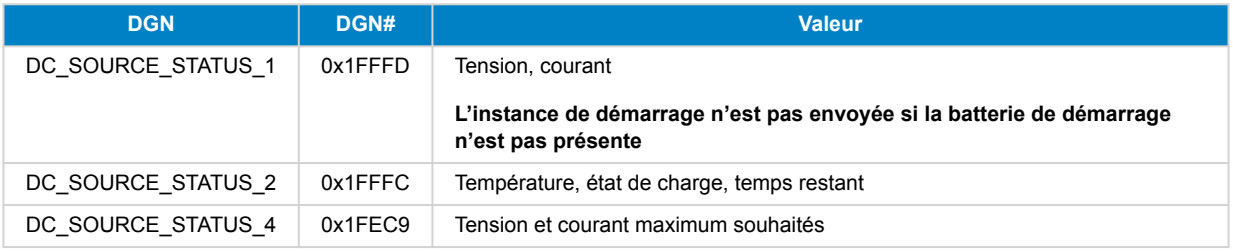

## **Réservoirs**

#### **Appareils**

Réservoirs intégrés, réservoir GX, réservoirs N2K. Le DSA est réglée sur 73 (GPL) pour les réservoirs GPL et sur 72 (système de réservoir d'eau/eaux usées) pour tous les autres types de réservoirs.

## **Instances**

• Réservoir : instance 0 par défaut, configurable de 0 à 15

### **État**

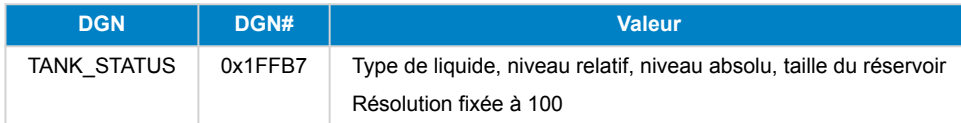

RV-C ne prend en charge que 4 types de réservoir (0 à 3), tandis que Victron prend en charge jusqu'à 11 types de réservoir. Le tableau présentant les types de réservoir supplémentaires est spécifique à Victron et est compatible avec les types de réservoir que nous utilisons.

#### **Types de réservoirs pris en charge :**

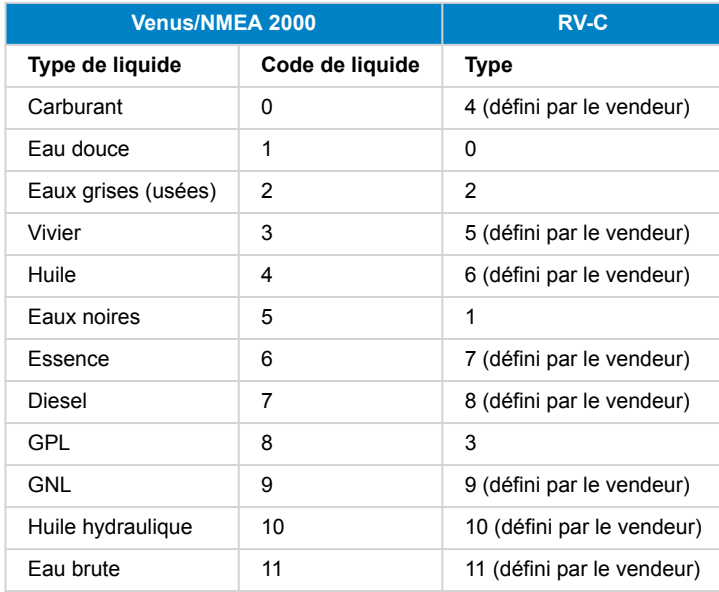

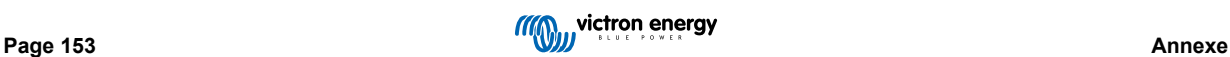

Notez que « défini par le vendeur » signifie que ces types ne sont pas définis dans RV-C, mais uniquement utilisés pour les dispositifs RV-C de Victron.

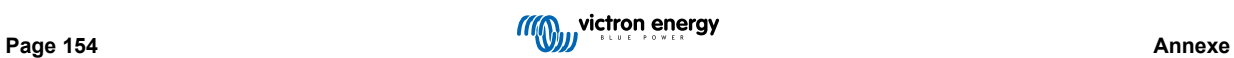

## **21.1.3. DGN 60928 Numéros d'identification uniques**

Le dispositif GX attribue un numéro d'identification unique à chaque périphérique virtuel. Ne le modifiez que si vous utilisez plusieurs dispositifs GX sur un réseau RV-C.

Le numéro d'identification unique est utilisé dans la « base de données » d'appareils CAN-bus interne du dispositif GX pour comparer les appareils lors de la détermination de l'adresse. Pour éviter les conflits sur CAN-Bus, vous devez régler le deuxième dispositif GX sur la plage d'identification unique de 1000-1499. Pour ce faire, réglez le sélecteur de numéro d'identification unique sur 2 (2 x 500). Cela fonctionne exactement de la même manière que pour VE.Can, voir la section PGN 60928 NAME Numéros d'identification uniques.

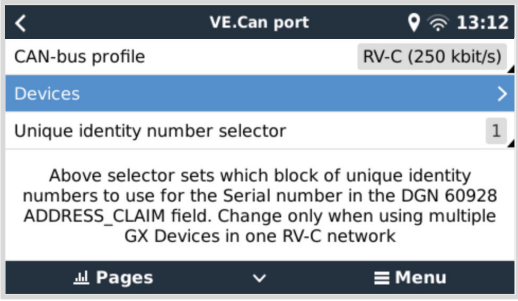

### **21.1.4. RV-C in**

#### **Réservoirs**

Testé avec Garnet SeeLeveL II 709 et des réservoirs à partir de la fonction RV-C out d'un autre dispositif GX.

#### **Batteries**

Lithionics est la seule batterie RV-C prise en charge (y compris la prise en charge de DVCC).

## **21.1.5. Classes d'appareils**

Cette section donne un aperçu de base de la façon dont chaque classe d'appareils participera à la spécification RV-C. Dans tous les cas, l'intégration de « niveau 1 » est largement prise en charge (fonctionnement de base), avec des améliorations au cas par cas.

#### **Chargeurs CA autonomes**

• La classe de chargeurs CA autonomes signale son état de fonctionnement et son état de configuration à l'aide du groupe de messages RV-C CHARGER\_xx. Le contrôle de l'utilisateur doit inclure l'allumage et l'arrêt de base via RV-C ainsi que le réglage des limites de l'alimentation à quai (CA).

#### **Convertisseurs CA autonomes**

• Cette catégorie de convertisseurs CA signale son état de fonctionnement à l'aide du groupe de messages RV-C INVERTER\_xx. Les commandes entrantes sont limitées à la marche/arrêt (activation/désactivation) via RV-C.

#### **Chargeur/convertisseur CA**

• Convertisseur/chargeur combiné - signale à la fois les messages CHARGER\_xx et INVERTER\_xx.

#### **Contrôleurs solaires**

• Les chargeurs solaires signalent leur état de fonctionnement en temps réel.

#### **Compteurs SOC**

• Les compteurs SOC peuvent être utilisés pour signaler l'état actuel de la batterie via le RV-C : tension, courant, température, état de charge, etc. Le RV-C exige qu'UN SEUL dispositif parle pour une batterie donnée à la fois, donc si un BMS approprié est installé, il sera la source de données.

#### **BMS (Victron, ou BMS tiers pris en charge)**

• Dans de nombreux cas, la ou les batteries du système seront directement reliées à un Cerbo GX ou un Cerbo-S GX de Victron, soit par l'intermédiaire d'un équipement Victron, soit par l'intermédiaire d'un BMS tiers compatible. Ces batteries doivent être représentées dans l'environnement RV-C via les messages DC\_SOURCE\_STATUSxx.

#### **Compteurs de niveau de réservoir**

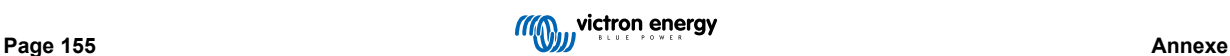

• Les compteurs de réservoir seront traduits en messages RV-C, en conservant les numéros d'identification de réservoir/ d'instance VRM existants.

## **21.1.6. Traduction d'instance**

RV-C utilise les Instances de plusieurs façons :

- Instance de source CC
- Ligne CA
- Instance de périphérique (dépendant du contexte)

Chaque utilisation de l'instance a un sens spécifique, et un appareil donné peut parfois utiliser une ou plusieurs de ces instances.

#### **Instance de source CC**

Dans RV-C, une source CC est quelque chose qui peut générer et (éventuellement) stocker de l'énergie. Il s'agit généralement d'une batterie, mais il peut aussi s'agir d'une pile à combustible ou du côté sortie d'un contacteur/déconnecteur CC.

Une source CC peut être considérée comme un système de batterie et son bus physique associé, par exemple, la batterie de service, la barre omnibus CC et le câblage CC. Les instances de source CC sont utilisées pour associer les appareils ultérieurs (par exemple un chargeur ou un convertisseur) au « bus CC » auquel ils sont connectés.

Ainsi, il est possible de déterminer comment tous les appareils sont connectés à leur bus CC via la valeur de leur instance de source CC (batterie de démarrage et son alternateur, batterie de service et ses chargeurs, etc.).

Notez que dans certains cas (par exemple un convertisseur CC-CC ou un contacteur), un appareil peut être associé à deux instances de source CC différentes. Ainsi, par exemple, un convertisseur CC-CC serait associé aux deux batteries différentes auxquelles il est connecté, tandis qu'un contacteur pourrait être associé à la batterie à laquelle il est connecté ; le bus CC côté consommateur du contacteur dispose alors de sa propre instance de source CC.

Bien que Victron soit capable de prendre en charge plus d'une batterie (une batterie de service et une batterie de démarrage), la priorité est donnée à une seule batterie. Le module dbus-rvc présentera la batterie « principale » au RV-C comme information « Instance de source CC = 1 » (batterie de service).

S'ils sont présents, les dispositifs de détection Victron supplémentaires seront présentés en utilisant des instances de source CC de 2. Par exemple, la détection optionnelle de la tension de la batterie de démarrage sur les SmartShunts.

#### **Ligne CA**

La ligne CA est beaucoup plus simple, dans la mesure où le RV-C suppose un système CA limité, généralement défini comme Ligne 1 ou Ligne 2. Victron prend en charge les systèmes triphasés, qui ne sont pas inclus dans la spécification RV-C. Toutes les installations équipées de systèmes triphasés ne sont pas prises en charge par le module dbus-RVC et les messages RV-C relatifs au système CA sont supprimés.

#### **Instance de périphérique**

L'instance de périphérique est un moyen de séparer différents appareils physiques du même type. Exemple : si une installation contient deux chargeurs CA reliés à la même batterie, chacun se verra attribuer une instance de périphérique distincte alors que les deux partageront la même instance de source CC. Chaque chargeur serait également associé à une ligne CA, qui peut être ou non la même. De cette façon, le chargeur CA est entièrement décrit par son câblage du côté CA et CC tout en pouvant être identifié de façon unique par son instance de périphérique.

Les instances de périphériques sont pertinentes dans une classe d'appareils donnée. Un chargeur CA peut définir les instances de périphériques 1 et 2, et celles-ci n'ont aucun rapport avec les instances de périphériques 1 et 2 d'un contrôleur de moteur CC.

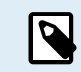

À l'exception de la surveillance des réservoirs, les instances de périphériques sont programmées en dur sur 1 pour chaque classe d'appareil spécifique.

### **21.1.7. Gestion des défauts et des erreurs RV-C**

#### **Rapport de défaut RV-C :**

- Les conditions de défaut sont signalées à l'aide des DGN DM\_RV (0x1FECA) et J1939 DM01 (0x1FECA).
- Dans la version 1, les bits d'état opérationnel, le champ du voyant jaune et le champ du voyant rouge sont pris en charge car ils sont stockés dans le DSA.
- SPN est réglé sur 0xFFFFFF dans des conditions normales, et sur 0x0 à chaque fois qu'une condition d'avertissement ou de défaut existe dans l'équipement Victron pris en charge.
- FMI est réglé sur 0x1F (mode de défaillance non disponible) à tout moment.

Ce mappage simple permet aux affichages externes des utilisateurs d'indiquer une condition d'alarme ou de défaut dans un équipement Victron donné, auquel cas l'utilisateur doit utiliser les aides au diagnostic de Victron pour obtenir des informations supplémentaires.

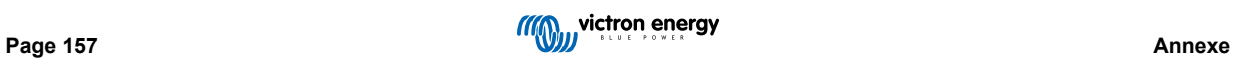

## **21.1.8. Priorité des périphériques RV-C**

Un concept essentiel du RV-C est l'application de la *priorité des périphériques*.

Lorsqu'elle est utilisée, la priorité d'un périphérique donné aura un impact sur son autorisation à transmettre des DGN (par exemple, un BMS avec une priorité plus élevée transmettra des détails sur l'état de la batterie, tandis qu'un contrôleur MPPT avec une priorité plus faible devra faire marche arrière).

La *priorité des périphériques* est aussi parfois utilisée pour permettre de favoriser un nœud par rapport à un autre ; par exemple, il peut être préférable d'utiliser l'alimentation à quai CA plutôt que le convertisseur.

Dans l'implémentation de dbus-rvc, les priorités suivantes seront programmées en dur dans les messages transmis :

- Messages DC\_SOURCE\_STATUS\_xx : Priorité = 120 (SOC/BMS)
- Messages SOLAR\_xx : Priorité du chargeur = 110
- Messages CHARGER\_xx (convertisseur/chargeurs) : Priorité du chargeur = 100
- Messages CHARGER\_xx (chargeurs CA) : Priorité du chargeur = 80

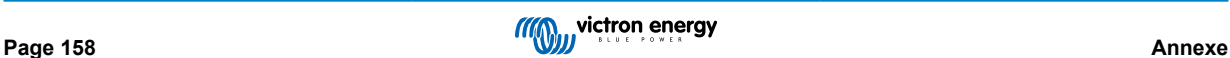

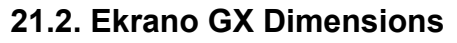

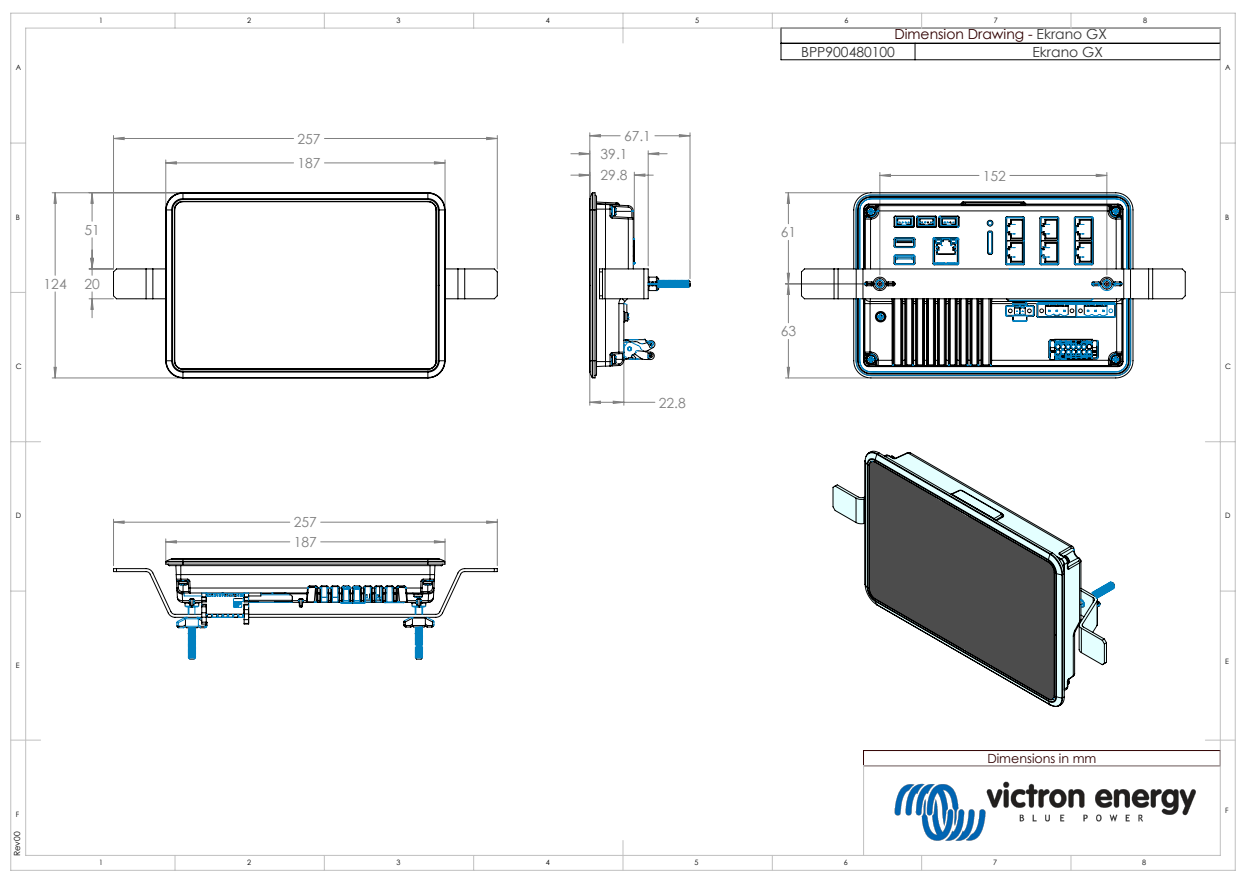

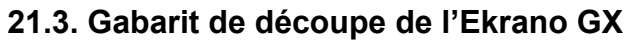

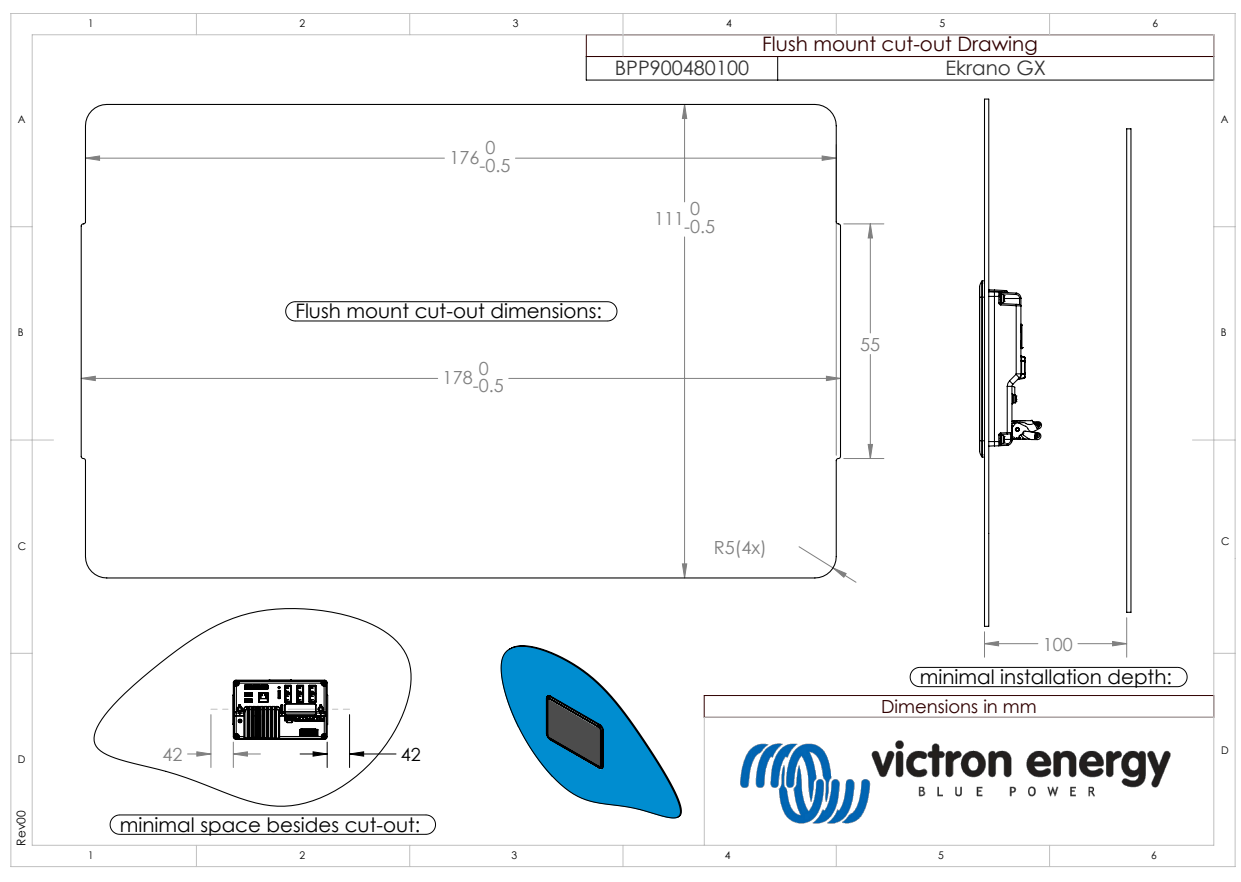

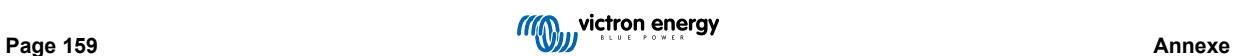

## **21.4.** *[en] Modbus holding registers for the ComAp CM-Ethernet module*

*[en] The following table lists the Modbus holding registers the GX device reads.*

*[en] In addition to the holding registers, Coil 4700 is used to start and stop the genset.*

*[en] Note that this Modbus table reflects the ComAp register list, not the GX device's. These are ComAp's default settings. The register list for reading this data from the GX device can be found in the [download section](https://www.victronenergy.com/support-and-downloads/technical-information) on the Victron website.*

## **Tableau 1.** *[en] Holding registers*

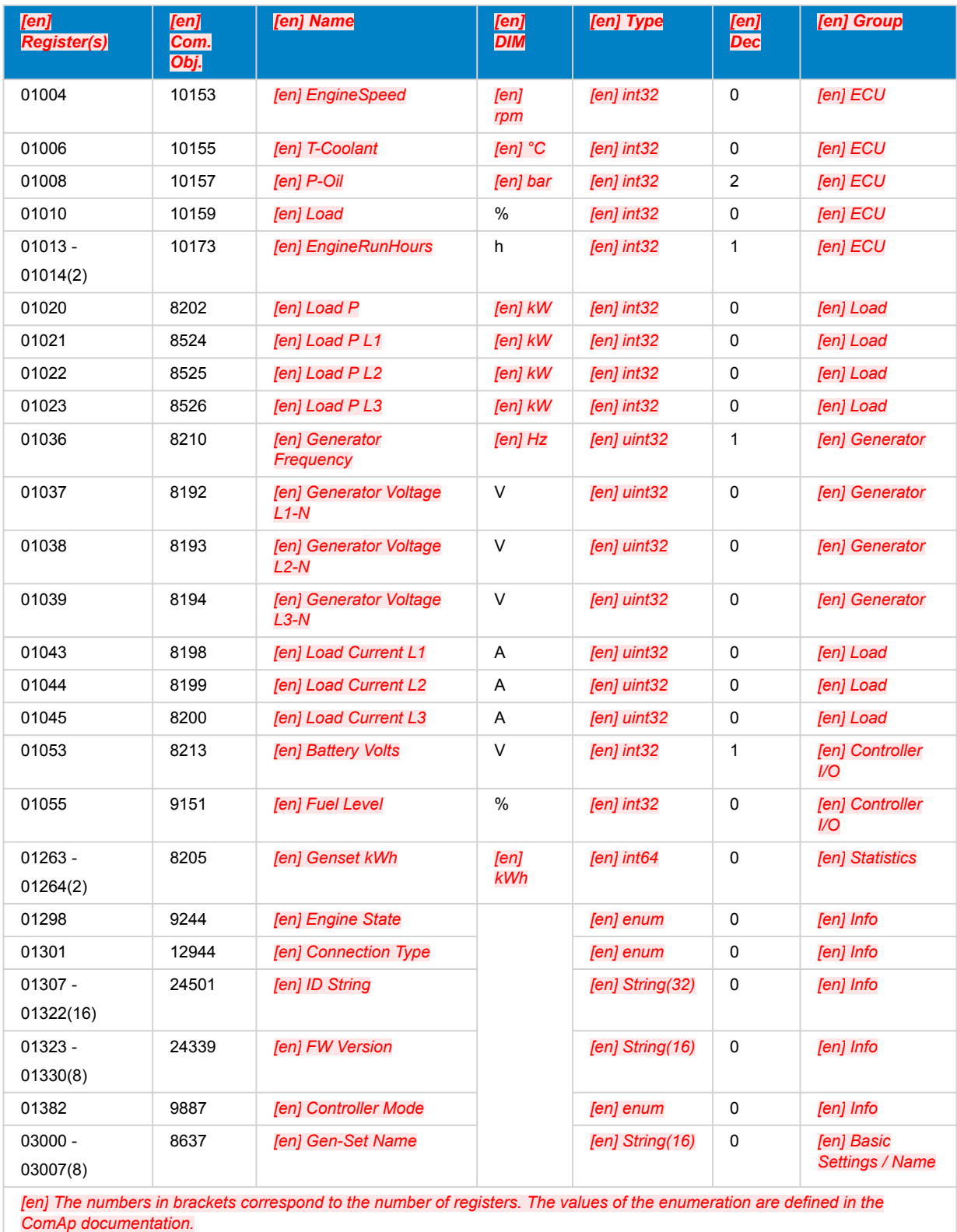

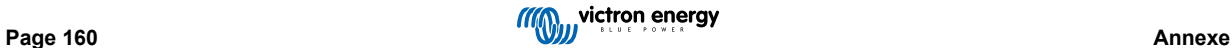